Wikipedia and Beyond

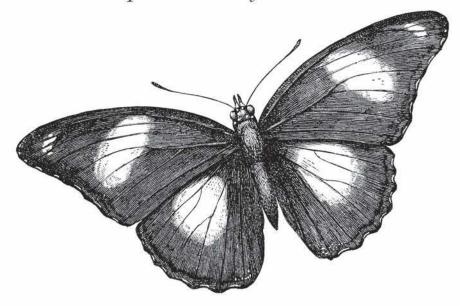

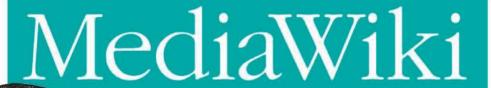

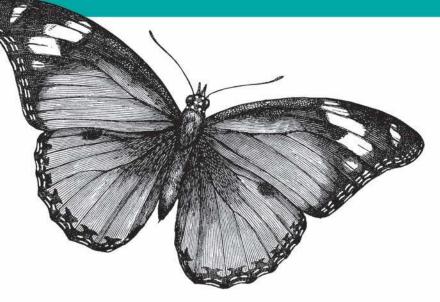

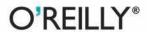

# O'REILLY®

# MediaWiki

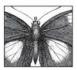

MediaWiki—the software that runs Wikipedia and thousands of other websites—is the world's most popular wiki platform. Though it

appears simple at first glance, MediaWiki has extraordinarily powerful and deep capabilities for managing and organizing knowledge. In corporate environments, MediaWiki can transform the way teams write and collaborate.

This comprehensive book covers MediaWiki's rich (and sometimes subtle) features, helping you become a wiki expert in no time. You'll learn how to:

- · Search and browse effectively
- Create and edit articles, categories, and user preferences
- Use advanced features—such as templates, dynamic lists, logical parser functions, and RSS—to organize and maintain large numbers of articles
- Install and run your own wiki, and configure its look and behavior
- Develop custom wiki features, called extensions, with the PHP programming language and MySQL database

This book also provides special guidance for creating successful corporate wikis. For beginners who want to create or work on collaborative, community-driven websites with this platform, *MediaWiki* is the essential one-stop guide.

"A good book! It's a nice overview of wiki editing and administration, with pointers to handy extensions and further online documentation."

Brion Vibber,
 chief technical
 officer, Wikimedia
 Foundation

"This book is filled with practical knowledge based on experience. It's not just spouting some party line."

> —Rob Church, MediaWiki development team, 2005-2007

Daniel J. Barrett, author of Linux Pocket Guide and coauthor of Linux Security Cookbook and SSH, The Secure Shell: The Definitive Guide (all O'Reilly), has been immersed in Internet technology since 1985. Currently a software engineer, Dan has also been a heavy metal singer, system administrator, university lecturer, web designer, and humorist.

### www.oreilly.com

US \$39.99 CAN \$39.99 ISBN: 978-0-596-51979-7

780596 519797 H

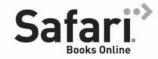

Free online edition for 45 days with purchase of this book. Details on last page.

# MediaWiki

# MediaWiki

Daniel J. Barrett

#### MediaWiki

by Daniel J. Barrett

Copyright © 2009 Daniel J. Barrett. All rights reserved. Printed in the United States of America.

Published by O'Reilly Media, Inc., 1005 Gravenstein Highway North, Sebastopol, CA 95472.

O'Reilly books may be purchased for educational, business, or sales promotional use. Online editions are also available for most titles (http://safari.oreilly.com). For more information, contact our corporate/institutional sales department: (800) 998-9938 or corporate@oreilly.com.

**Editor:** Mike Loukides

**Production Editor:** Sumita Mukherji

Copyeditor: Emily Quill

**Proofreader:** Sumita Mukherji

Indexer: Daniel J. Barrett

**Cover Designer:** Karen Montgomery **Interior Designer:** David Futato

**Illustrators:** Robert Romano and Lesley

Borash

#### **Printing History:**

October 2008: First Edition.

Nutshell Handbook, the Nutshell Handbook logo, and the O'Reilly logo are registered trademarks of O'Reilly Media, Inc. *MediaWiki*, the image of mimic butterflies, and related trade dress are trademarks of O'Reilly Media, Inc.

Many of the designations used by manufacturers and sellers to distinguish their products are claimed as trademarks. Where those designations appear in this book, and O'Reilly Media, Inc. was aware of a trademark claim, the designations have been printed in caps or initial caps.

Java<sup>™</sup> is a trademark of Sun Microsystems, Inc.

While every precaution has been taken in the preparation of this book, the publisher and author assume no responsibility for errors or omissions, or for damages resulting from the use of the information contained herein.

ISBN: 978-0-596-51979-7

[M]

1223310664

# **Table of Contents**

| Preta | РТЕТАСЕ XI                        |        |  |  |  |
|-------|-----------------------------------|--------|--|--|--|
| Part  | I. Getting Started                |        |  |  |  |
| 1.    | A First Look                      | . 3    |  |  |  |
|       | What's MediaWiki?                 | 4      |  |  |  |
|       | A Typical Day on a MediaWiki Site | 4<br>5 |  |  |  |
|       | When to Use MediaWiki             |        |  |  |  |
|       | When Not to Use MediaWiki         | 6      |  |  |  |
|       | Additional Resources              | 7      |  |  |  |
| 2.    | Basic Use                         | . 9    |  |  |  |
|       | Quick Tour of a Wiki Page         | 9      |  |  |  |
|       | Articles                          | 12     |  |  |  |
|       | Editing Primer                    | 20     |  |  |  |
|       | Menu Reference                    | 23     |  |  |  |
|       | Getting Help                      | 27     |  |  |  |
| 3.    | Your User Identity                | 29     |  |  |  |
|       | Creating an Account               | 30     |  |  |  |
|       | Logging In and Out                | 30     |  |  |  |
|       | User Pages                        | 31     |  |  |  |
|       | Signatures                        | 32     |  |  |  |
|       | Watchlists                        | 33     |  |  |  |
|       | Tracking Your Contributions       | 35     |  |  |  |
|       | Preferences                       | 35     |  |  |  |
|       | User CSS and JavaScript           | 43     |  |  |  |

#### **Writing and Editing Articles** Part II.

| 4. | Editing Articles                         | 47  |
|----|------------------------------------------|-----|
|    | Getting Started with Editing             | 48  |
|    | Creating an Article                      | 51  |
|    | Paragraphs and Headings                  | 52  |
|    | Typestyles and Fonts                     | 54  |
|    | Links (Briefly)                          | 55  |
|    | Images and Uploaded Files                | 56  |
|    | Lists                                    | 61  |
|    | Tables                                   | 68  |
|    | Mathematical Formulas                    | 70  |
|    | Escaping Wikitext with <nowiki></nowiki> | 71  |
|    | Conflicts                                | 72  |
|    | Beyond the Basics                        | 73  |
| 5. | Links                                    | 75  |
|    | Internal Links                           | 75  |
|    | External Links                           | 81  |
|    | Interwiki Links                          | 84  |
|    | Interlanguage Links                      | 84  |
|    | Graphical Links                          | 86  |
|    | File Links                               | 86  |
|    | Linking Tips                             | 87  |
| 6. | Organizing Articles                      | 89  |
|    | Categories                               | 90  |
|    | Namespaces                               | 96  |
|    | Subpages                                 | 99  |
|    | Redirects                                | 101 |
|    | Disambiguation Pages                     | 103 |
|    | Renaming Articles                        | 104 |
|    | Deleting Articles                        | 106 |
| 7. | Advanced Article Construction            | 107 |
|    | Maintaining a Consistent Wiki            | 108 |
|    | Variables                                | 109 |
|    | Templates and Transclusion               | 112 |
|    | Logical Parser Functions                 | 122 |
|    | Dynamic Page List                        | 124 |
|    | Recipes for Refactoring                  | 132 |

| δ.  | Special Pages                              | 139 |
|-----|--------------------------------------------|-----|
|     | Maintenance Reports                        | 140 |
|     | List of Pages                              | 147 |
|     | Login/Sign Up                              | 149 |
|     | Users and Rights                           | 150 |
|     | Recent Changes and Logs                    | 152 |
|     | Media Reports and Uploads                  | 155 |
|     | Wiki Data and Tools                        | 157 |
|     | Redirects and Random Pages                 | 158 |
|     | High-Use Pages                             | 159 |
|     | Page Tools                                 | 161 |
|     | Other Special Pages                        | 163 |
|     | Special Pages Grouped by Task              | 165 |
| Par | t III. Running and Administering MediaWiki |     |
| 9.  | Installing MediaWiki                       | 173 |
|     | Before You Begin                           | 174 |
|     | Installing the Prerequisites               | 176 |
|     | Installing MediaWiki                       | 180 |
|     | Important Optional Features                | 187 |
|     | A Tour of MediaWiki's Files                | 193 |
|     | Maintaining the Code                       | 196 |
| 10. | Practical Wiki Design                      | 203 |
|     | Adopting MediaWiki                         | 203 |
|     | Planning                                   | 206 |
|     | Establishing Standards                     | 210 |
|     | Governance                                 | 212 |
|     | Integrating with Other Websites            | 213 |
| 11. | Configuring MediaWiki: An Overview         | 215 |
|     | Administrative Roles                       | 216 |
|     | Advanced Page Constructs                   | 217 |
|     | Special Pages for Sysops and Bureaucrats   | 218 |
|     | System Messages                            | 218 |
|     | Cascading Stylesheets                      | 223 |
|     | JavaScript                                 | 223 |
|     | Configuration Settings                     | 224 |
|     | Extensions                                 | 225 |
|     | Skinning                                   | 225 |
|     |                                            |     |

|     | SQL Programming                     | 225   |
|-----|-------------------------------------|-------|
|     | Maintenance Scripts                 | 226   |
| 12. | Controlling Wiki Features           | . 227 |
|     | Users                               | 227   |
|     | User Rights and Permissions         | 229   |
|     | Article Content                     | 236   |
|     | Configuring the Editing of Articles | 238   |
|     | Maintaining Articles                | 241   |
|     | Configuring Namespaces              | 245   |
|     | File Uploads                        | 248   |
|     | Search                              | 250   |
|     | Special Page List                   | 252   |
|     | Database Configuration              | 252   |
|     | Email Configuration                 | 253   |
|     | JavaScript Configuration            | 253   |
|     | Logging and Debugging               | 254   |
| 13. | Changing Appearances                | . 257 |
|     | The Basics                          | 257   |
|     | Menus                               | 260   |
|     | Search Box                          | 265   |
|     | Tables of Contents                  | 266   |
|     | External Link Appearance            | 266   |
|     | Page Credits                        | 266   |
|     | Overall Look and Feel               | 267   |
|     | International Support               | 269   |
| 14. | Installing Extensions               | . 271 |
|     | Obtaining Extensions                | 271   |
|     | Installing an Extension             | 272   |
|     | Recommended Extensions              | 274   |
| 15. | Creating Extensions                 | . 281 |
|     | Overview of Extension Types         | 282   |
|     | Creating a Variable                 | 289   |
|     | Creating a Parser Function          | 291   |
|     | Creating a Tag Extension            | 294   |
|     | Behavior Changes                    | 299   |
|     | Creating a Special Page             | 301   |
|     | Useful Tasks for Extension Writers  | 307   |
|     | Creating a Skin                     | 313   |
|     | O ···                               |       |

|      | Publishing an Extension        | 316 |
|------|--------------------------------|-----|
|      | Other Extension Topics         | 316 |
|      | Finding a MediaWiki Programmer | 317 |
| 16.  | Wiki Administration            | 319 |
|      | Maintenance Scripts            | 320 |
|      | Backups                        | 320 |
|      | Upgrades                       | 322 |
|      | Read-Only Wiki                 | 323 |
|      | Performance and Scaling        | 323 |
|      | Security                       | 327 |
|      | Vandalism                      | 329 |
|      | Common Maintenance Tasks       | 330 |
|      | For More Information           | 333 |
| Inda | av                             | 335 |

# **Preface**

In 2001, Wikipedia changed the world by proving that thousands of strangers could collaborate to produce a valuable information resource. Encyclopedia publishers shuddered. Skeptics scoffed. And in the meantime, users around the world have produced *millions* of Wikipedia articles.

Wikipedia was not the first wiki,\* but it's clearly the most successful, largely due to its powerful software, *MediaWiki*.

This book is about making MediaWiki work for you, whether you plan to read wikis, write and edit articles, or install and run your own MediaWiki site.

## Who Should Read This Book?

This book serves four audiences:

Wiki readers

Anyone who reads Wikipedia or other wikis running MediaWiki software.

Wiki authors

Anyone who writes or edits wiki articles.

Wiki sysops

Authors with special privileges for maintaining the wiki.

Wiki administrators

System administrators and programmers who install, configure, and run MediaWiki on a server.

# Roadmap

Part I of this book is dedicated to wiki *readers*, explaining how to navigate a MediaWiki site effectively. Part II focuses on *authors*, and discusses how to

<sup>\*</sup> That honor goes to WikiWikiWeb, created by Ward Cunningham in 1994.

write and edit wiki articles, beginning with the basics and moving to more complex tasks. Part III is for administrators and programmers. We'll cover how to install and maintain a MediaWiki site, how to configure its many settings, and how to program your own features, called MediaWiki extensions.

# Conventions Used in This Book

The following typographical conventions are used in this book:

#### Italic

Indicates new terms, URLs, email addresses, filenames, and file extensions.

#### Constant width

Used for program listings, wiki articles, wiki categories, wiki namespaces, as well as within paragraphs to refer to program elements such as variable or function names, databases, data types, environment variables, statements, and keywords.

#### Constant width bold

Shows commands or other text that should be typed literally by the user.

#### Constant width italic

Shows text that should be replaced with user-supplied values or with values determined by context.

| <del></del> : | This icon signifies a tip, suggestion, or general note. |
|---------------|---------------------------------------------------------|
|               |                                                         |
|               | This icon indicates a warning or caution.               |

# **Using Code Examples**

This book is here to help you get your job done. In general, you may use the code in this book in your programs and documentation. You do not need to contact us for permission unless you're reproducing a significant portion of the code. For example, writing a program that uses several chunks of code from this book does not require permission. Selling or distributing a CD-ROM of examples from O'Reilly books does require permission. Answering a question by citing this book and quoting example code does not require permission.

Incorporating a significant amount of example code from this book into your product's documentation does require permission.

We appreciate, but do not require, attribution. An attribution usually includes the title, author, publisher, and ISBN. For example: "MediaWiki by Daniel J. Barrett. Copyright 2009 Daniel J. Barrett, 978-0-596-51979-7."

If you feel your use of code examples falls outside fair use or the permission given above, feel free to contact us at permissions@oreilly.com.

## Safari® Books Online

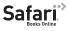

Safari When you see a Safari® Books Online icon on the cover of your favorite technology book, that means the book is available online through the O'Reilly Network Safari Bookshelf.

Safari offers a solution that's better than e-books. It's a virtual library that lets you easily search thousands of top tech books, cut and paste code samples, download chapters, and find quick answers when you need the most accurate, current information. Try it for free at http://safari.oreillv.com.

# How to Contact Us

Please address comments and questions concerning this book to the publisher:

O'Reilly Media, Inc. 1005 Gravenstein Highway North Sebastopol, CA 95472 800-998-9938 (in the United States or Canada) 707-829-0515 (international or local) 707 829-0104 (fax)

We have a web page for this book, where we list errata, examples, and any additional information. You can access this page at:

http://www.oreilly.com/catalog/9780596519797

To comment or ask technical questions about this book, send email to:

bookquestions@oreilly.com

For more information about our books, conferences, Resource Centers, and the O'Reilly Network, see our website at:

http://www.oreilly.com

# **Acknowledgments**

As always, I thank O'Reilly Media and my long-time editor, Mike Loukides, for believing in the idea of this book. I also thank members of the O'Reilly Editorial, Production, and Tools team (Karen Crosby, Keith Fahlgren, Abby Fox, Marlowe Shaeffer, and Adam Witwer) for their quick responses to my DocBook typesetting questions and requests, and the illustrators and production team for turning my manuscript and sketches into a finished product. Big thanks to the technical review team (Shannon Bohle, Rob Church, Brion Vibber, JP Vossen, and Jim R. Wilson) for their careful reading and thoughtful suggestions that tangibly improved the book. (Of course we used a wiki to review and discuss the manuscript.)

I'd also like to thank my colleagues at VistaPrint: Jeromy Carriere and Robert Dulaney for permission to work on this project, Wendy Cebula for harping on "people, process, technology," Jim Sokoloff for Subversion tips (notably, externals and vendor branches), Paul Shelman for inspiration, and all my colleagues in Capabilities Development for their many questions and requests that propelled me up the MediaWiki learning curve. In the MediaWiki community, I thank the MediaWiki development team for creating a world-changing tool, readers of mediawiki-1 who answered my obscure questions about internals (especially Brion), and the writers of some outstanding third-party extensions (Ilya Haykinson, Amgine, Unendlich, Cyril Dangerville, and Gero Scholz for Dynamic Page List; Tim Starling for ParserFunctions; and many others). Thanks also to Robert Strandh for opening my eyes to the distinction between "ease of use" and "ease of learning."

Finally, I thank my family, Lisa and Sophia, for their amazing patience and love.

# **Getting Started**

# A First Look

"The whole world is singin' this song...wikkiwikki-wikki-wikki...."

-Newcleus, "Jam On Revenge"

A *wiki* is a website that lets people freely create, edit, and link a collection of articles. Now, every website can be considered a bunch of interlinked pages, but wikis allow the content and the structure to be changed by a community. Wikis are a great way for a group of people to coordinate and create content, even if that group is made up of thousands of people in different places.

Here are some typical things you can do on a wiki:

- Create an article on a topic that interests you.
- Make changes to other people's articles, without requiring their permission.
- Create links between articles.
- Group similar articles together into convenient categories.
- View the history of an article to see all the changes, who made them, and when.
- See interesting statistics about the articles: which ones are most popular, which ones probably need updating, and so on.

Wikis are often devoted to a particular topic or theme. Wikipedia (http://www.wikipedia.org) is an encyclopedia, videoville (http://www.videoville.org) is devoted to music videos, The Aquarium Wiki (http://www.theaquariumwiki.com) covers aquatic topics, and so on. Within corporate intranets, wikis serve as documentation systems and help employees share knowledge.

3

# What's MediaWiki?

MediaWiki is the world's most popular wiki software, and with good reason. It's pretty easy to use, has powerful features, is highly configurable, scales up to millions of users, and best of all, it just plain *works*. More than 2,000 wikis are powered by MediaWiki worldwide, including Wikipedia.\* Thanks to the generosity of its creators, MediaWiki is freely available, so anyone can create wikis with it.

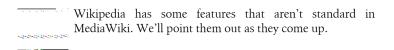

MediaWiki is freely distributable,<sup>†</sup> so you can download, install, run, and share it without cost. It's also open source, so any competent programmer can modify its internal behavior (its source code) if desired.

# A Typical Day on a MediaWiki Site

To give you an idea of the workings of a wiki, here's a short story about a nonexistent wiki and its users.

It's a sunny day on the Web, and the hard drives are humming at BongoWiki, a popular wiki devoted to musical instruments. Users from around the world come to *www.bongowiki.org*, log in with a username and password, and create and edit articles. At the moment, user Wackerman is creating a new article about snare drums, and user StrataVarious is updating an older article on violin strings.

Wackerman uses the wiki's built-in search engine to check for an existing snare drum article. Finding nothing, he clicks an Edit link and begins writing: not just words, but additional symbols called *wikitext* that produce headings, bulleted lists, graphical images, and other typesetting effects. His first sentence looks like this:

```
The '''snare drum''' is an essential part of a [[drum kit]].
```

The triple quotes mean "display this word in boldface," and the brackets produce a link to another wiki page, drum kit. When finished, Wackerman

<sup>\*</sup> Source: http://www.mediawiki.org/wiki/Sites\_using\_MediaWiki

<sup>†</sup> Under the GNU General Public License, http://www.gnu.org/licenses/old-licenses/gpl-2.0.html.

previews his work, enters a change comment to describe what he's done, and saves the article. It is instantly available for other users to read.

Meanwhile, Strata Various has browsed to an article on violin strings by following category links. Beginning in the Instruments category, she browses to Stringed instruments, then Violins, then Violin parts, and finally to the article called Violin strings. Clicking the Edit link, she makes the necessary changes, previews the results, enters a change comment, and saves.

Behind the scenes, a wiki sysop named Scribe is monitoring activity on the site. She visits the Recent Changes page, notices the edits by Wackerman and Strata Various, and checks that they conform to the wiki's published standards. She fixes a broken link in the Violin strings article, enters her comment, and saves. Then she visits the New Pages page to see what articles have appeared today and, to her surprise, discovers that an anonymous user has created hundreds of articles with nonsense names. It's a clear case of wiki vandalism. Using a special page on the wiki, she bans further edits from that user's IP address. Then she heads to a discussion area called a talk page and posts a note for other sysops, proposing that wiki edits should be restricted to logged-in users only. Other sysops disagree, and vigorous debate follows.

Another sysop, Conductor, reads Scribe's note and begins deleting the bogus articles. After several dozen, he gets tired and wishes there were a way to remove all the vandal's articles in one shot. He emails a wiki administrator, explaining the problem. Using the PHP programming language, the administrator creates and installs a MediaWiki extension that deletes all recent articles coming from a given IP address.<sup>‡</sup> Conductor runs the extension and wipes out the bogus articles instantly.

Over many months, BongoWiki grows to be the largest and most trusted repository of musical instrument knowledge on the Web. And yet none of the hundreds of authors have ever met one another in person. This is the power of wikis.

## When to Use MediaWiki

As the preceding story demonstrates, MediaWiki is a terrific collaborative tool. It's ideal for:

*Informal knowledge-sharing* 

With its "anyone can edit anything" philosophy, MediaWiki works well for building a repository of knowledge in bits and pieces. It's far lighterweight than the big, commercial content management systems.

<sup>&</sup>lt;sup>‡</sup> There really is an extension like this: Nuke, by Brion Vibber, http://www.mediawiki.org/wiki/Nuke.

#### Ouick turnaround

MediaWiki is easy and rapid to use. Not all features are easy to *learn*, but once you know them, you can search, modify, and maintain the content very efficiently.

#### Communities of like-minded people

MediaWiki is fantastic for rapid, informal sharing of knowledge among company employees, scientists, professors, students, and other groups. It's particularly great for technical communities, like software developers or system administrators accustomed to markup languages like HTML.

#### Global communities

MediaWiki is built to be multilingual, supporting a range of languages and

#### Ease of administration

A small number of people can run a wiki fairly efficiently for large numbers of users. Even a single capable sysop/administrator can support hundreds of readers and authors.

#### Reliability

MediaWiki is stable, solid software. New releases are run for months on Wikipedia before they're packaged as official releases, so most bugs are squashed by then. The software just works.

# When Not to Use MediaWiki

MediaWiki software is terrific for a community of geographically distributed, like-minded people producing an information resource. But it's not for every purpose. In particular, it's not for:

### *Applications that need strict access control*

MediaWiki is a public system at its core. Although you can restrict access to individual articles and, to a limited extent, sets of articles, the software is not optimized for this purpose, maintenance gets painful as the wiki grows, and the access control methods are not necessarily secure.

### General content management

MediaWiki is not a content management system (CMS). It has no workflow, its handling of uploaded documents is fairly primitive, it doesn't integrate with popular applications like Microsoft Office, and, as mentioned, its access control model is not very flexible.

#### Users with limited technical skill

MediaWiki requires its users to learn wikitext, a markup language to indicate bold, italics, links, and so on, which may be a burden for nontechnical users. While you can create articles without wikitext—just by typing paragraphs of plain text—this doesn't take advantage of the wiki's power. Nontechnical users might be happier with a wiki that has a WYSIWYG\* editor.

Use MediaWiki for what it does best: facilitating collaboration on a massive scale. We'll speak more about the challenges of rolling out a MediaWiki site to users in Chapter 10.

## Additional Resources

MediaWiki is extensively documented online. Most of the material is scattered throughout three sites: Wikipedia, MediaWiki.org, and Meta-Wiki, each organized in its own way. There are also a number of useful mailing lists. Here's a quick reference guide:

#### Wikipedia

Wikipedia's extensive help system, http://en.wikipedia.org/wiki/Help:Con tents, documents wikitext and covers many interesting policies and procedures. These procedures are tailored to Wikipedia's needs, but might be applicable to other wikis as well.

#### MediaWiki.org

The official site http://www.mediawiki.org documents the MediaWiki software, third-party extensions, wiki configuration, system administration, and much more. This is also where you download MediaWiki software and updates.

#### Meta-Wiki

http://meta.wikimedia.org is devoted to all the projects of the Wikimedia Foundation, including MediaWiki and Wikipedia. It also includes extensive documentation on MediaWiki's features, though much of it is being migrated to MediaWiki.org.

#### mediawiki-l mailing list

Wiki features are discussed in several mailing lists described at http://www .mediawiki.org/wiki/Mailing lists. You can subscribe or simply read the archives. The most important list for our purposes is mediawiki-1, which discusses installing and configuring MediaWiki software; its archives are at http://lists.wikimedia.org/pipermail/mediawiki-l/.

<sup>\*</sup> WYSIWYG = What You See Is What You Get.

# **Basic Use**

Wikipedia and thousands of other websites run MediaWiki, and this chapter will teach you how to get started using any of them: finding and reading articles, basic editing, and so forth. Thanks to the software's consistent operation and behavior, once you find your way around one MediaWiki site, you'll feel at home on any of them. In this chapter, we'll introduce:

General look and feel

The common parts of a MediaWiki page

Navigation

Moving around from page to page

Articles

The main content of the wiki

Searching

Finding articles by keyword

Categories

Organizing similar articles into groups

Namespaces

Dividing the wiki into sections

We'll also briefly discuss writing and editing articles, just enough to get you started. Chapter 4 will cover this topic in detail.

# **Quick Tour of a Wiki Page**

On any MediaWiki site, such as Wikipedia, you'll see the same basic components on each page.\* Some parts might be stylized (or "skinned") differently,

<sup>\*</sup> A notable exception is the wiki's home page, which likely has an individualized layout, as in Wikipedia's case.

appear in different locations on the page, or be accompanied by additional features, but most of the time they're all present, looking something like Figure 2-1.

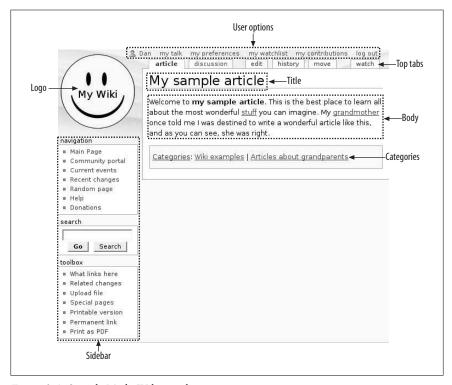

Figure 2-1. Sample MediaWiki article

#### Here are the major parts:

#### Logo

A picture that identifies the wiki. It appears on every page. Click it to return to the wiki's home page at any time.

#### Article title

The name of the article, in this case, My sample article.

#### Article body

The text and images that make up a wiki article. The text contains links to other wiki articles, depicted here as the underlined words "stuff" and "grandmother."

<sup>†</sup> MediaWiki links need not be underlined, but underlined links are easier to see in this book.

#### Categories

Similar articles are grouped into categories for convenient browsing. In this case, the categories are Wiki examples and Articles about grandparents. All of the category names are links, and clicking on any of them leads to a list of all the articles in that category.

#### Sidebar

The sidebar contains a collection of navigation tools:

#### Navigation menu

This menu links to several important pages that make good starting points.

#### Search box

The Search button operates like a regular search engine, listing the wiki articles that match your keywords. The Go button jumps directly to a relevant article; if it doesn't, you are offered the opportunity to create one.

#### Toolbox

A menu of tasks that changes as you browse the wiki, displaying links appropriate to the page you're viewing. On an article page, for example, the Toolbox can display a printable version of the article. When a user page is displayed (see "User Pages" on page 31), the Toolbox contains a link for emailing that user.

#### Language menu

This optional menu (not pictured) contains links to foreign-language translations of the current article. See "Interlanguage Links" on page 84 for more details.

#### User options

A menu of links about you (i.e., your identity on the wiki), usually at the top of the page. Here's where you log in and out, set preferences, and more. If you are not logged in, this menu will lack most of its links. Chapter 3 covers this menu and its features in detail.

#### Top tabs‡

Actions for working with articles: viewing, editing, renaming, and more. See Chapter 4 for details.

MediaWiki's menus are a bit arbitrary. For instance, "Donations" (in the Navigation menu) is hardly about navigation, whereas "Special Pages" (in the Toolbox) arguably is. But these are small issues, you'll get used to them, and

<sup>‡ &</sup>quot;Tabs" is a bit misleading because some MediaWiki sites don't display these links as tabs. Most do, however.

wiki administrators can change them if desired. (Wikipedia has a slightly different menu arrangement, for example.)

## **Articles**

MediaWiki content is contained in articles, one per topic. When people talk about a "wiki page," they usually mean an article. In this section, we'll cover the various types of articles and how to locate them by searching and browsing.

Every article has a title and a body. Titles come in many styles: a single noun like Dog, a proper name like William Shakespeare, a verb phrase like Harvesting wheat in the fall, or even Random thoughts that I wanted to share with the world today, so there. The article body is the content: text, images, or other media. An article titled William Shakespeare might include a biography of the famous playwright, a portrait or two, and an audio recording of a famous speech from *Hamlet*.

Articles are written and edited by a community of wiki users. Many MediaWiki sites let anybody edit any article or create new articles. This openness is a core philosophy behind wikis.

# **Searching for Articles**

MediaWiki's search box has two search buttons, labeled Search and Go. rather than the usual single button. Briefly, the Search button produces traditional search results (hits), while Go jumps directly to articles and offers the opportunity to create new ones. (Pressing Enter is the same as clicking Go.)

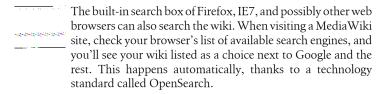

Enter some text in MediaWiki's search box, click Search, and a page of search results appears: links to wiki articles matching your search text, as shown later in Figure 2-2. An article matches if it contains *all* the words in your search text. Search is case-insensitive: capital and lowercase letters are equivalent.\* If you

<sup>\*</sup> Article titles are case-sensitive in other situations, however: see the sidebar "Article Titles and Case-Sensitivity" in "Links to Nonexistent Articles" on page 76 for the gory details.

enclose your search text in double quotes, then an article matches if it contains that exact phrase.†

The Go button does much the same thing, with two additional features:

#### Jumping to an article

If your search text exactly matches the title of a article, the Go button brings you directly to that article, rather than displaying a page of search results. So if you enter Dog and click Go, and there's an article called Dog, that article will be displayed. The search results page is simply skipped. If there is no exact match to your search text, then you'll see a search results page as if you'd clicked Search.

#### Creating an article

If your search terms don't exactly match an article's title, the search results page asks if you want to create that article. For example, a failed search for dog bicycles produces a message like this:

There is no page titled "dog bicycles". You can create this page.

By clicking create this page, you'll be led to the MediaWiki edit page to create the article.

A search results page, shown in Figure 2-2, displays two types of results:

#### Page title matches

Articles whose titles contain all your search terms.

### Page text matches

Articles whose content contains all your search terms.

You will also see at the bottom of the page:

- Links for viewing further search results, one page at a time.
- A search area where you can modify your terms and search again. You can also limit the search to certain collections of articles (see "Namespaces" on page 16). For instance, to search only Help pages, clear all checkboxes except for Help.

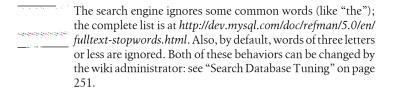

<sup>&</sup>lt;sup>†</sup> Double quotes work only in MediaWiki 1.12.0 and higher.

| For more information about searching Homewiki            | , see Help. |
|----------------------------------------------------------|-------------|
| dogs                                                     | Search      |
| Showing below <b>7</b> results starting with <b>#1</b> . |             |
| View (previous 23) (next 23) (20   50   100   250        | 500)        |
| Page title matches                                       |             |
| ■ Dogs                                                   |             |
| 8 B (2 words) - 03:46, 27 February 2008                  |             |
| ■ Dogs are great                                         |             |
| I really like dogs. They're super!                       |             |
| 34 B (6 words) - 02:16, 4 June 2008                      |             |
| Page text matches                                        |             |
| Favorite animals                                         |             |
| * My favorite dogs are:                                  |             |
| 712 B (103 words) - 02:16, 4 June 2008                   |             |
| ■ Snack food                                             |             |
| Hot dogs are a nutritious part of any breakfa            | st          |

Figure 2-2. A search results page

# **Browsing by Categories**

MediaWiki articles on similar topics are grouped into descriptive categories, which are listed at the bottom of most articles. For example, the article Dog might be in the categories Mammals, Pets, and Carnivores. Each category name is a link that leads to a category page (Figure 2-3) listing all articles in the category, optionally with text at the top describing the category. The list of categories in an article is preceded by a "Categories" link that leads to a page of all categories in the wiki.

| Category:Anir                                             | mals                                  |
|-----------------------------------------------------------|---------------------------------------|
| All about animals.                                        |                                       |
| Subcategories                                             |                                       |
| This category has only th                                 | e following subcategory.              |
| М                                                         |                                       |
| <ul><li>Mammals</li></ul>                                 |                                       |
| Pages in category                                         | / "Animals"                           |
| The following 13 pages a                                  | re in this category, out of 13 total. |
| Α                                                         | M                                     |
| <ul><li>Animal rights</li><li>Animal the muppet</li></ul> | Monkey                                |
| Animal welfare                                            | P .                                   |
| ■ Ape                                                     | ■ Parakeet                            |
| В                                                         | S = Shark                             |
| ■ Bear                                                    | Т                                     |
| С                                                         | ■ Tapir                               |
| ■ Cat                                                     | ■ Turtle                              |
| D                                                         | W                                     |
| ■ Dogs                                                    | ■ Wildlife                            |

Figure 2-3. A category page

The list of all categories is not an article, but a special page, a web application within MediaWiki. We'll see many other special pages in Chapter 8 and throughout the book.

Categories provide a path for moving through the wiki. From the article Dog, you could click the Pets category link and see a list of all pets. From here you'd click, for example, Parakeet, and when the Parakeet article loads, you'll see it's in the category Birds. Click Birds to list all bird-related articles in the wiki, and continue.

Categories can have categories, too. The Pets category could be contained in the Hobbies category, which is in the Leisure Activities category, which is in Activities, which is in Human Behavior, which is in Psychology, and so on. When category A is inside category B, we call A the child category or subcategory, and B the parent category or supercategory. A single article may be in many categories, and a single category can have many parents and many children.

These parent/child relationships between categories provide yet another path through the wiki. Suppose your company has a MediaWiki site on its intranet, and you're looking for information on company-provided travel insurance. You search for "travel insurance" but find nothing. So, you could visit the Departments category page, which has a subcategory Human Resources, which has a subcategory Policies, which contains an article called Travel Policy, which discusses travel insurance. You notice that the benefit is called "business trip insurance" which is why it didn't show up in your search results. Thank goodness for categories.‡

We've been discussing categories purely from a reader's perspective, as if they were always present, perfectly organized, and ready for use. This is ideal, but not always the case. In an active wiki, contributors are constantly shuffling articles into and out of categories, creating categories, and reorganizing parent and child categories. We'll see how to do all that in Chapter 6.

# **Namespaces**

Some wiki page titles begin with a word and a colon, such as Help: Contents or Category: Wiki examples. These prefixes are called *namespaces*, and they divide the wiki into major sections with particular purposes. Help-related articles are found in the Help namespace, for example, and categories are found in the Category namespace. Articles about the wiki's own operation are found in a namespace named after the wiki. That is, a wiki called MyWiki would have a namespace MyWiki, with articles titled MyWiki: About, MyWiki: Privacy policy, and so on. (The standard namespaces can be found in Table 6-1 in the section "Namespaces" on page 96.)

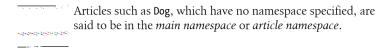

<sup>&</sup>lt;sup>‡</sup> We'll discuss workarounds for this search problem in "Redirects" on page 101.

To list articles in a given namespace, visit the page Special:AllPages.\* (Type "Special: Allpages" in the search box and click Go.) Then select a namespace and click Go.

For now, you don't need to know much about namespaces. Just be aware that they exist, as we'll refer to them often. We'll cover them in depth in "Namespaces" on page 96.

## **User Pages**

Every registered wiki user has a personal wiki article, called a user page. The name is User: username. If your username is Ismith, for example, your user page is User: Jsmith. That article is in the User namespace, which contains all user pages from User: Aaaaargh to User: Zzzzz.

## Talk Pages

Every article has an associated talk page, or discussion page, where visitors can write comments. To visit an article's talk page, click the article's Discussion tab.

Talk pages are ordinary wiki articles, but by agreement, they are dedicated to discussions about articles. For example, if the article Dog explains what foods are appropriate for dogs, but you disagree with the advice, the place to say so is the article's talk page, Talk:Dog. If your comments are deemed worthwhile by the community, they might later move to the Dog article.

Talk pages have an additional top tab, labeled "+" or "New Section". Click this tab to append a new section to the talk page rather than editing the whole page. This is the easiest way to add a new discussion topic with its own heading.

As you might guess from the name Talk:Dog, all talk pages (for the main namespace) are contained in a namespace called Talk. Every other namespace (User, Help, Category, etc.) has an associated talk namespace (User talk, Help talk, Category talk, etc.) that contains its talk pages. For example, the user page User: Jsmith has an associated talk page, User talk: Jsmith, in the User talk namespace. Likewise, the talk page for Category: Wiki examples is Category talk:Wiki examples.<sup>†</sup>

<sup>\*</sup> Special:Allpages is another "special page" in MediaWiki.

<sup>†</sup> Earlier, we said that article titles in namespaces consist of a word, a colon, and the article name, such as User: Jsmith. Now you see that namespace names can include several words, such as User talk or Help talk.

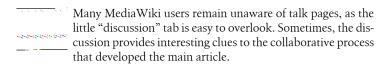

#### Links

MediaWiki articles are filled with internal links to other articles in the same wiki. They appear in various colors with different meanings:<sup>‡</sup>

- Blue means the article is not in your browsing history, meaning you might not have visited it yet.
- Purple means you have visited the article.
- Red means there is no article on the topic. Clicking the link brings you to an edit page to create the article. A red category link means nobody has created a category page of that name.

In addition to internal links, there can also be external links to other websites. These are often accompanied by a small icon to distinguish them from internal links. Secure links are followed by a padlock icon, and ordinary nonsecure links have an arrow.\*

# History

MediaWiki keeps track of every edit made to every article. On any article page, you can see who edited the article, when they did it, and what changes they made, by clicking the top tab labeled History. Each bulleted line of an article's history, as shown in Figure 2-4, represents a revision of the article, where someone edited the article and saved the changes.

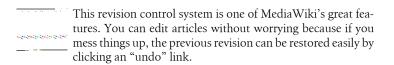

<sup>†</sup> These are the default colors in the default skin; wiki sysops can change them. Also, for a cool trick, see the preference "Threshold for stub link formatting" in "Miscellaneous Preferences" on page 41.

Again, assuming your sysops have not changed this behavior.

#### Revision history of "Dogs" View logs for this page (Latest | Earliest) View (newer 50) (older 50) (20 | 50 | 100 | 250 | 500) Diff selection: mark the radio boxes of the versions to compare and hit enter or the button at the bottom. Legend: (cur) = difference with current version, (last) = difference with preceding version, M = minor edit. Compare selected versions (cur) (last) © 02:52, 4 June 2008 Norbert (Talk | contribs) (44 bytes) (more on dog food) (undo) = (cur) (last) 🤄 02:25, 4 June 2008 Dan (Talk | contribs) (30 bytes) (undo) (cur) (last) 03:46, 27 February 2008 Wikisysop (Talk | contribs) m (Man's Best Friend moved to Dogs) (undo) = (cur) (last) ( 03:46, 27 February 2008 Wikisysop (Talk | contribs) m (Canines moved to Man's Best Friend) (undo) = (cur) (last) C 03:46, 27 February 2008 Wikisysop (Talk | contribs) (8 bytes) (New page: dog page) Compare selected versions (Latest | Earliest) View (newer 50) (older 50) (20 | 50 | 100 | 250 | 500)

Figure 2-4. A history page

Here are some interesting things you can do on a history page:

- See who made any revision by examining the username on that line. You can also click the username to visit that user's personal page, the "talk" link to visit her personal talk page, or the "contrib" link to see her other edits on the wiki (all discussed in Chapter 3).
- View previous versions of the article by clicking the date and time of any revision.
- View the changes, or *diffs*, made in revisions:
  - —To see the changes made in a particular revision, click its "last" link.
  - To compare an old revision to the most recent one, click its "cur" link.
  - —To compare any two revisions, select the radio buttons next to both of them and click "Compare selected versions".
- Undo a revision by clicking the "undo" link if one appears, and if you have permission to do so. If this doesn't work, see the sidebar "Reverting to an Old Revision."

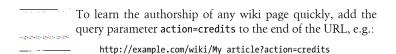

### Reverting to an Old Revision

You can always undo the most recent revision of an article by visiting the history page, locating that revision, and clicking its "undo" link. Earlier revisions also have "undo" links, but the operation will fail if later edits conflict with one another (for example, if there are two incompatible edits to the same line).

As a substitute for "undo", you can revert back to any revision with the following steps:

- 1. Locate the old revision on the article's history page.
- 2. Click the timestamp of that revision (e.g., 22:23, 4 June 2008), which displays the article as it used to be.
- 3. Click the old article's Edit tab. At the top of the edit page, you'll see a message indicating it's an old revision:

WARNING: You are editing an out-of-date revision of this page. If you save it, any changes made since this revision will be lost.

Nonetheless, you'll soon be saving this old revision.

- 4. In the Summary area, enter an appropriate change comment like "reverted to revision of 22:23, 4 June 2008."
- 5. Save.

You have now created a new revision that is a copy of the old one, reverting the article.

# **Editing Primer**

On most MediaWiki sites, any article can be modified by any user. This is accomplished on the edit page, available by clicking an article's Edit link. You'll see a main Edit link to edit the entire article, and sometimes Edit links next to each section for editing only that section of the article.

For now, we'll describe just enough editing to get you through the next few chapters. You'll find more details in Chapter 4 and on the Quick Reference card in this book.

### Wikitext

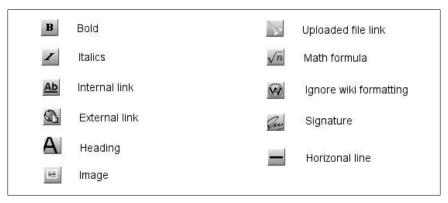

Figure 2-5. Toolbar buttons on the edit page

MediaWiki's edit page has a small button bar, called the toolbar, for making words bold, italic, and so on. It has familiar-looking buttons, as shown in Figure 2-5; however, they don't work in the same way as in Microsoft Word or other WYSIWYG editors. Instead, these buttons emit wikitext, special symbols that surround your words. When you highlight a word and click the italics button, for example, the editor does not display the word in italics. Instead, it places two single quotes on each side of the word, like this:

Here is a ''very important'' message.

You can also type the quote marks by hand. When MediaWiki later displays this decorated text, it appears as:

Here is a very important message.

Wikitext might seem cumbersome at first, but most likely you'll get used to it quickly. (Fifty zillion Wikipedia authors can't all be wrong, can they?) If you know HTML, you'll find wikitext much simpler for most tasks. Table 2-1 illustrates some common wikitext.

*Table 2-1. A few simple wikitext symbols (not complete)* 

| Concept    | Wikitext                                  | Example                              |
|------------|-------------------------------------------|--------------------------------------|
| Paragraphs | Separate paragraphs by blank lines (press | This is a paragraph. Isn't it great? |
|            | Enter two or more times)                  | Here is another paragraph.           |
| Bold       | Place 3 single quotes on each side        | '''This is in bold'''                |
| Italics    | Place 2 single quotes on each side        | ''This is in italics''               |

| Concept        | Wikitext                                                                                                    | Example                                                                                |
|----------------|----------------------------------------------------------------------------------------------------|----------------------------------------------------------------------------------------|
| Bulleted lists | Precede items with an asterisk at the beginning of the line                                                 | * First item<br>* Second item<br>* Third item                                          |
| Numbered lists | Precede items with a hash mark at the be-<br>ginning of the line; items will be consecu-<br>tively numbered | # First item<br># Second item<br># Third item                                          |
| Headings       | Place 2 equals signs on each side; must be at the beginning of the line                                     | == This is a heading ==                                                                |
| Subheadings    | Increase the number of equals signs; must be at the beginning of the line                                   | === This is a subheading ===<br>==== This is a sub-subheading ====<br>===== etc. ===== |
| Internal links | Place 2 square brackets on each side to link to another wiki article                                        | Link to the [[dog food]] article.                                                      |

## Edit, Preview, Comment, Save

Editing an article involves four steps that all wiki authors must commit to memory—this process is an integral part of MediaWiki life:

#### **Edit**

Click an article's Edit button, and change the wikitext to your heart's content.

#### Preview

At any time, click the edit page's Show Preview button to examine what the article will look like when saved. You can also click the Show Changes button to see only what you've changed, in a two-column "before and after" format that highlights the changes.

Repeat the Edit and Preview steps as many times as you like.

#### Comment

Below the edit box, there is a Summary line to describe the changes you've made. This step is optional but *highly* recommended, as your summary comments will appear in the article's history, helping other readers understand what you did and why.

#### Save

Finally, click the Save Page button to make your changes permanent and available to other readers. This creates a new revision of the article. Your summary comment appears on the article history page.

If you have access to a MediaWiki site, take time to practice with wikitext and the edit-preview-comment-save process. One good place to practice is Wikipedia's sandbox, http://en.wikipedia.org/wiki/Wikipedia:Sandbox, a wiki article whose sole purpose is to help people learn wikitext.

## Menu Reference

Here's a quick overview of all the menus you'll find on a typical MediaWiki page as you saw previously with Figure 2-1 within the section "Quick Tour of a Wiki Page" on page 9.

## **Navigation Menu**

The Navigation menu is completely customizable by wiki sysops; check out Wikipedia for an example of a customized Navigation menu. MediaWiki's default links are listed here:

## Main page

Return to the home page, just like clicking the wiki logo.

#### Community portal

Each MediaWiki site can interpret this however it likes. On Wikipedia, it's a collection of wiki-related news.

#### Current events

Each MediaWiki can site interpret this however it likes. It's often a list of news articles from media outlets.

#### Recent changes

A list of changes on the wiki, from newest to oldest. Each bulleted entry is one change. From each entry, you can jump to the article (click its title), see the change itself (click "diff"), view the article's history (click "hist"), and see information about the author (using the same username, Talk, and contribs links as on the history page). See "Recent Changes" on page 154 for more details.

#### Random page

Just like it sounds: jump to a randomly selected article. See "Random Page" on page 158.

#### Help

Each MediaWiki site can interpret this however it likes. If present, this article is usually a list of help articles on the wiki.

#### **Donations**

Each MediaWiki site can interpret this however it likes. If present, it's usually an article that solicits charitable donations from visitors for the upkeep of the wiki.

## Toolbox Menu

The links in the Toolbox menu vary depending on where you are in the wiki. For a typical article, the links include:

#### What links here

Follow links in reverse: that is, find out which other articles link to this one. See "What Links Here" on page 162.

#### Related changes

See changes in articles that are *linked from* this one. See "Related Changes" on page 154.

#### *Upload* file

Upload an image or other file for use in the wiki. See "Images and Uploaded Files" on page 56.

#### Special pages

View a list of web applications, called special pages, found on the wiki. See Chapter 8 for the full story.

#### Printable version

Display the current article in a format more suitable for printing (without the menus).

#### Permanent link

Produce a link to this specific revision of this article. If the article is edited later, this link will still lead to the old revision. These links are great for bibliographic references.†

## Language Menu

MediaWiki is multilingual: articles may exist in many languages if the wiki is set up to support this. Sometimes the articles are straight translations, and other times they say completely different things.

On Wikipedia, if an article exists in multiple languages, an additional "Languages" menu appears in the sidebar. This menu contains a list of every language in which the article exists. Click *Deutsch*, for example, to see the German edition of the article. Other MediaWiki sites may have a similar feature, as explained in "Enabling Interlanguage Link Support" on page 333.

<sup>†</sup> Although the article will be the old revision, any embedded content that can change independently, such as images or templates, might be different.

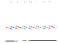

You can change the language of all menus, buttons, tabs, and system text. Just click "my preferences" in the user options menu, and under the User Profile tab, change your language and click Save. About 300 languages are supported.

## **User Options Menu**

If you're logged in to the wiki, the user options menu contains:

#### vour username

Your personal user page (the link displays your MediaWiki username).

Mv talk

Your personal talk page.

My preferences

Settings to affect your experience on the wiki.

Mv watchlist

List of articles you're watching, so you can be alerted when they change.

My contributions

List of your edits.

Log out

Log out of the wiki.

If you're not logged in, you'll see some or all of:

### nnn.nnn.nnn (an IP address)

Because MediaWiki cannot identify you, it lists the IP address (numeric Internet address) that you're coming from. If the site permits anonymous users to have user pages, this will be a link.

Talk for this IP

The talk page for the previously mentioned IP address, if supported by the wiki.

Log in/create account

Log into the wiki or create a new user account.

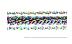

In some cases, anonymous users can be tracked or identified by their IP address by anyone viewing the wiki. Registered users, on the other hand, do not have their IP addresses displayed except to the wiki's system administrators. An interesting twist on "anonymous."

The features of the user options menu are discussed in detail in Chapter 3.

## **Top Tabs**

The top tabs represent operations on articles. If you're logged in, you'll see:

Article or Page‡

View the article. This is selected by default when you browse to an article by link or search.

Discussion

View the article's talk page.

Edit, View Source, or Create

If the article is editable, the Edit tab will appear, leading to MediaWiki's edit page. If it is not editable, the tab will read View Source, allowing you to see the wikitext of the article but not edit it. If the article doesn't exist and is being edited for the first time, the tab will read Create.

History

View the history page.

Move

Rename the article.

Watch

Be alerted when the article changes. See "Watchlists" on page 33.

If you're not logged in or you have special privileges, you might see more or fewer tabs.

## Footer

The footer menu appears at the bottom of every wiki page. Its linked articles may be interpreted differently by each wiki, but their intended contents are the following:

About...

A description of the wiki's purpose.

Disclaimers

Legal (or other) disclaimers about the wiki and its contents.

Privacy policy

The wiki's official policy on information privacy and/or user privacy.

The footer may also display the time of an article's last change. For example, "This page was last modified 01:13, 26 March 2008."

<sup>‡</sup> This tab changes depending on the namespace of the article. For help pages, for example, it reads "Help".

# **Getting Help**

In the Navigation menu there's a Help link, and on most MediaWiki sites it leads to something useful.\* In case you don't find what you need in the local help pages, Table 2-2 lists some good resources.

Table 2-2. Websites with MediaWiki help

| Resource                    | URL                                         | Description                                                                                           |
|-----------------------------|---------------------------------------------|----------------------------------------------------------------------------------------------------|
| MediaWiki help              | http://www.mediawiki.org/wiki/Help:Contents | Basic help for any<br>MediaWiki site                                                                  |
| Wikipedia help              | http://en.wikipedia.org/wiki/Help:Contents  | More in-depth articles;<br>however, many are spe-<br>cific to Wikipedia's poli-<br>cies and practices |
| Wikimedia Meta-Wiki<br>help | http://meta.wikimedia.org/wiki/Help:Help    | Various user guides and more                                                                          |

<sup>\*</sup> It depends whether the wiki administrator has installed the standard help pages, or if the wiki's users have written their own.

# **Your User Identity**

Most MediaWiki sites can be browsed anonymously, but there are advantages to signing up as a *registered user*.\* Before you fret, "Oh no! Not another username and password to memorize," consider the benefits of creating an account: tailoring the behavior of the wiki to your liking, keeping track of your edits over months or years, monitoring other people's changes to your articles, and, of course, that warm, fuzzy sense of community. (Assuming the community members are getting along!)

In this chapter, we'll discuss MediaWiki's features for registered users, including the following:

Creating an account

How to sign up and have an identity on the wiki

Your user page

A personal wiki page just for you (although anyone else can edit it)

The Toolbox menu for users

Special links that appear on user pages

Communicating via user talk pages

Sending messages to other wiki users

Your watchlist

Monitoring changes to selected articles

Your contributions

Listing all the edits you've made

Setting preferences

Tailoring your wiki experience

<sup>\*</sup> Sign ups and anonymous use can be disabled by the wiki administrator; see "User Rights and Permissions" on page 229.

User CSS and JavaScript

Writing custom code to change the behavior of the wiki

Many of these features are reachable from the user options menu found on every wiki page (see "User Options Menu" on page 25).

# Creating an Account

To create an account (assuming you aren't logged in already):

- 1. Click the link "Log in/Create account" on any wiki page.
- 2. On the login page, click "Create an account".
- 3. Follow the simple directions. Creating your account will automatically log you in to the wiki.

This assumes that your wiki permits people to create their own accounts. (This feature is sometimes disabled.)

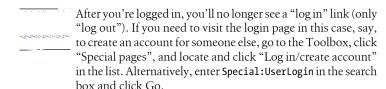

# Logging In and Out

If you are already a registered user, log in by clicking the same "Log in/create account" link just mentioned. Enter your username and password.

Once you're logged in, the "Log in" link becomes a "Log out" link, available on all pages.

## Remember My Login on This Computer

When logging in or creating an account, you can optionally select the checkbox "Remember my login on this computer". This feature creates a cookie on your computer so that the next time you return to this wiki, you won't have to log in again. The cookie lasts for about one month.

# **User Pages**

Every registered user on a MediaWiki site has a user page, which is an article devoted to him or herself. The article name is User: username. For example, if your username is Dolphin, your user page will be User:Dolphin.

To visit your user page, click your username in the user options menu. If the page does not yet exist, you'll be presented with a MediaWiki edit page to create it. You can then edit and save it like any other article, as we saw in "Editing Primer" on page 20.

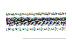

Your user page is neither private nor protected. Any other user can edit it, just like any other wiki article.

On some MediaWiki sites, even non-logged-in visitors may have a user page. Its name is based on the visitor's IP address, for example, User:123.45.67.89.

## Photo on Your User Page

You can place a photograph of yourself on your user page. Here's a quick and easy layout:

- 1. Upload a small photo, say, YourPhoto.jpg (see "Images and Uploaded Files" on page 56).
- 2. Edit your user page.
- 3. On the first line, write:

[[Image: YourPhoto.jpg | right | frame]]

This sets your photo on the right side of the page, and the text flows around it.

## **User Talk Pages**

As mentioned in "Talk Pages" on page 17, every namespace has an associated talk namespace, and the User namespace is no exception. So, you not only have a user page, but also a user talk page, User talk:username (e.g., User talk:Dolphin).

User talk pages are ordinary articles, but with a twist. Any time someone else writes on your user talk page, you'll be alerted. Therefore, user talk pages are a means for users to communicate with one another. There are two types of alerts when someone edits your user talk page:

- Next time you hit a wiki page, you'll see an alert at the top of the browser, as in Figure 3-1. The alert remains until you visit your user talk page.
- If you set your email preferences to do so (see "Email Preferences" on page 37), you'll receive an email message.

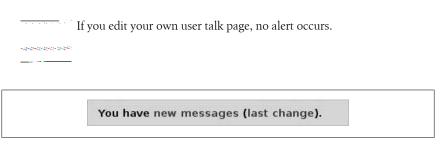

Figure 3-1. User talk page alert

## **User Toolbox**

Because a user page is an article, its Toolbox menu contains the usual links for articles: "What links here", "Upload file", and so on. But it also adds several user-related links:

#### User contributions

Same as "my contributions" (see "Tracking Your Contributions" on page 35), but displaying that user's contributions instead of yours.

## Logs

A list of recent actions by that user, such as uploading files and renaming and deleting articles. See "Recent Changes and Logs" on page 152.

#### E-mail this user

Send email to the user, assuming that an email address is set in that user's preferences.

# **Signatures**

All registered users have a signature: a compact display of the username and related information. When you write on a talk page, it's traditional to "sign" your comment with wikitext. There are several styles of signatures, as shown in Table 3-1.

*Table 3-1.* Wikitext signatures

| Signature | Meaning                                                                                                    |
|-----------|----------------------------------------------------------------------------------------------------|
| ~~~       | Your username or nickname alone, linked to your user page.                                                                                                    |
| ~~~       | Same as above, but with the addition of a timestamp. This is the recommended signature for talk pages. Sometimes people precede it with two dashes $(\sim\sim\sim)$ , especially if on a line by itself. |
| ~~~~      | Just a timestamp, no username or nickname.                                                                                                    |

#### For example:

Yes, I completely agree! ~~~~

appears something like this:

Yes, I completely agree! <u>Ismith</u> 03:21, 4 June 2008 (UTC)

Signatures are controlled by several preferences: see "User Profile Preferences" on page 35.

## **Watchlists**

Suppose you've worked hard on an article and want to know when anyone else changes it. Simply add it to your watchlist—your personal list of articles of interest—by clicking its "watch" tab. To remove an article from your watchlist, click its "unwatch" tab. You can watch any article, not only those you've edited.

Watching an article also watches its talk page, and vice versa.

## **Viewing Your Watchlist**

To see your watchlist, click the link "my watchlist" in the user options menu. This displays the most recent changes to your watched articles, organized by date. A typical change looks like this:

22:04 My article (diff; hist) . . (+9) . . Dan (Talk | contribs)

The parts are:

22:04

Time of the edit (the date is listed as a heading)

My article

The article title

diff

Link to a diff page displaying the change

hist

Link to the article's history page

+9

Number of characters added (+) or removed (-) in the change

Dan

Name of the user who made the change: a link to a user page

Talk

Link to the user's talk page

contribs

Link to the user's contribution list

You might also see an "m" next to an entry, indicating a minor edit, or an exclamation point, indicating that the change has not yet been marked as "approved" (patrolled) yet by someone in charge (see "Patrolling Articles" on page 243).

## **Email Notifications**

Want to receive emails when your watched articles are modified? Visit your preferences page (see "Preferences" on page 35) and under the User Profile tab, check, "E-mail me when a page I'm watching is changed". This feature is disabled by default.

Also by default, you will not be emailed about minor edits. To receive email notifications for minor edits, check, "E-mail me also for minor edits of pages".

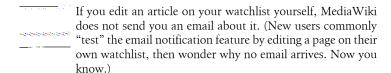

## Other Watchlist Preferences

Your preferences page has a number of other settings for tailoring your watchlist. See "Watchlist Preferences" on page 40 for further discussion.

## **Changing Your Watchlist**

To update your watchlist, return to the link "my watchlist" in the user options menu. Several of the views on this page are for modifying your watchlist:

View and edit watchlist

Lists all watched articles, and lets you remove them by clicking checkboxes.

Edit raw watchlist

Lists all watched articles in a traditional edit box, where you can add and remove titles.

# Tracking Your Contributions

Want to see all the articles and edits you've made on the wiki? In the user options menu, click the link "my contributions". You'll see a bulleted list of your edits, looking much like a history page:

22:04, 1 April 2008 (hist) (diff) My article

This line is almost exactly like the ones that appear in your watchlist, except it includes the date and skips your name, talk page link, and contributions link. You'll also see a bunch of widgets to control the output. You can choose to view contributions:

- From other users, or from new accounts only
- In particular namespaces
- From particular years and months

## **Preferences**

Now that you're a registered user, you can tailor your MediaWiki experience by changing your preferences. To begin, click "my preferences" in the user options menu, or visit Special: Preferences via the search box. You'll see several collections of settings that affect how MediaWiki works for you. Let's cover each collection.

## **User Profile Preferences**

The user profile preferences section is for basic information about yourself.

#### Real name

If you fill in your real name here, it will appear instead of your username or nickname (see below) on Credits pages. It will not appear anywhere else (e.g., history pages, my contributions, etc.).

#### **Email**

This address is used in several situations:

- When someone visits your user page and clicks "email this user"
- When the MediaWiki software contacts you for some reason, such as a watchlist notification

Sending email will reveal your email address to the recipient.

#### Nickname

Overrides your username for signatures. This does not affect your username as displayed on history pages, the Recent Changes page, and so on.

#### Raw signatures (without automatic link)

When enabled, anything you've entered as your nickname—including wikitext—will be displayed instead of a link to your user page. For example, the nickname [http://example.com '''Joe Example'''] produces an external link to example.com labeled "Joe Example" in bold. Avoid putting images or templates (Chapter 7) in signatures: this is considered bad wiki etiquette.

#### Language

Your choice of (human) language for MediaWiki's user interface (menus, messages, etc.). On some wikis, the choice affects language for the articles as well.

| <del>na na na na na</del> . A t                                                                                                    | Changing your nickname or signature style will not affect any |
|----------------------------------------------------------------------------------------------------|---------------------------------------------------------------|
| والقوالية والموازع والموازعة والموازعة                                                                                                    | previous signatures in articles, only future signatures.      |
| and the control of the control of th |                                                               |

## **Change Password**

No surprises here: to change your login password for the wiki, enter your old password, then the new one twice, then save. Additionally, the checkbox "Remember my login on this computer" sets a cookie to keep you logged in, just as on the login page (see "Remember My Login on This Computer" on page 30).

If you want to change your username, you're out of luck: MediaWiki does not have this feature. So, pick a good one!

### **Email Preferences**

These checkboxes control how you are notified by MediaWiki. You must have entered your email address preference for these to work. (See "User Profile Preferences" on page 35.)

Email me when a page I'm watching is changed

When you're watching an article and it changes, MediaWiki notes this in your watchlist, but it does not email you unless you've checked this box.

Email me when my user talk page is changed

Normally when your user talk page is changed, a notice will appear at the top of each wiki page. If you additionally want an email about the change, check this box.

Email me also for minor edits of pages

For the previous two settings, if the edit is minor (i.e., the checkbox "This is a minor edit" is checked on the edit page), you won't be emailed. This checkbox overrides this behavior, so you are emailed even for minor edits.

Enable e-mail from other users

This permits other users to email you via MediaWiki, e.g., from the Toolbox on your user page. If this is unchecked and another user tries to email you, they'll see a message that you've "chosen not to receive email from other users."

Send me copies of emails I send to other users

Any email you send via the wiki will be cc'ed to your address.

## **Skin Preferences**

MediaWiki's skin determines the look and feel of all its wiki pages. It sets the colors, fonts, positioning, and other attributes of the page.

The default skin (and the most popular, and the most actively maintained) is called MonoBook, and all examples in this book are based on it. Nevertheless, you can change the skin for your account on this preferences page.

To preview skins without changing your account, click the Preview link next to each skin. If you find one you prefer, select it, and click Save.

<sup>&</sup>lt;sup>†</sup> A sysop can change your username, however: see "Renaming Users" on page 228.

## **Uploaded Files Preferences**

These preferences control the display of uploaded images and other files, discussed in "Images and Uploaded Files" on page 56:

Limit images on file description pages to...

When viewing an image page (e.g., Image:File.jpg), this setting determines the maximum display size of the image.

#### Thumbnail size

When using the "thumb" option on images, as in [[Image:File.jpg]] thumb]], this setting determines the width of the displayed image.

### **Date and Time Preferences**

These preferences control date and time display throughout the wiki: in the footer, on history pages, on the Recent Changes page, and more:

#### Date format

Your preferred way to see dates and times displayed.

#### Time zone

If you are geographically located in a different time zone from the wiki server, use this setting to make dates and times correct for your local time, rather than the server time. The easiest method is to click the "Fill in from browser" button, which calculates your time difference from GMT (Greenwich Mean Time).

## **Editing Preferences**

These preferences affect the behavior of the edit page for articles:

#### Rows

The height (number of lines) of the editing area.

#### Columns

The width of the editing area, in characters. The default skin, MonoBook, ignores this setting and always stretches the edit box to the full browser width.

## Enable section editing via [edit] links

If enabled, edit links are placed next to each section heading, so you can edit a section at a time.

## Enable section editing by right-clicking on section titles (JavaScript)

If enabled, and you right-click on a section heading, the edit page will be displayed with that section loaded. (In some browsers, you'll also see your usual right-click menu, which is annoying.)

#### *Edit pages on double-click (JavaScript)*

If enabled and you double-click anywhere in an article's title or body, the edit page will be displayed with that article loaded.

#### Edit box has full width

In some skins, this preference stretches the edit box to the full width of the browser window. The default skin, MonoBook, ignores this preference.

#### *Show edit toolbar (JavaScript)*

When enabled (it's the default), the edit page has a button bar above the edit box for bold, italics, linking, and other wikitext features.

#### Show preview on first edit

Normally when you visit the edit page, the original article text is not displayed. When this checkbox is enabled, the edit page displays the article text, as if you'd pressed the Show Preview button.

#### *Show preview before edit box*

When enabled (the default), previews are shown near the top of the edit page. When disabled, previews are near the bottom of the page.

#### Mark all edits minor by default

When enabled, the checkbox "This is a minor edit" will be checked automatically when you visit the edit page. This is a time-saver if most edits you make are minor.

### Use external editor by default, Use external diff by default

These preferences allow you to edit wiki pages and perform diffs (comparisons) using external programs. At press time, this is quite difficult to set up. Although MediaWiki can do the sending, setting up a receiver is complicated, and pretty much beyond the ability of nonprogrammers. For more details see:

http://en.wikipedia.org/wiki/Help:External\_editors http://help.wikia.com/wiki/External editors http://en.wikipedia.org/wiki/Wikipedia:Text editor support

## Prompt me when entering a blank edit summary

This tries to prevent users from skipping the edit summary (change comment) by printing a warning when it's blank:

Reminder: You have not provided an edit summary. If you click Save again, your edit will be saved without one.

## **Recent Changes Preferences**

These settings affect the behavior of the Recent Changes page, reachable via the Navigation menu or as Special: RecentChanges (see "Recent Changes" on page 154).

Days to show in recent changes

Limit the number of days' worth of entries to display.

Number of edits to show in recent changes

Limit the total number of entries to display.

Hide minor edits in recent changes

By default, do not display edits marked as "minor" by their authors.

Enhanced recent changes (JavaScript)

A more compact display with one line per article, rather than one line per change. If an article has multiple changes, you can expand the list with a click. Try it out!

## Watchlist Preferences

These preferences affect the behavior of your watchlist:

Days to show in watchlist

Limit the length of the watchlist display.

Expand watchlist to show all applicable changes

Normally, if an article was changed several times, it will appear in your watchlist only once. This preference causes your watchlist to display all the changes, one per line. Multiple changes may be rolled together into a single line, with a clickable icon that expands the display to show all lines.

Maximum number of changes to show in expanded watchlist:

Limit the number of entries displayed if you've selected the previous preference ("Expand watchlist...").

Hide my edits from the watchlist

Don't display your own edits.

Hide bot edits from the watchlist

Don't display edits made by bots (software applications that modify the wiki).

Hide minor edits from the watchlist

Don't display edits marked as minor by their authors.

Add pages I create to my watchlist

Automatically add articles that you create to your watchlist.

Add pages I edit to my watchlist

Automatically add articles that you edit to your watchlist.

Add pages I move to my watchlist

Automatically add articles that you rename to your watchlist.

### Search Preferences

These preferences control the behavior of the search results page, Special: Search:

Hits per page

Limit the number of search results displayed.

Lines per hit

Limit the number of matching lines displayed for each matching article. So, if an article has 10 lines that match your search keywords, and this preference is set to 3, only 3 of those lines will be displayed.

Context per line

Limit the length of the matching lines displayed (in characters).

As an example, if the preceding 3 values are 10, 1, and 30, respectively, then the search page will list up to 10 matching articles, displaying at most one matching line from each, where the line is at most 30 characters long. If there are more than 10 hits, the search page will display a "next 10" link, leading to the next page of 10 results.

Search in these namespaces by default

At the bottom of the search page is a list of namespaces to be searched by your query. This preference determines which of these namespaces is included by default; you can always change it on the search page for a given search.

## Miscellaneous Preferences

These preferences control a variety of features:

*Threshold for stub link formatting (bytes)* 

This handy feature displays links in a different color if the linked article is short. Now you can glance at a link and quickly judge whether the linked article is long enough to bother clicking on. You provide the threshold value: if you enter 50, then links to any article containing 49 characters or fewer will be colored differently. Wikitext and whitespace count toward the length, so an article containing '''A''' is considered to be seven characters long, even though it displays only one (bold) letter.

#### Underline links

Links are not underlined by default; you can change this behavior here. The choices Never and Always are self-explanatory; Browser Default allows the browser to determine the link style.

#### Format broken links like this

Set the appearance of links that point to nonexistent wiki articles. If the checkbox is enabled, these links appear in a different color, usually red. If not, the links appear with a question mark appended.

#### *Justify paragraphs*

Force paragraphs in articles to be right-justified, if you prefer that look.

#### Auto-number headings

Number the headings and subheadings in articles.

### Show table of contents (for pages with more than 3 headings)

Automatically display a table of contents in any article that has more than three headings at any level. Individual articles can override this setting with the magic words TOC and NOTOC, as explained in "Table of Contents" on page 53.

#### Disable page caching

Always read articles directly from MediaWiki's database, not from the cache. This is an advanced feature that may significantly slow down your wiki experience, but guarantees that all pages you are viewing are current. In practice, though, you shouldn't need this.

## Enable "jump to" accessibility links

Display several links for scrolling quickly to the navigation menu and the search box. These jump links are intended for text-only web browsers; otherwise, the only two skins that support them at press time— MonoBook and Modern—hide the links. If you're desperate to see these links in a traditional browser, use custom CSS containing this line:

```
#jump-to-nav { display:block; }
```

## Don't show page content below diffs

When doing a diff operation, as described in "History" on page 18, the article content is normally displayed below the diffs. This preference suppresses this behavior.

Finally, if any third-party wiki extensions (Chapter 14) have user-configurable preferences, they will usually appear in this preferences section.

# **User CSS and JavaScript**

If you're an advanced user and want to customize MediaWiki's appearance with JavaScript or cascading stylesheets (CSS), check out the User CSS and User JavaScript features. If enabled by the wiki administrator, two special subpages beneath your user page let you add JavaScript or CSS to all pages you view.

```
User: YourName/monobook.js
```

User-supplied JavaScript, added to every wiki page you view.

```
User: YourName/monobook.css
```

User-supplied CSS, added to every wiki page you view.

```
After modifying one of these articles, force-refresh your
browser to ensure that the changes take effect. That's Ctrl-F5
         in Internet Explorer, or Shift-Refresh in Firefox.
```

For example, to display links in italics within every article body, put in User: YourName/monobook.css:

```
#bodyContent a { font-style: italic; }
```

To add a button to the edit page that inserts a smiley face into the edit box, upload a 16×16 pixel image for the button, locate its path (see "File Path" on page 155), and add to User: YourName/monobook.js:

```
mwCustomEditButtons[mwCustomEditButtons.length] = {
  "imageFile": '/w/images/some/path/smiley.jpg',
"speedTip": "insert a smiley",
  "tagOpen": ":-)",
  "tagClose": ""
  "sampleText": ""
};
```

We'll talk more about this particular JavaScript code from a sysop's point of view in "Adding buttons to the edit page" on page 239.

To make the most of custom CSS, you'll need to know the CSS class and ID names on the page so you can override them. You can see them by doing a View Source operation on any wiki page in your browser.

<sup>&</sup>lt;sup>‡</sup> See "JavaScript Configuration" on page 253 and "CSS for All Pages" on page 267.

## To learn more about cascading stylesheets, see:

http://www.w3schools.com/css/ http://www.w3.org/Style/CSS/ http://en.wikipedia.org/wiki/Cascading\_Style\_Sheets

## For more on JavaScript, see:

http://www.w3schools.com/JS/ http://www.javascript.com/ http://en.wikipedia.org/wiki/JavaScript

# **Writing and Editing Articles**

# **Editing Articles**

MediaWiki articles are written not in plain text, but with *wikitext*, a special language for typesetting we saw briefly in "Editing Primer" on page 20. Table 4-1 gives a quick preview of wikitext's special symbols that change the appearance of the text. For example, a bold word is surrounded by three single quotes '''like this''', and an internal link is surrounded by double square brackets [[like this]]. Wikitext is a type of *markup language*, which simply means that you "mark up" ordinary text with these symbols. (HTML, the language of web pages, is another example of a markup language.)

Table 4-1. Types of wikitext

| Special symbols                    | Examples                                              | Purpose                                                                                    |
|------------------------------------|-------------------------------------------------------|--------------------------------------------------------------------------------------------|
| Single quotes, two or more         | '''bold words''', ''italic phrase''                   | Bold, italics, and other typestyles                                                        |
| Square brackets                    | <pre>[[link]], [http://example.com]</pre>             | Create links                                                                               |
| Equals signs                       | == Hello world ==                                     | Headings and subheadings                                                                   |
| Symbols at the beginning of a line | *, ***, #, { ,  ,⊠!                                   | Lists and tables                                                                           |
| Angled brackets                    | <tagname><i>Text here</i></tagname> , <hello></hello> | XML-like tags with many<br>purposes; similar to<br>HTML, but full HTML is<br>not supported |
| Curly braces                       | {{stuff inside curly braces}}                         | Many purposes, including variables, templates, and parser functions                        |
| Double underscores                 | TOC                                                   | Many purposes, usually<br>an overall effect on one<br>wiki page                            |

In this chapter, we'll cover:

#### The edit page

The appearance and mechanics of the MediaWiki edit page, a web-based tool for writing wikitext.

#### Creating and editing articles

Starting new articles and modifying existing ones.

#### Formatting articles with wikitext

Paragraphs, headings, typestyles, images, lists, tables, and mathematics (links are covered more fully in Chapter 5).

### Suppressing wikitext

Using the <nowiki> tag to display special symbols literally, "escaping" them so they're not treated as typesetting commands.

#### Edit conflicts

When two people try to change an article simultaneously.

#### No Private Articles

Wikipedia and many other MediaWiki sites permit nearly anyone to modify nearly any article. Users cannot create "private" articles. Even your personal user page can be edited by others.\* If you are concerned about privacy, try the following:

- Create subpages below your user page (see "Subpages" on page 99), which other users traditionally leave alone.
- Add articles of interest to your watchlist (see "Watchlists" on page 33) and set up email alerts (see "Email Preferences" on page 37), so if someone changes an article, you'll know.

Also, remember that public wikis are indexed by Google and other search engines. Not only are articles public on the wiki, but they may also be found in search results and copied to other websites. Keep this in mind when choosing your words.

# **Getting Started with Editing**

To modify an article, click one of its Edit links:

- The main Edit link, which edits the entire article at once.
- \* A wiki administrator can implement limited privacy by configuring user rights (see "User Rights and Permissions" on page 229) and installing some third-party extensions, but overall, MediaWiki's working model favors public access to everything.

• Individual Edit links next to each section heading, which edit only that section (and any subsections).

Any Edit link takes you to MediaWiki's edit page, shown in Figure 4-1, with the article's wikitext loaded and ready to be modified.

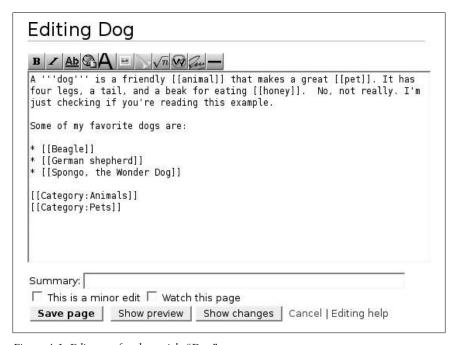

Figure 4-1. Edit page for the article "Dog"

## The Edit Box

On the edit page, the *edit box* is an ordinary text area for adding, removing, and modifying wikitext. It is a standard text area as found on many other websites.

A few editing tips:

• Undo is Ctrl-Z and redo is Ctrl-Y.

Need a spellchecker? Do your editing in Firefox, which has a built-in spellchecker for all text areas. Suspicious words become highlighted (usually underlined in red). Right-click on a word to correct it or add it to Firefox's spelling dictionary.

### The Toolbar

The toolbar or "button bar" above the edit box contains convenient buttons to insert wikitext symbols for boldface, italics, links and more. To see the purpose of any button, check out Figure 2-5 within the section "Wikitext" on page 21, or hover your mouse over any button and a tool tip will pop up.

Each button can be used in two ways:

#### Click, then replace

If you simply click a button, it inserts wikitext containing some dummy text for you to change. For example, the bold button inserts:

```
'''Bold text'''
```

#### Select, then click

If you select some text and click a button, it formats the selection for you. However, unlike Microsoft Office and similar programs, the button does not remove the formatting when clicked a second time. A second click will just insert the wikitext again.

The button bar is convenient but cannot completely substitute for learning wikitext. This is because the button bar can only insert wikitext, not change or remove it. In other words, it can italicize a word but cannot remove the italics, so you'll still need to understand that two single quotes means italics.

## **Summary Comment**

Below the edit box is an area labeled Summary for describing your change briefly, so other wiki users understand what you did. These summary comments appear on an article's history page, providing a quick rundown of everything that's been done to the article during its lifetime.

## **Previewing and Saving**

Below the edit box is an array of buttons and links for taking the next action:

## Save page

Save your changes, creating a new revision of the article. Remember to first preview your changes and enter a summary comment.

## Show preview

Display how the article will look, but without saving it. The edit box will remain on the page so you can continue editing.

#### Show changes

Display a two-column "before and after" view of the article, showing only your changes. As with Show Preview, the edit box will remain on the page for further editing.

#### Cancel

Give up. Return to the article without saving your changes. (Alternatively, just leave the edit page.)

#### This is a minor edit

If your change is trivial, click this checkbox before saving, and on the article's history page your change will be marked with an "m" to indicate it was minor.

#### Watch this page

If selected before saving, this checkbox adds the article to your watchlist (see "Watchlists" on page 33).

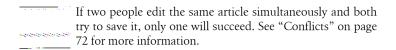

For more information on the edit page, see http://meta.wikimedia.org/wiki/ Help:Editor.

# **Creating an Article**

Don't look for a button labeled "create article" in MediaWiki: there isn't one. To create an article, first search for it: enter an article name in the search box and click Go. If the article exists, you'll jump right to it (so you needn't create it). But if there's no such article, you'll be offered the opportunity to create it.

Suppose you search for "dog food" and no such article exists. On the search results page, you'll see these two lines:

You searched for dog food

There is no page titled "dog food". You can create this page.

The links "dog food" and "create this page" lead you to the edit page to create the article.

# **Paragraphs and Headings**

This is a new, second paragraph.

To create a paragraph, just start typing. A blank line indicates the end of a paragraph:

```
This is a paragraph. What fun!
This is the third sentence of the same paragraph.
```

Blank lines are significant: the more you add, the more space there is between the paragraphs.

To create a *heading*, surround a line of text with equals signs:

```
== This is a heading ==
```

The first equals sign *must* be at the beginning of a line with no leading spaces. The number of equals signs indicates the level of heading, subheading, subsubheading, and so on.

```
= Level 1 heading =
== Level 2 heading ==
=== Level 3 heading ===
==== Level 4 heading ====
```

As a rule, avoid level 1 headings: they are too large, the same size as the page title, which can be confusing for readers. It's a standard to start with level 2.

To break a paragraph in the middle, use the **<br>** or **<br/>** tag:

```
This is a paragraph<br>broken in the middle
```

Here's a larger example containing several paragraphs and headings:

```
== All about wikis ==
The MediaWiki edit page has many interesting features.
Read on to learn them.
=== A button bar ===
The button bar contains buttons that are helpful for typesetting
your text. Try clicking a few of them.
=== The edit box ===
The edit box is where you type your wikitext.
== For more information ==
See "MediaWiki" from O'Reilly Media for more details.
```

#### What About HTML?

If you know HTML, you might be tempted to use it in MediaWiki articles. Please don't, because:

- Wikitext is the standard. Other authors who edit your article shouldn't be required to know HTML.
- Articles that begin in HTML tend to become an ugly mix of HTML and wikitext over time.
- MediaWiki supports only some HTML tags, and that subset varies from site to site.

Be a good citizen and *always give priority to wikitext* in your articles. Anyone who knows HTML can master wikitext with little effort.

## **Table of Contents**

If a wiki article has more than three headings, a table of contents of links automatically appears above the first heading. The table of contents displays all headings in order, each linking to the corresponding article section.

There are several ways to control the table of contents:

#### Force it

If an article has too few headings but you want a table of contents anyway, place the word FORCETOC (two underscores on each side) anywhere in the article. This "magic word" forces a table of contents to be produced.<sup>‡</sup>

#### Move it

The magic word TOC, when placed in an article, causes the table of contents to appear at that exact location instead of the default location above the first heading.

## Suppress it

Place the magic word NOTOC anywhere in an article to prevent a table of contents from appearing.

## Suppress it just for you

In your preferences (Special: Preferences), under Misc, uncheck "Show table of contents (for pages with more than 3 headings)" to suppress all tables of contents for yourself.

<sup>†</sup> Each heading becomes an anchor (see "Anchors" on page 80), and the table of contents links to those anchors.

<sup>&</sup>lt;sup>‡</sup> Magic words are discussed in Chapter 7.

## **Indenting**

To indent a paragraph, place a colon at the beginning of the first line:

```
:This paragraph will be indented. The colon is
placed only in the first line.
```

The more colons, the greater the indenting:

```
:::::Very far indented indeed!
```

To produce a preformatted text box, suitable for computer programming examples or any verbatim text, precede each line (including blank lines) by a single space:

```
[space here]function dog catcher($name, $truck) {
    [space here] ...
    [space here]}
Similarly, use the  tag:
    function dog catcher($name, $truck) {
```

which produces the same visual effect as leading spaces but ignores wikitext and HTML formatting. So with leading spaces, '''hello''' displays as **hello**, but inside a region it displays literally as '''hello'''.

## **Indenting on Talk Pages**

When responding to a comment on a talk page, (see "Talk Pages" on page 17) indent your words one level further than the original comment. Also remember to sign your name (see "Signatures" on page 32).

```
: Here is a comment.
:: Here is somebody's response
::: Here is your response to the response. ~~~~
```

# **Typestyles and Fonts**

Italic text is produced by enclosing words in two single quotes:

```
''this is italics''
```

For bold text, use three single quotes:

```
'''this is bold'''
```

And for bold italics, use five quotes:

```
''''this is bold italics''''
```

These "single quote" styles do not span multiple lines—they end at the first line break (when you press Enter):

```
''these italics will end here<ENTER>
and not continue on this second line''
```

Underlined text is produced by the <u> tag:

```
This is <u>underlined</u> text.
```

For monospaced text, use the **<code>** tag:

```
<code>This is monospaced</code>
```

which is great for presenting computer code within a sentence.

To change the color or size of small amounts of text, use the HTML tags **big**, <small>, <font> or <span>:

```
Here's some <big>large text</big> and some
    <small>little words</small>.
    <font color="red">Here is red text</font>
    <font size="+3">Here is big text</font>
    <span style="color:green">Here is green text</span>
For controlling the style of a paragraph, use the HTML <div> tag:
```

```
<div style="color:purple">
Here is a long paragraph in purple, blah blah blah....
</div>
```

# Links (Briefly)

Links are a rich subject covered in detail in Chapter 5, but here's a quick peek. To create a link to another wiki article—an internal link—simply enclose its title in double square brackets:

```
For more information, see [[dog food]].
```

If the article dog food doesn't exist, that's fine: the link will automatically point to the edit page for dog food, encouraging others to create the article! To use different text for the link, append the desired text after a pipe symbol:

```
For more information, see [[dog food | my article about dog food]].
```

This link displays "my article about dog food" but points to the article dog food.

To link to an external website, just type the URL and MediaWiki turns it into a link:

```
http://www.oreilly.com/
```

Or, if you want alternate text for your link, use single square brackets, followed by a space, followed by the link text:

Visit [http://www.oreilly.com/ O'Reilly Media, Inc.] for a good time.

# **Images and Uploaded Files**

MediaWiki articles can contain images (and other files) that have been uploaded to the wiki. That is, any file must first be "copied into" the wiki via uploading before it can appear in an article.\*

The 10-second tutorial on images is:

- Upload the image (say, *myfile.jpg*)—if it's not already in the wiki—by clicking the "upload file" link in the Toolbox and following the instructions.
- To display the image in your article, add an image tag, i.e., [[Image:myfile.jpg]].
- If your wiki is configured to display external images (which is *not* the default behavior), then any URL of an image, such http://example.com/picture.gif, will be transformed into the image itself.†

Armed with this knowledge, you can do simple things with images, and this might keep you happy for a long time. Nevertheless, we'll now go into more depth so you can have a thorough understanding of uploaded files.

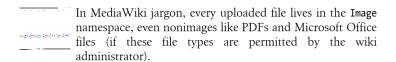

## Working with Uploads

There are two ways of working with uploaded files:

Embed, then upload

Create image links like [[Image:myfile.jpg]], save the article, and later click the (now red) links to visit the upload page. This is a good method

<sup>\*</sup> Unless the wiki administrator has tailored MediaWiki to permit "external" images—located on another website—to be embedded in articles.

<sup>&</sup>lt;sup>†</sup> See "External Images" on page 236 to configure this behavior.

when you're writing an article at high speed and don't want to interrupt your work to upload files.

#### Upload, then embed

Visit the upload page to upload your files, remember their names, and later edit articles to add image links. This is a good method when you have lots of images to upload, but aren't sure where you'll use them yet.

## **Images Explained**

Suppose *myfile.jpg* is a graphics file on your local PC. After you upload it to MediaWiki, assuming you keep the same name, the following features become available:

#### Image:Myfile.jpg

An image page. This is a wiki article, located in the Image namespace, devoted to your image. Here, you can document your image (by editing the article), view the revision history of the image, and more.

#### Image talk:Myfile.jpg

Yes, image pages have associated talk pages, just like articles in other

#### [[Image:Myfile.jpg]]

An image link that accomplishes two things when placed into a wiki article. First, it displays (embeds) the image in the article. Second, the displayed image becomes a link to the associated image page, Image:Myfile.jpg.

## [[:Image:Myfile.jpg]]

An inline link to the image page that does not display (embed) the image. It works like any other internal link: you can supply alternate text ([[:Image:Myfile.jpg|my alternate text]]), and so on.

### [[Media:Myfile.jpg]]

A media link, linking to the actual uploaded file, not the image page. Clicking it will download or display the file. As with other links, you can supply alternate text ([[Media:Myfile.jpg|my alternate text]]) and so on.

## **Uploading a File**

Assuming your wiki permits uploads (not all do), look in the Toolbox menu and click Upload File. The upload page (Special:Upload) appears as in Figure 4-2.

| Upload file                                                                                                    |              |
|----------------------------------------------------------------------------------------------------|--------------|
| Use the form below to upload files. To view or search previously uploaded list of uploaded files, uploads and deletions are also logged in the upload |              |
| To include a file in a page, use a link in the form [[Image:File.jpg]], [[Image:File.png alt text]] or [[Media:File.ogg]] for directly linking        | to the file. |
| Upload file                                                                                                    |              |
| Source filename: C:\Temp\mypicture.jpg                                                                                                    | Browse       |
| Maximum file size: 2 MB                                                                                                    |              |
| Permitted file types: png, gif, jpg, jpeg.                                                                                                    |              |
| Destination filename: Mypicture.jpg                                                                                                    |              |
| Summary: Any comments you wish to write                                                                                                    |              |
|                                                                                                    |              |
|                                                                                                    |              |
|                                                                                                    |              |
| ☐ Watch this page ☐ Ignore any warnings                                                                                                    |              |
| Upload file                                                                                                    |              |

Figure 4-2. The Special: Upload page

From the Special: Upload page, do the following:

- 1. Click the Browse button to locate and select your desired file.
- 2. Take note of the name that appears as the "Destination filename". This will be the filename within the wiki, i.e., [[Image:NameGoesHere]]. Modify it here as needed. If a file of this name exists in the wiki already, you'll be warned to change the name or overwrite the file.
- 3. Add a brief description of the file in the Summary box. Consider adding category tags to categorize the file, described in "Adding an Article to a Category" on page 90.
- 4. Click Upload File.

If the upload is successful, you can now embed the file in articles.

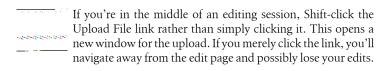

## **Embedding an Uploaded Image**

Any uploaded image can be embedded in a wiki article by referring to its name in the Image namespace, creating an image tag:

```
[[Image:NameOfFileHere]]
For example:
```

[[Image:Myfile.jpg]]

If you can't remember the name of an uploaded image, visit the special pages Special: New Images and Special: ImageList to locate it.

Remember that the image link has two purposes:

- 1. It embeds the image in the article.
- 2. It makes the image a link to its image page, a wiki article that documents the image.

Image links may have options following the name and separated by pipe symbols. These options are listed in Table 4-2. For example, the following link displays an image scaled to 100 pixels wide with a border around it and alternate text of "Hi there":

[[Image:Myfile.jpg|Hi there|100px|border]]

Table 4-2. Image options

| Option    | Meaning                                                                                                    |  |
|-----------|----------------------------------------------------------------------------------------------------|--|
| left      | Left-align the image                                                                                       |  |
| right     | Right-align the image                                                                                      |  |
| center    | Center the image                                                                                           |  |
| none      | Default alignment                                                                                          |  |
| thumb     | Display a thumbnail image with a caption and an enlarge button, and allow text to flow around the image $$ |  |
| thumbnail | Same as thumb                                                                                              |  |
| frame     | Same as thumb, but no "enlarge" button                                                                     |  |
| frameless | Ordinary image (the default)                                                                               |  |
| border    | Draw a box around the image; ignored for thumb                                                             |  |
| NNNpx     | Scale the image to width NNN pixels                                                                        |  |
|           |                                                                                                    |  |

| Option          | Meaning                                                                                                    |
|-----------------|----------------------------------------------------------------------------------------------------|
| (Anything else) | Anything unrecognized as an option is treated as an image caption; if the image is a thumbnail, the caption is displayed near it; otherwise, the caption appears when the mouse is hovered over the image |

## **Image Pages**

Image tags lead to an image page, a wiki article dedicated to that image, as shown in Figure 4-3. These articles can be edited (to add explanatory wikitext and categories) just like any other, and they list the file's revision history and other information.

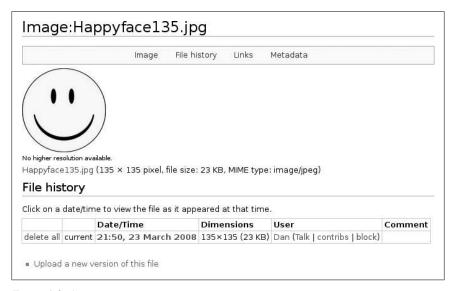

Figure 4-3. An image page

## Linking to an Uploaded File

To produce a link to an uploaded file, refer to it using the Media namespace:

```
[[Media:Myfile.jpg]]
[[Media:Document.pdf|Click to download]]
```

The full URL path to an uploaded file can be displayed and manipulated using the filepath parser function, so you can produce an "external" style link to the file:‡

<sup>&</sup>lt;sup>‡</sup> Available in MediaWiki 1.12.0 or later.

```
My image, which is located at {{filepath:myimage.jpg}},
may be [{{filepath:myimage.jpg}} downloaded here].
```

This produces:

My image, which is located at http://wiki.example.com/w/images/5/5a/myimage.jpg, may be downloaded here.

## **External Images**

It's easy to link to an external image with an ordinary external link:

```
[http://images.example.com/myfile.jpg My favorite picture]
```

Displaying an external image within a wiki article is another matter, as this operation is not permitted by default. The wiki administrator can change this with a configuration setting (see "External Images" on page 236).

## Lists

Wikitext provides three kinds of lists:

- · Bulleted lists
- Numbered lists
- Definition lists

These lists are discussed in the following sections.

## **Bulleted Lists**

To make a bulleted list, simply begin each line with an asterisk, and end each line with a newline (pressing the Enter key):

- \* Dog
- \* Cat
- \* Cute little bird

The results look like:

- Dog
- Cat
- Cute little bird

The asterisk must begin the line: no leading space is permitted.\* Any space between the asterisk and its text is ignored, however, so you could equivalently write:

<sup>\*</sup> Leading space would produce a preformatted text box; see "Indenting" on page 54.

```
*Dog
*Cat
       Cute little bird
```

#### but not:

- \* Dog
- \* Cat
- \* Cute little

bird

because the linebreak after "little" ends the bullet, leaving "bird" in the next paragraph:

- Dog
- Cat
- Cute little

bird

You can insert linebreaks with the **<br>** tag:

- \* Dog
- \* Cat
- \* Cute little bird<br>Tweet<br>Tweet

### which produces:

- Dog
- Cat
- · Cute little bird

Tweet

Tweet

Bullets can be nested at multiple levels:

- \* This is a bulleted item
- \* Here is another!
- \*\* This is a level 2 bullet
- \*\*\* Here is a level 3 bullet
- \*\* Now we're back at level 2
- \* And now back at level 1

#### which appears as:

- This is a bulleted item
- · Here is another!
  - This is a level 2 bullet
    - Here is a level 3 bullet
  - Now we're back at level 2
- And now back at level 1

The list ends when it reaches a nonbulleted line (or the end of the article). This means that if you insert a nonbulleted item in the middle of a list, you'll end the list, which might not be what you want. For example, this broken list:

```
* My favorite dogs are:
** Fido
** Spike
(My neighbor's dog)
** Rover
```

produces a misplaced "Rover" with a broken-looking double bullet:

- My favorite dogs are:
  - Fido
  - Spike

(My neighbor's dog)

Rover

because "(My neighbor's dog)" ends the list. To indicate that "(My neighbor's dog)" should be considered part of the list, place bullet symbols in front of it the right number for the indent level—and add a colon:

```
* My favorite dogs are:
** Fido
** Spike
**: (My neighbor's dog)
** Rover
```

#### This produces:

- My favorite dogs are:
  - Fido
  - Spike (My neighbor's dog)
  - Rover

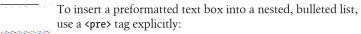

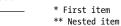

\*: here's the preformatted text

\*\* Another nested item

because you can't have a leading bullet (continuing the list) and a leading space (for preformatted text) at the same time.

#### **Numbered Lists**

Numbered lists have the same rules as bulleted lists, but instead of asterisks, you use hash marks:

```
# Dog
# Cat
# Cute little bird
```

# This produces:

- 1. Dog
- 2. Cat
- 3. Cute little bird

Numbered lists can also be nested at multiple levels:

```
# This is a numbered item
# Here is another!
## This is a level 2 item
### Here is a level 3 item
## Now we're back at level 2
# And now back at level 1
```

#### which produces:

- 1. This is a numbered item
- 2. Here is another!
  - 1. This is a level 2 item
    - 1. Here is a level 3 item
  - 2. Now we're back at level 2.
- 3. And now back at level 1

Notice that every level begins with the number 1. There is no way in wikitext to substitute letters, Roman numerals, or any other format instead.

When you insert a nonnumbered item in the middle of a list, you need the same continuation trick as for bulleted lists, but using hash marks:

```
# My favorite dogs are:
## Fido
## Spike
##: (My neighbor's dog)
## Rover
```

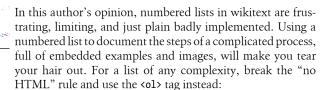

```
First item
Second item
First subitem
This inserted text will '''not''' break the numbering,
and nor will this image:
[[Image:Myfile.jpg]]
Second subitem
Third item
```

For more on HTML numbered lists, see http://www.w3schools .com/tags/tag\_ol.asp.

## **Definition Lists**

Definition lists are a convenient format for documenting a set of terms (words or phrases). Sandwich your term between a leading semicolon and a colon, followed by a paragraph:

```
; Dog
    : A cuddly canine
    : A furry feline
or equivalently:
    ; Dog: A cuddly canine
    ; Cat: A furry feline
both of which produce:
    Dog
         A cuddly canine
    Cat
         A furry feline
```

A term can have multiple paragraphs, each preceded by a colon:

```
: A cuddly canine
: Man's best friend
```

which appears as:

#### Dog

A cuddly canine

Man's best friend

Definition lists do not suffer from the same "broken list" problems as numbered lists, because leading colons cause indenting anyway. So, other wikitext can be inserted without a problem into the middle of the definition:

```
; Dog
: A cuddly canine
WOOF WOOF
: Man's best friend
```

## **Combining List Types**

Here's a numbered list inside a bulleted list:

```
* Bullet one
* Bullet two
*# Numbered item 1
*# Numbered item 2
*# Numbered item 3
* Bullet three
```

#### which produces:

- · Bullet one
- Bullet two
  - 1. Numbered item 1
  - 2. Numbered item 2
  - 3. Numbered item 3
- · Bullet three

How about a bulleted list inside a numbered list?

```
# Numbered item one
# Numbered item two
#* Bullet 1
#* Bullet 2
#* Bullet 3
# Numbered item three
```

#### which produces:

- 1. Numbered item one
- 2. Numbered item two
  - Bullet 1
  - Bullet 2.

- Bullet 3
- 3. Numbered item three

#### A definition inside a numbered list:

- # Numbered item one
- # Numbered item two
- #; Term
- #: Definition
- # Numbered item three

#### which produces:

- 1. Numbered item one
- 2. Numbered item two

#### Term

Definition

3. Numbered item three

A numbered list as part of a definition:

```
; Term 1
```

- : Definition 1
- :# Numbered item 1
- :# Numbered item 2
- :## Numbered subitem 1
- :##: A preformatted text box in subitem 1
- :## Numbered subitem 2
- : Definition 1 continued
- ; Term 2
- : Definition 2

#### which produces:

#### Term 1

Definition 1

- 1. Numbered item 1
- 2. Numbered item 2
  - 1. Numbered subitem 1

: A preformatted text box in subitem 1 : .....

2. Numbered subitem 2

Definition 1 continued

#### Term 2

Definition 2

For more information on lists, see http://en.wikipedia.org/wiki/Help:List.

## **Tables**

MediaWiki articles can contain tables with rows, columns, and headings. The syntax for creating tables is perhaps the most complicated "basic" wikitext. We'll cover a useful set of features; the full documentation can be found at http://www.mediawiki.org/wiki/Help:Tables.

## Simple Table Syntax

Tables begin with this character sequence at the start of a line:

They contain one or more rows, separated by this sequence (again at the start of a line):

|-

and end with this sequence (at the start of the line):

1}

Here's a small example:

```
dog
 woof
cat
 meow
bird
tweet
1}
```

which produces this three-row, two-column table:

```
dog
                                 woof
cat
                                 meow
bird
                                 tweet
```

Within a row, each table cell begins with a pipe (|) at the start of a line:

```
| This is a table cell
```

To throw a border around the table and each cell, add border="1" to the top line:

```
{| border="1"
dog
 woof
 cat
 meow
```

```
bird
tweet
```

Of course, cells can contain other wikitext such as links, boldface, and so on:

```
{| border="1"
[[dog]]
   ''woof'''
```

An alternative table syntax places each row on a single line, with cells separated by double pipe symbols, a format that is sometimes easier to read:

```
| dog || woof
cat || meow
| bird || tweet
```

That's all you need to create simple tables. Read on for more details.

## **Table Headings**

To create optional headings over each column, add them as the first table row, replacing the pipes with exclamation points:

```
! Animal
! Sound
| dog
woof
```

## **Table Captions**

A table may have an optional caption preceded by the sequence:

```
+
```

For example:

```
|+ Animals and Their Sounds
! Animal
! Sound
dog
```

```
| woof
```

## **Table Styles**

Tables can be stylized using the same attributes as in HTML tables, including the style attribute for cascading stylesheet (CSS) directives. To stylize an entire table, the attributes go in the first row:

```
{| align="center" border="1"
```

To stylize a row, the attributes appear just after the |- sequence:

```
|- valign="top"
```

And to stylize a cell, the attributes come immediately after the pipe and must be separated from the cell text by another pipe:

```
| style="color:green" | this is a lovely green cell
```

You can even stylize the table caption, for instance, moving it to the bottom of the table:

```
|+ align="bottom" | Animals and Their Sounds
         To provide custom table styles for all wiki users, the wiki
         administrator may write them in CSS and add them to Media
         Wiki: Common.css, described in "CSS for All Pages" on page
         267.
```

## Sortable Tables

If you can't decide on a good order for your table rows, make them sortable and let the reader decide instead. Add the attribute class="sortable" to your table definition:

```
{| class="sortable"
```

Now each column contains an icon that, when clicked, sorts the rows of the table according to that column.

## Mathematical Formulas

MediaWiki can optionally display complicated mathematical formulas. If your wiki is configured for this feature, place the formula inside a <math> tag:

```
\mbox{math}\sqrt{x^2 + v^2}</\mbox{math}>
```

and MediaWiki will display it beautifully, as in Figure 4-4.

$$\sqrt{x^2 + y^2}$$

Figure 4-4. Math example

The math typesetting system is rich and complex. It uses a powerful, thirdparty software package called LaTeX (http://www.latex-project.org) with its own syntax. We won't teach you LaTeX here (it's large enough for its own book), but for a reasonably quick overview of math mode, check out:

http://en.wikipedia.org/wiki/Help:Displaying\_a\_formula ftp://ftp.ams.org/pub/tex/doc/amsmath/short-math-guide.pdf

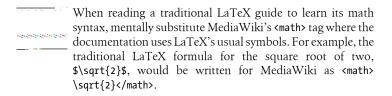

# Escaping Wikitext with <nowiki>

Wikitext is full of symbols with special meaning for typesetting. For example, a leading asterisk like this:

\* Here is a bullet

produces a bullet like this:

Here is a bullet

But what if you need to produce a symbol literally, and not have it interpreted as wikitext? Suppose you want a line to begin literally with an asterisk, and not have it turned into a bullet. This is the purpose of the <nowiki> tag. Anything appearing between <nowiki> and </nowiki> is displayed literally. To produce a leading asterisk, you'd write:

<nowiki>\*</nowiki> Here is a leading asterisk, not a bullet

which would appear as:

\* Here is a leading asterisk, not a bullet

<nowiki> is particularly useful for writing about MediaWiki's features, when you must display literal wikitext symbols. For example, to produce this paragraph about wikitext syntax:

Internal links use square brackets [[like this]]. A bold internal link looks "[[like this]]". And then there's the mysterious <nowiki> tag, which is always followed by </nowiki>.

you'll need a liberal application of the <nowiki> tag:

```
Internal links use square brackets
<nowiki>[[like this]]</nowiki>.
A bold internal link looks
<nowiki>'''[[like this]]'''</nowiki>.
And then there's the mysterious <nowiki><nowiki></nowiki> tag,
which is always followed by <nowiki><</nowiki>/nowiki>.
```

Yikes—what's going on with the final </nowiki> display? Its first character "<" is escaped by surrounding it with <nowiki> and </nowiki>, so the remainder of the tag, /nowiki>, is not interpreted as anything special.

## **Conflicts**

As you know, MediaWiki permits multiple people to edit the same article. But what if two users edit the same article at the same time? In this case, the first one to save the article will succeed. The second one to save will encounter an edit conflict. The second save cannot succeed until the second author manually merges the two authors' changes.

```
Conflicts are rare in practice, but you need to know how to
resolve them.
```

Suppose you're editing the article dog food:

```
'''Dog food''' comes in many shapes and sizes. The most
popular brands are...
```

and you make a change, adding "and flavors":

```
'''Dog food''' comes in many shapes, sizes and flavors. The most
popular brands are...
```

Meanwhile, as you work within the edit page, another wiki user, Dora, quickly edits the same article, adds a sentence, and saves her changes behind your back:

```
'''Dog food''' comes in many shapes and sizes. It is eaten by canines
all over the world. The most popular brands are...
```

When you try to save your changes, you see this message:

```
Edit conflict: Dog food
```

MediaWiki has blocked your save operation, preventing you from blindly overwriting Dora's changes. Below this message, MediaWiki displays all the information you need to make things right:

- 1. Dora's version of the article (the currently saved version) in the edit box
- 2. A comparison (diff) of your changes and Dora's changes
- 3. Your version of the article (not saved)

It also prints these instructions:

Someone else has changed this page since you started editing it. The upper text area contains the page text as it currently exists. Your changes are shown in the lower text area. You will have to merge your changes into the existing text. Only the text in the upper text area will be saved when you press "Save page".

In other words, your job now is to examine Dora's changes and your changes, and figure out the best way to merge your changes into her version of the article, which is in the edit box. (If you do nothing, or just click Save Page, Dora's changes will remain and yours will be lost.) In this case, you decide on:

'''Dog food''' comes in many shapes, sizes and flavors. It is eaten by canines all over the world. The most popular brands are...

Now when you save the article, the save succeeds.<sup>†</sup>

Edit conflicts might be annoying, but they're arguably better than the alternatives: blindly overwriting other users' changes (definitely bad), or allowing only one writer at a time, locking out all others, possibly for a long time (the model used by some other systems).

## **Beyond the Basics**

This chapter only scratches the surface of MediaWiki's editing capabilities. Chapter 7 will cover more advanced topics such as templates, dynamic lists, and parser functions.

<sup>†</sup> Of course, if another edit and save happens while you're merging, you'll get another conflict. This rarely happens though.

# Links

Any web page can have links, but on a wiki, links are critical. Much of the power, expressiveness, and utility of wikis comes from effective linking, leading the reader efficiently from topic to topic. A wiki article without links is like a room without exits.

In this chapter, we'll discuss:

- Internal links within a single wiki
- External links to other websites
- Interwiki links between wikis
- Interlanguage links between translations of the same article
- Graphical links that use graphics instead of text
- File links to files on a local computer
- Linking tips for effective wiki articles

## **Internal Links**

An *internal link* leads to another page on the same wiki. It's simple to create an internal link: just type the name of the target page surrounded by double square brackets:

```
[[like this]]
```

Here's an example of an internal link placed conversationally within a sentence:

It's cheaper to purchase [[dog food]] in bulk.

This displays a link to the wiki article Dog food.

The links [[dog food]] and [[Dog food]] are equivalent, pointing to the same article. The link [[Dog Food]] with a capital "F" refers to a different article,

however. MediaWiki's rules of case-sensitivity are quirky, but they make sense when you're used to them. The sidebar "Article Titles and Case-Sensitivity" explains these rules in detail.

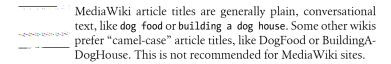

#### Links to Nonexistent Articles

A terrific feature of MediaWiki is that you can link to articles that don't exist yet. If article Dog contains a link [[Dog food]] but there is no such article, the link displays in red, and clicking it leads the reader to the edit page, encouraging him to write the article. When someone eventually does create the Dog food article, every article containing [[Dog food]] automatically links to it.

This manner of "linking in advance," sometimes called lazy linking, allows authors to refer to articles (by merely linking to them) without interrupting their train of thought to create them. Additionally, all these lazy links are collected and displayed on the special page Special:WantedPages (see "Wanted Pages" on page 146), so interested authors can create the articles most wanted by other community members.

## **Article Titles and Case-Sensitivity**

One of the most confusing things for new MediaWiki authors is the casesensitivity of article titles. For example, the links [[hello world]] and [[Hello world]] refer to the same article, but [[Hello World]] does not. Nevertheless, a search for hello world finds both articles. What's going on here?

These are the rules:

- When *searching*, search terms are case-insensitive.
- When *editing*, internal links are case-sensitive except for the first letter.
- When displaying an article, MediaWiki automatically:
  - Capitalizes the first letter of the title, in both the article title and the URL.
  - Converts spaces to underscores in the URL.

Now you might be thinking, "Whaaaat?? The first letter behaves differently from the rest? Underscores?? What madness is this?" In regular use, however, these quirky rules make sense. Let's take them one at a time.

Search is case-insensitive. This is clearly desirable. A reader who searches for "dog food" should find both upper- and lowercase matches.

Internal links are case-sensitive except for the first letter: This is natural for authors, who might link to [[dog]] in the middle of a sentence or [[Dog]] at the beginning, both leading to the same article. However, it is arguable that [[DOG]] in all capitals should link to a different article, as an acronym for (say) "Department of Oil and Gas" or "Digital Onscreen Graphic." Therefore, only the first letter is case-insensitive. When this rule causes problems (e.g., both [[dog food]] and [[Dog Food]] should link to the same page but don't due to the capital "F"), create a redirect from one title to the other (see "Redirects" on page 101).

Display rules. MediaWiki displays a title with its first letter capitalized because it looks nicer than using all lowercase. As for spaces and underscores, MediaWiki treats them equivalently in titles, but chooses underscores in URLs to make them simpler, since space characters would get "encoded" and appear as %20. This space/underscore behavior can lead an author to mistakes and misunderstandings about link syntax, perhaps best illustrated with an example:

Beginners sometimes [[Lead with]] an unnecessary capital, rather than [[lead with]] the equivalent lowercase, because they don't understand the rule. You also see them [[include the underscore]] in links, not realizing spaces are equivalent and easier to work with; so please don't [[include the underscorell.

#### Alternate Text

Normally your link text is the same as the article name. If you write:

```
Walk your [[dog]] twice a day.
```

the link appears as "dog". To provide different text for the link, use a pipe symbol:

```
[[article | alternate text]]
```

For example, this wikitext:

```
Walk your [[dog | terrier]] twice a day.
```

displays "terrier" but still links to dog. This style is called a *piped link*.

You can also change the hover text displayed when the mouse is placed on the link. By default, it's the same as the link text, but you can change it with a <span> tag:

```
Walk your [[dog | <span title="my favorite breed">terrier</span>]] twice
```

When the mouse is placed on the "terrier" link, the hover text "my favorite breed" will pop up.

### The Plural Trick

If any letters immediately follow the closing brackets with no space in between, they become part of the link text. So:

```
[[dog]]s
```

displays the link text "dogs" but still links to dog. It's the same as:

```
[[dog | dogs]]
```

but shorter to type. This shorthand is great for forming plural links, but it is not limited to plurals. For instance:

```
I like [[jump]]ing on the sofa.
```

displays the link text "jumping" but links to jump, as if you'd written:

```
I like [[jump | jumping]] on the sofa.
```

This trick works only for trailing letters, not numbers or symbols:

| [[abc]]123          | Link is still "abc"           |
|---------------------|-------------------------------|
| [[upside]]-down     | Link is still "upside"        |
| [[Rock and roll]!!! | Link is still "Rock and roll" |

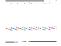

The plural trick is particularly effective if your wiki maintains a standard that all titles are singular. This is helpful not only for making plural links, but also for linking while writing, so authors never need to wonder, "Hmmm, was that other article name singular or plural?"

## **Links to Other Namespaces**

When linking to an article outside the main namespace, the syntax is again the name of the article inside double square brackets:

```
[[Namespace:Article]]
```

For example:

```
For help, see [[Help:Contents]].
```

To suppress the namespace from the displayed link text, use the pipe trick (see the sidebar "The Pipe Trick"):

```
[[Help:Contents|]]
```

<sup>\*</sup> Except for category links and inline image links, as we'll see.

## The Pipe Trick

When working with namespaces, a common linking style is, "link to the article, but don't display the namespace name." While you can do this with alternate text:

```
[[Namespace:Article | Article]]
```

MediaWiki provides a shortcut called the *pipe trick*. Simply place a pipe symbol (vertical bar) immediately before the closing braces:

```
[[Namespace:Article |]]
```

This produces exactly the same effect as [[Namespace:Article | Article]]. The pipe must be adjacent to the closing braces. The following attempts don't work due to whitespace between the pipe and the closing braces:

```
[[Namespace:Article| ]]
[[Namespace:Article | ]]
```

The pipe trick will also remove any words in parentheses at the end of the title. That is:

```
[[namespace:article name (parenthetical remark) |]]
```

resolves to "article name". For example, if your article is named:

```
Help:Linking to an article (or not)
```

then the pipe trick:

```
[[Help:Linking to an article (or not) |]]
```

produces the link text, "Linking to an article".

The pipe trick also works with interwiki links (see "Interwiki Links" on page 84):

```
[[Prefix:Article name |]]
```

The pipe trick differs from all other wikitext in an important way. Most other wikitext produces its visual effect at *display* time. When you surround text with triple quotes '''like this''', it displays as bold, but when you edit the article again, the triple quotes remain. Not so with the pipe trick: it "works" just once, when the article is saved, permanently changing the link. When you edit the article again, the pipe trick has been replaced by a traditional "alternate text" link. To see this in action, edit an article, and include this link:

```
[[Help:Linking to an article (or not) |]]
```

Save the article, then edit it again. The wikitext has been changed:

```
[[Help:Linking to an article (or not) | Linking to an article]]
```

Also, because the pipe trick expands at save time, it won't work when the article name is produced dynamically. For example, this won't work as expected:

```
[[{{FULLPAGENAME}} |]]
```

In this case, magic words like FULLPAGENAME expand when displayed, not when saved; so at save time, the article name will be unknown and the pipe trick won't work. In fact, this example doesn't even produce a link. (Try it.)

## **Links to Category Pages**

To link to a category page, you must precede the category name with a colon:

```
[[:Category:My category]]
```

If you forget the colon, you'll produce a category tag, placing the article into that category (see "Adding an Article to a Category" on page 90).

```
[[Category:My category]]
```

## Links to Image Pages

Image pages, like category pages, require a leading colon for inline links:

```
[[:Image:MyImage.jpg]]
```

Otherwise you'll embed the image in the article, as described in the sidebar "Images Explained" within "Working with Uploads" on page 56.

## **Anchors**

When an article has headings, each may be treated as an anchor for linking. (These are sometimes called section links.) Links with anchors cause the browser to scroll down to the desired heading automatically. Anchors are preceded by a hash sign, #. For example, if an article Terrier has a heading Care And Feeding, you can link to it within the article as:

```
[[#Care And Feeding]]
```

or from another article as:

```
[[Terrier#Care And Feeding]]
```

which here represents the URL http://wiki.example.com/wiki/Terrier#Care\_And\_Feeding.

The link text appearing on the wiki page will display the hash sign and the anchor text, which can look ugly, so consider using alternate link text:

```
[[Terrier#Care And Feeding | feeding terriers]]
```

## **External Links**

Most wiki links are internal links, but it's also common to link to external sites. There are several ways to do this, as discussed in the following sections.

#### The Plain Method

Simply type a URL, and it magically becomes a link:

```
http://www.example.com
```

The displayed link text is simply the URL itself.<sup>†</sup>

```
To remove the icon following an external link, wrap the link
in a <span> of class plainlinks:
               <span class="plainlinks">http://example.com</span>
```

## The Fancy Method

The full syntax for external links differs from internal links in the following respects:

- External links use a single square bracket, instead of double
- Alternate text is preceded by whitespace, instead of a pipe

So, a link to www.example.com would be:

```
[http://www.example.com/ Example web site]
```

producing the link text "Example web site". The alternate text can include wikitext; to add some boldface, try:

```
[http://www.example.com/ Example '''web''' site]
```

Along with changing the link text, you can also change the hover text that displays when the mouse is placed on the link. By default, the hover text equals the link text. To replace it, use the same <span> trick as in "Alternate Text" on page 77:

```
[http://www.example.com/ <span title="Hi!">Example '''web''' site</span>]
```

Your URL may include query string arguments, as in:

```
[http://www.example.com/dog.cgi?a=1&b=2&c=3 A link with a query string]
```

This is commonly done for "mailto" links to include a subject line:

<sup>†</sup> Exception: if the URL points to an image file, and if external images are enabled for the wiki, the image will be embedded in the page (see "External Images" on page 236).

```
[mailto:nuts@oreilly.com?Subject=Another%20fine%20book Mail O'Reilly]
```

Notice that the subject line must be URL encoded, because MediaWiki will interpret any whitespace as ending the URL.

### The Reference Method

Surround a URL with single square brackets, but don't include any alternate

```
Please visit my site [http://example.com].
and it becomes a numbered link:
    Please visit my site [1].
where "1" links to http://example.com.
```

## **Supported Protocols**

By default, MediaWiki supports the following types of external links:

```
http://
https://
ftp://
irc://
gopher://
telnet://
nntp://
worldwind://
mailto:
news:
```

A wiki administrator can change this list: see "URL Protocols for External Links" on page 236.

### External Links to Yourself

Sometimes, you need to refer to your wiki server by an external link instead of an internal one. For instance, if your server at wiki.example.com is running other applications besides the wiki, you might be tempted to link like this:

```
-- Don't do this!
[http://wiki.example.com/other/page.html My other page]
[ftp://wiki.example.com/ My FTP site]
```

In these situations, don't hardcode your server name (wiki.example.com). Instead, use the magic words SERVER and SERVERNAME, supplied by MediaWiki, which expand to the server's base URL and name, respectively:

```
[{{SERVER}}}/other/app.html My other page]
[ftp://{{SERVERNAME}}/ My FTP site]
```

Another case is linking to certain special pages that accept query parameters, such as a history page:

```
[http://wiki.example.com/wiki/index.php?title=My Article&action=history
History page for My Article]
```

Avoid hardcoding by using the magic word fullurl, which produces the full URL of an internal wiki article. The same history page URL is represented by:

```
[{{fullurl:My Article|action=history}} History page for My Article]
```

The syntax is:

```
{{fullurl:article name here | optional querystring}}
```

## **Linking Errors Quiz**

Can you spot the mistakes in the following links?

```
1. [[http://www.example.com]]
```

- 2. [http://www.example.com/my page]
- 3. [[my article name]]
- 4. [[my article name | my article name]]
- 5. [[My article name | my article name]]
- 6. [http://example.com http://example.com]
- 7. [file:///C:/myfile.txt my file]

#### Answers:

- 1. [[http://www.example.com]] is an external URL, but double square brackets are for internal wiki articles. Here is the proper syntax: [http://www.example.com] or [http://www.example.com my link text].
- 2. [http://www.example.com/my page] uses a pipe between the URL and the alternate text "my page," but pipes are for internal links. External links use a space character as the separator. This mangled link actually points to http://www.example.com/my with the alternate text of "page". The correct link would be [http://www.example.com my page].
- 3. [[my article name]] is not wrong, but bad style. Underscores are equivalent to space characters, so use spaces instead: [[my article name]].
- 4. [[my article name | my article name]] truly shows that the writer doesn't understand link syntax. It's equivalent to [[my article name]].
- 5. [[My article name | my article name]] indicates that the writer doesn't know that the link's first letter is case-insensitive. This link is equivalent to [[my article name]].

- http://example.com] is 6. [http://example.com equivalent http://example.com alone, with no brackets. Solitary URLs get turned into links. So use the simpler format.
- 7. [file:///C:/myfile.txt my file] has two problems: it's a file link, which some browsers will refuse to display for security reasons, and it points to a local file on the reader's PC, which is ridiculous on a multiuser wiki.

## Interwiki Links

An interwiki link is an external link—often to another wiki—that behaves like an internal link. For example, on many wikis, the link:

```
[[wp:Dog]]
```

is an interwiki link to Wikipedia, pointing to its Dog article at:

```
http://www.wikipedia.org/wiki/Dog
```

wp looks like a namespace, but it's not. It's a prefix that stands for:

```
http://www.wikipedia.org/wiki/Article Title Here
```

In a displayed article, an interwiki link is styled exactly like an internal link. And when you write an article, an interwiki link has the same wikitext format as an internal link with a namespace:

```
[[Prefix:Article name]]
```

Interwiki links have several advantages over external links:

- They're shorter to type.
- They look like internal links when displayed, which might be to your taste for (say) local sites on your company's intranet.
- Your wiki administrator can change the meaning of the interwiki prefix internally, automatically repointing all those links to the new site. You can't do that with handwritten external URLs.

Some interwiki prefixes are included with MediaWiki; wp is a common one. A MediaWiki administrator can define others; they work best for sites with a flat, predictable link structure. See "Creating Interwiki Links" on page 332 for more details.

# **Interlanguage Links**

An interlanguage link is a link from an article—say, Dog—to a translation of that article in another language—say, Chien in French. Translation doesn't

happen automatically: both Dog and Chien must be written by someone. Interlanguage links just relate the articles automatically for any of MediaWiki's 300+ languages.‡

If your wiki supports interlanguage links, as Wikipedia does, there are two types:

- Links from the Language menu, which appears when an article has been translated
- Links within an article's text

Otherwise, see "Enabling Interlanguage Link Support" on page 333 to learn how to enable support.

## Language Menu Links

You can place interlanguage links into any article, such as Dog:

```
[[fr:Chien]]
[[es:Perro]]
```

These French and Spanish interlanguage links will cause MediaWiki's language menu (see "Quick Tour of a Wiki Page" on page 9) to appear in the sidebar on the Dog page, reading:

```
Français
Español
```

These link to the two translated articles. The links are not symmetric: if you view the Chien article, no language menu will appear unless the French article contains interlanguage links as well.\*

## **Interlanguage Links in Articles**

If you'd rather link directly to a foreign-language translation within an article, prepend a colon onto an interlanguage link:

```
For a French translation, see [[:fr:Chien]].
```

much as you would for a category link.

<sup>&</sup>lt;sup>‡</sup> See all 300+ languages and their two-letter codes on your preferences page in the Languages dropdown list ("User Profile Preferences" on page 35). For programmers, see the source file languages/ Names.php.

<sup>\*</sup> This makes sense because translations are themselves not symmetric. Just because "Foo" in one language means "Bar" in another doesn't make the reverse always true: "Bar" could have other meanings.

For more information on interlanguage links, see:

http://en.wikipedia.org/wiki/Help:Interlanguage\_links

## **Graphical Links**

In traditional web pages, you'll commonly see pictures that are links: buttons, arrows, photos, etc. MediaWiki does not support graphical links by default, but you can still create them in several ways.

## **Graphical Links with Spans**

If your wiki administrator lets you embed external images by URL (see "External Images" on page 236):

```
http://example.com/mypicture.gif
```

then create an external link using this image as the "alternate text," enclosing it in a **<span>** of class plainlinks (see "External Link Appearance" on page 266):

```
<span class="plainlinks">[http://example.com
http://example.com/mypicture.gif]</span>
```

This displays the image *mypicture.gif* linked to *http://example.com*.

## **Graphical Link Extensions**

Various third-party extensions produce graphical links (see "ImageMap" on page 276). Also, the custom tag exting from "Creating a Tag Extension" on page 294 could be adapted to produce links.

## File I inks

A file link points to a disk file on the computer running your web browser. It begins with file://, such as:

```
file:///home/oreilly/myfile
```

which on a Linux computer is /home/oreilly/myfile, or:

```
file:///C:/Temp/myfile.txt
```

which on a Windows computer is *C:\Temp\myfile.txt*. File links in a multiuser environment like a wiki make more sense for shared files on remote filesystems, such as Windows shares, \\sharename\myfile.txt:

```
file:////sharename/myfile.txt
```

By default, MediaWiki does not support file links, and it takes several steps to make them work:

- A wiki administrator must permit the file:// protocol in MediaWiki's configuration file, as explained in "URL Protocols for External Links" on page 236.
- Your browser must support them. (Firefox does not, for security reasons, but for workarounds, see http://www.techlifeweb.com/firefox/2006/07/ how-to-open-file-links-in-firefox-15.html.)

Once this is set up, file links are simply external links to MediaWiki:

[file:///mnt/share/myfile My local file]

# **Linking Tips**

Every word in a wiki article has the potential to be a link, but a "link everything" philosophy is not always helpful for the reader. What are good strategies for deciding when and where to link? Wikipedia provides sensible advice at:

http://en.wikipedia.org/wiki/Wikipedia:Manual\_of\_Style\_%28links%29

http://en.wikipedia.org/wiki/Wikipedia:Build\_the\_web

http://en.wikipedia.org/wiki/Wikipedia:Only\_make\_links\_that\_are\_rele vant to the context

Here are some brief guidelines to get you started.

## Link Related Terms

Provide links to related articles, not vaguely relevant ones. If an article about dog-walking contains the sentence:

```
Always keep your dog on a leash so she does not
chase butterflies as they fly into a neighbor's yard.
```

some relevant links would be [[dog]] and [[leash]]. Links to [[fly]] or [[yard]] would be less relevant, since the articles are unlikely to focus on dogs.

## Link More Than Once

If an important term appears several times in an article, turn more than one of them into a link. A single link is fragile, easily removed by a careless editor, losing the only connection to a related article.

On a related note, make sure that the *first occurrence* of any linked term in an article is itself a link. The following example would be bad style:

```
Once a dog, always a [[dog]].
```

because the first occurrence of dog is not a link, while the second is.

## **Avoid Adjacent Links**

Don't link two adjacent words with different internal links:

```
I bought some [[dog]] [[food]] yesterday.
```

because the reader can't visually distinguish the two links [[dog]] [[food]] from the single link [[dog food]]. Instead, rewrite the sentence to place nonlinked words between the links:

```
I bought [[food]] for my [[dog]] yesterday.
```

## Include a "See Also" Section

To refer to related articles that don't come up naturally in the text, add a "See Also" section at the end of the article. Make it a bulleted list of links:

```
== See also ==
```

- \* [[Dog feeding habits]] How and when they like to eat
- \* [http://dogs.example.com The Dog House] Official site

# **Organizing Articles**

As a MediaWiki site grows, it's important to keep it organized. Otherwise, a previously helpful wiki starts to look like a confused book written by a hundred authors who have never met one another. Good writing, well-chosen article titles, and careful linking can help keep things in order, but MediaWiki also provides several powerful features specifically for organizing articles. In this chapter, we'll cover:

#### Categories

Collecting articles into named groups

#### Namespaces

Partitioning the wiki into broad areas

#### Subpages

Creating a hierarchical article

#### Redirects

Creating synonyms or aliases for wiki articles

#### Disambiguation pages

Pages that distinguish articles with similar or identical names

#### Renaming

Changing the title of an article

### Deleting

Removing an article

We'll talk more about designing an effective wiki in Chapter 10, including planning for a good organization. Even after this planning, wikis may need to be rearranged (*refactored*) on a regular basis to serve their community most efficiently.

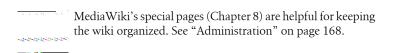

## **Categories**

A *category* is a collection of articles that includes:

- A name
- Zero or more members of the category, including:
  - Articles
  - Other categories, called *subcategories*
- A category page, named Category: NameOfCategory, which lists the members and can be edited like an article

Authors can create categories, add and remove articles from categories, and even create parent-child relationships between categories. For example, a category named Mammals might contain the articles Dog, Cat, and Otter, plus the subcategories Big Mammals, Small Furry Mammals, and Mammals That Make Appropriate Pets. Its category page would be Category: Mammals.

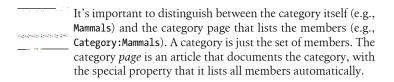

Just as a category can have many members, a single member can be in many categories.

## Adding an Article to a Category

To place an article into a category, edit the article, not the category page. Anywhere in the article text, add a *category tag*:

[[Category:NameOfCategory]]

and save the article. For example, to add the article Dog to the categories Mammals and Pets, edit Dog and enter anywhere in the article:\*

```
[[Category:Mammals]]
[[Category:Pets]]
          A category is not an external thing to which you add articles.
          Rather, articles are "tagged" with the names of categories.
```

Adding a category tag has two complementary effects:

- The article displays a link to the category page, usually at the bottom
- The category page displays a link to the article in an alphabetical list of members

So the Dog article will have three links at the bottom:

```
Category: Mammals | Pets
```

Mammals and Pets link to their respective category pages, and the word Category links to the list of all categories, Special: Categories (see "Categories" on page 148).

Likewise, the Mammals category page will display a Dog link, alphabetized under "D".

## **Listing All Members of a Category**

To see a list of all the members of a given category, simply visit the category page, Category: NameOfCategory, e.g., Category: Mammals.†

## **Creating a Category**

Creating a category is simple: just insert a category tag into any article and save. If the category doesn't exist, it's created automatically.

Suppose you want to start a new category, Carnivores, and add the Dog article to it. Simply pretend the category exists and add this tag to Dog:

```
[[Category:Carnivores]]
```

<sup>\*</sup> Yes, anywhere in the article. It's best to standardize on one place, say the top or the bottom, but this flexible system permits cool tricks like transcluding category tags via templates (see "Conditional Transclusion" on page 116).

<sup>†</sup> Advanced authors can list all members of a category with a Dynamic Page List tag, described in "Dynamic Page List" on page 124.

Save the article, and MediaWiki automatically creates the Carnivores category, placing a category link at the end of the Dog article, as expected. The link will be red, however, signifying that no category page exists.

MediaWiki creates categories automatically, but not their category pages. That's up to you.

Before creating a category, visit Special: Categories to see if there's already an existing category that might be appropriate. Wikis with similar or redundant categories become sloppy and inconsistent. (Imagine an author trying to choose among categories named Dogs, Dog, Canines, Canine, and Woofing Mammals. Aaargh.)

## **Creating a Category Page**

After creating a category, you should create the associated category page. In our previous example, the category page for Carnivores would be Category: Carnivores. Whenever this category appears in an article, such as Dog, it is displayed in red, indicating that the category page does not exist.

Even if a category page doesn't exist, the list of members is still displayed at Category: NameOfCategory.

To edit the category page, click the red category link to visit the edit page. (Just like clicking a red article link when an article does not exist.) Add some text briefly explaining the purpose of the category. For example, on Category: Carnivores, you might write:

This category is about [[animal]]s that eat [[meat]].

Category pages are much like articles: you can edit them, view their history, make comments on the associated talk page, and so on. Here are the differences:

- There's an automatically generated list of all articles and subcategories located below the text.
- There's no "move" tab to rename a category.

### **Subcategories**

Categories can be related to each other as subcategories (child categories) and supercategories (parent categories). These relationships are created by editing category pages. To make category A the parent of category B:

- 1. Edit the "child" category page, Category: B.
- 2. Add the parent's tag, [[Category:A]], and save.

So, to make Mammals a subcategory of Animals, edit the page Category: Mammals and insert:

```
[[Category:Animals]]
```

As with articles, you can add multiple category tags to a category page. That is, a category can have multiple parents. So the Mammals category could be the child of Animals, Hairy Things, and Warm-Blooded Objects. Likewise, a category can have multiple children. For example, Mammals could have child categories Big Mammals, Small Mammals, and Gazelles. To achieve these relationships, you'd edit the three subcategory pages and insert [[Category:Mammals]].

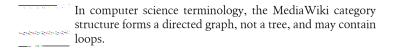

### Renaming a Category

Renaming a category is a nontrivial exercise in MediaWiki: you must switch all the member articles from one category to another. This means visiting every article that references the category and changing the old category link to use the new name. For example, to rename the category Dogs to Canines, you could:

- 1. Visit the category page Category: Dogs.
- 2. For each article and subcategory in the category Dogs:
  - a. Shift-click the link to open a new window
  - b. Click Edit
  - c. Edit the category link and save
  - d. Close the window

When finished with all the articles, complete the renaming by:

- Copying any wikitext from the old category page to the new one
- Deleting the old category page

What a pain, right? Fortunately, there are alternatives that reduce the effort, though they require some technical knowledge:

- Export all articles in the category using Special: Export ("Export Pages" on page 161), and edit the resulting XML file to change Category: Dogs to Category: Canines. Add a note to the edit summary to document that you did this. Then, have a wiki sysop import the XML file (see "Import Pages" on page 162).
- Install the pywikipedia bot, which can rename a category in a single operation. See http://meta.wikimedia.org/wiki/Pywikipedia.

### **Deleting a Category**

To delete a category:

- 1. Remove the category tag from all members. (The pywikipedia bot can help with this, too.)
- 2. Delete the category page as you would any other article. (Deletions might be limited to sysops on your wiki.)

Deleting the category page alone does not delete the category; all its articles will still be members.

### **Hidden Categories**

Category links, as we've seen, appear automatically within their member articles. You can suppress this behavior for a category, creating a hidden category, by placing the magic word HIDDENCAT anywhere in its category page.

```
HIDDENCAT is new in MediaWiki 1.13.
way was a property of the control of the
```

For example, if you want the category Sneaky to be hidden, edit Category: Sneaky and insert the magic word HIDDENCAT . This has two effects:

- All articles in the Sneaky category will not list Sneaky among their categories, and will not contain a link to Category: Sneaky.
- Sneaky is made a subcategory of Hidden categories, which is an automatically maintained category. View this category (at Category: Hidden categories) to see a list of all hidden categories.

Hidden categories are useful to wiki sysops for tracking user behavior. Imagine you have a template called "Under construction" (i.e., Template:Under construction) to display a message that an article is a work in progress. If you want to keep track of all articles that are under construction, you could add a category tag to the template:

```
[[Category:Articles under construction]]
```

so that every article using the template will be in the category Articles under construction. However, you might not want this category tag appearing in the articles, so make it a hidden category by editing Category: Articles under construction and inserting the magic word HIDDENCAT .

### Linking to a Category Page

The annals of wiki history are filled with failed attempts to link to a category page. The most natural guess:

```
See a list of all [[Category:Dogs | dogs]]
```

is wrong. [[Category:Dogs]] is a category tag, not a link. It adds the article to the category Dogs when placed anywhere in the article, even in the middle of a sentence as above.

Here's the secret. To link to a category page, add a colon (:) just before the word Category:

```
[[:Category:NameOfCategory]]
So, to fix our example, use:
    See a list of all [[:Category:Dogs | dogs]]
```

### **Controlling Sorting on Category Pages**

In an article such as Dog, an ordinary category tag:

```
[[Category:Mammals]]
```

will make Dog appear on the Mammals category page, alphabetized by its first letter, "D". This placement is not always ideal, however:

- If the article name begins with a nonessential word like "The", you might want it alphabetized differently. For example, the article The Dogs of War might be better alphabetized under "D" rather than "T".
- For articles in other namespaces (say, Help:Contents), you might want to alphabetize by the article name (under "C") rather than the namespace name (under "H").

You can control this behavior by providing a *sort key* in the category tag:

```
[[Category:Something | sort key]]
```

Now, on the category page, the article title will appear at the position of *sort key*. For example, in the article The Dogs of War, if you write:

```
[[Category:Books | Dogs of War]]
```

then The Dogs of War is placed under "D" where "Dogs of War" would be. For articles in other namespaces, you can take a shortcut using MediaWiki's built-in PAGENAME variable (see "Article Name Variables" on page 111) as the sort key, causing the article title to sort without its namespace. To make Help:Contents sort under "C" as if it were "Contents", write:

```
[[Category:Help | {{PAGENAME}}]]
```

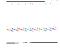

A blank sort key forces an article into the first position on the category page. Wikipedia uses this trick to make the main article stand out in a large category list. For example, on the Dogs category page, the article Dog is placed first by tagging Dog with:

```
[[Category:Dog | ]]
```

If you do this trick for multiple articles in the same category, they'll all appear "first," but in sorted order.

# Namespaces

Namespaces are high-level groupings of wiki articles with a similar purpose. For example, the Help namespace contains help pages, the Image namespace contains uploaded files, and the Category namespace contains all category pages.

When an article is in a namespace, its title consists of the namespace name, a colon, and the title proper.<sup>‡</sup> Here are some examples:

Help:Contents
Category:Mammals
Image:My photo.jpg
Talk:Walking a dog
User:Jsmith

<sup>&</sup>lt;sup>‡</sup> Some pages and links look like they contain namespaces, but they don't. One example is interwiki links like [[wp:Dog]] for Wikipedia's Dog article (see "Interwiki Links" on page 84). These names don't show up on Special:AllPages or other lists of namespaces.

If you're familiar with namespaces from other areas of technology, such as computer programming, MediaWiki's namespaces are similar. Just as programming languages can have classes of the same name but in different namespaces, so it is with articles in MediaWiki. The article Dog is different from Talk:Dog, which is different from Help:Dog.

MediaWiki supplies 16 namespaces and two "virtual" namespaces by default, listed in Table 6-1. Wiki administrators can also create their own namespaces: see "Creating Namespaces" on page 246.

Table 6-1. MediaWiki's standard namespaces

| Namespace                    | Description                                                                                                    | Namespace         | Description                                                                                                    |
|------------------------------|----------------------------------------------------------------------------------------------------|-------------------|----------------------------------------------------------------------------------------------------|
| The main namespace (no name) | Ordinary articles. <i>Special feature</i> : has no visible namespace name. Articles created with "no namespace" are here.                                                | Talk              | Discussion of articles in the main namespace.                                                                                                    |
| User                         | User pages. Special feature: associated with a real user; toolbox contains additional links to email the user, see user contributions, etc. See "User Pages" on page 31. | User talk         | Discussion of user pages. Special feature: any edit automatically alerts the user in question. See "User Talk Pages" on page 31.                                 |
| Project                      | Articles about the wiki itself. Special feature: the wiki name (e.g., Wikipedia) is an alias: on Wikipedia, Project: Example is identical to Wikipedia: Example.         | Project<br>talk   | Discussion of project pages. Special feature: the wiki name is again an alias, e.g., Project talk: Example is identical to Wikipedia talk: Example on Wikipedia. |
| Image                        | Uploaded files. <i>Special feature</i> : [[Image:]] linksembed the image in the article. See "Images and Uploaded Files" on page 56.                                     | Image talk        | Discussion of uploaded files.                                                                                                    |
| MediaWiki                    | System messages. Only sysops can edit. <i>Special feature</i> : contains the infrastructural text of the wiki. See "System Messages" on page 218.                        | MediaWiki<br>talk | Discussion of system messages.                                                                                                    |
| Template                     | Templates. <i>Special feature</i> : easy transclusion. See "Templates and Transclusion" on page 112.                                                                     | Template<br>talk  | Discussion of templates.                                                                                                    |
| Help                         | Online help for using the wiki.                                                                                                    | Help talk         | Discussion of help articles.                                                                                                    |
| Category                     | Categories. Special feature: automatic list of all articles in the category.                                                                                             | Category<br>talk  | Discussion of categories.                                                                                                    |

| Namespace | Description                                                                                                    | Namespace | Description                                                                                     |
|-----------|----------------------------------------------------------------------------------------------------|-----------|-------------------------------------------------------------------------------------------------|
| Media     | Direct access to uploaded files. A<br>"virtual" namespace: users cannot<br>create articles here. See "Linking to<br>an Uploaded File" on page 60. | Special   | Special pages. A "virtual" name-<br>space: users cannot create articles<br>here. See Chapter 8. |

Namespaces are more rigid, less powerful, and less convenient than categories, but they have features that categories do not. See Table 6-2 later in this chapter for details.

## **Talk Namespaces**

Every "regular" namespace has an associated "talk" namespace, as seen previously in Table 6-1. The main namespace has Talk, the Image namespace has Image talk, the User namespace has User talk, and so on.

As a result, every "regular" article has an associated talk page for discussing the article. For example, the help page Help: Contents has a talk page Help talk: Contents where you can ask questions, complain that the help page stinks, or, better yet, offer suggestions for improvement. The talk page is accessible from the article's Discussion tab.

#### Adding an Article to a Namespace

To place an article into a namespace, simply rename the article using its Move tab. For example, to move the article Dog into the Mammal namespace, rename the article as Mammal:Dog. To remove an article from a namespace, rename it without the namespace prefix.

## **Listing All Articles in a Namespace**

To list all articles in a namespace, visit Special: AllPages (see "All Pages" on page 147), select the desired namespace, and click Go.

### Creating a Namespace

Wiki administrators can create custom namespaces by adding a few lines of custom PHP programming code to the file LocalSettings.php. See "Creating Namespaces" on page 246.

# **Subpages**

A subpage is a wiki article that sits "beneath" another article. To create a subpage of article XYZ, name it XYZ/something: the article title, a slash, and the subpage title. When a subpage is displayed, it automatically contains a link back to its parent.

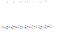

An article with a slash in its title is not necessarily a subpage. Real subpages contain an automatic link back to their parent page.

By default, the User namespace and all talk namespaces support subpages. Wiki administrators may change this behavior: see "Namespace Subpages" on page 247.

Subpages may themselves have subpages. If the article Dog has a subpage Dog/ Training, then Dog/Training could have a subpage Dog/Training/Tricks with a rubber ball. An article can have many subpages.

Subpages are also a convenient way to keep a collection of personal articles "under" your user page. Simply create an article of the form:

User:username/articlename

where articlename is any article name. These subpages are not private, nor are they protected from edits by others, but at least they're organized.

Table 6-2 shows how subpages differ from categories and namespaces for organizing articles.

|  |  | versus Subpages |
|--|--|-----------------|
|  |  |                 |

| Feature          | Categories                                | Namespaces                                                | Subpages                                                                            |
|------------------|-------------------------------------------|-----------------------------------------------------------|-------------------------------------------------------------------------------------|
| Creation         | Anyone can create                         | Administrators only (via PHP)                             | Anyone can create, if subpages are enabled                                          |
| Adding members   | Add category tag to the article           | Rename article to have namespace as a prefix              | Put a slash in the arti-<br>cle name, in a name-<br>space that supports<br>subpages |
| Removing members | Delete category tag<br>from the article   | Rename article to have a different namespace              | Rename article with-<br>out the slash, or as a<br>subpage of a<br>different article |
| Renaming         | Difficult for authors:<br>manually change | Easy for administrators (via PHP); impossible for authors | Easy as renaming an article                                                         |

| Feature                     | Categories                                             | Namespaces                                                                                                    | Subpages                                                                                                    |
|-----------------------------|--------------------------------------------------------|----------------------------------------------------------------------------------------------------|----------------------------------------------------------------------------------------------------|
|                             | category tags in all<br>member articles                |                                                                                                    |                                                                                                    |
| One article can be          | In many categories                                     | In one namespace                                                                                                    | The subpage of only one other article                                                                                    |
| Hierarchy and relationships | Subcategories (pa-<br>rent/child): a directed<br>graph | n/a                                                                                                    | Strict tree structure:<br>one article, multiple<br>subpages, which may<br>themselves have<br>subpages                    |
| Visibility                  | Category links appear<br>at end of article             | Namespace name appears in page title, URL                                                                                        | None in articles (sub-<br>pages are not listed);<br>subpages link to their<br>parent; third-party<br>extensions can help |
| Documentation               | Category page can<br>document a category               | No standard for documenting a namespace; often an article <i>Name</i> space: About or <i>Name</i> space: Contents is created     | No standard: sub-<br>pages might be docu-<br>mented in their<br>parent article                                           |
| Access control              | n/a                                                    | \$wgNamespaceProtection<br>setting can make a namespace<br>read-only to a user group; see<br>"Namespace Security" on page<br>247 | Same as for articles                                                                                                    |
| Transclusion control        | n/a                                                    | \$wgNonincludableNamespaces<br>setting enables or disables trans-<br>clusion; see "Namespace Security"<br>on page 247            | s n/a                                                                                                    |

### **Limitations of Subpages**

The main problem with subpages is their lack of visibility. If you're viewing the article Dog, there's no immediate way to see what subpages it has. Several third-party extensions address this problem, if your wiki administrator will install one. The simplest is SubPageList2 (http://www.mediawiki.org/wiki/Ex tension:SubPageList2), which lets you place a simple tag in any article:

<subpages/>

that expands to a bulleted list of the article's subpages. More powerful extensions include SubPageList3 (http://www.mediawiki.org/wiki/Extension: SubPageList3) and the mighty Dynamic Page List (see "Dynamic Page List" on page 124).

Another concern is that users might create subpages when categories would be better. This is a matter of opinion. Categories have more flexibility for navigation and they scale better. On the other hand, subpages are useful for small tasks—say, breaking an article into a few small pieces—where a category might be too heavyweight.

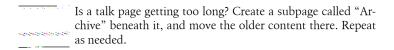

## Redirects

A redirect is an alternative title for an article. If your wiki has an article called Dog, but people constantly search for it by the name "Canine", you can create a redirect called Canine that redirects to the Dog article. Redirects help to organize a wiki by making articles findable under different names.\*

Here is the syntax for a redirect:

```
#REDIRECT [[page name]]
```

For example, you could have an article Canine that contains the single line:

```
#REDIRECT [[Dog]]
```

Now, when a wiki user enters "Canine" and clicks Go, she'll be taken directly to Dog. Below the title, she'll see a note indicating that she's been redirected:

```
Dog
  (Redirected from Canine)
```

and the URL of the article will say "... Canine" rather than "... Dog".

Redirects are for internal links only. This will not work:

```
#REDIRECT [http://www.oreilly.com]
                                        (wrong)
```

#### **Common Uses of Redirects**

MediaWiki redirects are most useful when an article title has well-known synonyms, as in our earlier Canine example. For each synonym, create an article whose only line is a redirect to the "real" article. An article may have many redirects pointing to it. Our Dog article could have redirects called Canine, Fido, Poodle, and Man's best friend, each containing the same line:

```
#REDIRECT [[Dog]]
```

<sup>\*</sup> MediaWiki redirects are not HTTP redirects (code 301 or 302); they report HTTP 200.

Another use for redirects is to support alternate capitalizations. Thanks to MediaWiki's case-sensitivity rule (see the sidebar "Article Titles and Case-Sensitivity" within "Links to Nonexistent Articles" on page 76), similar titles such as German Shepherd and German shepherd refer to different articles because of the "S". If you want both names to point to the same article, bypassing the case-sensitivity rule, create a redirect from one to the other. Assuming German shepherd is the real article, edit the second article German Shepherd and insert:

#REDIRECT [[German shepherd]]

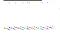

A quick way to create a case-sensitivity redirect is to edit the URL directly in the browser:

- 1. Visit the article in question, German shepherd.
- 2. In your browser, edit the URL in the address bar, capitalizing the "s" in "shepherd", and press Enter.
- 3. The browser visits German Shepherd, which does not exist, and MediaWiki offers you an edit link.
- 4. Click the edit link and insert #REDIRECT [[German shepherd]].

Yet another use of redirects is to support plurals. If the article is Dog, it's common for Dogs to be a redirect.

## Modifying a Redirect

Sometimes people scratch their heads over how to modify a redirect. After all, if you visit a redirect, it transports you to the target article. That is, if Poodle redirects to Dog, and you try to visit Poodle, you end up at Dog. How do you edit Poodle? Here's what to do:

- 1. Visit Poodle and get redirected to Dog.
- 2. Notice the note, "Redirected from Poodle", where "Poodle" is a link. Click "Poodle".
- 3. You're now on the Poodle redirect page, so click Edit, make changes, and save.

At this point, you can redirect Poodle elsewhere, or remove the #REDIRECT line and write an article about poodles.

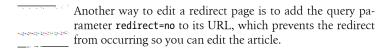

### Redirecting to a Redirect

Redirects cannot be chained. Suppose article A redirects to article B, and article B redirects to article C. If you visit article A, you'll be redirected only to article B, not to C. This situation is called a double redirect.

Double redirects are considered errors in MediaWiki because they can lead to loops, where an article eventually redirects back to itself. Double redirects can be tracked down and fixed on the page Special:DoubleRedirects (see "Double Redirects" on page 141).

### **Redirects and Categories**

If an article is in a category (see "Categories" on page 90), any redirects to that article are not considered to be in the category. Suppose article Dog is the target of a redirect Poodle, and Dog is in the category Mammals. When you view the Mammals category page (Category: Mammals), you'll see an entry for Dog, but not for Poodle. This is correct behavior: the article Dog contains the category link ([[Category:Mammals]]), but the redirect article does not.

Redirects can be explicitly categorized, however. In this case, edit the Poodle redirect and add a category tag:

```
#REDIRECT [[Dog]]
[[Category:Mammals]]
```

Now Poodle has been added to the Mammals category.

# **Disambiguation Pages**

A disambiguation page is a wiki article that distinguishes multiple meanings of the same word or phase. It helps to organize a wiki by preventing clashes between topics with similar or identical titles.

For example, the Wikipedia article for Hot, http://en.wikipedia.org/wiki/Hot, is a disambiguation page, indicating that the word may refer to:

- "High temperature"
- "Lust [or] Physical attractiveness"
- "Jargon used to describe radioactivity..."
- "Amphoe Hot, a district of Chiang Mai province, Thailand"
- ...and more

Disambiguation page support is sort of, but not exactly, built into MediaWiki. To make it work effectively, you need to create a *template*—a reusable piece of wikitext—to append to disambiguation pages. We'll introduce templates in Chapter 7, so for now we'll just use cookbook-style instructions to make this work.

To create the infrastructure for disambiguation pages, create the article Template: Disambig, a template to be placed into every disambiguation page. In fact, this template *defines* an article as a disambiguation page. Typical content is:

```
''This [[disambiguation page]] lists articles associated with
the same title.'
<includeonly>[[Category:Disambiguation]]</includeonly>
```

(See Template:Disambig on Wikipedia for a fancier style.) Thereafter, to create a disambiguation page, simply put this line at the end of every disambiguation page:

```
{{disambig}}
```

This produces the following beneficial effects when the disambiguation page is displayed:

- It displays whatever message you placed inside Template:Disambig, alerting the reader.
- It adds the article to the category Disambiguation, aiding sysops in locating these articles.
- It instructs the special page Special:Disambiguations to flag any articles that link to our disambiguation page, as they should link to a more specific article instead. (This is the only disambiguation effect provided by MediaWiki out of the box.)

Many wikis have a standard presentation for disambiguation pages. Wikipedia's is a bulleted list of links to the articles in question.

# **Renaming Articles**

Another way to reorganize a wiki is to change the names of articles. When a well-intentioned author creates a poorly named article like Miscellaneous tips on how to feed a dog that you have, you can rename it to Feeding a dog fairly simply by clicking the article's Move tab. At the prompt, enter the new article name and a change comment, and save. This does the following:

- Renames the article and its associated talk page (if any).
- Retains the article's history under the new name.
- Creates a new revision of the article, noting in the history that the rename occurred.

- Creates a redirect from the old name to the new article, so the old name continues to work (i.e., backward compatibility).
- Optionally updates all other redirects that point to the old name, repointing them at the new article. (MediaWiki 1.13 and later.)
- Makes an entry in the Move log (see "Logs" on page 152).

Another reason to rename articles is to make them fit your wiki's naming standards. See Wikipedia's conventions at http://en.wikipedia.org/wiki/Wikipe dia:Naming conventions.

## **Double Redirects from Multiple Moves**

If an article is renamed twice or more, this may create a double redirect (see "Double Redirects" on page 141) which you should fix. So, when you move Miscellaneous tips on how to feed a dog that you have to the new name Feeding a dog, but later move it to Dog food, a double redirect may be created from the first name to the second to the third. (In MediaWiki 1.13 and later, you'll be prompted to "update any redirects that point to the original title," which avoids this problem.) Double redirects can be found and fixed at Special:DoubleRedirects.

## **Undoing a Rename**

If you rename an article and change your mind later, you can undo the renaming by visiting the Move log:

- 1. Visit Special:Log ("Logs" on page 152) and locate your move in the Move log.
- 2. Click the Revert button.

You can also undo a move manually by moving it back to the old name:

- 1. Visit the new article.
- 2. Click the Move tab.
- 3. Enter the old name and click "Move page".

Each of these methods not only restores the article to the original name, but also leaves the new name in place as a redirect back to the original.

# **Deleting Articles**

Deletion, by default, is limited to wiki sysops. This may be changed by the wiki administrator. If you're able to delete an article, you'll see a Delete tab on the article page. Simply click it and follow the directions.

Deleting does the following:

- Makes the article unavailable.
- Releases the article name so it can be reused. However, if you try to create a new article with that name, you'll see a warning that you're re-creating a deleted article.
- Adds an entry to the deletion log.

After you delete an article, all links to it will now display in red, as the article is no longer accessible.

#### **Before You Delete**

Deleting an article is a significant change, especially because other articles may still link to it. In the Toolbox on the article page, use "What links here" (see "What Links Here" on page 162) to see how widely used the article is. Even if no wiki articles link to it, other external sites still might, and this deletion will break all of those outside links.

Sometimes, it's more appropriate to redirect rather than delete. If there are two similar articles (say, Dog and Dogs), combine them into Dog and make Dogs redirect to it.

#### Undeleting

When you delete an article, it still remains within the wiki: it's just not accessible. A wiki sysop can undelete the article, restoring any or all deleted revisions.

To undelete an article, visit Special: Undelete (see "View Deleted Pages" on page 162) and search for the article name. If you don't remember the name, locate it in the deletion log (Special:Log) and click "Restore". Either way, follow the directions in "View Deleted Pages" on page 162.

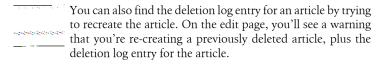

# **Advanced Article Construction**

So far, we've looked at wiki articles as individual documents, constructed from familiar parts like paragraphs, formatted text, bulleted lists, tables, and so on. In this view, the goal is to turn ideas into articles and to write and typeset them effectively. But of course, a wiki is more than a bunch of independent articles. The collection serves a common purpose, whether it's an encyclopedia, a taxonomy of pets, or a corporate knowledge system. That's why we use categories and namespaces to organize articles: to make the information findable and serve this common purpose. In this chapter, we'll continue to take this "larger" view of the wiki and construct sets of articles that share information among themselves.

Suppose you're writing a series of 50 wiki articles about pet illnesses, and every article contains the same link to a popular veterinary website. You could simply copy and paste the link into each article, but if the URL ever changed, you'd need to update all 50 articles. This kind of annoyance is called a maintenance problem, and it gets worse as wikis grow. With MediaWiki, you can avoid this problem by writing the URL in only one article and automatically making it appear in all 50, by way of a feature called transclusion. This is just one of MediaWiki's sharing features we'll discuss in this chapter. Others include:

#### Consistency maintenance

Why share content among articles?

#### Variables

Special words that stand for (and expand into) common values

#### Templates and transclusion

Displaying the text of one article inside another, and a whole lot more

#### Logical parser functions

Creating if/then/else logic within articles to display content conditionally

#### Dynamic Page List (DPL)

A powerful, third-party extension that generates lists and tables dynamically from other articles

#### Advanced recipes

Applying what you've learned to solve common problems and reduce redundancy in your wiki

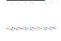

Variables, templates, parser functions, and parser tags are collectively known as magic words. We've seen some magic words already, such as:

- Table of contents control words, like FORCETOC (see "Table of Contents" on page 53)
- HTML-like tags, such as <code> (see "Typestyles and Fonts" on page 54)
- Words in curly braces, such as {{fullurl:}} (see "External Links to Yourself" on page 82)

More information on magic words can be found at http://www .mediawiki.org/wiki/Magic\_words.

## Maintaining a Consistent Wiki

On an active wiki, with articles constantly changing under the hands of many authors, content can get out of control. You could see:

- Multiple articles on the same topic
- Inconsistent articles on similar topics, where one gets updated regularly and the other doesn't
- Misplaced content in one article that would fit better in another
- Single articles that cover several topics, which should be split into separate articles

These situations illustrate a problem called *consistency maintenance*: how to keep a wiki's articles consistent and correct over time. On an ideal wiki, each fact should be written in exactly one place, and referenced—not copied—by other articles that need it. Whenever there are two copies of a fact, one might change while the other doesn't, producing a consistency maintenance problem.

Articles should share content, not repeat it. The simplest form of sharing we've seen is linking. If the article Bird needs information contained in the article Parakeet, then Bird should link to Parakeet rather than copy the information.

In this chapter, we'll see other forms of sharing such as transclusion and dynamic list generation.

Consistency maintenance is easy to talk about, and wiki sysops are often sensitive to it, but the average wiki author does not think about it. He or she will blissfully create duplicate articles, copy and paste wikitext between articles, and insert irrelevant text, all in an attempt to write a "good" individual article. This redundancy seems to be a fact of wiki life. Even worse, there's "near redundancy," with similar articles saying slightly different things, causing confusion.

Sigmund Freud, the famous psychoanalyst, argued that there's a tension between what's good for the individual and what's good for the group. Wiki authors, for the most part, think about their individual needs when they write. Most do not plan up front, "Hmmm, I'm about to write three articles on similar topics. How shall I structure them to minimize redundancy?" No, they click "Edit", and away they go.

Great wiki authors do not just write great articles, they also structure those articles to be maintainable. Borrowing a term from the software community, we say that these maintainable articles are well-factored. When you move content between articles to make them more maintainable, this is called refactoring the content. Great wiki authors refactor while they write!

This chapter aims to convince you to write well-factored articles by:

- Eliminating redundancy by identifying common content
- Consolidating the common content in a single place
- Referencing that single place wherever it is needed

#### **Variables**

We'll begin our study of sharing and good factoring with variables, the simplest type of MediaWiki magic word. A variable is merely a word that stands for a common value. For example, {{SITENAME}} stands for the name of the wiki, such as "Wikipedia" or "MyWiki":

```
Welcome to {{SITENAME}}! Please enjoy this wiki.
```

{{REVISIONDAY}}, {{REVISIONMONTH}}, and {{REVISIONYEAR}} become the day, month, and year (respectively) of an article's most recent revision:

```
This article was last modified on
{{REVISIONMONTH}}/{{REVISIONDAY}}/{{REVISIONYEAR}}.
```

<sup>\*</sup> And "Ownership" on page 208 explains how to set up a well-organized wiki from the start.

To use a variable in an article, surround it with double curly braces:

```
{{variable name here}}
```

Variables reduce the need to copy (or "hardcode") common values into your articles. If an article uses {{SITENAME}} instead of the wiki's name, for instance, that article can be moved to another MediaWiki site and display the new wiki's name without modification. Or, if the wiki's name changes in the future, that article will not need to be changed.

The article http://meta.wikimedia.org/wiki/Variable documents all MediaWiki variables. We'll go into detail about a few useful ones.

#### The Wiki's Name

Avoid writing the wiki's name in articles, in case the name ever changes. There are several ways to do this:

*In the text of articles* 

Use {{SITENAME}}, a variable that stands for the wiki's name.

```
Welcome to {{SITENAME}}!
```

As a namespace

MediaWiki creates a namespace with the same name as your wiki; for example, the wiki AnimalWiki would have an AnimalWiki: namespace. This namespace is known as the *project namespace*. Rather than hardcode this name in links, e.g., [[AnimalWiki:Contents]], use the name Project, which automatically resolves to the real name (e.g., Animal Wiki), making it more portable and maintainable:

```
See [[Project:Contents]] for more details
```

The syntax {{ns:project}} has the same effect as Project, but is more wordy. This technique uses the magic word ns (namespace).

#### Server Variables

{{SERVER}} is the base URL of the wiki, e.g., http://wiki.example.com, and {{SERVERNAME}} is just its fully qualified hostname (wiki.example.com). {{SCRIPTPATH}} is the virtual path to the PHP scripts that make up MediaWiki.

You might be tempted to construct URLs with these components in articles:

```
{{SERVER}}{{SCRIPTPATH}}/index.php
```

but resist the urge and use {{fullurl:}} instead (see "External Links to Yourself" on page 82).

#### Article Name Variables

You can refer to the current article name within an article by using the variable {{PAGENAME}} and other variables. While this variable can be used simply within articles:

```
Welcome to the "{{PAGENAME}}" article!
```

it will become more helpful later when you create templates in "Templates and Transclusion" on page 112. There are two such variables:

```
{{PAGENAME}}
```

The article name alone, without its namespace

```
{{FULLPAGENAME}}
```

The article name with its namespace

As an example, the following wikitext in the article Help:Dog:

```
Full name {{FULLPAGENAME}}, page name {{PAGENAME}}.
```

displays as:

Full name Help:Dog, page name Dog.

Two related variables are used with subpages (introduced in "Subpages" on page 99):

```
{{SUBPAGENAME}}
```

The name of the current subpage. (If not a subpage, then it's the same as {{PAGENAME}}.)

```
{{BASEPAGENAME}}
```

The parent page of the current subpage. (If not a subpage, then it's the same as {{PAGENAME}}.)

So, the following wikitext in the subpage Help:My dog/Bark/Woof:

```
On {{FULLPAGENAME}}, we have a page named {{PAGENAME}},
with subpage {{SUBPAGENAME}} contained within {{BASEPAGENAME}}.
```

will display as:

On Help: My dog/Bark/Woof, we have a page named My dog/Bark/Woof, with subpage Woof contained within My dog/Bark.

By convention, append an "E" to the variable name to encode its value for use in URLs. So if {{FULLPAGENAME}} is Help talk: Walk the dog, then {{FULLPAGE NAMEE}} is Help talk: Walk the dog, and likewise for PAGENAMEE, SUBPAGENAMEE, and BASEPAGENAMEE.

### **Namespace Variables**

Namespaces are always in pairs: an "article" namespace (such as User) paired with a "talk" namespace (User talk). The following variables hold namespace names:

```
{{SUBJECTSPACE}} or {{ARTICLESPACE}}
    The current "article" namespace, e.g., User
{{TALKSPACE}}
    The current "talk" namespace, e.g., User talk
{{NAMESPACE}}
```

The namespace of the current page, regardless of whether it's a regular namespace or a talk namespace

You can see these variables in action here:

```
Welcome to this article in the {{NAMESPACE}} namespace.
The associated article namespace is {{SUBJECTSPACE}} and its
talk namespace is {{TALKSPACE}}.
```

Again by convention, append an "E" to the variable name to encode its value for use in URLs. So if {{TALKSPACE}} is User talk, then {{TALKSPACEE}} is User talk, and so on.

# **Templates and Transclusion**

Suppose you have three wiki pages about three kinds of dogs—Poodle, Collie, and Beagle—and you want each to begin with a common introduction:

```
This article is one in a series on dogs.
See [[:Category:Dogs]] to read the rest of these wonderful articles.
```

You could copy and paste this introduction into each of the dog articles, but this produces a consistency maintenance problem. As each page is edited in the future, each copy of the paragraph could change independently, and eventually they'll differ. You can avoid this inconsistency by writing the paragraph in a single wiki page and automatically making it appear wherever you need it. This process is called *transclusion*.<sup>†</sup>

MediaWiki provides a namespace devoted to transclusion, called Template. Articles in the Template namespace, known as templates, are designed to be transcluded into other articles. In our example, we could create a template (say, Template:Dog intro) and transclude it into each of our dog articles:

<sup>†</sup> Many programming languages have a similar feature: the **#include** statement in C and C++, the require statement in PHP, and so forth.

```
{{Dog intro}}
```

The double curly braces surround the name of the template, so in general the syntax is:

```
{{name of template here}}
```

To solve our earlier "three dog page" problem, we could create the article Template:Dog intro containing the introduction, and then place {{Dog intro}} at the top of our three articles. This example shows that templates are great for reusing wikitext in multiple articles. They not only save work but also keep the articles consistent with one another. Even better, if you modify the template, the change automatically applies to every article that transcludes it. So, modifying Template:Dog intro changes our three dog articles in one shot.

Templates are marvelously powerful. Wikipedia is filled with templates that display informational boxes, add superscripts and subscripts, mark articles for deletion, and much more. See http://en.wikipedia.org/wiki/Wikipedia:Template messages for details. A good set of templates goes a long way toward setting up and enforcing wiki standards quite effectively.

Here's an example template that produces a black and yellow "Under Construction" box in an article. Place the following into Template:Under construction:

```
<div style="border:2px solid black; background-color:yellow">
This article is '''under construction'''
Please do not rely on any information it contains.
</div>
```

Now, if you transclude it into any other article:

```
{{under construction}}
```

the box will appear.

Transclusion is a fundamental part of MediaWiki and is documented in detail at:

```
http://meta.wikimedia.org/wiki/Help:Template
http://meta.wikimedia.org/wiki/Help:Embed_page
```

#### **Template Parameters**

A template can be static, appearing identically each time it's transcluded. You can make templates more dynamic with parameters: values that you pass to a template to display or process. In this manner, the same template can serve multiple purposes, similar to a fill-in-the-blanks form letter.

Suppose that many of your articles have important notes that the reader should pay attention to, such as:

```
'''Note:''' Never feed cat food to your dog.
'''Note:''' Llamas are larger than frogs.
'''Note:''' Duck overpopulation is a serious problem.
```

If you want all these notes to have a consistent look, create a template for them, say, Template: Note. The word "Note" is constant but the message may vary, so define a template parameter. This is easy—just pick a name (say, "message") and surround it with *triple* curly braces in the template:

```
{{{message}}}
So, you'd create Template: Note as:
    '''Note:''' {{{message}}}
```

Now you've defined a Note template with a single parameter: message. To transclude this template into another article, write:

```
{{Note | message=Never feed cat food to your dog.}}
```

assigning a value to the message parameter. Here is the general syntax for using a template:

```
{{name of template
| parameter1=value1
| parameter2=value2
| parameter3=value3
}}
```

This layout, with the template name on a line by itself and each parameter on a subsequent line, is quite common and considered good style. Our Note template in this layout would look like:

```
message=Never feed cat food to your dog.
```

Parameters can also be *positional*, referenced by number rather than by name, The first parameter is {{{1}}}, the second is {{{2}}}, and so on. For example, you could write Template: Note as:

```
'''Note:''' {{{1}}}
```

Templates with positional parameters are transcluded by providing their values in order, separated by pipe symbols:

```
{{Note | Never feed cat food to your dog.}}
```

Positional parameters are concise but rigid: their values must be supplied in order when transcluding. Named parameters are clearer for documentation, however, and their values can be provided in any order. This book uses named parameters in all future examples.

### **Nesting Templates**

Templates can transclude other templates. For instance, if Template: One contains {{two}}, Template:Two contains {{three}}, and Template:Three contains "woof", then {{one}} becomes "woof", as each template transcludes the next.

As a more practical example, we'll create Template: Notable to generalize the Template: Note we created earlier. Template: Notable has a message parameter just like Template: Note, but makes the bold heading a parameter as well:

```
'''{{{heading}}}:''' {{{message}}}
So, for example:
    {{notable
    |heading=Warning
    message=Dogs may bite and cats may scratch!
    }}
displays:
```

Warning: Dogs may bite and cats may scratch!

Because templates can nest, we can redefine Template: Note in terms of Template: Notable, as:

```
{{notable
|heading=Note
|message={{{message}}}}
}}
```

with the benefit that modifying Template: Notable will also change Template: Note. In fact, with Template: Notable we can define a whole family of similar messages such as Template: Warning:

```
{{notable
|heading=Warning
|message={{{message}}}}
}}
```

and Template: Tip, which adds an attribution after the message, telling us which user suggested the tip:

```
{{notable
|heading=Tip
|message={{{message}}} (Submitted by [[User:{{{username}}}]].)
```

So, transcluding Template: Tip would look like:

```
{{tip
|message=Don't bathe your parakeet in cold water.
lusername=Jsmith
}}
```

which displays as:

```
Tip: Don't bathe your parakeet in cold water. (Submitted by <u>User: Jsmith</u>.)
```

All of these different templates defined in terms of Template: Notable not only have a consistent look and feel, but can also be changed together by redefining Template: Notable. For instance, Template: Notable could box the messages:

```
<div style="border:1px solid black">
'''{{heading}}}:''' {{{message}}}
</div>
```

Or, if you're a wiki sysop, you could define a CSS style "notable" for the wiki and have Template: Notable use it:

```
<div class="notable">
<span>{{{heading}}}:</span> {{{message}}}
```

placing the CSS in MediaWiki:Common.css (see "CSS for All Pages" on page 267):

```
div.notable { border: 1px solid black; }
div.notable span { font-weight: bold; }
```

#### **Default Values for Parameters**

If you don't supply a value for a parameter, the template will display the parameter name. So, {{note}} alone would display:

```
Note: {{{message}}}
```

You can change this behavior by providing default values for parameters. In the template, instead of defining a parameter as:

```
{{{parametername}}}
```

add a default value after a pipe symbol:

```
{{{parametername | default value}}}
```

If no such parameter is passed to this template, the default value will display instead. For a blank default value, put nothing after the pipe symbol. For example, in Template: Notable, to supply a default heading of "Hey you" and a default blank message, change the template to:

```
'''{{{heading|Hey you}}}:''' {{{message|}}}
```

#### **Conditional Transclusion**

Within a template, you can designate parts of the wikitext *not* to be transcluded via several tags:

#### <noinclude>

Don't transclude this text. Display it only when the containing article (e.g., Template: Notable) is viewed directly.

#### <includeonly>

Don't display this text on the containing page (e.g., Template: Notable). Display it only when transcluding.

#### <onlyinclude>

Transclude only the contents of this tag, suppressing all other wikitext in the article. Inside the <onlyinclude> tag, any nested <noinclude> and <includeonly> tags behave normally.

#### For example, for Template: Dog intro:

```
This article is one of a series on dogs. See
[[:Category:Dogs]] to read the rest of these wonderful articles.
```

suppose you want to document the template's purpose, but not have the documentation show up when transcluded. Just use <noinclude>:

```
<noinclude>Place this template at the top of each Dog article.
== The template ==
</noinclude>This article is one of a series on dogs. See
[[:Category:Dogs]] to read the rest of these wonderful articles.
```

When you view Template: Dog intro, it appears as:

Place this template at the top of each Dog article.

#### The template

This article is one of a series on dogs. See Category: Dogs to read the rest of these wonderful articles.

but when it's transcluded, you see only:

This article is one of a series on dogs. See Category:Dogs to read the rest of these wonderful articles.

<noinclude> is also great for categorizing the template without categorizing the transcluding page:

```
<noinclude>[[Category:Article introductions]]</noinclude>
```

This category, if placed in Template:Dog intro, gets applied to Template:Dog intro, but to not the articles that transclude it.

<includeonly> is helpful for categorizing every article that includes a template. For example, if we place this into Template:Dog intro:

```
<includeonly>[[Category:Articles that use the dog intro]]</includeonly>
```

it will tag every transcluding article with the category, but will not tag Template:Dog introitself.

Table 7-1 summarizes the conditional transclusion tags.

Table 7-1. Conditional transclusion tags

| Tag                         | Visible in original article | Visible when transcluded                                                                                | Useful for                                                                                                    |
|-----------------------------|-----------------------------|----------------------------------------------------------------------------------------------------|----------------------------------------------------------------------------------------------------|
| <noinclude></noinclude>     | Υ                           | N                                                                                                    | Categorizing templates; documenting templates                                                                                                    |
| <includeonly></includeonly> | N                           | Y, if there's no <onlyinclude> tag</onlyinclude>                                                        | Categorizing the trans-<br>cluding articles                                                                                                    |
| <onlyinclude></onlyinclude> | Y                           | Y, and suppresses <i>all</i> wikitext in the article <i>outside</i> of <onlyinclude> tags</onlyinclude> | Quickly overriding all other<br>content in an article; nes-<br>ted <noinclude> and<br/><includeonly> tags<br/>work as expected</includeonly></noinclude> |

#### **Transcluding Whitespace**

Watch out for whitespace when transcluding templates. Innocent-looking linebreaks in a template can lead to unsightly gaps in their transcluding articles, especially around <noinclude> tags. If you transclude this template:

```
<noinclude>
Don't include me
</noinclude>
Include me
```

the result is *not* "Include me". You get "Include me" preceded by a newline, which causes a paragraph break in the transcluding article. You want:

```
<noinclude>
Don't include me
</noinclude>Include me
```

Intentional whitespace inside of tags is fine:

```
<noinclude>
Don't include me
la la la
lots
and
lots of
space!!
</noinclude>Include me
```

The problem is whitespace surrounding the tags, including newlines, that shows up unexpectedly in transclusion. A classic example is categorizing a template. Suppose that Template: Phone contains a phone number:

```
555-1212
```

and you want to categorize the template without categorizing the transcluding pages:

```
<noinclude>[[Category:Phone numbers]]</noinclude>
```

Looks innocent, but when you transclude it:

```
Call {{Phone}} for more information
```

you'll get an unwanted line break after the phone number. To avoid this problem, remove the surrounding whitespace:

```
555-1212<noinclude>[[Category:Phone numbers]]</noinclude>
```

or for clarity, since whitespace inside the tag won't cause problems, use:

```
555-1212<noinclude>
[[Category:Phone numbers]]
</noinclude>
```

## **Categorizing Templates**

Templates are articles, so they may contain all the features of articles, including category tags. If you simply add a category tag, however:

```
This is a fun template.
[[Category:Fun templates]]
```

you will categorize not only the template, but also any article that transcludes it, as the category tag gets transcluded, too. To categorize only the template, use:

```
<noinclude>[[Category:Fun templates]]</noinclude>
```

To categorize only the transcluding articles, use:

```
<includeonly>[[Category:Fun articles]]</includeonly>
```

This last case is great for automatically categorizing articles that use the same template. For example, in our Dog intro template from "Templates and Transclusion" on page 112, we could add:

```
<includeonly>[[Category:Dogs]]</includeonly>
```

and any article that transcludes Template:Dog intro will automatically be added to the Dogs category. Consistency maintenance indeed!

## **Transcluding Any Article**

Articles in other namespaces—not only the Template namespace—can be transcluded, too, as long as the wiki administrator permits it. In general, to

transclude one page into another, surround the entire page name with double curly braces:

```
{{namespace:article name}}
```

If the article is in the main namespace, omit the namespace, but include the colon:

```
{{:article name}}
```

If you omit the colon, the article is assumed to be in the Template namespace, which is one reason the Template namespace is so convenient for transclusion:

```
{{my template name}}
```

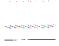

The Template namespace is the preferred source of transcludable articles and snippets of wikitext. Although you can transclude articles from other namespaces, most full articles are not designed with transclusion in mind, and so can produce unwanted side effects. For instance, article authors don't usually think about enclosing their category tags in <noinclude>.

For example, if article Dog transcludes article Cat, and Cat is in the category Felines, then Dog will automatically be placed in Felines as well (because the [[Category:Cat]] gets transcluded into Dog). You can easily get around these issues, but most article authors do not think about them when writing, whereas template authors learn to do so.

### **Transcluding Subpages**

Transclusion with subpages is not that different from transclusion with regular articles. Suppose you have an article Dog with subpages woof and bark. From another article, you can transclude Dog/woof with:

```
{{:Dog/woof}}
```

From within the Dog article, you can transclude the woof subpage as above, but it's simpler to write:

```
{{/woof}}
```

In the other direction, from within the woof subpage, you can transclude the parent article using the BASEPAGENAME variable:

```
{{ {{BASEPAGENAME}}} }}
or with Linux-like .. syntax:
    {{../}}
```

Finally, from within Dog/woof, you can transclude your sibling subpage Dog/bark with:

```
{{../bark}}
```

A great example of transcluding subpages is found on Wikipedia in Template: Documentation, a template for documenting other templates:

```
http://en.wikipedia.org/wiki/Template:Documentation
```

In the following example, we'll mimic Wikipedia's documentation system for templates, much simplified. Usage instructions for any template T are kept in a subpage, Template: T/doc, and are automatically displayed when you visit the template; however, the instructions do not appear when the template is transcluded. This has the nice effect that the template's "code" and instructions are kept separate.

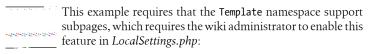

\$wgNamespacesWithSubpages[NS TEMPLATE] = true;

Create the article Template: Documentation:

```
<div style="border:1px solid black; background-color:#aaffaa">
== Documentation ==
{{ {{BASEPAGENAME}}}/doc }}
</div>
```

Notice that this template transcludes a subpage named doc relative to the current article, whatever that article might be. If transcluded in an article (say) Template:Dog food:

```
{{documentation}}
```

this template transcludes and displays Template:Dog food/doc in turn. Moreover, if we transclude the Documentation template within a <noinclude> tag:

```
<noinclude>{{documentation}}</noinclude>
```

the instructions in Template:Dog food/doc are displayed only when we view the Template:Dog food article directly, not when it's transcluded. This is the secret behind Template: Documentation.

Let's apply this method to document the "under construction" template we created in "Templates and Transclusion" on page 112:

```
<div style="border:2px solid black; background-color:yellow">
This article is '''under construction'''.
Please do not rely on any information it contains.
</div><noinclude>{{documentation}}</noinclude>
```

This transcludes the Documentation template, which, by referring to the *current* article as BASEPAGENAME, transcludes in turn the current article's /doc subpage, if it exists. Therefore, when you view Template: Under construction directly, the contents of Template: Under construction/doc is transcluded and displayed.‡

Don't like the heading "Documentation" appearing at the top? Let's modify Template:Documentaion to pass a heading as a parameter, but keep "Documentation" as the default:

```
<div style="border:1px solid black; background-color:#aaffaa">
== {{{heading|Documentation}}} ==
{{ {{PAGENAME}}}/doc }}
</div>
```

Now, we write:

<noinclude>{{documentation | heading=About this template}}</noinclude> and the supplied heading is used instead of the default.

## **Logical Parser Functions**

A parser function is a magic word with dynamic behavior in a wiki article. Parser functions can display text and images, produce fill-in-the-blanks forms, retrieve data from remote systems, send email, and do pretty much anything else a web page can do. We've already seen one parser function, fullurl, that emits URLs of wiki pages (see "External Links to Yourself" on page 82).

Now we'll look at a third-party extension, with the overly generic name ParserFunctions, that adds logical if/then/else functionality to wiki articles via parser functions. ParserFunctions is installed on Wikipedia and is available for other MediaWiki sites (see "Parser function extensions" on page 279).

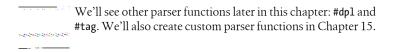

ParserFunctions provides the following logical functions:\*

<sup>‡</sup> If the doc subpage does not exist, Template:Under construction will display a link to it. We'll improve this behavior in "Logical Parser Functions" on page 122 by displaying a warning message in undocumented templates.

<sup>\*</sup> As well as other functions not discussed here: #expr, #switch, #time, #rel2abs, #titleparts, and #iferror.

```
#ifexist
```

Test if a wiki article exists

#if

Test if a string has a nonempty value

#ifea

Test if two strings or numbers are equal

#ifexpr

Test an arithmetic expression

Each of these is used similarly:

```
{{#function: expression
| wikitext displayed if expression is true
wikitext displayed if expression is false
}}
```

The "false" or "else" case is optional and can be omitted:

```
{{#function: expression
| wikitext displayed if expression is true
```

The simplest of these parser functions is #ifexist, which tests whether an article exists. For example, this function call:

```
{{#ifexist: my page
| My page does exist
| Sorry, it does not exist
```

will print "My page does exist" if the article my page exists, and the "Sorry" message otherwise. As a practical example, extend Template:Documentation, from "Transcluding Subpages" on page 120", to display a warning if a template is undocumented:

```
<div style="border:1px solid black; background-color:#aaffaa">
== Documentation ==
{{#ifexist:{{PAGENAME}}}/doc
| {{ {{PAGENAME}}}/doc }}
| No documentation exists. Please [[{{PAGENAME}}}/doc|create it]].
}}
</div>
```

The #if function merely tests if a string has a nonempty value, which is useful for avoiding errors when another magic word returns nothing:

```
{{#if: {{my fancy template}}}
| The template produced something!
No it didn't.
}}
```

The #ifeq function is useful for testing variables. Here, we print a message that depends on SITENAME (the wiki's name):

```
{{#ifeq: {{SITENAME}}} | AnimalWiki
     | Welcome to the Animal Wiki!
     | Welcome to the unknown wiki site
    }}
or, more compactly:
    Welcome to the {{#ifeq: {{SITENAME}}} | AnimalWiki
     | Animal Wiki!
     l unknown wiki site
    }}
```

The string comparison is case-sensitive. To make it case-insensitive, use MediaWiki's built-in parser function uc to convert strings to uppercase:

```
{{#ifeq: {{uc:{{SITENAME}}}}} | ANIMALWIKI
| Welcome to the Animal Wiki!
| Welcome to the unknown wiki site
}}
```

The #ifexpr function evaluates arithmetic and Boolean expressions. For example, to display a message on odd days of the month, we use the mod operator on the day of the month variable:

```
{{#ifexpr: {{CURRENTDAY}}} mod 2 = 1
| I am feeling rather odd today!
}}
```

All of these logical functions can be nested, of course, to produce complex if/then/else structures:

```
{{#if: condition1
 {{#if: condition2
    {{#if: condition3
     true block 3
     false block 3
   false block 2
 false block 1
```

See http://meta.wikimedia.org/wiki/ParserFunctions for documentation on all the parser functions in this extension.

# **Dynamic Page List**

Dynamic Page List (DPL) is perhaps the most powerful, flexible, and downright useful MediaWiki extension ever made. Period. It is the Swiss army knife of MediaWiki, with a million household uses. Here's how it works:

- 1. You hand DPL a set of criteria.
- 2. DPL locates all articles that match those criteria.
- 3. DPL hands you a list of those articles, typeset however you request.

For example, you could ask DPL, "Please give me all articles written by user Joe in either the Mammals or Reptiles categories, but not the Cats category, typeset as a numbered list of links, sorted by the article's last edit date, most recent first." In technical terms, DPL lets wiki authors query the MediaWiki database and return arbitrary subsets of articles in various formats (lists, tables, etc.), embedding them in an article.

DPL is a third-party extension. For further discussion, see "Dynamic Page List" on page 278. You won't find it on Wikipedia (at least, not at press time), but a wiki administrator can download and install it easily.

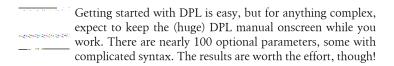

#### **Basic DPL Lists**

The simplest DPL example is to display all items in a category as a bulleted list. If your category is Stuff, write:

```
<dpl>
category = Stuff
</dpl>
          <dpl> is an example of a parser tag extension; see "Creating a
         Tag Extension" on page 294.
```

You can split the list into multiple columns with the **columns** parameter:

```
<dpl>
category = Stuff
columns = 3
</dpl>
```

If you never go any farther than this with DPL, you're still reaping the benefits. But you can do so much more. DPL will display other list formats selected by the mode parameter, such as numbered lists:

```
<dpl>
category = Stuff
```

```
mode = ordered
</dpl>
```

plain lists with no decorations, one item per line:

```
category = Stuff
mode = none
</dpl>
```

inline lists, with all items on the same line, separated by any text or symbols you like (determined by the inlinetext parameter, here set to a comma):

```
<dpl>
    category = Stuff
    mode = inline
    inlinetext = ,
    </dpl>
or a format very similar to category pages:
    <dpl>
```

```
category = Stuff
mode = category
</dpl>
```

DPL can also include and exclude articles based on many criteria, control the sort order of the items in over a dozen ways, include data about authorship and edit times, suppress duplicates, and much more. Want to see all articles in the Stuff category except those in the Talk namespace, along with the name of the last user to edit it, sorted by last modified date, most recent first?

```
category = Stuff
notnamespace = Talk
addlasteditor = yes
ordermethod = lastedit
order = descending
</dpl>
```

DPL has a second syntax as a parser function, #dpl, for times when a parser tag won't do (see the sidebar "Parsing Order and #tag"). All the parameters remain the same; you just write them in parser function syntax. The preceding example would be:

```
{{#dpl:
category = Stuff
| notnamespace = Talk
| addlasteditor = yes
| ordermethod = lastedit
| order = descending
}}
```

### Parsing Order and #tag

The software that turns wikitext into displayable HTML is called the *parser*. As the parser reads the various symbols and magic words in an article, it considers them in a particular order, called the parsing order. For example, this wikitext:

```
'''[[dog]]]'''
```

is turned into a bold link by the parser because it first processes the link and then makes it bold. This similar wikitext, however:

```
[['''dog''']]
```

is merely the bolded word "dog" inside double square brackets, as the parser processes the bolding first, which makes "dog" no longer an article name, but simply a bolded word. So, parsing order is very important, though usually, most wiki authors don't need to think about it.

Parsing order becomes apparent and tricky with templates, parser functions, and parser tags. Some combinations work and some simply don't. For example, suppose you'd like to pass some DPL output to Template:Note (from "Template Parameters" on page 113):

```
{{Note
message=My favorite animals are <dpl>category=favorite animals</dpl>
}}
```

In this case, the MediaWiki parser treats the entire message as wikitext and never recognizes <dpl> as a parser tag, displaying:

**Note:** My favorite animals are <dpl>category=favorite animals</dpl>

This is why some extensions like Dynamic Page List include tag (<dpl>) and parser function ({{#dpl:}}) syntax, so the feature works in a variety of contexts. The following will work as expected:

```
| message=My favorite animals are {{#dpl:category=favorite animals}}
}}
```

For the many parser tags that do not support parser function syntax, MediaWiki defines a special parser function called #tag that converts a parser tag into a parser function call. Instead of:

```
<mytag attr1="one" attr2="two">Here is my body</mytag>
you write:
    {{#tag:mytag
     Here is my body
     | attr1=one
     | attr2=two
    }}
```

which evaluates correctly in a parser function context. Use #tag when mixing parser tags and parser functions in ways that don't work, like passing a template as a tag attribute:

```
<mytag attr1="{{my template here}}">my body</mytag>
```

This passes the literal string "{{my template here}}" as the attribute value, which is not what was intended. Work around the problem by using #tag:

```
{{#tag:mytag
l mv bodv
| attr1={{my template here}}
```

#### **Intermediate DPL: Custom Formats**

In addition to the basic list formats shown earlier, DPL lets you define custom layouts using the format parameter. The format specification consists of four wikitext values separated by commas:

```
format = ListStart,ItemStart,ItemEnd,ListEnd
```

where the values are displayed as follows:

#### ListStart

Wikitext displayed at the beginning of the entire list

#### **TtemStart**

Wikitext displayed before each list item

#### ItemEnd

Wikitext displayed after each list item

#### ListEnd

Wikitext displayed at the end of the entire list

Whitespace is significant. Always provide all four values (i.e., include all three commas), even if the values are empty. Here's an artificial example to illustrate the roles of each value. Suppose your category has three articles called page1, page2, and page3. This DPL tag:

```
<dpl>
Category = Stuff
format = Begin, XX,YY, End
</dpl>
```

produces a list starting with Begin and ending with End, with each element surrounded by XX and YY:

Begin XXpage1YY XXpage2YY XXpage3YY End

As a more concrete example, to produce a numbered list of articles with any namespaces removed, use:

```
format = ,\n#[[%PAGE%|%TITLE%]],,
```

In this case, we precede each entry with a newline (\n) and a hash mark (for numbering). The entry itself is a link to %PAGE%, which represents the article's full title, with alternate text %TITLE%, which is the article name with no namespace. See, the syntax gets complicated. Pull up the DPL manual and have fun.

#### Advanced DPL: Metadata

In this section, we'll use dummy templates to attach metadata to a set of articles, and then use DPL to extract and display the metadata. This technique has so many possibilities that you'll need to refer to the DPL manual for full details.

Suppose you have a category called Mammals that contains the articles Dog, Cat, Mouse, and Wombat. From them, you'd like to produce a list or table of mammals automatically, containing the mammal name (a link to the article) and a brief sentence describing the animal. DPL is capable of extracting and displaying text from articles with its include option:

```
category = Mammals
include = %0[100]
format = , \ln[\%PAGE\%]]: ,,
</dpl>
```

In this example, we display each link preceded by two newlines and followed by a colon (thanks to format), and then the first 100 characters of the article (thanks to include). For our purposes, this might work, but more likely the first 100 characters of each article will be too inconsistent to produce a useful list. If only each article had a single sentence describing each animal briefly, so we could extract and print it! But restructuring all those articles to contain those sentences might be time consuming, and could produce awkward-looking articles.

One solution is to use *metadata*: pairs of keywords and values embedded in an article. Metadata is implemented using a template. Let's invent one called mammal info, which we transclude in each article in the Mammals category. Here's what it would look like in the Dog article:

```
{{mammal info
 description = A friendly and intelligent mammal that barks.
| habitat = land
| legs = 4
}}
```

At first glance, this looks like an ordinary use of a template. But here's the funny part: your template doesn't have to do anything. The contents of Template: Mammal info can be completely blank, and it needn't use its parameters (e.g., description). As metadata, this template is simply a convenient container for parameter names and their values; its own body is irrelevant. The DPL tag, however, can access those parameters and values in every Mammals article and achieve the result we're looking for. An include value like this:

```
include = {mammal info}:description
```

means "from each article, within its mammal info template, grab the parameter description." When paired with an appropriate format value:

```
<dpl>
category = Mammals
include = {mammal info}:description
format = ,* [[%PAGE%]]: ,\n,
</dpl>
```

this produces a bulleted list (thanks to the \* and \n) of descriptions, preceded by the article link ([[%PAGE%]]):

- Cat: A feline pal that meows.
- Dog: A friendly and intelligent mammal that barks.

Our template body is empty, but you could do fancy tricks inside it. For example, you could insert a Mammals category tag to categorize each article automatically.

Our example accesses only one metadata value, description, and displays it simply. To access multiple parameters (say, description and legs) and display them in a more interesting manner, we'll demonstrate DPL's ability to use a second template for layout.<sup>†</sup>

Define a second template that represents your desired display of the metadata:

```
- {{{description}}} (Has {{{legs}}} legs.)
```

(There's a leading space before the dash.) This second template must adhere to a few rules for this technique to work:

• Its parameters must be the same as the original's (e.g., description, habitat, legs).

<sup>&</sup>lt;sup>†</sup> At press time, DPL version 1.7.4 has no way to access multiple parameters directly in the format value, so we are forced into this more complicated implementation. We're able to do it using the tablerow option, however, as we'll see later in the section.

• Its name must be identical to the first one (Template: Mammal info) followed by additional characters, traditionally .dpl. Ours will be called Template:Mammal info.dpl.

Now create this deceptively simple-looking DPL tag:

```
category = Mammals
include = {mammal info}.dpl
```

and lo and behold, you get:

- <u>Cat</u> A feline pal that meows. (Has 4 legs.)
- Dog A friendly and intelligent mammal that barks. (Has 4 legs.)

The include line {mammal info}.dpl means "get values from mammal info and pass them to mammal info.dpl."

Let's review the general method to display articles of interest with metadata:

- 1. Pick your articles of interest. Suppose they are all in a category C. (You can use any DPL features to select these articles; a category is the easiest.)
- 2. Invent your metadata: a set of named parameters related to articles in your category C.
- 3. Create a template, 7. Its contents do not matter. It's just going to be a dumb container for your metadata.
- 4. In every article of interest, transclude template *T*, setting values for your metadata parameters:

```
{{T}}
param1 = A
param2 = B
```

- 5. Create a second template, 7.dpl, to illustrate how your metadata parameters should be displayed:
  - My {{param1}} ate my {{param2}}.
- 6. In some article, create a DPL tag that selects your articles of interest (using the template *T*):

```
<dpl>
category = C
include = \{T\}.dpl
</dpl>
```

- 7. Your list of articles gets displayed!
  - article1 My dinosaur ate my bird.

- article2 My horse ate my cow.

This technique of using templates for metadata has many variations. For example, you can use DPL's table and tablerow parameters to typeset the metadata as a table:

```
<dpl>
category = Mammals
include = {mammal info}:habitat:description
table = style="border:1px solid black", Animal, Home, About
tablerow = %%,%%
</dpl>
```

where table lists the table's CSS style and headings (separated by commas), and tablerow describes the format of one row (two values separated by commas, representing the second and third columns; the first column contains the article link and is implied). The syntax %% means "the next template parameter, in the order listed," so the first %% means habitat and the second means description.

Whew! As mentioned previously, DPL syntax really does get complex and you'll need the manual in front of you most of the time. We hope you'll find that the results are worth the effort, however. Once you set up a DPL tag, it just keeps working, and you can forget about it.

# **Recipes for Refactoring**

Now that you've seen templates, parser functions, and DPL, let's put them to work to combat redundant content. Have you found some articles that contain exactly the same text? Do you need to avoid repeating yourself in multiple articles? Are you tired of maintaining lists of similar links manually? Here are several common patterns for addressing these issues.

### Recipe 1: Promote and Link

This simple recipe moves redundant content to a single location and links to it from its former locations.

For example, if the articles Collie, Beagle, and Chihuahua all discuss the same dog diseases and treatments, move that content into a new article, dog diseases, and link to it from all three. This recipe is best when the redundant information is large or stands on its own.

### Recipe 2: Transclude

This recipe moves redundant content to a template and transcludes it into its former locations.

For instance, if all dog articles contain the same telephone number:

```
During a dog emergency, call 555-1234.
```

move the number to Template: Dog emergency telephone number and transclude it into the articles:

```
During a dog emergency, call {{dog emergency telephone number}}.
```

This is preferable to linking because the phone number alone would not be a useful article.

### **Recipe 3: Share Structure with Parameters**

This recipe addresses redundant structure or layout, rather than content. It creates a template to hold the structure, and represents the content by template parameters. Use the template in all articles that need the common structure.

An example is Template: Notable from "Nesting Templates" on page 115:

```
<div class="notable">
<span>{{{heading}}}:</span> {{{message}}}
```

The heading and message parameters make the template reusable in many situations.

### **Recipe 4: Share Structure with Subpages**

This recipe, like the previous one, addresses redundant structure or layout, but instead of using parameters, it places the content into transcluded subpages. Use the template in all articles that need the common structure.<sup>‡</sup> Wikipedia's Template:Documentation, discussed in "Transcluding Subpages" on page 120, uses this recipe.

As another example, suppose you're creating a corporate intranet where each department has a wiki article with a standard layout. Define a template (say, Template: Department page) to hold the layout, and assume test subpages will hold the content:

```
<div id="header">{{global header}}</div>
<div id="welcome">{{/welcome}}</div>
```

<sup>&</sup>lt;sup>‡</sup> Articles that use this method must be in namespaces that permit subpages.

```
<div id="content">{{/content}}</div>
<div id="footer">{{global footer}}</div>
```

Now, each departmental wiki article becomes simply:

```
{{department page}}
```

If the article Sales Department transcludes this template, it will render four div regions containing the contents of:

```
Template:Global header
Template:Sales Department/welcome
Template:Sales Department/content
Template:Global footer
```

All articles containing {{department page}} will have the same header and footer, with overall layout controllable via CSS thanks to the **div** IDs.

```
To ensure that a table of contents does not appear and disturb
the layout, add __NOTOC__ to the template. (See "Table of Contents" on page 53.)
```

To prevent unauthorized changes to the structure of these articles, protect Template:Department page, Template:Global header, and Template:Global footer from modification (see "Protecting Articles" on page 242), while still permitting edits to the subpages welcome and content.

This is a subtle recipe, so try it out. If your wiki doesn't permit subpages in the main namespace, experiment by transcluding your templates within the Talk namespace or others that traditionally support subpages.

### **Recipe 5: Generate Lists of Links**

This recipe is for multiple articles that contain the same list of wiki links, manually maintained. It collects the linked articles into a category and generates the list automatically within each article, using DPL. Optionally, place the DPL code into a template and transclude it.

An example is a "See Also" template for a series of related articles. Suppose you're writing a set of articles on the best pets for hackers. At the end of each article, you'd like to include a "See Also" section that lists all the other pets. This is easily done with DPL:

- 1. Put all your articles in a category, Hacker pets.
- 2. Create Template: Hacker pet list containing:

```
== Other pets for hackers ==
<dpl>
```

```
category = Hacker pets
</dpl>
```

3. At the end of each article, add:

```
{{hacker pet list}}
```

which will list all other hacker pets (not including the pet that is the subject of the current article because DPL automatically omits the transcluding article from the list).

Another example is creating a navigation bar across the tops of a series of articles. Place all the "navigation" articles into a category (say, Navigation), and put the following DPL tag into a template transcluded into all the articles:

```
<dpl>
category = Navigation
mode = inline
inlinetext =  • 
shownamespace = false
skipthispage = false
</dpl>
```

This produces the list of navigation titles in a single row, separated by bullet symbols.

A crucial parameter is **skipthispage=false**, which forces the current article into the navigation bar as well. When an article links to itself, no link is rendered. just bolded text. So, the current article title will always be bolded in the list, providing that familiar "navigation" feel as you move from article to article.

### **Recipe 6: Split and Generate**

This recipe is for an article that is a collection of related topics, instead of a single topic. It splits the topics into separate articles and generates the original collection automatically with DPL.

A classic example is a glossary of terms. You might be tempted to create a wiki article called Glossary and define lots of terms within it, but this is a consistency maintenance problem waiting to happen, as the glossary definitions likely repeat information from the linked articles. Instead, use a separate article (new or existing) named for each term, put all these articles into a category called Glossary terms, and replace your old Glossary article content with:

```
<dn1>
category = Glossary terms
```

Or, create a fancier DPL tag that transcludes the first 60 characters of each definition into the list:

```
<dpl>
category = Glossary terms
format = ,;[[%PAGE%|%TITLE%]]:,\n\n
includepage = %0[60]
notnamespace = Category
</dpl>
```

#### which produces:

Aardvark

A mammal with a long snout that eats...

Bear

A grizzly mammal that lives in the woods...

It might seem wasteful to have separate articles for each term, particularly if the definitions are short, but this method is superior to a plain glossary page for several reasons:

- Because all terms are actually articles, other articles can link to them easily.
- When someone wants to look up an unfamiliar term, he's going to search for the term itself, not for "glossary". With this recipe, you get a page for each term (simplifying the search), plus a glossary list for free.
- If the term is defined in a glossary page, chances are it's defined elsewhere, too (say, in the most important article that uses the term), which will be redundant. The two definitions will get out of sync as one changes and the other doesn't.

To end this chapter with a grand finale, let's grab the introductory text from each article (up to its first heading, include=%0) and display it in sections (format) that link back to each article. We'll also put this code into a template so the author can pass in a category name parameter, category, with Glossary terms as the default. (In order to do this, we must switch to parser function syntax, #dpl.) This code also sorts case insensitively (ordercollation), trims whitespace (includetrim), avoids articles in the Category and Template namespaces (notnamespace) so we don't get unwanted transclusions, but includes redirects (redirects), and prevents category tags from being transcluded into the glossary (reset). Finally, we'll provide text to display if no articles are found (noresultsheader), and here we have Template: Glossary builder:

```
{{#dpl:
|category = {{{category|Glossary terms}}}
|format = ,\n==[[%PAGE%|%TITLE%]]==\n\n,,
notnamespace = Category
notnamespace = Template
|include = %0
|includetrim = true
noresultsheader = No glossary entries
redirects = include
|ordercollation = latin1_general_ci
|reset = categories
}}
```

Now, go read that DPL manual and have fun!

# **Special Pages**

Most MediaWiki pages are articles, but some are web applications called *special pages*. We've encountered several of them:

- The search results page ("Searching for Articles" on page 12)
- A list of all articles in the wiki ("Namespaces" on page 16)
- The login page ("Logging In and Out" on page 30)
- Your preferences page ("Preferences" on page 35)
- The file upload page ("Uploading a File" on page 57)
- A list of all categories ("Adding an Article to a Category" on page 90)

and there are dozens of others with diverse purposes.

Special pages live in the Special namespace, and have names such as Special:AllPages and Special:Categories. You can jump to a special page by entering its name in the search box, browse special pages by clicking the Toolbox link "Special pages", or link to them by name (e.g., [[Special:Upload]]). You'll also find their links sprinkled around the wiki, such as the Move tab for renaming articles (leading to Special:Move) and many links in the user options and toolbox menus.

In this chapter, we'll cover the special pages included with MediaWiki and a few others found on Wikipedia. Some special pages will be immediately useful, while others might seem obscure to all but wiki administrators. Because there are so many special pages, this book presents them in three different ways:

- The following sections cover the special pages in the default order in which they appear on Special:SpecialPages, where they are grouped by purpose.\*
- "Special Pages Grouped by Task" on page 165 presents the special pages in terms of tasks you may be trying to accomplish.
- Finally, the special pages are listed alphabetically in the index (see the entries of the form "Special:..").

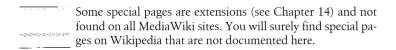

Spend 15 minutes trying out all the special pages: you'll be glad you did. They make life with MediaWiki more convenient and illustrate its power for organizing information. And, if you can't find a special page that does what you want, you'll see how to locate and install them in Chapter 14, and even how to program your own in Chapter 15.

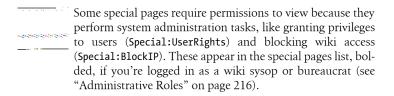

# **Maintenance Reports**

Beginning at the top of the list, maintenance reports are special pages to monitor problems and inconsistencies to be fixed. When articles are changed by many people over a long time, they can become sloppy, inconsistent, disorganized, or full of "cruft"—content that seemed like a good idea at the time, but is now unused. These special pages help keep a wiki neat and tidy.

### **Broken Redirects**

Special:BrokenRedirects: List redirects that point to nonexistent pages

<sup>\*</sup> Your wiki's Special:SpecialPages might group them differently or present them as one alphabetical list, depending on the version of MediaWiki and the whims of the wiki administrator (see "Special Page List" on page 252).

Redirects (see "Redirects" on page 101) are a handy feature of MediaWiki, providing an alternate name for an article. For example, Canines could be a redirect to Dogs. Occasionally, the target of a redirect (in this case, Dogs) gets deleted, leaving the redirect (Canines) pointing to a nonexistent article. This situation is called a broken redirect.

This special page lists all broken redirects so they can be fixed, either by repointing the redirect somewhere legitimate, or deleting the redirect. In our example, Special: BrokenRedirects displays:

1. Canines (edit) --> Dogs

Click Canines to change the redirect.

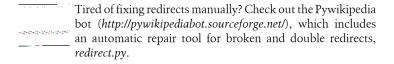

# **Dead-End Pages**

Special:DeadendPages: List articles with no links

A dead-end article contains no links, so it's not fully participating in the wiki experience. It is the opposite of an orphaned article (see "Orphaned Pages" on page 142). This special page lists all dead-end articles in the wiki.

### Double Redirects

Special:DoubleRedirects: List redirects that point to other redirects

You cannot redirect twice in a row, from one article to another to a third. If article Canine redirects to Man's Best Friend which redirects to Dog, and you click a Canine link, you'll get only as far as Man's Best Friend and see:

```
Man's Best Friend
 (Redirected from Canine)
    --> Dog
```

which stops short of displaying the Dog article.

This situation, called a *double redirect*, arises most commonly when an article is renamed twice with the Move tab (Special: MovePage). The first move produces a single redirect that works fine, but the second creates an unhelpful double redirect.

This special page detects and lists all double redirects in the wiki, like this:

1. Canine (Edit) -> Man's Best Friend -> Dog

In each entry, it provides an Edit link to fix the problem manually. In this case you'd change the first redirect (Canines) to point directly to Dog, so both it and Man's Best Friend redirect properly.

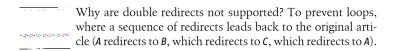

### **Long Pages**

Special:LongPages: List articles from longest to shortest

The longest articles in the wiki are candidates for breaking up into multiple articles, if the information is too varied or does not flow well. This special page lists articles sorted by their length, with the longest first, so you can examine the articles and decide whether to split them.

### Oldest Pages

Special: AncientPages: List articles from oldest to newest

Sometimes articles get neglected for a long time and end up on this special page. It lists the articles that have not been changed for the longest time, sorted by the date and time of their last edit.

### **Orphaned Pages**

Special:LonelyPages: List articles not linked from anywhere else

When an article is not linked from any others, it's called an *orphaned* article. For example, if your wiki has an article Beagle but no other articles link to it, Beagle is orphaned. This is bad because it makes Beagle harder to find by browsing. This special page lists all orphaned articles in a simple, alphabetical list.

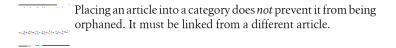

## Pages with the Fewest Revisions

Special: FewestRevisions: List articles from least-edited to most-edited

This special page lists articles that haven't been edited much. Unless these pages are very new, they are likely candidates for further editing.

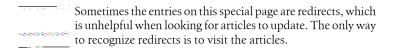

Contrast this with "Pages with the Most Revisions" on page 161.

# **Pages Without Language Links**

Special: WithoutInterwiki: List articles with no interlanguage links

Articles that have no interlanguage links are candidates for translation. This special page identifies these articles. See "Interlanguage Links" on page 84 for more information on interlanguage links.

### **Protected Pages**

Special:ProtectedPages: List all protected pages (sysops only)

As a sysop, you can protect individual articles so only members of particular user groups can edit them (see "User Groups" on page 230). This special page lists all protected articles. Each entry includes the article name and size, any expiration date for the protection, and the protection level. "Full protected" means that only sysops can change the article, and "semi-protected" means the article is protected from anonymous users.†

### **Protected Titles**

Special: ProtectedTitles: Pages that can't be created except by privileged users

Articles with protected titles (see "Protecting titles" on page 243) are listed on this special page. These are nonexistent articles that have been protected, effectively preventing them from being created by any user without the appropriate permissions.

### **Short Pages**

Special: ShortPages: List articles from shortest to longest

<sup>†</sup> If your wiki has custom user groups ("Creating a user group" on page 233), other protection levels may appear here.

Another helpful task is to find short articles and expand them. This special page lists the wiki pages containing the least text, beginning with the smallest.

## **Uncategorized Categories**

Special:UncategorizedCategories: List category pages that are not categorized

Category pages can have categories, too (or more precisely, subcategories). Each entry on this special page is a category that has no parent. This usually represents a disconnect in the category structure. In an ideal wiki, every category should have a parent, unless it is intentionally a "topmost" or "highest level" category for a good reason.

To fix this problem, edit each category page in question, and insert one or more category tags. For example, if the category Lizards has no parent, you might insert tags for categories Reptiles and Pets as parents on its category page.

## **Uncategorized Files**

Special: Uncategorized Images: List uploaded files whose Image pages are not categorized

Images, like articles, can have categories. This fact is forgotten rather often: uploaders are sometimes in a hurry to get back to whatever article they're editing. To fix this problem, edit the file's Image page and insert category tags.

### **Uncategorized Pages**

Special: Uncategorized Pages: List articles not in any category

This special page lists articles that don't appear in any category, and therefore cannot be found by browsing categories. To fix this, edit an article and insert one or more category tags. For example, the article Dog might be placed into the categories Mammals and Pets.

### **Uncategorized Templates**

Special: Uncategorized Templates: List templates not in any category

This special page is virtually identical to "Uncategorized pages", except that it applies to templates.

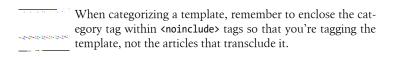

### **Unused Categories**

Special: UnusedCategories: List categories that contain no articles

A category is unused if no articles belong to it. This situation arises as articles get moved from category to category, eventually producing an empty category. (It's also possible that someone created an empty category from scratch, but this is less common.)

This special page lists all empty categories. Don't confuse it with "Wanted Categories" on page 147 (Special: WantedCategories), which displays categories that do have members, but lack a category page.

#### **Unused Files**

Special:UnusedImages: List uploaded files not referenced by any article

Suppose user Bilbo is working on a large, fancy article with many illustrations. He uploads 36 images, but by the time he's done, only 34 of them have been used in the article. What happens to the other two? They sit unused, needlessly taking up space.

This special page lists all uploaded files in this situation: no articles refer to them via Image or Media links. For each file, it displays the name, a thumbnail image, a link to the Image page, and the file size. Using the links, you can quickly jump to each file and delete it if you're sure it's unused.

### **Unused Files...or Are They?**

In a few cases, files can show up in Special:UnusedImages even if they are "used" on the wiki. For example, if your wiki logo (see "Logos and Icons" on page 258) is an uploaded image referenced by its file Special: UnusedImages is unaware of this use. Likewise, some wiki extensions (Chapter 14) could reference an uploaded file. To work around these cases, consider creating a wiki article whose sole purpose is to link to these indirectly, used images (say, Administrative images on this wiki), just to keep them out of the unused file list. It's a hack, but it works. (Alternatively, don't use uploaded images for these purposes.)

## **Unused Templates**

Special: UnusedTemplates: List templates not used in any article or other template

If a template is unused by any article or template, it shows up on this special page. Each entry includes the template name (linked to the template page) and a link to Special: WhatLinksHere to identify any articles that link to the template.

Wait a minute...if the template is unused, why is Special: WhatLinksHere relevant? It's because of the difference between transcluding a template (see "Templates and Transclusion" on page 112) and merely linking to it. Consider a template called Template: Moon phases that displays the phases of the moon in a convenient table. If no articles transclude the template, i.e., nobody does this:

```
{{Moon phases}}
```

then the template is considered unused. Even so, a template can still be linked from another page:

```
[[Template:Moon phases]]
```

In this case, the template is still considered "unused," but if you delete it, you'll break these links. So this special page includes links to Special: WhatLinksHere so you can conveniently check for this case.

### **Unwatched Pages**

Special: UnwatchedPages: List articles not on any watchlist (sysops only)

Sysops can list all wiki pages that are not present in anybody's watchlist. Each entry in the list includes the article name and a "Watch" link for conveniently watching the article.

In theory, this special page provides a broad picture of which wiki articles are not being monitored by anyone, and might therefore need attention. In practice, however, this list gets so long that it's not clear what purpose it serves.

### **Wanted Pages**

Special: WantedPages: List titles of articles that have been linked to, but not yet created

Want to be helpful? Write a highly desired article. This special page lists nonexistent articles that other wiki users would like to see.

This page obtains its information by relying on lazy linking as MediaWiki authors link to nonexistent articles. Recall how these work (from "Links to Nonexistent Articles" on page 76): if you're editing the Dog article and want to link to Cat, you needn't worry whether Cat exists. Just create the link. If Cat exists, it'll work just fine, but if not, the link will show up in red and encourage other users to create the article.

When people create links to nonexistent articles, they show up on this special page, sorted by the number of links. An entry such as:

```
14. Cat (55 links)
```

indicates that the #14 wanted page is Cat, and 55 other articles link to it. Click "Cat" and you'll be taken to its edit page.

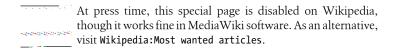

# **Wanted Categories**

Special: WantedCategories: List categories that have no category page

Similar to Special: WantedPages, this special page lists category tags that have been used in articles, but whose category pages have not been created yet. Each time someone tags an article with a nonexistent category (see "Creating a Category" on page 91), that category shows up here. To create it, simply click the category name and edit and save its category page.

# **List of Pages**

These special pages contain lists of articles, redirects, and more.

### **All Pages**

Special: AllPages: List all pages in a namespace

This special page displays the titles of every article in the wiki in alphabetical order, organized by namespace. On a large wiki such as Wikipedia, this page might seem overwhelming, but with a little understanding, it can become very useful.

In the box "Display pages starting at", enter some text and click Go. The results list all articles in the wiki, page by page, in alphabetical order, starting from whatever text you entered. So, if you enter "Bag", you might see Bag,

Bagheria, and Bat. Also, navigation links allow you to jump to the previous or next page of results.

Results are restricted to one namespace, the default being the main namespace of articles. To search another namespace, simply select it.

#### Tips:

- Authors can locate templates by setting Namespace to "Template".
- Administrators can see which system messages in the MediaWiki namespace have been overridden by setting Namespace to "MediaWiki".
- You can set the namespace to "Category" to list categories, but try Special:Categories or Special:MostLinkedCategories instead for more useful results.

### **Categories**

Special: Categories: List all categories alphabetically

You'll find a list of all wiki categories on this special page, along with a count of articles in each category. The list is alphabetical, which is not always what you need, so check out Special: MostLinkedCategories as well.

## **Disambiguation Pages**

Special:Disambiguations: List all articles that link to disambiguation pages

Sometimes, articles link to a disambiguation page (see "Disambiguation Pages" on page 103) instead of to a more specific article that would arguably be more correct. This special page points out these articles to be examined and potentially fixed.

For example, suppose article Bone is a disambiguation page that distinguishes skeleton bones, funny bones, trombones, and other meanings of the word. If article Dog links to Bone, then Dog would be listed in Special:Disambiguations:

Dog (Edit) → Bone

From there, you can edit Dog to point correctly to Chewing Bone.

MediaWiki detects disambiguation pages because they contain a certain template, {{disambig}}. You can change this choice of template: see "Disambiguation" on page 237.

### List Redirects

Special:ListRedirects: List all redirects alphabetically

This special page lists all the redirects on the wiki: remember, these are articles that redirect your web browser to a different article (see "Redirects" on page 101). For example, the article Dogs on Wikipedia is a redirect, sending your browser to the article Dog.

Redirects are listed as two links separated by an arrow:

```
Redirect name -> Target article
```

For example, our Dogs redirect would show up in this list as:

```
Dogs -> Dog
```

Dogs is the redirect, and if you click the link, you'll visit the redirect article itself (say, for modifying where it points). Dog is the destination, and its link leads to the real article.

### **Prefix Index**

Special: PrefixIndex: List all pages beginning with a prefix

(Called "All pages with prefix" on Wikipedia)

This special page is very similar to "All pages" but with one difference: it lists only the article titles that begin with the prefix you enter. So, if you enter "Bag", you might see Bag and Bagheria, but never Bat. A common application is locating subpages; for example, to list the subpages of article Dog, enter Dog/ in the search box.

# Login/Sign Up

These special pages are for logging in and out and creating accounts.

# Log In/Create Account

Special: UserLogin: Log into the wiki

This is the MediaWiki login page. If you're not logged in, a link to this page is found on every wiki page. If you're already logged in, but want to log in as a different wiki user, you can find this link on Special: SpecialPages.

### Log Out

Special: UserLogout: Log out of the wiki (not listed)

This is the MediaWiki logout page. If you're logged in, it can be reached from the "log out" link found on each wiki page.

# **Users and Rights**

These special pages collect and display information about wiki users and their privileges. See also "User Options Menu" on page 25 for other user-related special pages.

#### Block User

Special:BlockIP: Ban a wiki user (sysops only)

Not all wiki participants are productive, responsible citizens. This administrative page bans people from the wiki, either by username (if they have one) or by IP address (if they don't).

#### List of Blocked IP Addresses and Usernames

Special: IPBlockList: List wiki users who have been banned

An entry appears in this list when a wiki user has been banned using Special:BlockIP. Anyone can view Special:IPBlockList: it is not restricted to sysops.

#### **Preferences**

Special: Preferences: Change your personal wiki settings

See "Preferences" on page 35.

### User Contributions

Special:Contributions: List the edits that a given user has made to wiki articles

This special page, accessed via the "my contributions" link on each wiki page (assuming you're logged in), leads to your personal contributions page (see "Tracking Your Contributions" on page 35).

### **Special Page Parameters**

Many special pages, when accessed by name (Special:Whatever), accept parameters in the URL. Unlike traditional query parameters that follow a question mark, these parameters follow a slash as if they were a subpage name. For example, the page to view user contributions is Special: Contributions, but to see the contributions of user Jones, it's Special:Contributions/Jones.

These parameters are conveniently available to programmers who create special pages. We'll see this in "A More Interesting Special Page" on page 304.

## **User Group Rights**

Special:ListGroupRights: Describe the user rights of all rights groups<sup>‡</sup>

Different wiki users have different permissions and privileges, as explained in "User Rights and Permissions" on page 229. This special page is a reference that describes all the rights available on the wiki.

To see the rights a given user has, click the link "list of members" on this page, or visit Special:ListUsers. Only privileged users, such as bureaucrats, can change these rights.

#### User List

Special:ListUsers: *List all wiki users alphabetically by username* 

(Called "Users" on Wikipedia)

This special page displays a simple list of all users on the wiki, sorted by username. Each entry links to a user page. Additionally, if a user belongs to a user group (see "User Groups" on page 230), the entry is followed by a list of groups that the user belongs to.

| ************************************** | For a list of users who ar          | e adminis | trate | ors on | the wiki,  | visit |
|----------------------------------------|-------------------------------------|-----------|-------|--------|------------|-------|
| and the second second second second    | <pre>Special:ListUsers/Sysop,</pre> | which     | is    | also   | accessible | as    |
|                                        | Special:ListAdmins.                 |           |       |        |            |       |

### **User Rights Management**

Special: UserRights: Assign wiki users to groups (bureaucrats only)

If you're a wiki bureaucrat, you can bestow special privileges on other users by assigning them to user groups. We'll discuss this in detail in "User Rights and Permissions" on page 229.

# **Your User Page**

Special:MyPage: A designated wiki page about you (not listed)

Your user page, normally accessed as User: Your username, is also available as Special:MyPage.

<sup>&</sup>lt;sup>‡</sup> New in MediaWiki 1.13.

### Your User Talk Page

Special: MyTalk: A designated wiki page for others to communicate with you (not listed)

Your user talk page, normally accessed as User talk: Your username, is also available as Special:MyTalk.

#### **Email This User**

Special: EmailUser: Send email to a wiki user (not listed)

Whenever you view a user page, the Toolbox displays the link "Email this user", leading to this special page. Here you can compose and send an email to that user, but only if you and the user have email addresses in your preferences, as shown in "User Profile Preferences" on page 35.

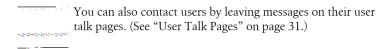

# **Recent Changes and Logs**

These special pages help monitor the activity on the wiki, such as edits, uploads, renames, and deletions.

### **Gallery of New Files**

Special: NewImages: List uploaded files from newest to oldest

Want to see the latest uploads on the wiki? This special page displays a thumbnail for each upload, beginning with the most recent file, as well as the uploader's username, the upload date, and the file size. To see which articles contain the image, click the thumbnail to visit the associated image page, then "What links here" in the Toolbox.

### Logs

Special:Log: List significant events on the wiki

This special page displays the many logs of system activity provided by MediaWiki, including:

Block log

When users are banned from the wiki

Deletion log

When articles are removed

Import log

When articles are imported via Special: Import

Move log

When articles are renamed

Patrol log

When articles are marked as "acceptable"

Protection log

When article access is restricted

Upload log

When files are uploaded

*User rights log* 

When users have privileges bestowed or removed

Some third-party extensions create and write to additional logs, such as Extension: Newuserlog, which displays new accounts in reverse chronological order (see http://www.mediawiki.org/wiki/Extension:Newuserlog).

### My Watchlist

Special: Watchlist: Work with your watchlist

This special page, accessed via the "my watchlist" link on each wiki page (assuming you're logged in), displays and manipulates your watchlist, i.e., articles you have elected to "watch." See "Watchlists" on page 33 for more information.

### **New Pages**

Special: NewPages: List articles from newest to oldest

Here, you'll see the most recently created articles, an obviously useful list for readers and administrators. Each line on this special page is quite busy-looking, and includes:

- Time and date of creation
- Link to the article
- Link to the article's history
- Article size
- Links to the creator's user page, talk page, and contributions page
- An excerpt from the beginning of the article

Administrators will also see a link for quickly blocking the user from accessing the wiki any further. This is to stop abuse by people and bots who create new pages wastefully or maliciously.

## **Recent Changes**

Special: RecentChanges: List recent edits from newest to oldest

For an up-to-the-second view of edits on the wiki, visit this special page. For most changes, the layout is similar to that of history pages (see "History" on page 18):

- A "diff" link to display the change
- A "hist" link to display the article's full history
- "m" if the edit was minor
- Link to the article
- The time of the edit
- Links to the creator's user page, talk page, and contributions page
- The change comment, if the user entered one

Other events, such as file uploads, article deletions, and user creations, are listed here as well, with slightly different formats.

## **Related Changes**

Special: RecentChangesLinked: List changes made to articles linked within the current article

Most wiki articles are not complete in themselves, but rely on other linked articles. The article Dog, for example, might link to the articles Carnivore and Cat rather than defining these words itself. So, a natural question for readers and authors is, "Have any of my linked articles changed?" This is the purpose of the "Related changes" link found in the Toolbox. It displays a listing much like "Recent changes" (Special: RecentChanges), but only for articles that are linked from the current one. So, if you click "Recent changes" on the Dog article, you'll see the most recent changes to Carnivore and Cat.

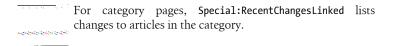

# Media Reports and Uploads

These special pages deal with uploaded files.

#### File List

Special: ImageList: List all uploaded files

(Called "Files" on Wikipedia)

This special page displays a table of all files that have been uploaded to the wiki, including:

Date

The date the file was uploaded. If this file has been uploaded several times, this is the date of the most recent upload.

Name

Two links. The first is the name of the file as used in wiki articles, linked to the file's image page (see "Image Pages" on page 60). The second is a link to the file itself, labeled "File".

User

The wiki user who uploaded the file, linked to his or her user page.

Size

The size of the file.

Description

Any text entered by the uploading user.

The table is sortable. Click any heading to sort the entries by upload date, filename, or file size.

### File Path

Special:FilePath: Display the filesystem path to an uploaded file

Uploaded files are accessible in two ways: via the Image namespace and via the Media namespace, (explained in "Image Pages" on page 60). For example, the uploaded file Schnauser.jpg, referenced as [[Image:Schnauser.jpg]], is accessed directly as a file by [[Media:Schnauser.jpg]]. This file might be located in the filesystem as /wiki/images/e/e5/Schnauser.jpg, or perhaps be available by URL, such as http://wiki.example.com/wiki/images/e/e5/Schnauser.jpg.

This special page translates from the Image name (Schnauser.jpg) to the file path (/wiki/images/e/e5/Schnauser.jpg) by hitting the URL (http://wiki.example .com/wiki/images/e/e5/Schnauser.jpg) directly. Simply enter the image name and click the Path button, and the image file is loaded into the browser.

#### MIME Search

Special: MIMEsearch: List all files of a given MIME type

MIME (Multipurpose Internet Mail Extensions) is a standard format for describing and distinguishing different types of files on the Internet, such as JPEG images, Excel spreadsheets, Adobe PDFs, and plain text files. The MIME type of a file is written as two words separated by a slash. The four examples here would be image/jpeg, application/vnd.ms-excel, application/pdf, and text/ plain.

This special page lists all uploaded files that match a particular MIME type. Simply enter the type (e.g., image/jpeg) and click the Search button to display the list. A typical entry like this:

```
(download) chipmunk.jpg . . 160×160 . . 6,615 bytes . . Jsmith . .
           04:10, 21 February 2008
```

can be broken down like this:

#### (download)

A link to the file itself

chipmunk.jpg

Filename, linked to its image page

160×160

Image width and height in pixels

6,615 bytes

File size

Ismith

User who uploaded the file, linked to his user page

04:10, 21 February 2008

Time and date of the upload

### **Search for Duplicate Files**

Special:FileDuplicateSearch: Detect identical uploaded files\*

If you're working with an uploaded file (say, Image:Myfile.jpg) and want to check if another wiki file is identical, use this special page. Enter the filename Myfile.jpg, click Submit, and you'll get a report:

<sup>\*</sup> New in MediaWiki 1.13.

- 1. Myfile.jpg . . Dan . . 00:52, 27 March 2008
- 2. Otherfile.jpg . . WikiSysop . . 04:54, 26 February 2008

The file "Myfile.jpg" has 1 identical duplication.

## **Upload File**

Special: Upload: Copy a file into the Image namespace

This page is for adding images and other files so they can be included in articles, as discussed in "Working with Uploads" on page 56. A link to this page is found in the Toolbox, labeled "Upload file".

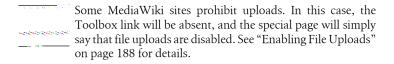

### Wiki Data and Tools

These special pages provide views of the wiki infrastructure.

### **Statistics**

Special: Statistics: Display statistics about the articles within the wiki

This page gives a high-level overview of the size of the wiki, including counts of:

- Pages
- Uploaded files
- · Page views
- Page edits
- Registered wiki users

and more. Some values are estimates, such as the number of "legitimate content" articles, ignoring redirects and other pages not worth counting.

### **System Messages**

Special:AllMessages: List all system messages in the MediaWiki namespace Consider all the text you see in MediaWiki that is not part of an article, such as:

- Menus
- Labels on tabs, such as "edit", "history", and "watch"

- The names of special pages
- Error messages

These "infrastructural" words and phrases are known as system messages. These messages are not hardcoded into the MediaWiki program, but stored within the wiki. They can be accessed and modified via a special namespace called MediaWiki (see "System Messages" on page 218). The special page title "Recent changes", for example, is found in MediaWiki: Recentchanges.

The "System messages" special page displays all system messages by name (e.g., Recentchanges) and value ("Recent changes").

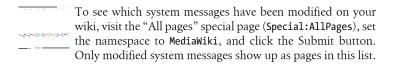

### Version

Special: Version: List the software installed on the wiki

Want to know what software is installed on a MediaWiki site? Visit this special page, which displays the versions of:

- MediaWiki
- PHP (and type of web server)
- Database software (usually MySQL)

It also displays a list of installed extensions—additional, nonstandard features —available on the wiki. If you've enjoyed a feature on Wikipedia, for example, but it doesn't work or appear on another MediaWiki site, check this page on both wikis and compare software versions and extensions.

# Redirects and Random Pages

These special pages transport you to other articles.

# **Random Page**

Special: Random: Jump to a randomly selected article

Don't know what to read? Feeling random? Click the "Random page" link in the Navigation box or the list of special pages, and your browser will be directed to a randomly selected article. Add a namespace as a parameter, e.g., Special:Random/Help, to visit a random article in that namespace.

#### Random Redirect

Special: RandomRedirect: Jump to a randomly selected redirect

Much like "Random page", this special page displays a randomly selected redirect from the wiki. Frankly, it's hard to see the use for this special page, but it's there if you need it!

#### Search

Special: Search: Search all articles by keyword

We've already encountered the search page in "Searching for Articles" on page 12. Most of the time, you'll view it as the result of a search, but if desired, you can navigate to it directly.

# **High-Use Pages**

High-use wiki pages can point out trends on the wiki, or indicate trouble spots such as inconsistencies or ongoing user battles.

### Most Linked-To Categories

Special:MostLinkedCategories: List categories from largest to smallest

Want to know which categories contain the most articles? This special page displays categories from largest to smallest. This can give a high-level view of the coverage of various topics on the wiki.

Note that this is different from "Pages with the most categories" (Special: MostCategories), which displays a list of articles, whereas "Most linked-to categories" displays a list of categories.

### Most Linked-To Files

Special: MostImages: List uploaded files from most-used to least-used

Find the most-used images or other uploaded files on the wiki using this special page. Each entry includes a thumbnail of the image, a link to the image page, the number of links, and the file size.

### Most Linked-To Pages

Special: MostLinked: List articles from most-linked to least-linked

This special page reveals the articles that are most often referenced by other articles. This is useful for determining the most informative, reliable, and trusted articles on the wiki. It's also a measure of the importance of an article: if many other articles depend on it, you'd better keep it up to date! Each entry on this special page includes links to the article and Special: WhatLinksHere (see "What Links Here" on page 162), so you can quickly see the other articles that link to it.

### **Most Linked-To Templates**

Special:MostLinkedTemplates: List templates from most-used to least-used

Here you'll find a list of the most-used templates on the wiki. If you're new to a MediaWiki site, this special page can guide you to the most important local templates to learn. And as an administrator, you might consider protecting some of these templates (see "Protecting Articles" on page 242): they are clearly critical to the operation of your wiki, as so many other articles depend on them. As with Special: MostLinked, each entry on this special page includes a link to the template and a link to Special: WhatLinksHere.

# Pages with the Most Categories

Special: MostCategories: List articles by number of category tags, in descending order

When the categories on a wiki are poorly maintained, articles may end up belonging to too many categories. For example, if your wiki has overly general categories like Information or Data, 99% of the articles could legitimately be part of them. As another example, consider an article about dogs that belongs to the categories Mammals, Animals with Hair, and Warm-Blooded Creatures. These categories are redundant, as every mammal article could belong to all of them.

This special page helps to diagnose problems with poor category structure. It lists articles that appear in the most categories, which may point to categories that are too general or that are problematic in some other way.

### Pages with the Most Revisions

Special: MostRevisions: List articles edited the most times, in descending order

This special page locates "hot" articles that have been modified many times. Readers may find this useful to locate popular topics, and administrators may want to track these articles to keep them orderly and prevent abuse. Each line on this page includes links to the article and its history page.

You can contrast this page with "Pages with the fewest revisions" (Special: FewestRevisions), which helps to locate articles of lesser interest that may need to be cleaned up or deleted.

# Page Tools

These special pages are used for bringing data into and out of the wiki, plus a few other miscellaneous operations.

### **Export Pages**

Special: Export: Convert articles to XML

Any MediaWiki article can be converted to XML using Special: Export. Once it's in this format, you can easily hand-edit the article, then ask a wiki sysop to import the article back into the wiki using Special: Import (see "Import Pages" on page 162).

The export-edit-import sequence might seem like a lot of trouble for one article, but if you're modifying a large set of articles (say, everything in a category) and have a great XML editing program, this method might be faster than using the MediaWiki edit page.

To export one or more articles:

- 1. Enter the names of the articles in the space provided. To list all the articles in a category, enter the category name where you're prompted and click Add.
- 2. Decide whether you want to export only the current revision or all revisions of the articles, and click the appropriate checkbox.
- 3. Decide whether you want to save the results as a file or display them in the web browser, and click the appropriate checkbox.
- 4. Click Export.

Exporting is also one method of backing up wiki articles for safekeeping, as described in "Database Backups" on page 321.

### **Import Pages**

Special: Import: Convert an exported XML file to articles (sysops only)

This special page reads an XML file produced by Special: Export and creates or modifies the wiki articles it specifies. Importing is restricted to sysops: if misused, this feature can damage large numbers of articles in one shot. See "Database Backups" on page 321 for more details on importing large numbers of articles.

### **View Deleted Pages**

Special: Undelete: Restore a deleted wiki article (sysops only)

When an article is deleted, it doesn't really go away. It remains in MediaWiki's revision control system. Sysops can view and restore these deleted articles through this special page.

Suppose the article Movies starring dogs was deleted and you want to restore it. Visit Special: Undelete and enter the article name, or a prefix such as "Movie". After clicking the Submit button, you'll see a list of all deleted pages matching that name or prefix. Click Movies starring dogs and you'll be offered a choice:

- Restore the entire article, including all revisions
- Restore only selected revisions, using checkboxes

Then, follow the directions to do one or the other.

### **What Links Here**

Special: WhatLinksHere: List articles that link to the current one

Most articles contain links you can follow to other related articles, but what if you want to travel these paths in reverse? This special page answers the question, "Given an article, what other articles link to it?" From any article, look in the Toolbox and click "What links here". Alternatively, visit the special page list, click "What links here", and enter the name of your desired article, or, hit Special: WhatLinksHere/NameOfArticle directly. Either way, presented with a list of articles that link to your desired article.

This special page helps you understand the impact of deleting an article (say, Dog). Click "What links here" in the Toolbox to see which other articles link to Dog, as those links will be affected if Dog is deleted.

# **Other Special Pages**

The remaining special pages cover a variety of topics. Third-party special pages often wind up here. For more specific groupings of these and other pages, see "Special Pages Grouped by Task" on page 165.

### **Book Sources**

Special:BookSources: Generate links to books by ISBN

Need to reference a book in your wiki article? This special page produces links to a given book on amazon.com, barnesandnoble.com, and other relevant websites, ready to be copied and pasted into your article. Enter an ISBN number such as 9780596519797, and the page generates and displays links to the associated book.

# CategoryTree

Special: Category Tree: Display a single category and its subcategories and articles interactively (nonstandard)

The CategoryTree special page displays any category and all its subcategories in a convenient outline (or "tree") format. Similar to the "folders" view in Windows Explorer, the category tree is interactive. Click the "+" symbol next to any category name to expand and display its subcategories, and the "-" symbol to collapse the category.

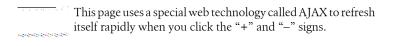

### **Expand Templates**

Special: ExpandTemplates: Develop wiki templates interactively (nonstandard) See "ExpandTemplates" on page 279.

#### External Links

Special:LinkSearch: Search for links to external websites (nonstandard)

MediaWiki articles have two kinds of links, internal and external. Internal links point to other pages on the same wiki, † and external links point to other websites. This special page locates external links that match a pattern, such as "yahoo.com" or "\*.yahoo.com", and lists the articles that contain them. So for example, if you'd like to find articles that link to www.google.com, enter "www.google.com" and click the Search button. You may include the wildcard "\*" at the beginning to match any character except a dot.

Only full words are matched. So, "yahoo.com" will match URLs beginning with http://yahoo.com, but "yaho", "ahoo", "yahoo.co" and "\*ahoo.com" will not.

#### Move

Special: MovePage: Rename an article (not listed)

This special page, available from the Move tab on any article, renames an article. The old article sticks around, becoming a redirect to the new article, so any links to the old name remain valid.

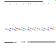

If an article already has redirects pointing to it, then moving it will create double redirects (see "Double Redirects" on page 141). To prevent this, visit Special: WhatLinksHere ("What links here" in the Toolbox) to check for redirects and after moving it, visit Special: DoubleRedirects to detect and fix any double redirects.

### **Popular Pages**

Special: Popular Pages: List the most often viewed articles in descending order

This special page displays articles with the most hits, which is helpful for gauging their popularity. (At press time, this page is disabled on Wikipedia and other Wikimedia sites, but it's a standard part of MediaWiki.)

Each entry includes the article name and the number of page views. They are sorted by number of page views, from most to least.

<sup>†</sup> Except for interwiki links, which masquerade as internal links but point to other websites.

<sup>&</sup>lt;sup>‡</sup> This can be disabled by the wiki administrator.

This page appears only if page statistics enabled in LocalSettings.php, with the configuration setting \$wgDisableCounters set to false.

# Special Pages Grouped by Task

If you have a particular task in mind, you may find this grouping of special pages helpful.\*

# **Finding Content of Interest**

### Browsing articles:

- All pages (Special:AllPages)
- Categories (Special:Categories)
- CategoryTree (Special:CategoryTree)
- Prefix index (Special:PrefixIndex)
- View deleted pages (Special:Undelete)
- What links here (Special:WhatLinksHere)

### Searching:

- Book sources (Special:BookSources)
- External links (Special:LinkSearch)
- MIME search (Special:MIMESearch)
- Search (Special:Search)
- Search for duplicate files (Special:FileDuplicateSearch)

### Uploaded files:

- File list (Special:ImageList)
- File path (Special:FilePath)
- Gallery of new files (Special:NewImages)
- MIME search (Special:MIMESearch)
- Search for duplicate files (Special:FileDuplicateSearch)
- Unused files (Special:UnusedImages)
- Upload file (Special:Upload)

<sup>\*</sup> Wiki administrators can change the grouping: see "Special Page List" on page 252.

### Redirects:

- Broken redirects (Special:BrokenRedirects)
- Double redirects (Special:DoubleRedirects)
- List redirects (Special:ListRedirects)
- Random redirect (Special:RandomRedirect)

### Popular content:

- Most linked-to categories (Special:MostLinkedCategories)
- Most linked-to files (Special:MostImages)
- Most linked-to pages (Special:MostLinked)
- Most linked-to templates (Special:MostLinkedTemplates)
- Pages with the most revisions (Special:MostRevisions)
- Popular pages (Special:PopularPages)

# Writing

### Finding topics to write about:

- Dead-end pages (Special:DeadendPages)
- Oldest pages (Special:AncientPages)
- Pages with the fewest revisions (Special:FewestRevisions)
- Short pages (Special:ShortPages)
- Wanted categories (Special:WantedCategories)
- Wanted pages (Special:WantedPages)

### Adding content:

- Export pages (Special:Export)
- Import pages (Special:Import)
- Upload file (Special:Upload)

### Categories:

- Categories (Special:Categories)
- CategoryTree (Special:CategoryTree)
- Most linked-to categories (Special:MostLinkedCategories)
- Pages with the most categories (Special:MostCategories)
- Uncategorized categories (Special:UncategorizedCategories)
- Uncategorized files (Special:UncategorizedImages)

- Uncategorized pages (Special:UncategorizedPages)
- Uncategorized templates (Special:UncategorizedTemplates)
- Unused categories (Special:UnusedCategories)
- Wanted categories (Special:WantedCategories)

### Templates:

- Expand templates (Special: ExpandTemplates)
- Most linked-to templates (Special:MostLinkedTemplates)
- Uncategorized templates (Special:UncategorizedTemplates)
- Unused templates (Special:UnusedTemplates)

# **People**

### Pages about you:

- Log in / create account (Special:UserLogin)
- Log out (Special:UserLogout)
- My watchlist (Special:Watchlist)
- User contributions (Special:Contributions)
- Your user page (Special:MyPage)
- Your user talk page (Special:MyTalk)

### Pages about the community:

- Block user (Special:BlockIP)
- Email this user (Special: EmailUser)
- List of blocked IP addresses and usernames (Special:IPBlockList)
- User contributions (Special:Contributions)
- User list (Special:ListUsers)
- User group rights (Special:ListGroupRights)
- User rights management (Special:UserRights)

### Watchlists:

- My watchlist (Special:Watchlist)
- Unwatched pages (Special:UnwatchedPages)

# **Getting the Big Picture**

The wiki as a whole:

- Logs (Special:Log)
- Statistics (Special:Statistics)
- Version (Special:Version)

### Recent activity:

- Gallery of new files (Special:NewImages)
- Logs (Special:Log)
- My watchlist (Special:Watchlist)
- New pages (Special:NewPages)
- Recent changes (Special:RecentChanges)
- Related changes (Special: RecentChangesLinked)

### Administration

Keeping things organized:

- Pages with the most categories (Special:MostCategories)
- Dead-end pages (Special:DeadendPages)
- Disambiguation pages (Special:Disambiguations)
- Long pages (Special:LongPages)
- Move (Special:Move)
- Orphaned pages (Special:LonelyPages)
- Pages without language links (Special:WithoutInterwiki)
- Uncategorized categories (Special:UncategorizedCategories)
- Uncategorized files (Special:UncategorizedImages)
- Uncategorized pages (Special:UncategorizedPages)
- Uncategorized templates (Special:UncategorizedTemplates)

# Fixing problems:

- Broken redirects (Special:BrokenRedirects)
- Double redirects (Special:DoubleRedirects)
- Search for duplicate files (Special:FileDuplicateSearch)
- View deleted pages (Special:Undelete)

# Pruning unused information:

- Unused categories (Special:UnusedCategories)
- Unused files (Special:UnusedImages)
- Unused templates (Special:UnusedTemplates)

### Users and access control:

- Block user (Special:BlockIP)
- User rights management (Special:UserRights)
- Protected pages (Special:ProtectedPages)

### Infrastructure:

• System messages (Special:AllMessages)

# Running and Administering MediaWiki

# Installing MediaWiki

Want to create your own wiki? MediaWiki runs great on Linux, Microsoft Windows, Apple Macintosh, and other systems. The software is very stable (just look at Wikipedia), and its web-based installation program is straightforward and reliable, as long as your system has the right prerequisites. It's best if you have direct (shell) access to the server on which MediaWiki runs, but if not, you can still do quite a bit.

In this chapter, we'll discuss:

- · Installing MediaWiki on Linux, Windows, and Macintosh systems
- Some optional features
- The structure of the MediaWiki file tree
- Maintaining a MediaWiki site with version control and a reasonable release process

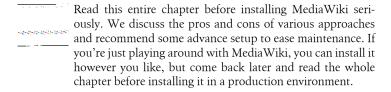

This chapter assumes that you have enough technical background to install system-level software packages on your platform of choice, edit configuration files, set permissions on directories, and similar system tasks. It also assumes you're aware of the security issues of running a server—such as MediaWiki—that allows outside users to access the computer on which it runs.

Additional installation help can be found at http://www.mediawiki.org/wiki/Manual:Installation\_guide.

# **Before You Begin**

Before installing MediaWiki on a server machine, there are various things you'll need to install and consider.

# **Software Prerequisites**

MediaWiki requires the following software in order to run (instructions and URLs will be provided shortly):

### A web server

The most popular and well tested web server for MediaWiki is Apache. On Windows you can also use IIS, but in this author's experience, you'll regret the decision.

### A database server

The choices are MySQL and PostgreSQL, but MediaWiki is primarily developed and optimized to run on MySQL, as that's what Wikipedia uses in production. PostgreSQL support is well maintained, but it is a "secondclass citizen": certain functionality occasionally requires extra effort. (There is no support to speak of for Oracle, Microsoft SQL Server, or other similar systems at press time, though rumors circulate every once in a while.) You will also need a login for the database server with permission to create databases and tables.

### PHP

PHP is the programming language interpreter that runs MediaWiki. It's recommend to use version 5; if you are forced to use version 4 (e.g., if your web provider has only version 4 and won't upgrade), you cannot install the latest MediaWiki, only the version 1.6 branch. This is stable, but it lacks many features and doesn't support many extensions.

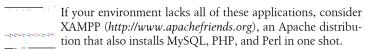

If installing these applications manually, install Apache before PHP. Some installation programs for PHP helpfully configure Apache for you if it's already installed.

# **Hosting Prerequisites**

What sort of web hosting provider can handle a MediaWiki site? If you have your own hardware or work in a corporation, this might not be an issue, but for general Internet sites, here are some tips.

The easiest approach to use is a provider that specializes in hosting MediaWiki sites, such as Wikia (http://www.wikia.com). Barring that, if you'll be installing the software yourself, make sure the provider meets the prerequisites listed at http://www.mediawiki.org/wiki/Installation: an appropriate web server, SQL database server, and PHP. For PHP in particular, make sure it's executable not only via their web server, but also on the command line if you have shell access. (There are some providers where PHP 5+ is available in Apache but not via shell.)

Speaking of shell access to your account, it's optional, but it makes installation and maintenance easier. Some tasks that become more difficult without shell access include:

- Downloading and installing packaged software
- Running MediaWiki's maintenance scripts (see "Maintenance Scripts" on page 320), including backups and MediaWiki upgrades
- Running scheduled jobs, particularly those that require superuser privileges

If a provider does not have shell access, see if they support a self-service, webbased maintenance interface such as the powerful cPanel (http://www.cpanel .net). If they do have shell access, see if they support secure logins and file transfers via SSH and SFTP (http://www.openssh.org) to keep your account password safe.

Another important consideration is whether you plan to run a multilingual wiki (see "Interlanguage Links" on page 84, and "Enabling Interlanguage Link Support" on page 333). A setup like Wikipedia's with a website per language (en.wikipedia.org, fr.wikipedia.org, de.wikipedia.org, etc.) requires a subdomain per language, so ideally, your hosting provider should permit you to create subdomains yourself without cost. (It's possible to go multilingual without subdomains, however.)

# **Early Decisions**

Sometime after you install MediaWiki but before you allow other users in, you have several important decisions to make. These will be summarized here so you know they're coming up, and then cover them in more detail after installation.

### Authentication

MediaWiki has its own authentication system for user logins, and it works fine. But if you're in a corporate environment with Kerberos, Active Directory, LDAP, or other authentication service, you might want to use that service for MediaWiki authentication. Settle this before your users set up MediaWiki accounts with passwords. See "LDAP Authentication" on page 280 for more details.

### Short URLs

By default, MediaWiki URLs are long and not memorable. You can configure your web server to shorten and beautify them, but make this decision early before people start bookmarking wiki pages, sending wiki URLs in email messages, and linking to your wiki from external sites. See "Enabling Short URLs" on page 191 for instructions.

### Version control of code

If you plan to write or install third-party extensions or modify MediaWiki's code in any way, it's strongly recommended you place your MediaWiki source tree under version control so you can track and control all changes. We'll discuss this further in "Maintaining the Code" on page 196.

### Release process

If you are using MediaWiki in a corporate or other serious environment, come up with a proper release process for making changes and performing upgrades. Have at least two wiki servers: one (or two) for development and testing, and one for your real production system. Use scripts or other automation to copy changes between your development, test, and production environments. If you run just one wiki server and make changes directly on disk, you will surely introduce bugs and typos and bring down the system without warning, making your users unhappy. We'll talk more about this in "A Simple Release Process" on page 199.

# **Installing the Prerequisites**

So, you're ready to take the plunge and install MediaWiki! This can be done on a shared server (assuming it already has the prerequisite software) or your own server. Here's how to prepare Linux, Windows, and Macintosh systems for installation.

# **Linux Prerequisites**

Most modern Linux systems have all the prerequisites for a basic MediaWiki system: PHP 5, MySQL, and Apache. If your distribution makes these components available as installable packages, use them. If not, download them from their official sites and follow their installation instructions, which should be straightforward:

• Apache: http://www.apache.org/

• MySQL: http://www.mysql.com/

• PHP: http://www.php.net/

Now you're ready to install MediaWiki.

# **Microsoft Windows Prerequisites**

MediaWiki was written for Linux and similar systems, but runs fine on Windows, with one caveat: don't use Microsoft's IIS as the web server. It is possible to run MediaWiki with IIS, but in this author's experience, the combination is not reliable, leading to all sorts of mysterious intermittent crashes and other problems, particularly on 64-bit Windows. Yes, there are people out there who have made IIS work, but it's so much more difficult and problematic than Apache, which "just works" with MediaWiki.

In this book, it's assumed that you'll be installing Apache. If your system already has IIS installed, you might need to disable it in the Services control panel or run it on a different TCP/IP port for Apache to work.

If you simply must use IIS, there are several sites to help you get started:

http://www.mediawiki.org/wiki/Manual:Installing MediaWiki on Win dows Server 2003

http://www.ehartwell.com/TechNotes/MediaWikiOnASPnix.htm http://www.scottdstrader.com/blog/ether\_archives/000329.html

# **Install Apache on Windows**

Install Apache first, before the other prerequisites (MySQL and PHP). The easiest method is to download a binary Windows distribution. This is available on Apache's official site (http://www.apache.org), but it does not include SSL (HTTPS) support. MediaWiki does not require SSL, but if you want it for more general use, you can download SSL-enabled binaries from http://www.apache lounge.com. Detailed installation documents are at:

http://httpd.apache.org/docs/2.2/platform/windows.html

Assuming you've installed Apache in C:\Apache2, set it up as a Windows service with:

C:\Apache2\bin\httpd -k install

Hit http://hostname and you should see a success message like "It works!" This is displayed by the *index.html* file found in Apache's root web folder, in this case *C:\Apache2\htdocs\index.html*.

### **Install MySQL on Windows**

Once Apache is running, install MySQL using a binary installer from http:// www.mysql.com. At press time, the free community version of MySQL is at http://dev.mysql.com/downloads, and the installer you want is called "Windows Essentials."

When the installer runs, choose options appropriate for your system, but make sure to include InnoDB table support, and to include the *bin* directory in the Windows search path when asked. You'll also need to choose a root password for the database: be sure to remember it, as you'll need it to complete the MediaWiki installation!

### Install PHP

Finally, install PHP with a binary installer from http://www.php.net. When run after Apache is installed, the PHP installer will modify Apache's configuration file so the web server can execute PHP web pages. The PHP installer offers a long list of optional components to install. Here are the most important ones:

- Apache 2.2 or higher
- mysql
- mysqli
- PDO/MySQL
- SMTP
- PEAR Install

It's also a good idea to install:

- GD2: image file manipulation used for thumbnails (alternatively, you can use ImageMagick, which supports more image formats and may produce better thumbnails: see http://www.mediawiki.org/wiki/ImageMagick
- LDAP: authentication with LDAP services such as Active Directory
- mssql and PDO/Microsoft SQL Server: Microsoft SQL Server integration

After PHP installation, if your Windows server is 64-bit, you might need to inform Windows that the PHP DLL isn't a 64-bit application. This is done with the following command (all on one line):

```
cscript %SYSTEMDRIVE%\inetpub\adminscripts\adsutil.vbs
 SET W3SVC/AppPools/Enable32bitAppOnWin64 1
```

Test your PHP installation by placing the following script into a file test.php in the root of your web server so that it's reachable as http://hostname/ test.php:

```
<?php
phpinfo();
```

If all is well, you'll see a detailed display of your PHP configuration when you hit this page. Now, you're ready to install MediaWiki.

# **Apple Macintosh OS X Prerequisites**

The installation procedure for MediaWiki on Mac OS X varies greatly with the version of OS X, as some versions have PHP and/or MySQL preinstalled. This author followed the instructions at http://www.mediawiki.org/wiki/Manual: Running\_MediaWiki\_on\_Mac\_OS\_X and installed MediaWiki 1.13 on OS X 10.5 (Leopard), and MediaWiki 1.12 on OS X 10.4 (Tiger). The following instructions assume you're running Leopard.

### **Enable Apache on Macintosh**

Apache is already installed on Leopard. To make your web server run, visit System Preferences, select Sharing, and in the Services tab, enable Personal Web Sharing. Now hit http://hostname to confirm that the server is running. It should be that simple.

### **Enable PHP on Macintosh**

PHP 5 is already installed on Leopard.\* To enable it within Apache, edit the Apache configuration file /etc/apache2/httpd.conf and locate the line containing LoadModule php5 module. If it begins with a hash mark (#), remove the hash mark to uncomment the line, so it looks like this:

```
LoadModule php5 module libexec/apache2/libphp5.so
```

Now, restart Apache with the command:

```
$ sudo apachectl restart
```

Test your PHP installation by placing the following script into a file test.php in the root of your web server (/Library/WebServer/Documents by default) so that it's reachable as http://hostname/test.php:

```
<?php
phpinfo();
```

If all is well, you'll see a detailed display of your PHP 5 configuration when you hit this page.

<sup>\*</sup> Older versions of OS X (such as 10.4 Tiger) come with the older PHP 4, so you'll need to install PHP 5.

### Install MySQL on Macintosh

For a detailed treatment of this subject, go to http://www.mediawiki.org/wiki/ Manual:Running\_MediaWiki\_on\_Mac\_OS\_X. This author installed MySQL 5.0.51b from http://dev.mysql.com/downloads. At press time, the instructions are as follows:

- Double-click the main MySQL "pkg" file (e.g., mysql-5.0.51b-osx10.4powerpc.pkg) to install MySQL.
- Double-click MySQLStartupItem.pkg to install the MySQL startup script.
- Double-click MySQL.prefPane to install a MySQL system preferences application, and start the MySQL server.
- Immediately secure the initial MySQL accounts as described at http://dev .mysql.com/doc/refman/5.0/en/default-privileges.html. The following commands are examples:<sup>†</sup>

```
$ export PATH=$PATH:/usr/local/mysql/bin
$ mysqladmin -u root password "password here"
$ mysqladmin -u root -h hostname password "password here"
$ history -c
$ mysql -u root
mysql> DROP USER '';
mysql> exit
```

One last thing: MySQL and MediaWiki disagree on the location of a socket file. This can cause MediaWiki's installation to fail later, so run:

```
$ sudo mkdir /var/mysql
$ sudo ln -s /tmp/mysql.sock /var/mysql/
```

Now, you're ready to install MediaWiki.

# Installing MediaWiki

Once your prerequisites are in place, you're ready to download the latest version of MediaWiki from http://www.mediawiki.org. It comes in a compressed tar file with a name like *mediawiki-x.y.z.tar.gz*, where x.y.z is the version number. Uncompress and untar the files in an appropriate location:<sup>‡</sup>

```
cd wherever
tar xvzf mediawiki-x.y.z.tar.gz .
```

<sup>†</sup> If you're concerned about security, run these commands with your network cable disconnected and nobody else logged in, and clear your shell history afterward.

<sup>&</sup>lt;sup>‡</sup> Some downloading programs will automatically uncompress the tar file, so you won't see a .gz extension on the filename. In this case, you can omit the "z" option of tar, i.e., tar xvf instead of tar xvzf.

This creates a directory mediawiki-x.y.z.

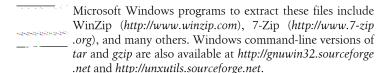

# If You Have Administrative Access

Move this directory into your web server's root directory as a subdirectory named w. So, on a Linux system, if your web server's root is /var/www/ htdocs, run:

```
mv mediawiki.x.y.z /var/www/htdocs/w
or, for convenience on Linux or Macintosh (which support symbolic links):
    mv mediawiki.x.y.z /var/www/htdocs/mediawiki.x.y.z
    cd /var/www/htdocs/
    ln -s mediawiki.x.y.z w
             Make sure that the installation directory is readable by the web
   server (i.e., the user running the Apache process) and that the
             config and images subdirectories are writable by the web
              server
```

A convenient installation location on a Windows system is C:\Apache\htdocs \w, and on a Macintosh, \(/Library/WebServer/Documents/w\). At this point, you can hit this w directory by URL (e.g., http://hostname/w) and run the installer program.

If you choose a different location for MediaWiki, edit Apache's configuration file (e.g., httpd.conf) to point to the software. On Windows machines, use slashes (C:/Apache2/htdocs) instead of DOS backslashes in all Apache configuration files:

```
<IfModule alias module>
   Alias /wiki "/var/www/htdocs/w" /* Change path for Windows or Mac */
</IfModule>
<Directory "/var/www/htdocs/w"> /* Change path for Windows or Mac */
   Options Indexes FollowSymLinks ExecCGI
   AllowOverride None
   Order allow, deny
   Allow from all
</Directory>
```

Restart Apache and hit http://hostname/wiki. If everything is set up correctly, you'll be directed to MediaWiki's web installer. If you see an error about the config subdirectory not being writable by the web server, set up appropriate permissions on that subdirectory.

If http://hostname/wiki doesn't work, your Apache configuration might be wrong. Try http://hostname/w instead, and if it works, Apache is likely misconfigured. (Perhaps the Alias module isn't enabled.)

### Shared Server or No Administrative Access

Move the *mediawiki-x.y.z* directory into the root of your personal web directory as a subdirectory named w, for example:

mv mediawiki.x.y.z /your/personal/web/dir/w

Now, hit the w folder with a web browser (e.g., http://path to your web site/w) to invoke MediaWiki's web installer.

### The Web Installer

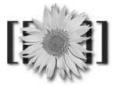

# MediaWiki 1.12.0

Please set up the wiki first.

Figure 9-1. Initial web installer display

MediaWiki's web-based installer (Figure 9-1) first checks that your computer has all the prerequisites. For example:

Checking environment...

Please include all of the lines below when reporting installation problems.

- \* PHP 5.2.3-1ubuntu6.3 installed
- \* Found database drivers for: MvSQL
- \* PHP server API is apache2handler; ok, using pretty URLs...
- \* Have XML / Latin1-UTF-8 conversion support.

Next, you must answer a series of questions about your desired MediaWiki environment. Most of them you can change later by editing the MediaWiki configuration file, LocalSettings.php.

### Site configuration

| Wiki name:         | Must n                                                                                                    |
|--------------------|----------------------------------------------------------------------------------------------------|
|                    | Preferably a short word without punctuation, i.e. Will appear as the namespace name for "meta" particles. |
| Contact e-mail:    | webmaster@localhost                                                                                       |
|                    | Displayed to users in some error messages, used as<br>sender address of e-mail notifications.             |
| Language:          | en - English                                                                                              |
|                    | Select the language for your wiki's interface. Some localizations.                                        |
| Copyright/license: | No license metadata                                                                                       |
|                    | C GNU Free Documentation License 1.2 (                                                                    |
|                    | C A Creative Commons license - choose                                                                     |

Figure 9-2. MediaWiki installer: site configuration

Figure 9-2 shows the first section of the installation page. Here is a description of the fields:

### Wiki name

The name of your wiki as it will appear to users.

### Contact email

A valid email address for the wiki administrator.

### Language

The preferred spoken language for the wiki.

### Copyright/license

A license for the content your users will create.

### Admin username and password

The username and password for the wiki sysop who has permission to do any operations within the wiki. The default name is WikiSysop and can be changed. Later you can create as many sysop accounts as you like.

### Caching

Leave blank for now. Caching can greatly improve the performance of your wiki, but it needs to be set up. We strongly recommend it. You can read more about it at http://www.mediawiki.org/wiki/Manual:Cache and in "PHP Acceleration" on page 324.

### **Email setup**

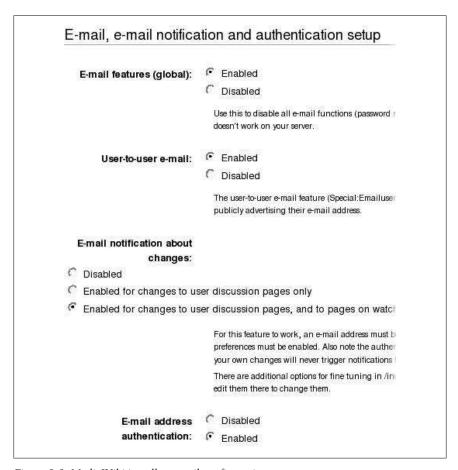

Figure 9-3. MediaWiki installer: email configuration

Figure 9-3 shows the next section of the installation page. Here is a description of the fields:

### Email features

Globally enable or disable email within the wiki.

### User-to-user email

Permit wiki users to email each other from within the wiki.

# Email notification about changes

Permit automatic emails to be sent when articles are changed.

### Email address authentication

Require users to confirm their supplied email address is valid.

### Database setup

| € MySQL                                                                                                    |
|----------------------------------------------------------------------------------------------------|
| localhost                                                                                                    |
| If your database server isn't on your well                                                                           |
| wikidb                                                                                                    |
| wikiuser                                                                                                    |
|                                                                                                    |
|                                                                                                    |
| If you only have a single user account a below) you can specify new accounts/dicase, ensure that it has SELECT, INSE |
| Use superuser account                                                                                                |
| root                                                                                                    |
|                                                                                                    |
| If the database user specified above doe                                                                             |
|                                                                                                    |

Figure 9-4. MediaWiki installer: database configuration

The next section of the installation page (Figure 9-4) concerns the MediaWiki database. Here is a description of the fields:

### Database type

Choose the database platform. If you've been following the instructions in this chapter, choose MySQL.

### Database host

If your MySQL database will live on the wiki server, choose localhost; otherwise, enter the name of your MySQL server machine.

### Database name

A new database to hold MediaWiki's data. It is traditionally named wikidb, but you can enter any unique name you like.

### Database username and password

A database user for accessing the MediaWiki database, traditionally wikiuser. This can be an existing user as long as it has the permissions mentioned on the installer page (select, insert, update, delete). Otherwise, enter a new user to be created.

### Superuser account

You can skip this if your MediaWiki database user (e.g., wikiuser) already exists and has sufficient permissions to create the MediaWiki database. Otherwise, check "Use superuser account" and enter your database's administrative username and password.

Finally, you'll see specific options for the database type you selected. For MySQL, you'll see:

### Database table prefix

Invent a short prefix to be attached to every table name, such as mw. This lets you run multiple wikis (each with a different prefix) in the same database.

### Storage engine

Choose the default unless you have a reason otherwise.

### Database character set

Choose the default unless you have a reason otherwise.

For PostgreSQL, you'll see:

# Database port

TCP/IP port for accessing the database.

### Schema for mediawiki

Choose the default unless you have a reason otherwise.

# Schema for tsearch2

Choose the default unless you have a reason otherwise.

# Final installation steps

Click the Submit button and watch the messages that appear, (Figure 9-5). If the installation is successful, move the file config/LocalSettings.php to the parent directory (i.e., the root of your MediaWiki install tree). Now, hit the wiki at http://hostname/wiki and you should see your very own MediaWiki home page.

# Generating configuration file... Database type: MySQL Loading class: DatabaseMysql Attempting to connect to database server as root...success. Connected to 5.0.45-Debian\_1ubuntu3.1-log Attempting to create database... Created database wikidb Creating tables... done. Initializing data... Granting user permissions to wikiuser on wikidb...success. Created sysop account wikisysop. Creating Local Settings.php... Installation successful! Move the config/LocalSettings.php file to

Figure 9-5. MediaWiki installation complete

LocalSettings.php is the most important file for the wiki administrator. It is the master file for configuring MediaWiki for your site.

Once you've verified the wiki is working, delete the *config* directory that contains the installation script. It is not needed for the wiki to function, and represents a security risk if other users can access it.

# **Important Optional Features**

MediaWiki has hundreds of configuration parameters and optional features. We'll cover a few that are good to set up before users arrive:

- File uploads
- Email
- Help page installation
- Math mode
- Short URLs

Some features require you to edit the LocalSettings.php file created at installation time (see "The Web Installer" on page 182), which is written in the PHP programming language. To perform these modifications:

- 1. Locate *LocalSettings.php* in the root of the MediaWiki source tree.
- 2. Search the file for the name of the setting. Setting names usually begin with \$wg.
- 3. Set the value:
  - If the setting is already present, change it to match the instructions in the following sections.
  - Otherwise, add it to the end of the file exactly as written in the instructions.

If MediaWiki pages no longer operate correctly after changing LocalSettings.php, examine the Apache error (e.g., /var/log/apache2, /var/log/httpd, C:\Apache2\logs) for likely error messages.

# **Enabling File Uploads**

File uploads are optional and disabled by default. Here are the steps to enable this common feature.

### Make the images directory writable

First, make sure that the *images* subdirectory in your MediaWiki install directory is writable by MediaWiki. That is, it must be writable by the account under which your web server is running (e.g., daemon, www, your local system account, etc.).

# Set \$wgEnableUploads

In *LocalSettings.php*, make sure the \$wgEnableUploads is set to true:

```
$wgEnableUploads = true;
```

This makes the "Upload file" link appear in the Toolbox menu. Test the uploads feature by clicking this link and uploading a JPEG file, then embedding it in a wiki article with an [[Image:...]] tag. Other upload configuration options are explained in "File Uploads" on page 248.

# **Enabling Email**

Email within MediaWiki is used for automatic notifications (e.g., changes to articles on your watchlist) and user-to-user communication. To configure it, you'll need to add or change several settings in *LocalSettings.php*.

### Mail software

On Linux and Macintosh systems, MediaWiki uses the standard mail program supplied by mail agents like Sendmail or Postfix. If mail is not available or installable, or if you're using Windows, obtain PHP's PEAR SMTP software. Run from the PHP installation folder on the wiki server:

```
go-pear
  ...follow the prompts...
pear install Mail
pear install Net SMTP
```

### LocalSettings.php mail settings

Once your mail software is available, configure the following settings in LocalSettings.php as needed:

```
$wgEnableEmail = true;
```

The global setting for enabling MediaWiki's email features.

```
$wgEnableUserEmail = true;
```

Permit users to send mail to one another from their user pages.

```
$wgEmergencyContact = 'administrator@example.com';
```

The email address of the wiki administrator.

```
$wgPasswordSender = "$wgSitename Mail <reply@not.possible>";
```

The return email address for password reminders, watchlist notifications, and other automatic emails. Set it to something fake unless you want people to reply to it. Here we used the \$wgSitename setting, which is the wiki name, to form part of the address.

### \$wgSMTP values

This array variable specifies your SMTP server:

```
$wgSMTP['host'] = 'mailserver.example.com';
$wgSMTP['IDHost'] = 'mailserver.example.com';
$wgSMTP['port'] = "25";
```

If your mail server requires authentication to accept mail for delivery, also set:

```
$wgSMTP['auth'] = true;
    $wgSMTP['username'] = 'the username';
    $wgSMTP['password'] = 'the password';
otherwise, set:
    $wgSMTP['auth'] = false;
```

For more information, see http://www.mediawiki.org/wiki/Manual: \$wgSMTP.

### \$wgEmailConfirmToEdit

Determines whether users must supply and confirm their email address before they're allowed to edit articles. Set to true (a valid email address is required) or false (not required, which is the default).

# **Installing Help Pages**

MediaWiki comes with *no* online help—that is, the Help namespace is empty. The "Help" link in the navigation menu points to Help: Contents, but the article does not exist.

If you want to write your own help pages, feel free, but a simple alternative is to copy the public domain help pages from http://www.mediawiki.org/wiki/ *Help:Contents* into your wiki's Help namespace. To accomplish this, visit *http:* //www.mediawiki.org/wiki/Help:Copying and follow the instructions:

- 1. Back up the wiki if it already contains important content, since this procedure will overwrite existing help pages with the same names (see "Backups" on page 320).
- 2. Visit Special: Export on MediaWiki.org.
- 3. Copy the list of help pages from http://www.mediawiki.org/wiki/Help: *Copying* into the text box.
- 4. Check the checkboxes as shown in Figure 9-6.
- 5. Click Export and save the resulting export file to your local disk.
- 6. On your wiki, visit Special: Import, browse to the export file, and upload it (you must be logged in as a sysop to do this).
- 7. The help pages should now be available on your wiki.

This method isn't perfect (at least at press time), as not all help pages are in the Help namespace, and some images are missing. But by browsing the imported pages, you'll see what else to export and import.

Alternatively, you could create a Help: Contents article that links to help pages at Wikipedia or elsewhere. However, this might be confusing to new users, who might not realize they've left your wiki by clicking the help links. ("Strange, I could swear I was logged in a minute ago....")

# **Enabling Math Mode**

MediaWiki has an optional component to display complex mathematical formulas using the <math> tag (discussed in "Mathematical Formulas" on page 70). To install the math software on Linux and similar systems, follow the

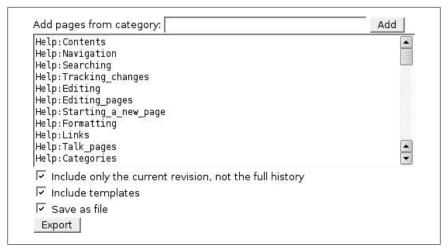

Figure 9-6. Exporting the public domain help pages

instructions in the README file in the math subdirectory. On a modern Linux system, this usually entails the following:

- 1. Install *tetex*, *dvipng*, and *ocaml* (as explained in the *README* file).
- 2. In MediaWiki's math directory, run make.
- 3. Enable in LocalSettings.php:

```
$wgUseTeX = true;
```

4. Test with a formula such as:

```
\mbox{math>z} = \sqrt{x^2 + y^2} < \mbox{math>}
```

On Windows, things are more complicated, so it's recommended you read http://www.mediawiki.org/wiki/Manual:Running\_MediaWiki\_on\_Windows for advice. There are several different implementations, and you might need to experiment to find one that works for you. This author has used Benjamin Zeiss's approach (documented on that page) successfully for more than a year.

# **Enabling Short URLs**

Depending on your platform and web server configuration, MediaWiki URLs have one of the following forms by default:

```
http://hostname/.../index.php/ArticleName
http://hostname/.../index.php?title=ArticleName
```

Wikipedia's URLs, however, have a cleaner and more memorable look that many wiki administrators find desirable:

http://www.wikipedia.org/wiki/ArticleName

You can achieve this look by configuring Apache and MediaWiki. A full treatment of this subject is at http://www.mediawiki.org/wiki/Short URL.

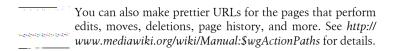

### If you have administrative access

If you have administrative access to the wiki server to edit the Apache configuration files, use this method:

- 1. Make sure your MediaWiki tree is stored in a folder that is not called wiki. Assuming you've named it w as described so far in this chapter, the physical path to the tree is /var/www/htdocs/w (or C:/Apache2/htdocs/w on Windows, or /Library/WebServer/Documents/w on the Mac).
- 2. In your *LocalSettings.php* file, set:

```
$wgScriptPath = '/w';
$wgArticlePath = '/wiki/$1';
```

3. In your Apache configuration file, remove any Alias line you created in "If You Have Administrative Access" on page 181, and add:

```
<IfModule alias module>
Alias /wiki "/var/www/htdocs/w/index.php"
</IfModule>
```

4. Restart Apache and hit your wiki home page. Your URLs should now look like http://hostname/wiki/ArticleName.

### Shared server or no administrative access

If you don't have administrative access to the wiki server, try this method:

1. In the root directory of your website, create a file named .htaccess containing these lines:\*

```
RewriteEngine On
RewriteRule ^wiki/(.*)$ w/index.php?title=$1 [PT,L,QSA]
RewriteRule ^wiki/*$ wiki/ [L,QSA]
RewriteRule ^/*$ wiki/ [L,QSA]
```

2. In LocalSettings.php, set:

```
$wgScriptPath = '/w';
$wgArticlePath = '/wiki/$1';
```

<sup>\*</sup> Credit to http://www.mediawiki.org/wiki/Manual:Short\_URL/wiki/Page\_title\_--\_no\_root\_access.

3. Hit your wiki home page. Your URLs should now look like http://hostname/wiki/ArticleName.

For this method to work, your site's Apache must be configured:

- with the optional module mod rewrite
- without the directive AllowOverride None

If you run into problems, confirm with your system administrator that these configuration options are set up.

# A Tour of MediaWiki's Files

Here is a quick tour of the files and directories included in the MediaWiki distribution. They are divided into three categories—important, less important, and ignorable—based on their interest to the typical wiki administrator.

# **Important Files**

Here are the most important files and directories for most wiki administrators:

### INSTALL, README, RELEASE-NOTES, UPGRADE

Basic documentation on the MediaWiki distribution. Always read these files before installing or upgrading the software. The related HISTORY file contains old release notes.

### COPYING, FAQ.

More documentation. Read these files at least once to understand Media-Wiki's licensing agreement and the location of its Frequently Asked Questions.

### AdminSettings.sample

An example of setting up a (very important) AdminSettings.php file, required for running scripts in the maintenance directory. (See "Maintenance Scripts" on page 320.)

### docs/

Programmer documentation discussing MediaWiki's code and database setup. Helpful for extension writers.

### extensions/

Third-party and custom extensions for MediaWiki, initially empty. We'll populate the directory in Chapters 14 and 15.

### images/

Uploaded and generated files are placed here automatically, so you can ignore this directory most of the time. There are a few situations where you need to pay attention to it, however. During initial setup, confirm that the wiki has write permission here. When determining your backup strategy, this is a directory you'll need to back up. Finally, you might view the files in this directory for debugging purposes when something's not working right.

### includes/

MediaWiki's PHP source code, loaded by the top-level *index.php* file. If you write extensions (Chapter 15), you'll refer to these files often to see how MediaWiki works. Some important files are DefaultSettings.php (all MediaWiki's of settings, which you override in LocalSettings.php), Defines.php (useful constants), and GlobalFunctions.php (useful functions). Try not to modify the files in this directory, or future MediaWiki upgrades will be harder to install without losing your changes.

### index.php, index.php5, wiki.phtml

The main entry point for MediaWiki. All these files are identical; your system will determine which one is used.

### LocalSettings.php

The most important file, but it doesn't exist until after you've installed MediaWiki. It contains all your local customizations.

### maintenance/

Scripts for the wiki administrator, run manually to accomplish maintenance tasks: uploading batches of images, deleting batches of articles, etc. You'll need an AdminSettings.php file to use most of them. We'll discuss some of these in "Maintenance Scripts" on page 320.

### skins/

Files that determine the look and feel of a MediaWiki page. It's common to modify or extend these files, as shown in "Creating a Skin" on page 313.

The following files and directories are intended to be modified by a wiki administrator:

- *LocalSettings.php* (created at installation time)
- *AdminSettings.php* (created from *AdminSettings.example*)
- *extensions/* (you put extensions here)
- *skins/* (you modify the look and feel here)

# **Less Important Files**

These files and directories are necessary to the functioning of the wiki, but you'll rarely need to work with them directly:

config/

Contains the MediaWiki installer. You'll hit the script once at installation time and might never use it again. Delete this directory after you've installed MediaWiki, for security reasons.

### languages/

Translated text and associated infrastructure for MediaWiki's system messages. Don't modify these files; use the system messages system within the wiki instead (see "System Messages" on page 218).

math/

The software for MediaWiki's <math> tag, which you might need to install; see "Enabling Math Mode" on page 190.

serialized/

Infrastructure for an optional performance optimization. Refer to the README file if you're interested.

# Files You Can Ignore

The rest of the files and directories, while critical to the correct functioning of the wiki, are mainly for the MediaWiki development team and gurus. Most wiki administrators can ignore them.

api.php, api.php5

The main entry point for MediaWiki's API, a way of controlling the wiki without viewing its web pages (see "The MediaWiki API" on page 317).

bin/

A few miscellaneous scripts.

img\_auth.php, img\_auth.php5, install-utils.inc, redirect.php, redirect.php5, redirect.phtml, thumb.php, thumb.php5, trackback.php

Infrastructural pages for the correct functioning of the wiki.

locale/

Contains generated files from a maintenance script.

*Makefile*, *t/*, *tests/*, *profileinfo.php*, *StartProfiler.php* Internal tests to check MediaWiki's behavior.

opensearch\_desc.php, opensearch\_desc.php5

Software that places a MediaWiki search engine option automatically in your browser: see "Searching for Articles" on page 12.

# Maintaining the Code

So, you've installed MediaWiki and are having a grand old time with it. At some point in the future, however, you're likely to change the software: configuring a setting in *LocalSettings.php*, installing an extension, updating to the latest MediaWiki version, or even modifying the core MediaWiki code.

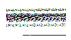

Don't modify MediaWiki core code unless you have no other alternative. Write extensions instead (Chapter 15). And, if you believe an extension cannot do what you need, think twice, ask in the mediawiki-1 mailing list, and think a third time. Beginning MediaWiki developers don't always realize the surprising power and flexibility of extensions, even after writing a few.

If you absolutely must modify core code, do so by introducing a single, custom hook in the necessary spot in the source code —usually just one line—and writing an extension to use it. See "Hooks and Callbacks" on page 286 for details.

```
wfRunHooks('YourCustomHookName',
           array(&$whatever, &$inputs, &$you, &$need));
```

If you're running MediaWiki for a "serious" application—a corporate intranet, a popular website—these kinds of changes can trip you up if you're not careful. If, for example, you make changes by editing live code files directly on your web server, you'll make syntax errors from time to time and break the wiki. Worse, you could make an incorrect change, forget what the working code used to look like, and be unable to roll back to a working wiki. Or, you could make a perfect change to the code, but when you upgrade MediaWiki to the next version, you could accidentally overwrite your changes or the changes could be incompatible.

These kinds of scenarios would not be acceptable for a critical site. In this section, we'll discuss ways to avoid such problems.

# A Minimal Solution

At the very least, keep backup copies of locally modified MediaWiki files, and never change any core MediaWiki code. Here are the critical files:

- LocalSettings.php, which definitely has local modifications
- *AdminSettings.php*, if it exists
- The *extensions* directory, if you've installed extensions
- The skins directory, if you've made skin changes

### Maintenance with Version Control

The next step is to maintain your changes under version control. Subversion (http://subversion.tigris.org) is a good choice, and is available free for all popular platforms. (The rest of this chapter assumes familiarity with Subversion.) At the very least, you should version all changes made to the locally modified, critical files listed earlier.

A more robust solution is to version the entire MediaWiki code base using a vendor branch setup, an advanced but highly recommended solution that will allow your changes—even those to core MediaWiki code—to survive updates. (See http://svnbook.red-bean.com/nightly/en/svn.advanced.vendorbr.html for details.)

In this technique, you create Subversion diffs between vendor releases and apply them to your locally modified release, thereby preserving your changes. When conflicts occur, resolve them manually.

### Here is the initial setup:

- 1. Create your main Subversion folder for the code, called *MediaWiki*.
- 2. Within MediaWiki, create a subfolder called Vendor.
- 3. Within Vendor, create a subfolder for the first MediaWiki release you're installing. Assume it is *mediawiki-1.2.3*. (As new releases come out, you'll create a new folder for each one here.) Commit.
- 4. Also in the Vendor folder, create a subfolder called LatestVendorBranch that is an exact copy (svn copy) of the first vendor folder, mediawiki-1.2.3.
- 5. As a sibling to the *Vendor* folder (in *MediaWiki*), create a folder *Local* that is also a copy (svn copy) of mediawiki-1.2.3. Commit.

At this point, you should have three folders. For now, they all contain exactly the same code, but in the future they will diverge as follows:

### MediaWiki/Vendor/mediawiki-1.2.3

This is an untouched vendor release. You'll create a separate folder like this for every vendor release.

### MediaWiki/Vendor/LatestVendorBranch

This will always contain the latest official release from MediaWiki.org, constructed in such a way that you can obtain diffs (deltas) between official releases.

### MediaWiki/Local

This will always contain your locally modified version of MediaWiki. We'll be applying the deltas from Latest Vendor Branch into here. See Figure 9-7 for details.

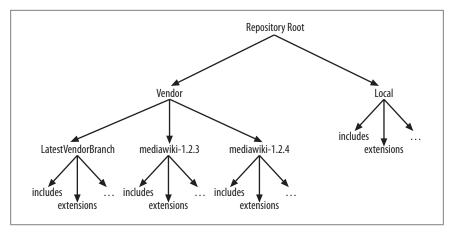

Figure 9-7. Vendor branch setup

Your daily work should always be done within MediaWiki/Local. Make any changes you like here, and then deploy them to your live MediaWiki site. When an official MediaWiki upgrade occurs, do the following:

- 1. Extract the new version of MediaWiki to a new folder in (e.g., MediaWiki/ Vendor, MediaWiki/Vendor/mediawiki-1.2.4), but do not add or commit it to Subversion yet. (This avoids dealing with the .svn subdirectories that Subversion creates.)
- 2. Copy the contents of the new folder on top of MediaWiki/Vendor/Latest VendorBranch.
- 3. Using your favorite "diff" tool,† compare the folders LatestVendor Branch and mediawiki-1.2.4. Using svn add and svn delete, make Latest VendorBranch look exactly like mediawiki-1.2.4.

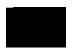

Any difference, no matter how small, is a bug in your files and must be resolved.

- 4. Commit Latest Vendor Branch and mediawiki-1.2.4 to Subversion, and take note of the Subversion revision number: this revision is precisely a delta (or "diff") between official MediaWiki versions 1.2.3 and 1.2.4!
- 5. Merge (svn merge) the delta you just created from LatestVendorBranch into MediaWiki/Local. This applies the official changes to your local branch. Resolve any conflicts and commit *Local*.

<sup>†</sup> Linux and Macintosh have the standard diff command. On Windows, you can try Beyond Compare, http://www.scootersoftware.com.

Your Local branch now has all the official changes from the new release. As future MediaWiki releases appear, repeat this process to create a new diff and apply it to Local.

# Upgrading MediaWiki

Subscribe to the MediaWiki announce mailing list to hear about upgrades and security patches:

https://lists.wikimedia.org/mailman/listinfo/mediawiki-announce

If your MediaWiki site code is 100% unmodified (other than LocalSettings.php and extensions), upgrades are easy and generally reliable. New MediaWiki releases are run on large, popular sites such as Wikipedia for months before the software is released for others, so they tend to be quite stable.

Once you've read the UPGRADE and RELEASE-NOTES files found in the new version, upgrades generally follow these steps:

- 1. Back up your wiki, including the database, code, and images (see "Backups" on page 320).
- 2. Deploy the new MediaWiki files on top of the old.
- 3. Run the *maintenance/update.php* script and watch for error messages.

That's usually it. Hit Special: Version to confirm the new version number is present, and edit a few articles to make sure the basics are working. In a serious environment, you should create and run a suite of regression tests to verify that the wiki is fully operational.

If you've been modifying MediaWiki using a vendor branch (discussed in "Maintenance with Version Control" on page 197), you're also in good shape. Follow the same upgrade procedure, but instead of copying the new, official MediaWiki files on top of the old, copy your *MediaWiki/Local* files.

# A Simple Release Process

A release copies MediaWiki files from one server to another (say, a development server to a production server). You could use ordinary copy commands, but it's preferable to use rsync (http://samba.anu.edu.au/rsync/), which efficiently copies only the differences between the file trees. It is supplied with Linux and Macintosh and available for Windows.

If your production wiki server is called prodserver, where MediaWiki's w directory is located in /var/www/htdocs, and your development code is in Local, then the command:

```
cd Local
rsync -av --cvs-exclude . prodserver:/var/www/htdocs/w
```

copies all the changes to prodserver, skipping Subversion's special subdirectories.

```
On Windows servers, to copy files to a share with rsync, use:
                  cd Local
والمتواسية والمواسية والمستوسي
                  rsync -rtv --cvs-exclude . \\prodserver\c$\Apache2\htdocs\w
```

It's also a good idea to preserve a copy of every release to your production server, as in Figure 9-8, so you can roll back if an error occurs. This is easily done with Subversion's svn copy command:

- 1. Create a sibling folder to *Vendor* and *Local*, called *Releases*.
- 2. Before each release, run:

```
svn copy Local Releases/Release-N
```

to save a copy of the release, which you've now labeled as release N (or whatever you like).‡

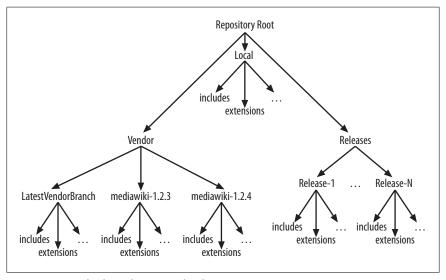

Figure 9-8. Vendor branch setup with releases

<sup>&</sup>lt;sup>‡</sup> More efficiently, run the svn copy directly against the repository (by URL) to avoid copying a whole branch to disk and back:

svn copy -m"release N" http://svnserver/.../Local http://svnserver/.../Releases/Release-N

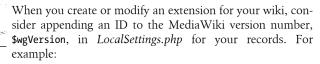

```
// Create MediaWiki 1.13.0-local.6.c
$wgVersion .= '-local.6.c';
```

Caveat: some third-party extensions might check the MediaWiki version number and balk at this nonstandard format, especially if they use the PHP function version compare (http://www.php.net/version\_compare), but there have been no problems in over a year.

# Protecting the Database Password in Subversion

After a MediaWiki installation, your database password is stored in LocalSettings.php. This is not great if other people have access to the file. To give it a bit more protection, do the following:

- 1. Create a branch *B* in Subversion that is protected by access control.
- 2. Store the database password definition in a PHP file Passwords.php in branch B:

```
<?php
$wgDBpassword
                   = 'dbpass':
$wgDBadminpassword = 'adminpass';
```

3. Make branch B available within MediaWiki/Local using Subversion's externals feature (http://svnbook.red-bean.com/nightly/en/svn.advanced.ex ternals.html), an advanced capability that references another branch seamlessly. Set it up by running:

```
cd Local
svn propset svn:externals "Secure http://svnserver/path/to/B"
```

- 4. Now, update the Local directory on disk with svn update and you'll get a subdirectory Secure that maps to B.
- 5. In LocalSettings.php and AdminSettings.php, remove the database passwords and replace them with:

```
require once("Secure/Passwords.php")
```

Now, LocalSettings.php pulls the passwords from Secure/Passwords.php, which you see on disk, but is protected by access control in the Subversion repository. This is not high security, but it's better than the default setup, given that MediaWiki needs the database password in plain text.

# **Practical Wiki Design**

So, you've installed the wiki software (Chapter 9), but what happens next? Just invite people and see what happens? How do you make your wiki *succeed*?

The answer depends on your goals. Is your wiki just for fun? Or does it need to become a serious information resource? Can anybody write articles, or is membership restricted? Can anybody read it, or only authorized users? Do you care about a consistent look and feel for articles? How much time do you want to spend on maintenance? Consider these questions in advance, and you'll save a lot of work down the road.

In this chapter, we'll discuss:

Using MediaWiki (or not)

The challenges of adopting MediaWiki.

Planning the wiki

How much structure should you set up in advance?

Standards

Setting standards for articles, categories, templates, and more.

Governance

Who should be in charge?

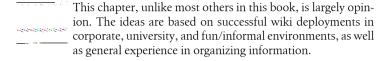

# **Adopting MediaWiki**

MediaWiki is a fantastic system, but not appropriate for every application. It's easy to use but not necessarily easy to learn, particularly for nontechnical users.

Some of the issues that can cause difficulty for new users are discussed below. These things aren't bad; they just take some getting used to.

### Ownership and access control

On a typical wiki, articles have no set "owner," and anyone can edit any article (for the most part). To set up a stricter or more flexible model than this, you have to jump through hoops. MediaWiki has an access control system (see "User Rights and Permissions" on page 229), but it's not intended for complex, large-scale control with dozens (or hundreds) of security groups.

### Non-WYSIWYG editing

If your users grew up on Microsoft Office, they'll find the MediaWiki edit page a challenge. You'd think MediaWiki's button bar would help, but it also causes confusion. Sure, you can make a word bold by highlighting it and clicking the "bold" button—which surrounds the word with triple quotes—but there's no similar feature to unbold the word. (Click the "bold" button again and you get six quotes instead of three.) This behavior makes sense to a techie, but not necessarily to other humans.\*

### Case-sensitivity

While beneficial for authors, MediaWiki's case-sensitivity rule (see the sidebar "Article Titles and Case-Sensitivity" within ) is wildly different from other systems and therefore not immediately intuitive. Try explaining to your nontechnical CEO that article titles are "case-sensitive, except for the first letter of the first word, but we sometimes create redirects to work around this, though MediaWiki does automatically capitalize that first letter when you view a page, and oh yes, search is case-insensitive, except the Go button gives special treatment to capitals in the middle of words."

### File handling

MediaWiki is absolutely *not* a document management system (and never claims to be), but it does support uploads, so its shortcomings are worth pointing out. It's easy to upload a file, but maintaining that file takes more effort within the wiki than on disk, and this added work may discourage nontechnical people from using MediaWiki. Consider the steps necessary to revise a file:

At press time, a promising WYSIWYG extension called MediaWiki+FCKeditor (http://mediawiki .fckeditor.net/) offers a glimmer of hope, but it's still in the prototype stage. WYSIWYG is not a trivial undertaking for MediaWiki developers. How should an editor handle the advanced features from Chapter 7: templates, parser functions, DPL tags, or locally written extensions?

- 1. Locate and download the file from the wiki to your local disk. (You can't just keep a working copy on disk, as someone might change it in the wiki without notifying you, rendering your copy obsolete.)
- 2. Edit it and save to disk.
- 3. Locate the file's name in the wiki, Image: whatever, which might differ from the name on disk.
- 4. Visit the image page, Image:whatever.
- 5. Check the revision history to make sure nobody uploaded another version while you were working. (Unlike articles, uploads have no conflict detection; your revision would silently wipe out their changes.) If necessary, redownload the file and merge your changes. Repeat this step as often as necessary.
- 6. Upload your new version.

Compare this to (say) Microsoft SharePoint 2007: click the file's icon, edit it, and save, creating a new revision. If your users are accustomed to this level of ease, MediaWiki might be a tough sell (and might be an inappropriate system for them).<sup>†</sup>

#### Tables

A generation raised on Microsoft Office is not accustomed to creating tables using a markup language. When editing large tables, you have to keep a lot in your head. Think about the wikitext necessary to create Table 10-1.

| Table | e 10 | )-1. | Α | wi | kitext | nigl | htmare |
|-------|------|------|---|----|--------|------|--------|
|-------|------|------|---|----|--------|------|--------|

|       | A | В | C | D | E |
|-------|---|---|---|---|---|
| 0ne   |   | Х | Х | Х |   |
| Two   |   | Х |   | Х |   |
| Three | Х | X | Х |   | X |
| Four  | Х | X | Х | Х | X |
| Five  |   | X |   |   | X |
| Six   |   | Х |   | Χ | X |

Hint: the wikitext can be up to 50 lines long. Imagine a nontechnical person staring at that wikitext, trying to find the one "x" he needs to change.

<sup>†</sup> On the other hand, SharePoint's wiki has maybe 5% of the power of MediaWiki. Neither system is "better" than the other—they just serve different purposes.

#### Numbered lists

The numbering is easy to break—just insert a blank line between entries and is limited to integer labels beginning with 1, even when nesting lists.

When adopting MediaWiki as a platform, think about these common difficulties. Will they present a barrier to your intended users? What training will be necessary to make people productive and enthusiastic?

# **Planning**

Assuming you've determined that MediaWiki is a good choice for your community, let's talk about planning your wiki's structure. Here are some important dimensions:

- Initial structure: the first articles and categories
- Ownership of the articles
- Users and access control

The approaches we discuss in this section are not the only ones, but they're representative of common setups.

### Initial Structure

What should your wiki contain before the first visitors arrive? Here are some approaches to setting up the initial structure:

#### Blank slate

Start with nothing. Stick a welcome message on the home page, sit back, and let the wiki grow. This is the easiest way to begin because there's literally nothing to do. This approach might be fine for an informal, fun wiki, where nobody cares if 12 different articles cover roughly the same material.

### Infrastructure

Create infrastructural articles and templates before visitors arrive, so your wiki will have consistency from article to article. Examples abound on Wikipedia: disambiguation pages when the same word has multiple meanings, templates to point out unreferenced material or conflicts of interest, the documentation template from "Transcluding Subpages" on page 120, and much more. If you use this approach, you'll need to encourage/teach people to use your infrastructure.

### Preplanned categories and articles

Instead of allowing categories to be created ad hoc, pre-create a taxonomy of categories and subcategories that arise naturally for your wiki's topic. You could even create blank articles within those categories, perhaps in a standard format with particular headings and subheadings, on common subjects within your wiki's topic.<sup>‡</sup> For example, when starting a wiki about automobiles, you could create categories for all manufacturers and makes, and blank articles for all models and auto parts. This encourages people to edit existing articles rather than create redundant ones, reducing their work (see the sidebar "Corporate Settings"). It also predetermines the names, spelling, and capitalization of these topics, so people don't accidentally create duplicate ones with slightly different titles.

No matter how much planning you do, in an active wiki, the structure will certainly change. Be ready to create new categories, change category/subcategory relationships, rename articles, move material between articles, introduce new infrastructural templates, and perform other tasks to make the content findable and maintainable.

# **Corporate Settings**

If you're thinking of introducing a wiki at work, don't just install one and let it run itself (the "blank slate" approach). Corporate history is littered with failed attempts to roll out new intranet technologies, so think before acting. A year from now, will your wiki be maintainable, and by whom? Can it integrate with your other corporate intranet sites? Will other departments follow your daring lead, roll out their own wikis, and create chaos where nobody knows which wiki has the information they need?

A successful corporate wiki is not just about the technology, but also about people and process. The best technology is a waste of time if people don't use it. Take time to gather requirements, find out what people need, and consider MediaWiki as one possible technology for your setting.

When you create a general-purpose wiki on the Internet, you'll attract users who are inherently motivated: they want to contribute. Corporate wikis are different: your users might be disinterested (ho hum, yet another intranet system) or even unmotivated, seeing the wiki as "thrust upon them" and an unwanted addition to their workload. People are busy and may believe they don't have time to document their knowledge and processes. In these cases, try to reduce the amount of work for writers by pre-structuring the wiki (see "Initial Structure" on page 206), making it more of a "fill in the blanks" experience rather than writing from scratch. Eventually, as the wiki fills with useful information, people will come to see it as a vital resource, and motivation will come from within.

<sup>†</sup> This suggestion contrasts with Wikipedia's "no blank articles" policy (http://en.wikipedia.org/wiki/ Wikipedia:No\_blank\_pages), but it can be an excellent way to jump-start a corporate wiki.

People may also be distrustful of the MediaWiki model of access control: "You mean anybody in the company can edit my articles? That's not acceptable!" In some situations they're right: a wiki might not be the ideal solution. But if you believe a wiki is appropriate, explain how MediaWiki's automatic version control means that no information is ever lost, and watchlists mean that changes can be easily monitored.

Don't underestimate the work needed to maintain the content in a corporate wiki. If left to their own devices, users will create wildly inconsistent articles. some relevant to the business, and others that might be completely inappropriate: "for sale" ads, timely information that's obsolete tomorrow ("Anybody want two tickets to tonight's baseball game? Email me!"), photos of their kids, misplaced requests for help that nobody will read ("Hey, anybody know how to use this wiki thing?")...and quicker than you'd think, the wiki is 50% garbage.

Pilot the wiki with a small group of users before expanding it to your department, organization, or entire company. Better to shake out the problems before inflicting them on a large audience.

Finally, if your wiki will be accessible via the Internet, make sure you get buyin from your IT department. Server technology such as MediaWiki has inherent security risks.

# **Ownership**

It's funny to talk about "ownership" of wiki articles when everyone and their grandmother can edit them. But ownership in this sense is not about executive control: it's about motivated people overseeing the content so it's readable, well organized, and consistent. Here are some approaches:

### Informal

Articles do not have assigned owners: you trust that the community will produce good material. This is fine for informal sites, but probably not for (say) a critical medical guide.

### Semi-formal

Articles have owners, perhaps by category or namespace. Owners might be assigned by someone with authority, or might just be interested parties. Owners ensure that articles follow the wiki's standards. They might also refactor articles (see "Recipes for Refactoring" on page 132) to avoid consistency maintenance problems (see "Maintaining a Consistent Wiki" on page 108). They do not, however, change the meaning of the content in articles.

#### Formal

Articles have strong ownership by experts in their domain, formally assigned. Owners not only uphold standards but also modify the content to correct, clarify, or otherwise change its meaning. This kind of ownership is good for wikis containing critical information.

The stronger the ownership, the more likely it is that your wiki will be correct and consistent (assuming the owners are competent!). If the ownership model is too strong for your intended audience, however, it can lead to demotivation or battles.

### **Users and Access Control**

Who can visit your wiki? Who can edit its articles? Make these decisions early so you don't annoy your early members with constantly changing rules.

#### Access to the wiki

There are several approaches to controlling access to your wiki with regard to anonymous and registered users:

No restrictions

Anonymous users have full access

Logins required to write

Anonymous users cannot edit articles; they must create an account first Logins required to read

Nobody can see wiki content unless they create an account

Invitation only

Users cannot create their own accounts; a sysop creates them and invites people to the wiki

"User Rights and Permissions" on page 229 explains how to set up these different types of access control.

#### Access control lists

Controlling access to particular pages by particular users is possible in MediaWiki, but is not scalable to large groups. (MediaWiki is not a content management system.) To learn your options, see "Creating a user group" on page 233 and "Protecting Articles" on page 242. There are also third-party extensions that offer access control, but read http://www.mediawiki.org/wiki/ Security issues with authorization extension to learn their limitations.

### Motivation

Do people want to participate in your wiki, or do they need encouragement, as in busy corporate environments (see the sidebar "Corporate Settings" within "Initial Structure" on page 206)? If you're lucky enough to have motivated users, that's great—but if it's your job to roll out a wiki and get people to adopt it, here are some things to try:

#### Create structure

Pre-create categories, help pages, and other infrastructure before the users arrive, as in ("Initial Structure" on page 206).

#### Pre-announce

Let people know what's coming with a series of announcements. Remember the old saying, "Tell 'em what you're going to tell 'em; then tell 'em; then tell 'em what you told 'em."

### *Motivate by example*

If other wikis have succeeded in your company, point skeptics to Special: AllPages and say, "Don't you wish you had all this documentation in your area? And it takes only minutes per day!" If there are no other examples in your company, point them to a public wiki.

### Provide training

A fully populated Help namespace might not be enough for some users, particularly nontechnical ones. Consider holding training classes with plenty of realistic examples from people's work lives. And create a printable cheatsheet of wiki syntax appropriate to the environment.

# **Establishing Standards**

If you want your wiki content to be maintainable, establish standards. These standards can be simple (such as "article titles should be capitalized") or more complex (such as "all articles about dogs must include the following six templates, filled out").

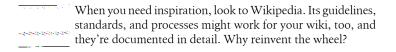

# **Helpful Templates**

Make your wiki more consistent and maintainable with custom templates. On Wikipedia, for example, when an author creates an article without references, a sysop might add this template:

```
{{unreferenced|date=November 2007}}
```

which produces a box at the top of the article, saying:

This article does not cite any references or sources. (November 2007) Please help improve this article by adding citations to reliable sources. Unverifiable material may be challenged and removed.

with links to relevant Wikipedia policies. This template is just one of many for articles that violate Wikipedia's guidelines or policies. See them all at:

http://en.wikipedia.org/wiki/Wikipedia:Template messages

Another example is Wikipedia's disambiguation pages: these are articles that distinguish multiple meanings of the same word or phrase, as discussed in "Disambiguation Pages" on page 103. By thinking about your intended community of users, you can come up with other helpful templates to set and enforce standards. For more information, see:

http://en.wikipedia.org/wiki/Category:Wikipedia\_guidelines

### **Content Standards**

For consistency on your wiki, consider some simple content standards to help your readers and authors. Here are some examples:

#### Plurals in titles

Make all article titles singular, or make them all plural. This way your authors don't have to recall, as they type an internal link on the edit page, whether the target article is singular or plural. There will always be exceptions, but if 98% of articles adhere to this standard, it helps.

### Effective titles

Begin titles with a relevant word so they alphabetize well on category pages. The title "How to walk a dog" alphabetizes under "H", which is not where most people would look for it. It's better to alphabetize under "D" for "Dog walking" or "W" for "Walking a dog".

#### Article introductions

Insist that every article contain an introduction (at least a sentence or two), so that first-time readers can quickly get an idea of what the article is about. Choose content owners on the wiki to enforce these standards. For more examples, see:

http://en.wikipedia.org/wiki/Help:Contents/Policies and guidelines

### Governance

Who will be in charge of your wiki? If it's small (say, 200 users or fewer), a single, motivated sysop can set and enforce standards without too much trouble. As the community and content grow, however, you might need multiple sysops, and those sysops might need rules to live by so they can reach consensus on nontrivial issues.

# **Choosing Sysops**

Sysops (see "Administrative Roles" on page 216) are users with the right to modify any content on the wiki, so choose them wisely. Sysops should be:

- Responsible
- Good organizers
- Knowledgeable about wikitext
- Ideally, good writers

Wikipedia has helpful guidelines at:

http://en.wikipedia.org/wiki/Wikipedia:Administrators

# **Establishing Processes**

If your wiki has multiple sysops, establish processes to help them work consistently. Wikipedia has detailed documentation on its processes, which you can use as a model:

Deleting articles

http://en.wikipedia.org/wiki/Wikipedia:Deletion process

Protecting articles

http://en.wikipedia.org/wiki/Wikipedia:Protected\_page

Blocking users

http://en.wikipedia.org/wiki/Wikipedia:Blocking\_policy

Forming and discussing policies

http://en.wikipedia.org/wiki/Wikipedia:Policies and guidelines

Spend a few happy hours poring over Wikipedia policies and guidelines at:

http://en.wikipedia.org/wiki/Wikipedia:List\_of\_policies http://en.wikipedia.org/wiki/Category:Wikipedia guidelines

### Other User Groups

If your wiki will need finer-grained permissions than just "registered users" and "sysops," plan to create other user groups. See "User Rights and Permissions" on page 229 for guidance.

# **Integrating with Other Websites**

Is your wiki independent? Or will it frequently link to and share data with other sites? If the latter, some planning may aid your users in this linking and sharing. For example, in a corporate intranet, you might want your wiki integrated with your file servers, share drives, bug-tracking system, content management system, or other web-based tools. Two simple forms of integration are interwiki links and RSS

### Interwiki Links

Interwiki links (see "Interwiki Links" on page 84) point to other websites, but conveniently look like internal links. On many MediaWiki sites, for example, links that begin [[wp:...]] point to Wikipedia. You can create new kinds of interwiki links pointing to systems of your own choosing (see "Creating Interwiki Links" on page 332). Plan and evangelize your site's interwiki links as early as possible so that authors learn to use them instead of external URLs.

Interwiki links work for any external website that has a flat, predictable link structure. "Flat" means that all the desired URLs have the same format, varying only in one place. For example, the bug-tracking website for PHP (the programming language of MediaWiki) has URLs of the form:

http://bugs.php.net/bug.php?id=XYZ

where XYZ is a bug ID. This is a perfect candidate for an interwiki link. Any external MediaWiki site also works well, as its article URLs are all the same except for the title.

### RSS and Atom Feeds

Out of the box, a few MediaWiki articles provide data feeds in RSS and formats, notably history pages, the recent changes page (Special: RecentChanges), and the new articles page (Special: NewPages). When visiting each page, you can access these feeds from the RSS and Atom links in the Toolbox menu.

For additional syndication capabilities, try these extensions available from www.mediawiki.org:

#### Extension:RSS

Pull RSS content easily into any wiki page. Learn more at http://www.me diawiki.org/wiki/Extension:RSS.

### Extension:WikiArticleFeeds

Turn any wiki article into an RSS feed by inserting a few custom tags. Learn more at http://www.mediawiki.org/wiki/Extension:WikiArticleFeeds.

# Other Integration

For more powerful integration with other systems, check out the large selection of third-party MediaWiki extensions (Chapter 14). If none exists for your purposes, write your own extensions (Chapter 15).

# Configuring MediaWiki: An Overview

Once you've installed MediaWiki, planned your wiki's mission, and invited users, it's time for the wiki to begin its life. And you're in charge! This means you set the wiki's appearance, choose its features, and generally keep things running smoothly for your user community.

As a wiki sysop or administrator (we'll define the difference shortly), you have many tools at your disposal. In this chapter, we'll survey the various kinds, including:

### Advanced page constructs

Templates and Dynamic Page List, described in Chapter 7, now applied to running the wiki

### Special pages

The built-in web applications we saw in Chapter 8, now applied to running the wiki

### System messages

All the hard wired text in MediaWiki, found in menus, buttons, error messages, and other "system-supplied" areas

### System-wide CSS

Changing cascading stylesheets for wiki pages

### System-wide JavaScript

Changing client-side behavior for wiki pages

### Configuration settings

Hundreds of global PHP variables for you to tweak via the file *LocalSettings.php* in the root of the MediaWiki source tree

#### Extensions

Custom programming to change MediaWiki's behavior, available from third parties or created by you Skinning

Changing the overall look and feel of MediaWiki

SQL programming

Directly accessing MediaWiki's database

Maintenance scripts

A collection of PHP scripts supplied with MediaWiki for diverse purposes

As you can see, there are a lot of ways to configure and maintain a MediaWiki site. (Perhaps too many!) Sometimes similar-looking tasks have wildly different methods to accomplish them. A classic example is changing the system menus on each page. The Navigation menu is controlled within the wiki by a system message, the Toolbox menu is controlled by programming an extension, and the footer menu is modified by editing a skin file. So much for consistency! Moreover, the latter two operations may require a wiki administrator to deploy the changed files.

So, for complete maintenance of a MediaWiki site, you'll need a broad, diverse set of knowledge, including programming and system administration. If you don't have some of these technical skills yet, don't be discouraged: you can do a tremendous amount of configuration entirely within the wiki, without programming, just by editing articles. Here are some good starting points for reference material:

http://www.mediawiki.org/wiki/Manual:Contents http://www.mediawiki.org/wiki/Category:Manual http://en.wikipedia.org/wiki/Help:Moderator

# Administrative Roles

Different MediaWiki capabilities require different levels of access:

Users

Some features available to every wiki user can also be applied to running the wiki.

Sysops

Designated users who can edit "protected" articles and access restricted special pages. Related to sysops are bureaucrats, who can bestow rights and privileges on other users.

Wiki administrators

People with access to the infrastructure outside the wiki, such as the server machine, operating system, web server, and database.

Table 11-1 lists the tools at your disposal and the level of expertise required to use them. The following sections discuss each type of tool.

Table 11-1. Tools for running a MediaWiki site

| Tool                   | Access Level      | Programming?                                  | Database Access? |
|------------------------|-------------------|-----------------------------------------------|------------------|
| Templates              | User              | No, but it helps                              | No               |
| DPL                    | User <sup>a</sup> | No, but it helps                              | No               |
| Special pages          | User              | No                                            | No               |
| System messages        | Sysop             | No                                            | No               |
| JavaScript             | Sysop             | Yes, JavaScript                               | No               |
| CSS                    | Sysop             | Yes, CSS                                      | No               |
| Configuration settings | Administrator     | Yes, PHP (minimal)                            | No               |
| Extensions             | Administrator     | Yes, PHP (minimal to install, more to create) | No               |
| Skinning               | Administrator     | Yes, PHP                                      | No               |
| SQL programming        | Administrator     | Yes, SQL                                      | Yes              |
| Maintenance scripts    | Administrator     | No                                            | Yes              |

<sup>&</sup>lt;sup>a</sup> An administrator is required to install this third-party extension.

# Advanced Page Constructs

We saw templates and Dynamic Page List (DPL) back in Chapter 7 in the context of writing wiki articles. These powerful tools are also helpful for running the wiki. For example, DPL is great for writing quick reports of wiki activity. Suppose you'd like to monitor the status of all articles in a category Animal habitats. This DPL tag displays all articles in the category, sorted by their last modification time (most recent first), and the name of the last person to edit them, excluding minor edits:

```
category = Animal habitats
ordermethod = lastedit
order = descending
addlasteditor = true
addeditdate = true
minoredits = exclude
```

Likewise, templates and transclusion are excellent for setting and enforcing wiki standards. The documentation template from "Transcluding Subpages" on page 120 is one example.

# **Special Pages for Sysops and Bureaucrats**

Most special pages (Chapter 8) are available to all users, and they're terrific for monitoring wiki activity. Special:NewPages shows you pages that have recently been created, Special:AncientPages lists old articles that might need revision, and so on.

Additionally, some special pages are accessible only to sysops or bureaucrats. Examples are Special: Import, where sysops can load wiki content in batches, and Special: UserRights, where bureaucrats bestow privileges on users.

As usual, special pages are listed in your wiki at Special: SpecialPages. If you're logged in as a sysop or bureaucrat, additional special pages will be listed.

# System Messages

Throughout a MediaWiki site, you'll see a lot of text that seems built into the MediaWiki software, such as:

- Menu items, button labels, and top tabs
- Menu names, such as "navigation" and "toolbox"
- Preferences page text
- Error and warning messages
- Instructions for uploading a file or using your watchlist
- The names of special pages

These pieces of "infrastructural" text are called system messages. Each system message has a name and a value. Table 11-2 has a few examples.

*Table 11-2. Sample system messages* 

| Message Name      | Default Value                                                                                                    | Purpose                                                         |
|-------------------|----------------------------------------------------------------------------------------------------|-----------------------------------------------------------------|
| mypreferences     | My preferences                                                                                                    | The text of the "my preferences" link in the user options menu. |
| move              | Move                                                                                                    | The title of the "move" tab for renaming an article.            |
| copyrightwarning2 | Please note that all contributions to {{SITENAME}} may be edited, altered, or removed by other contributors. If you do not want your height="1in" writing to be edited mercilessly, then do not submit it here | A warning on the edit page. (Excerpt.)                          |

| Message Name       | Default Value                                                        | Purpose                                                                                       |
|--------------------|----------------------------------------------------------------------|-----------------------------------------------------------------------------------------------|
| namespaceprotected | You do not have permission to edit pages in the '''\$1''' namespace. | A "permission denied"<br>message. The \$1 symbol<br>indicates a parameter to<br>be passed in. |

Though supplied with MediaWiki, system messages can be conveniently modified (overridden) by any wiki sysop in three steps:

- 1. Locate the name of the desired system message, e.g., funky-message.
- 2. Edit the article MediaWiki: Funky-message, i.e., the article Funky-message in the MediaWiki namespace.
- 3. Save your changes.

That's it! If you prefer (say) the "move" tab to read "rename", "zap", or even "grapefruit", simply locate its system message (which happens to be move), edit MediaWiki: Move like any other wiki article, enter a change comment, and save. Because system messages live within the wiki, they are easily changed without programming, though you must be a sysop to do it.

# **Locating System Messages**

Before changing a system message (there are thousands), you need to know its name. For example, the text "my preferences" is found in mypreferences, the Navigation menu text is found in sidebar, and the instructions on creating a new article are found in newarticletext. If you don't know the name of your message of interest, here are a few ways to find it.

### Viewing all system messages via the wiki

To see all system messages and their values, visit the "System Messages" special page (Special: All Messages). Be patient, as it is large and might take a few moments to display. The messages are presented alphabetically by name.

Using your browser's search function, look through the table for the message text you want to change and note its name. Beware that the same text might appear in several messages with different purposes, so experiment to make sure you're modifying the right one.

### Viewing all system messages via source code

System messages appear in wiki pages, but are actually defined within MediaWiki's source code in the languages/messages subfolder, one file per language. The files are named MessageXX.php, where XX is a two-letter language code, so the English file is MessagesEn.php. Once you have your file, use your favorite search tool (text editor, grep, less, etc.) to locate messages of interest.

Do not modify these files! Instead, override their messages by creating articles in the MediaWiki namespace.

### Viewing only changed system messages

To see only the system messages that have been modified on your wiki, visit the "All pages" special page (Special:AllPages), set the namespace to MediaWiki, and click the Submit button. Only modified system messages show up as articles in the MediaWiki namespace.

# **Changing a System Message**

To system message (say, my-message), MediaWiki: My-message and edit the contents. If MediaWiki: My-message has been edited, this action will be straightforward, just like editing any other article. If my-message has never been changed before, however, your experience will vary based on the version of MediaWiki:

MediaWiki 1.12.0 and later

Simply visit MediaWiki: My-message, where you'll see the default text. Click the edit link, modify the message, and save.

Prior to MediaWiki 1.12.0

On visiting MediaWiki: My-message, you'll be told the article does not exist. If you edit it, however, the default message text will be loaded into the edit box, where you can change and save it.

The article MediaWiki: My-message, in fact, does not exist until you override the default value. MediaWiki 1.12.0 and later produce the illusion that the article always exists, but you can see through it by visiting Special:AllPages. Select the MediaWiki namespace, click Submit, and you'll see that the only articles in the namespace are those overriding the default values.

To restore the default value of a system message, set it to no value (erase its content and save) or delete its article in the MediaWiki namespace.

# **System Messages with Parameters**

In some system messages, you'll see values such as \$1 and \$2. These stand for parameters that MediaWiki substitutes into the message. For example, system message rcnote has the value:

Below are the last '''\$1''' changes in the last '''\$2''' days, as of \$3.

message, which appears In this on the recent changes (Special: RecentChanges), MediaWiki replaces \$1 by a count of changes, \$2 by a count of days, and \$3 by a date. How can you know this? Often, a guess or a little trial-and-error is enough to figure things out. For a definitive answer, search the MediaWiki source code to locate the message and see how it's used.

You can't control what substitutions are made, but you can reorder or remove \$ parameters from the message. For instance, if you changed the rcnote message to:

```
Wow, you've got $1 changes as of $3!!
```

the missing parameter \$2 (counting days) is simply not used or displayed. You could even replace the message with an empty value to suppress the display altogether.

# Displaying a System Message Within Another Wiki Article

Suppose you're documenting a feature of your wiki: how to view a list of recent changes. You might write something like this:

```
To see recent changes, click the "recent changes" link
in the navigation menu.
```

While this looks correct today, it'll become wrong tomorrow when the wiki sysop modifies the "recent changes" system message to read, "What's New?" What's worse, your article will become wrong *silently*, still claiming the link is "recent changes".

To make your article obsolescence-proof, reference and *transclude* the system message directly instead of hardcoding the phrase "recent changes". Remember "Templates and Transclusion" on page 112, where we pulled the contents of one wiki article into another? Since system messages appear as articles in the MediaWiki namespace, you can transclude the desired message (MediaWiki: Recentchanges) into your documentation:

```
To see recent changes, click the "{{MediaWiki:Recentchanges}}" link
in the navigation menu.
```

Or, even better, as the menu title "navigation" also comes from a system message, MediaWiki: Navigation, write:

```
To see recent changes, click the "{{MediaWiki:Recentchanges}}" link
in the {{MediaWiki:Navigation}} menu.
```

# **Creating Custom System Messages**

Extension authors can create their own system messages using the method call \$wgMessageCache->addMessages (see "Multilanguage Tag Extension" on page 298). Messages added in this manner work just like the system-supplied ones, and can be overridden in the MediaWiki namespace.

You might be tempted to create an arbitrary article in the MediaWiki namespace—say, MediaWiki: Whatever—and treat it like a system message, including it on other wiki pages as {{MediaWiki:Whatever}}. This is not recommended. It might seem to work fine, but it's not a "real" system message unless it has a default value that displays if MediaWiki: Whatever doesn't exist. Use a template instead. The MediaWiki namespace is for overrides only, while the Template namespace is designed for transcluding any custom content.

# **Accessing System Messages**

System messages are pervasive in MediaWiki for sysops and programmers. Depending where and when you need a message, there are different ways to obtain its value. (Some of them apply only to PHP programmers modifying MediaWiki.)

Viewing and editing in the wiki

MediaWiki:Name-of-message

This simply displays the message on its own wiki page. Click the edit link to change it.

Within a wiki page

{{MediaWiki:Name-of-message}}

This inserts the text of the message into a wiki article by transclusion, without any need for PHP programming.

Within PHP source code

```
wfMsg('name-of-message', optional parameters...)
```

The wfMsg function, which is defined in the MediaWiki source file in cludes/GlobalFunctions.php, displays a system message in a MediaWiki extension such as a custom special page (see "Creating a Special Page" on page 301), when the message may vary by language or other user preferences. This function takes a variable argument list to match the parameters \$1, \$2, etc., in the message text.

If the system message text does not change based on the user's preferences (e.g., selected language), use wfMsgForContent instead. Examples are link targets (not titles!) and log messages. GlobalFunctions.php defines other message-related functions as well, and is recommended reading for programmers.

In a skin class

```
$this->msg('name-of-message')
```

Skins such as MonoBook and Modern use this function defined in the QuickTemplate class in includes/SkinTemplate.php. Other message-related functions are defined in the same class, so it's recommended reading for skin programmers.

# **Cascading Stylesheets**

Want to change the look and layout of wiki pages? The system message MediaWiki:Common.css can contain cascading stylesheet (CSS) directives that are inserted into every wiki page as it renders\* and override the default styles. There is also a system message MediaWiki: Monobook.css for any CSS specific to the MonoBook skin. Modifying these messages is the simplest way to alter the look and feel of your MediaWiki site in small ways. For major changes, see "Creating a Skin" on page 313.

For example, to turn all article titles green, edit MediaWiki:Common.css and insert:

```
h1.firstHeading { color: green; }
```

After saving the article, force-refresh your browser to ensure the change is picked up (as old CSS may be cached in the browser). To learn CSS style names, display a wiki page and view its HTML source. As with user-supplied CSS (see "User CSS and JavaScript" on page 43), the more familiar you are with the CSS classes and IDs used on a MediaWiki page, the more effective your CSS can be.

# **JavaScript**

The system message MediaWiki:Common.js can contain JavaScript code that is inserted into every wiki page as it renders. There's also a corresponding MediaWiki: Monobook. js that renders its JavaScript only for the MonoBook skin. Changing these messages is the simplest way to inject custom JavaScript onto pages. For more complex or dynamic JavaScript tasks, consider writing an extension that emits JavaScript via \$wgOut->addInlineScript (see "Running JavaScript" on page 311).

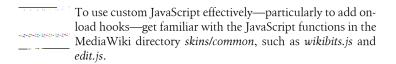

<sup>\*</sup> MediaWiki emits an HTML style tag pointing to MediaWiki:Common.css.

<sup>†</sup> MediaWiki emits an HTML script tag referencing MediaWiki:Common.js.

# **Configuration Settings**

MediaWiki is designed to be tweaked. Its PHP source code defines hundreds of global variables, called *configuration settings*, that enable, disable, and modify all kinds of features. These PHP variables all have names beginning with \$wg ("wiki global"). Here are a few examples:

- \$wgLogo, the path to the graphical logo for your wiki
- \$wgEnableEmail, which toggles the use of email on and off
- \$wgDBtype, which defines the type of database in use (e.g., MySQL)
- \$wgAllowUserCss, which permits individual users to define cascading stylesheets

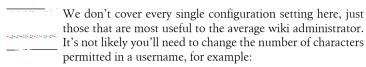

```
$wgMaxNameChars = 36; // was 255
but it's quite likely you'll permit a new type of uploaded file:
     $wgFileExtensions[] = 'pdf'; // Adobe PDF files
```

### To modify a configuration setting:

- 1. Locate the setting you want. Settings are defined in the source file includes/ DefaultSettings.php, but do not modify them there. You can also look up settings on www.mediawiki.org at http://www.mediawiki.org/wiki/Man ual:Configuration settings.
- 2. Read the setting's documentation at www.mediawiki.org (which is itself a wiki) by navigating to the article Manual: \$nameOfSetting. For example, the setting \$wgLogo is documented at Manual:\$wgLogo (or as a URL, http://www .mediawiki.org/wiki/Manual:\$wgLogo).
- 3. Override the setting's value in your wiki's LocalSettings.php file, located in the root of your MediaWiki source tree, by assignment:

```
$wgLogo = 'your value here';
```

Never modify the *includes/DefaultSettings.php* file, only *LocalSettings.php*. During MediaWiki upgrades, your modified LocalSettings.php is preserved, while includes/DefaultSettings.php is overwritten with the latest official version, deleting any local changes.

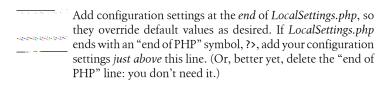

# **Extensions**

Extensions are plug-in software, written in PHP, that provide features to MediaWiki or change its core behavior without modifying its source code. They get installed in the extensions directory of the MediaWiki software on your server, then loaded in *LocalSettings.php* with:

```
require once( "$IP/extensions/path-to-extension-file" );
```

Hundreds of extensions are available. Chapter 14 covers installing third-party extensions, and Chapter 15 explains how to create your own.

# Skinning

MediaWiki skins are PHP files that control the overall look and feel of wiki pages. They are located in the skins directory. We'll cover them in "Creating a Skin" on page 313.

# **SQL Programming**

On rare occasions, you might want to modify the MediaWiki database directly using SQL, a database programming language. We'll look at a few examples as they come up. One of the most common applications is seen in "Creating Interwiki Links" on page 332.

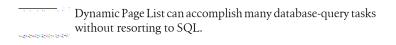

MediaWiki uses two database logins: one for general wiki operation (traditionally called wikiuser, defined in LocalSettings.php), and one with more access (e.g., the administrative or "root" database account) for backups, schema changes, and wiki maintenance scripts.

The MediaWiki database schema is documented at http://www.mediawiki.org/ wiki/Manual:Database\_layout. The PHP database programming layer for

MediaWiki extensions is documented at http://www.mediawiki.org/wiki/Man ual:Database access. Generally, you can visit http://www.mediawiki.org/wiki/ Category: Database for links to all database-related material. There's also a little information in the file docs/database.txt in the MediaWiki distribution.

# **Maintenance Scripts**

The MediaWiki distribution includes a maintenance directory full of useful scripts for the wiki administrator. The purposes of these scripts include changing passwords, deleting uploaded files, running administrative SQL queries, dumping and restoring all wiki content, and more.

To run a script, log into your MediaWiki server, enter the maintenance directory, and run:

php nameOfScript.php [options]

Make sure *php* is in your search path. We'll cover common scripts in "Maintenance Scripts" on page 320.

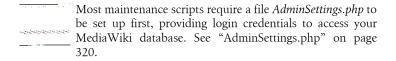

# **Controlling Wiki Features**

MediaWiki's feature set is *extremely* configurable through the methods we saw in Chapter 11. In this chapter, we'll configure users, rights, articles, the edit page, namespaces, file uploads, the search engine, and more. There's no way we can cover every feature, but we'll explore a good selection of common and useful settings and techniques. (Read Chapter 11 first to learn about configuration in general.)

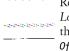

Remember that all configuration settings, which are set in *LocalSettings.php*, are documented on *www.mediawiki.org* in the Manual namespace. Just search for Manual:\$wgName OfSettingHere (e.g., Manual:\$wgLogo). The full set is documented here: http://www.mediawiki.org/wiki/Manual:Configuration\_setting.

# **Users**

As a wiki sysop or administrator, you may want to create, rename, and delete users. We'll talk about those operations here.

# **Creating Users**

To create a single user, simply create an account at Special:UserLogin. To create users in batches, try a script such as the one in Example 12-1. To use it, create a file of usernames and passwords, where each line consists of one username, a tab character, and the user's password. Then, run:

php CreateUsersInBatch.php name-of-file

All users (which must not already exist) will be created in the MediaWiki database with the given passwords. Your *AdminSettings.php* file (see "AdminSettings.php" on page 320) must be set up for this script to work.

#### Example 12-1. CreateUsersInBatch.php

```
<?php
# Run from MediaWiki's "maintenance" folder.
# Usage:
# php CreateUsersInBatch.php infile
# where each line of "infile" contains a username, a tab, and a password.
# Include the standard command line functions for maintenance scripts
require once('commandLine.inc');
# Read the file of 'username \t password' lines
$data = file get contents($args[0]);
foreach (split("\n", $data) as $line) {
  // Skip blank lines
  $line = trim($line);
  if (! $line) continue;
  // Get the username and password
  $userInfo = split("\t", $line); // Or any other separator characters you prefer
  $username = ucfirst($userInfo[0]);
  $password = $userInfo[1];
  // Create the user in the database; must not exist already
  $u = User::createNew($username);
  if ($u) {
    // Set and save password
    $u->setPassword($password);
    $u->saveSettings();
    echo "Created $username\n";
  } else {
    echo "Error creating $username\n";
}
```

# **Renaming Users**

MediaWiki has no feature to rename a user, and doing it manually (via SQL) is not recommended. Instead, get the third-party extension RenameUser (http: //www.mediawiki.org/wiki/Extension:Renameuser), which works like a charm. It installs in the standard manner covered in "Installing an Extension" on page 272 and creates a special page for renaming a user easily.

# **Deleting and Blocking Users**

Don't delete users: you'll mess up the revision history of any articles the user modified. Instead, deactivate the account by blocking the username at Special:BlockIP, as described in "Block User" on page 150. Merely changing the account password is not sufficient, as the user might already be logged in and cookied.

# **User Rights and Permissions**

You might wish to be tow special rights or privileges on certain users in your wiki community. Sysops and bureaucrats are two examples of users with special capabilities. MediaWiki has an infrastructure for user rights, including:

### Rights

Actions that are permitted, or not, in the wiki. Examples are reading pages, creating articles, and deleting articles.

#### User groups

Named collections of rights. For example, the user group user represents logged-in users and includes many rights by default: editing articles, renaming articles, etc. It does not include the right to delete articles, however. Wiki administrators can create user groups containing custom sets of rights.

### Assigning users to groups

Users are given membership in user groups on the special page Special:UserRights.

### Assignment permissions

Who is allowed to bestow rights on other users, and which rights? Bureaucrats (i.e., members of the user group bureaucrat) may be stow any rights on any users, but you can give this permission to other user groups according to your taste.

# Rights

The available rights are listed at:

http://www.mediawiki.org/wiki/Manual:User\_rights

Common rights are shown in Table 12-1.

Table 12-1. Common user rights

| Right      | Description                                     |
|------------|-------------------------------------------------|
| read       | Read wiki pages                                 |
| createpage | Create wiki articles                            |
| edit       | Modify wiki articles, except protected articles |
| move       | Rename articles                                 |
| delete     | Delete articles                                 |
|            |                                                 |

| Right         | Description                                       |
|---------------|---------------------------------------------------|
| undelete      | Undelete articles                                 |
| protect       | Protect articles from edits                       |
| patrol        | Mark revisions as patrolled (approved)            |
| createaccount | Register users with a username and password       |
| editinterface | Modify system messages in the MediaWiki namespace |
| userrights    | Assign rights to users                            |

# **User Groups**

A user group is a collection of rights (say, read, edit, and move) that is given a name for convenient reuse. For example, the group user has the rights read, edit, move, and many others, but not delete. The standard user groups are listed at:

http://www.mediawiki.org/wiki/Manual:User\_rights

and you can view them on the special page Special:ListGroupRights. The most common groups are shown in Table 12-2.

Table 12-2. Common user groups

| User group     | Description                                                       |
|----------------|-------------------------------------------------------------------|
| *              | All wiki visitors, including anonymous visitors                   |
| user           | All logged-in users                                               |
| emailconfirmed | All logged-in users whose email addresses have been autoconfirmed |
| bot            | Bots: programs that simulate wiki users                           |
| sysop          | Sysops: users who can administer the wiki                         |
| bureaucrat     | Bureaucrats: users who can assign rights                          |

Notice that some of these groups overlap. Any right assigned to the user group, for example, also applies to the more restricted groups emailconfirmed, sysop, bot, and bureaucrat—unless these groups override the user group. We'll see examples in "Assigning rights to groups" on page 231.

You can also create custom user groups, as we'll see in "Creating a user group" on page 233.

### **Sysops and Bureaucrats**

When editing user rights, you'll come across two groups called sysop and bureaucrat. Sysops are the superusers of the wiki, able to edit articles in the MediaWiki namespace, delete and undelete articles, protect articles, access some restricted special pages, and more. Bureaucrats are the rights administrators, able to add and remove users from groups. A user can be a sysop, a bureaucrat, both, or neither. The default sysop, usually named WikiSysop, is both.

Trivia: on Wikipedia and other wikis run by the Wikimedia Foundation, there's a user group called steward with all the privileges of sysop and bureaucrat. Stewards have global rights across all the wikis run by the Wikimedia Foundation. This user group is not present in MediaWiki by default.

### Assigning rights to groups

\$wgGroupPermissions is the most important configuration setting for user rights. Each entry in this two-dimensional array looks like:

```
$wgGroupPermissions[name of group][name of right] = true or false
```

For example, to allow all logged-in users to delete articles, you'd specify in LocalSettings.php:

```
$wgGroupPermissions['user']['delete'] = true;
```

and to allow all users except bureaucrats to delete articles, you'd write:

```
$wgGroupPermissions['user']['delete'] = true;
$wgGroupPermissions['bureaucrat']['delete'] = false;
```

Rights are additive: each assignment to \$wgGroupPermissions adds to, or overrides, previous assignments. So, to prevent all users except sysops from creating accounts, you'd set:

```
$wgGroupPermissions['*']['createaccount'] = false;
```

but you also must ensure that no other groups (e.g., user) have the right set to true. You could also explicitly set sysops to have the right, but it's not necessary:

```
$wgGroupPermissions['sysop']['createaccount'] = true; // Redundant
```

This is because sysops already have it by default (assigned in *includes/Default* Settings.php). This setup—forbidding the creation of accounts except by sysops—is typical for wikis that use other authentication methods such as LDAP (see "LDAP Authentication" on page 280), where user accounts are created by a central authority.

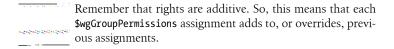

### Requiring logins

Some wikis require users to log in before they can edit—or even view—wiki pages. This is easily set up by assigning the appropriate user rights.

To permit only registered, logged-in users to edit wiki articles, set:

```
$wgGroupPermissions['*']['edit'] = false;
```

To require users to log in to read the wiki at all, you might be tempted to specify:

```
// Not sufficient
$wgGroupPermissions['*']['read'] = false;
```

but this might be too restrictive, as it excludes the wiki's main page. Use the configuration setting \$wgWhitelistRead in LocalSettings.php to specify the articles (by title) that everyone can read, regardless of other permissions settings:

```
$wgGroupPermissions['*']['read'] = false;
$wgWhitelistRead = array(
 'Main Page',
 'MediaWiki:Common.css'
 'MediaWiki:Monobook.css',
'MediaWiki:Modern.css',
);
```

Now, even anonymous users can view the home page and necessary stylesheets. (The '-' dash is also stylesheet-related.) You needn't specify the login and logout pages (Special: UserLogin and Special: UserLogout), which are automatically whitelisted.

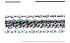

These restrictions do not prevent access to the wiki's uploaded files directly by their URLs. For more information on protecting these files from view, see http://www.mediawiki.org/wiki/ Manual:Image\_Authorization.

### Requiring logins except for talk pages

A common situation is to require logins to edit articles, but permit anonymous users to edit talk pages. This is accomplished by setting \$wgNamespaceProtec tion in *LocalSettings.php* for non-talk namespaces:

```
$myProtectedNamespaces = array(NS MAIN, NS CATEGORY, NS PROJECT); // etc.
foreach ($myProtectedNamespaces as $ns) {
 $wgNamespaceProtection[$ns] = array('user'); // Registered users only
```

Namespace constants such as NS\_MAIN are found in the source file includes/Defines.php.

### Creating a user group

If existing user groups like sysop and bureaucrat are not sufficient for your wiki, define your own. First, invent a string name for your user group, such as superheroes. Then set the rights bestowed upon members of this group, using the \$wgGroupPermissions array; here, read, edit, and delete:

```
$wgGroupPermissions['superheroes']['read'] = true;
$wgGroupPermissions['superheroes']['edit'] = true;
$wgGroupPermissions['superheroes']['delete'] = true;
```

Now you have a user group, superheroes, with the three given rights, and users can be assigned to it on Special: UserRights.

Let's now define a namespace, Headquarters, in which superheroes members can create and edit articles, but ordinary users cannot. (See "Creating Namespaces" on page 246 for more details.)

```
// Define namespace IDs.
// The prefix NS is traditional for namespace constants.
define('NS HEADQUARTERS', 102);
define('NS HEADQUARTERS TALK', 103);
// Create namespaces
$wgExtraNamespaces[NS HEADQUARTERS]= 'Headquarters';
$wgExtraNamespaces[NS HEADQUARTERS TALK] = 'Headquarters talk';
// Make namespace read-only except to those with the editinterface
// right, such as sysops
$wgNamespaceProtection[NS HEADQUARTERS] = array('editinterface');
// Give superheroes the editinterface right
$wgGroupPermissions['superheroes']['editinterface'] = true;
```

If users outside the superheroes group try to create or edit an article in the Headquarters namespace, they will be unable to do so.

Individual articles also can be protected (see "Protecting Articles" on page 242) so that only superheroes members can edit them. First, add superheroes to the configuration array \$wgRestrictionLevels in LocalSet tings.php:

```
$wgRestrictionLevels[] = 'superheroes';
```

Now a sysop (or other user with sufficient rights) can protect a page by clicking its Protect tab and selecting "Require superheroes permission" among the listed user groups. Only superheroes members will be able to edit it.

# **Creating Rights**

"Creating a user group" shows how to create a user group, but how do you create a right? (For instance, the right to edit articles whose titles begin with "R".) This cannot be done simply with configuration settings in LocalSettings.php, say, to permit only sysops to edit these articles:

```
// Not sufficient
$wgGroupPermissions['*']['edit-pages-beginning-with-R'] = false;
$wgGroupPermissions['sysop']['edit-pages-beginning-with-R'] = true;
```

This is enough to get your new right listed on Special:ListGroupRights, but not enough to have any effect, as the MediaWiki code was not written to respect and enforce your new right. That requires a wiki extension, or possibly a modification of MediaWiki's core code, where rights are checked via the isAllowed method of the User class:

```
// MediaWiki core code
if ($wgUser->isAllowed('createpage')) {
// do something
```

For our silly example of "R" articles, you could write an extension that uses the hook AlternateEdit (see the file docs/hooks.txt) to check the article title and the right, and take appropriate action. See "Hooks and Callbacks" on page 286 to learn about hooks.

# **Assigning Users to User Groups**

Users are assigned to user groups within the wiki on the "User rights management" special page, Special: UserRights:

- 1. Log in as a user in the bureaucrat user group, such as WikiSysop (or whatever user you created at installation time).
- 2. Visit Special: UserRights.
- 3. Enter the target user's name and click "Edit User Groups".
- 4. Assign the user to groups following the instructions on the page.

### Assignment permission

The preceding section instructed you to log in as a bureaucrat to assign users to user groups. By default, members of the bureaucrat user group are the only users who can bestow rights like this, but you can change that behavior.

Suppose your wiki has three custom user groups: carnivores, herbivores, and zookeepers. Let's assign zookeepers the ability to control membership in the

herbivores and carnivores rights groups. This is accomplished with the \$wgAddGroups configuration setting in LocalSettings.php:\*

```
$wgAddGroups['zookeepers'] = array('carnivores', 'herbivores');
```

Now, any zookeeper, by visiting Special: UserRights, can add members to the carnivores and herbivores groups, but no other groups. To allow zookeepers as well to create other zookeepers, you'd instead specify:

```
$wgAddGroups['zookeepers'] = array('carnivores', 'herbivores', 'zookeepers');
```

The \$wgAddGroups setting does not control removal from user groups, however. That is specified separately with \$wgRemoveGroups:

```
$wgRemoveGroups['zookeepers'] = array('carnivores');
```

Now zookeepers can remove users from the carnivores group only. To allow zookeepers to add and remove users for all user groups, making them as powerful as bureaucrats, specify:

```
$wgAddGroups['zookeepers'] = true;
$wgRemoveGroups['zookeepers'] = true;
```

### Assignment permissions for everyone

If your wiki has some user groups that you want anyone to be able to join or leave as they please without the assistance of a bureaucrat, use the configuration setting \$wgGroupsAddToSelf in LocalSettings.php:

```
$wgGroupsAddToSelf = array('carnivores', 'herbivores');
```

Now all users can add themselves to these groups via Special:UserRights. The complementary setting \$wgGroupsRemoveFromSelf determines the groups from which users can remove themselves.

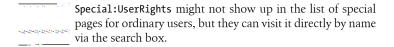

# **User Rights Extensions**

Various third-party extensions claim to control user rights, but this is very difficult to do correctly and securely. For more information, see:

http://www.mediawiki.org/wiki/Security\_issues\_with\_authorization\_exten sions

<sup>\*</sup> In older versions of MediaWiki, you might need to add \$wgGroupPermissions['zookeepers'] ['userrights'] = false, or else zookeepers could assign to all rights groups.

# **Article Content**

In this section, we'll discuss how you can control the content of articles, such as their size, links, and images.

### Size Limits

If you're concerned about disk space or for any reason want to enforce a size limit on articles, use the configuration setting \$wgMaxArticleSize in LocalSettings.php:

```
$wgMaxArticleSize = 50;
```

The size is given in kilobytes. If an article is edited to be longer than this limit, it cannot be saved, and the author will see the following message:

ERROR: The text you have submitted is 52 kilobytes long, which is longer than the maximum of 50 kilobytes. It cannot be saved.

This error text is found in the system message MediaWiki:Longpageerror, so you can tailor it to fit your needs.

### **URL Protocols for External Links**

External URLs can have various protocols: http, https, ftp, mailto, and more. The full set is defined in the configuration array \$wgUrlProtocols, which you can change in *LocalSettings.php*. To add support for another protocol, just append it to the array:

```
$wgUrlProtocols[] = 'file://';
                                   # Support for file links
$wgUrlProtocols[] = 'code://';
                                 # Support for .NET Reflector
         If you enable file links, but they don't seem to work, be aware
         that Firefox disables them by default for security reasons.
         They work in Internet Explorer on Windows, however. For
         Firefox workarounds, see http://kb.mozillazine.org/Firefox_:
         Issues: Links to Local Pages Don't Work.
```

# **External Images**

MediaWiki does not display external images by default. You can change this behavior with the configuration setting \$wgAllowExternalImages in LocalSettings.php:

```
$wgAllowExternalImages = true;
```

Now, if you enter the URL of an image in wikitext:

```
Here is an image:
http://www.example.com/pictures/face.jpg
```

the image itself will be displayed, rather than a link. To permit external images from just one external site—say, a local image server—and forbid them from all other sites, use the configuration setting \$wgAllowExternalImagesFrom:

```
$wgAllowExternalImages = false;
$wgAllowExternalImagesFrom = 'http://images.example.com/';
```

#### Math Mode

Math mode (see "Enabling Math Mode" on page 190) can be turned on and off with the configuration setting \$wgUseTeX in *LocalSettings.php*:

```
$wgUseTeX = false;
```

Images for math mode are created by default in the same directory as uploads (see "File Location" on page 249), in a subdirectory math. You can change this location with two configuration settings:

```
// URL path
$wgMathPath = "$wgScriptPath/data/tex/math/images";
// Physical file path
$wgMathDirectory = "$wgUploadDirectory/data/tex/math/images";
```

#### **Disambiguation**

Disambiguation pages distinguish articles with similar titles (see "Disambiguation Pages" on page 103). By default, the template {{disambig}} tags an article as a disambiguation page, but you can choose a different template by modifying the system message MediaWiki:Disambiguationspage. Its default content is Template: Disambig, but you can change it to any other article (presumably still a template<sup>†</sup>). You can use articles other than templates, but there isn't much point to doing so. The special page Special:Disambiguations, which lists all disambiguation pages, will adjust itself to use whatever template you select.

#### **HTML** Header

When MediaWiki serves a wiki page, it begins with the usual tags:

<sup>&</sup>lt;sup>†</sup> You can use articles other than templates, but there's not much point to doing so.

```
<!DOCTYPE html PUBLIC "-//W3C//DTD XHTML 1.0 Transitional//EN"</pre>
 "http://www.w3.org/TR/xhtml1/DTD/xhtml1-transitional.dtd">
<html xmlns="http://www.w3.org/1999/xhtml"</pre>
xml:lang="en" lang="en" dir="ltr">
 <head>
 <meta http-equiv="Content-Type"</pre>
       content="text/html; charset=utf-8" />
 <script type="text/javascript" src="...">
```

You can control this header information in LocalSettings.php with the configuration settings in Table 12-3.

Table 12-3, HTTP header control

| Setting                              | Default Value                                           |
|--------------------------------------|---------------------------------------------------------|
| \$wgDocType                          | -//W3C//DTD XHTML 1.0 Transitional//EN                  |
| \$wgDTD                              | http://www.w3.org/TR/xhtml1/DTD/xhtml1-transitional.dtd |
| <pre>\$wgXhtmlDefaultNamespace</pre> | http://www.w3.org/1999/xhtml                            |
| \$wgLanguageCode                     | en                                                      |
| <pre>\$wgMimeType</pre>              | text/html                                               |
| <pre>\$wgOutputEncoding</pre>        | UTF-8                                                   |
| <pre>\$wgJsMimeType</pre>            | text/javascript                                         |

## Configuring the Editing of Articles

The entirety of MediaWiki's editing experience can be configured: the edit page itself, article creation, edit links, conflicts, and more.

#### The Edit Page

Let's scan the edit page from top to bottom and see what we can change.

#### New article message

We begin with MediaWiki: Newarticletext, the system message that appears when creating a new article: "You've followed a link to a page that doesn't exist yet. To create the page, start typing in the box below..." You could customize this, say, to give instructions to new users or to describe your wiki's standards.

#### Adding buttons to the edit page

Next we come to the edit toolbar<sup>‡</sup> with its buttons for bold, italics, links, and so on. You can append buttons to the toolbar via JavaScript, by modifying the predefined JavaScript array mwCustomEditButtons within MediaWiki:Com mon. is. To append one or more buttons onto the array, write:

```
mwCustomEditButtons[mwCustomEditButtons.length] = {
  "imageFile": PATH TO A 16x16 IMAGE,
  "tagOpen": FIRST PART TO RENDER,
  "sampleText": SAMPLE TEXT TO RENDER,
  "tagClose": SECOND PART TO RENDER,
  "speedTip": HOVERING TOOLTIP
};
```

imageFile is a file path or URL of the button image, which must be 16×16 pixels. This can be an uploaded image in the wiki, but you'll need its file path, which you can get from Special:FilePath (see "File Path" on page 155). For example, if the uploaded file is Image:Myfile.jpg, enter "Myfile.jpg" and click Submit. The image will be displayed, and the path to its file will appear in the browser's address bar.

The next three elements get inserted into the edit box when you click the button: first the tagOpen value (usually an opening tag or wikitext symbol), then sampleText (usually instructions like "text goes here"), and finally tagClose (usually a closing tag or wikitext symbol). The sampleText value will be highlighted, ready to be replaced when the user types. Lastly, the speed Tip text appears when the mouse hovers over the button.

Here's an example button that inserts a **<code>** tag:

```
mwCustomEditButtons[mwCustomEditButtons.length] = {
  "imageFile": "/w/skins/local/my-code-button.gif',
  "speedTip": "Add a code tag",
  "tagOpen": "<code>",
"sampleText": "put code here"
  "tagClose": "</code>".
};
```

Remember to force-refresh your browser to ensure the button appears. When clicked, it inserts:

```
<code>put code here</code>
```

with the words "put code here" selected for easy replacement.

<sup>&</sup>lt;sup>‡</sup> Not to be confused with the Toolbox menu.

#### Edit box

There's not much to say about the edit box: it is an ordinary HTML textarea. Its CSS ID is wpTextbox1, and its size can be set by user preferences (see "Editing Preferences" on page 38).

#### Copyright notice

After the edit box comes the wiki's copyright notice. This is MediaWiki:Copy rightwarning if you've specified a license for the wiki content (see "Changing the Footer Menu" on page 264), or MediaWiki:Copyrightwarning2 otherwise.

#### **Submit buttons**

Finally, we have the submit buttons and related form fields, whose text is found in the system messages in Table 12-4.

*Table 12-4. Configuring the edit page submit buttons* 

| Item                 | System Message         | CSSID          |
|----------------------|------------------------|----------------|
| Summary              | MediaWiki:Summary      | wpSummaryLabel |
| This is a minor edit | MediaWiki:Minoredit    | wpMinoredit    |
| Watch this page      | MediaWiki:Watchthis    | wpWatchthis    |
| Save page            | MediaWiki:Savearticle  | wpSave         |
| Show preview         | MediaWiki:ShowpreviewZ | wpPreview      |
| Show changes         | MediaWiki:Showdiff     | wpDiff         |

Want to require authors to preview their work before saving? Check out the ForcePreview extension, http://www.mediawiki .org/wiki/Extension:ForcePreview.

### **Editing a New Article**

When you visit a nonexistent article, you're offered an opportunity to create it. This happens in several situations that you can configure:

The Go button in the search box

search results appears, with page system message MediaWiki:Noarticletext at the top.

Direct access by URL

System message MediaWiki: Noexactmatch is displayed by itself.

In each case, you can modify the system message to customize the text. Additionally, in the "Go" case, you can bypass the search results page entirely and jump to the edit page if you change the configuration setting \$wgGoToEdit in LocalSettings.php:

```
$wgGoToEdit = true;
```

Now, failed searches with the Go button will skip the search results page and bring the user directly to the edit page.

#### **Edit Links for Sections**

Next to each section title in an article, there is an edit link for modifying just that section. You can hide these section-edit links for all articles via CSS:

```
span.editsection {
display: none;
```

To hide the section-edit links for just a single article, insert the magic word **NOEDITSECTION** anywhere in the article text.

#### The New Section Tab

Talk pages have an additional top tab, labeled with a "+" sign or the label New Section, that appends a new section onto an article. You can make this tab appear in any article, not just talk pages, by inserting the magic word **NEWSECTIONLINK** anywhere in the article text.

#### **Fdit Conflicts**

Conflicts occur when two authors edit the same article simultaneously and both try to save it. (See "Conflicts" on page 72.) In this situation, the second "saver" sees a warning that you can configure in the system message MediaWiki: Explainconflict. The default warning is not very noticeable; here, we'll make it big, bold, and red!

```
<div style="color:red">
<big>'''CONFLICT!! YOUR CHANGE WAS NOT SAVED!'''</big>
Someone else has changed this page......
</div>
```

## **Maintaining Articles**

As a sysop, you can perform operations on articles that other users cannot, such as deleting and protecting articles.

### **Deleting Articles**

To delete an article, click "delete" in the top tabs. The delete page appears, where you can choose a reason for the deletion from a drop-down list. You can add reasons to this list by editing the system message MediaWiki:Dele tereason-dropdown. It is formatted like a bulleted list:

- \* Common delete reasons
- \*\* Author request
- \*\* Copyright violation
- \*\* Vandalism

where the first line is the drop-down title and the rest are values to be selected. Add or change values as you see fit.

To delete many articles in a single operation, see "Deleting Multiple Articles" on page 331. To delete all recent articles by the same user (e.g., rapid spam), see "Vandalism" on page 329. Sysops can also undelete articles on the special page Special: Undelete:

- To search for deleted articles to restore, visit Special: Undelete with no other parameters
- To undelete an article with a known title, visit Special: Undelete/titleof-article

### **Protecting Articles**

MediaWiki has a limited form of access control to articles, called protection. To protect an article, click its "protect" tab, which shows up only for users permitted to protect articles. You can apply two types of protection (shown in Figure 12-1):

Edit protection

Only members of a particular group (e.g., sysops) can modify the article Move protection

Only members of a particular group can rename the article

Additionally, the protection may have an expiration date, such as 2008-05-23 (May 23, 2008), or the word infinite for indefinite protection. You may enter dates and times in a variety of formats, including raw timestamps like 2008-05-23T04:00:00Z, or more familiar terms like 2 weeks. Once an article is protected, its "protect" tab becomes "unprotect", which you can use to remove the protection or change the expiration.

By default, only sysops can protect articles, but you can change this behavior via user rights. Create a user group that can protect and unprotect articles, such as **protectors**, in *LocalSettings.php*.

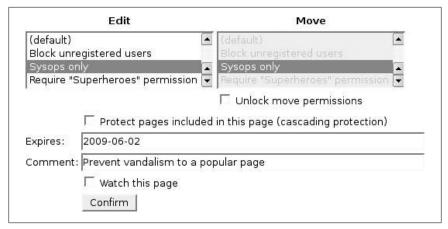

Figure 12-1. Protecting an article

```
$wgGroupPermissions['protectors']['protect'] = true;
$wgGroupPermissions['protectors']['unprotect'] = true;
```

and assign users to it via Special: UserRights. Now the "protect" and "unprotect" tabs will show up for these users as well.

To view the list of protected pages, visit Special:ProtectedPages. Protection changes are also recorded in the protection log, viewable from Special:Log.

#### **Protecting titles**

On your wiki, there might be some article titles that should never be created. (Use your imagination and you can surely think of some.) A sysop can protect these articles, even before they exist, by visiting their edit pages and clicking the "protect" tab. (Tricky, no?) This technique effectively prevents the title from being used. If someone tries to create it, they'll see a permission error.

Additionally, some third-party extensions can block certain titles from use. Wikipedia, for example, uses Title Blacklist (http://www.mediawiki.org/wiki/ Extension: Title Blacklist) which forbids titles that match selected patterns (known as regular expressions).

### **Patrolling Articles**

If your wiki content needs to be of high quality, consider patrolling it. This means having a team of users who examine recent revisions and, if acceptable, mark them as "patrolled" (OK). MediaWiki keeps track of which articles are patrolled, so your team members don't duplicate each others' work.

You can choose to patrol all recent revisions via Special: RecentChanges, or only newly created articles Special:NewPages. via Entries

Special: RecentChanges are marked with an exclamation point in front of the article title:

```
(diff) (hist) .. ! My dog; . . (+8) .. Ismith (Talk | contribs)
```

If you click the "diff" link to view the change, you'll see a new link, "Mark as patrolled." If the change is acceptable, click this link and you're done: the exclamation point disappears, indicating to other patrollers that the edit has been approved.

articles. To patrol new start from Special:NewPages Special: RecentChanges), visit a new page, and look for a link near the bottom, "Mark this page as patrolled". Click the link and the page is marked as acceptable.

To disable the patrolling features for Special: RecentChanges set the following in LocalSettings.php:

```
$wgUseRCPatrol = false;
```

To disable them for Special: NewPages, set:

```
$wgUseNPPatrol = false;
```

#### Who can patrol?

Sysops have two special patrolling powers. First, by default, only sysops can patrol articles. You can change this behavior via user rights (see "Creating a user group" on page 233). A common change is to create a new user group for patrolling and assign a team of users to it. This avoids the need for patrollers to be full-fledged sysops. To create the team, first create a user rights group (say, approvers) that has the patrol right:

```
$wgGroupPermissions['approvers']['patrol'] = true;
```

and then use Special: UserRights to assign users to the approvers user group.

Second, edits by sysops are automatically marked as patrolled. (They're considered trustworthy.) To extend this privilege to other users—such as your approvers squad—give them the autopatrol right as well:

```
$wgGroupPermissions['approvers']['autopatrol'] = true;
```

#### Patrol log

Patrolling is tracked in the patrol log, available from Special:Log. Just select "Patrol log" from the drop-down. You'll notice that edits by sysops (and anyone else with the autopatrol right) are marked as "patrolled (automatic)". For more information on patrolling, see http://meta.wikimedia.org/wiki/Patrol.

#### **Undo and Rollback**

When viewing an article's history, ordinary users see "undo" links next to revisions (as we saw briefly in "History" on page 18). As a sysop, you'll also see "rollback" links. A rollback performs an undo of every consecutive revision by the most recent author. In other words, if the seven most recent revisions are by user Ismith, then a rollback will undo all seven of them, returning the article to the state it was in before Ismith came along.

### **Search and Replace**

MediaWiki does not have a search-and-replace feature for articles, but sysops can approximate it with the export and import features.

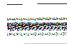

This method is convenient but risky. On a busy wiki, other users could edit an article in the middle of your work, and this procedure will overwrite their changes without warning.

- 1. List the pages in question. Perhaps you want all pages in a category or namespace, or maybe something more complex. You might find the Dynamic Page List extension helpful for generating such a list (see "Dynamic Page List" on page 124).
- 2. Export your pages. Visit Special: Export, paste the list of titles into the box, and export the articles' text to an XML file.
- 3. Edit the resulting XML file with your favorite text editor or XML editor.
- 4. In the XML file, locate all the <timestamp> lines:

```
<timestamp>2008-05-05T02:03:04Z</timestamp>
```

and change them to the current time in the same format (YYYY-MM-DDThh:mm:ssZ).

5. Import the file. As a sysop, use Special: Import.

Make sure your PHP initialization file (php.ini) has long enough timeouts to permit large imports. Or, avoid the timeout issue entirely by performing your XML dump and restore with the maintenance scripts dumpBackup.php and importDump.php, as described in "Database Backups" on page 321.

## **Configuring Namespaces**

MediaWiki provides many namespaces (see "Namespaces" on page 96), but you can also define your own.

#### **Creating Namespaces**

Custom namespaces are created by adding values to the configuration array \$wgExtraNamespaces in LocalSettings.php. Here's an example that creates a namespace called OReilly and its associated talk namespace, OReilly talk. We'll take a few extra steps to make the result more maintainable.

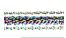

If at all possible, plan and create namespaces when setting up the wiki. If creating one later (say, OReilly), first check that no existing article titles begin with "OReilly:" or they will become inaccessible when the OReilly namespace gets created. If any such articles exist, rename them. The script maintenance/namespaceDupes.php detects such conflicts: simply run it without arguments to see a report:

```
php namespaceDupes.php
```

- 1. Pick a name and ID for your namespace. The ID must be an even number greater than or equal to 100, unique among all namespace values in the wiki (see *includes/Defines.php* for the list). Suppose you choose the name "OReilly" and the ID 100, the first available custom namespace ID.
- 2. Your namespace will have an associated talk namespace. Its ID will be one greater than your namespace's ID, so in this case, 101.
- 3. Edit *LocalSettings.php*:
  - a. Define memorable constants for your namespace and its associated talk namespace. This is optional, but recommended for easier maintenance:

```
define("NS OREILLY", 100);
define("NS OREILLY TALK", 101);
```

b. Set the configuration array \$wgExtraNamespaces to contain your new namespaces. In this array, the indices are the namespace IDs and the values are the namespace names. For example:

```
$wgExtraNamespaces = array(
 NS OREILLY => 'OReilly',
 NS OREILLY TALK => 'OReilly talk'
```

or, if \$wgExtraNamespaces already has values, write:

```
$wgExtraNamespaces[NS OREILLY] = 'OReilly';
$wgExtraNamespaces[NS OREILLY TALK] = 'OReilly talk';
```

4. Visit Special: AllPages and look in the namespace drop-down. Your new namespaces should appear. You can now create articles in that namespace, e.g., OReilly: Book list and OReilly talk: Publishing.

### Namespace Search

Do you want your namespace to be included in searches by default? If so, append values to the configuration array \$wgNamespacesToBeSearchedDefault in LocalSettings.php:

```
$wgNamespacesToBeSearchedDefault[NS OREILLY] = true;
$wgNamespacesToBeSearchedDefault[NS OREILLY TALK] = true;
```

Users can override this selection in their preferences, as shown in "Search Preferences" on page 41.

### Namespace Subpages

Should your namespaces support subpages (see "Subpages" on page 99)? If so, append values to the configuration array \$wgNamespacesWithSubpages in LocalSettings.php:

```
$wgNamespacesWithSubpages[NS OREILLY] = true;
$wgNamespacesWithSubpages[NS OREILLY TALK] = true;
```

### **Namespace Security**

You can protect a namespace so it's read-only except to particular user groups, usually sysops, by appending in *LocalSettings.php* to the configuration array \$wgNamespaceProtection:

```
$wgNamespaceProtection[NS OREILLY] = array('editinterface');
```

In this case, the OReilly namespace can be edited only by sysops. The value is an array because you can specify multiple rights, all of which will be required for write permission.

You can also prevent all articles in a namespace from being transcluded into other articles via the \$wgNonincludableNamespaces configuration array. This is important if you've read-protected a namespace: it prevents unauthorized users from transcluding a read-protected article into another article, where they can then view it.

```
$wgNonincludableNamespaces[] = NS OREILLY;
$wgNonincludableNamespaces[] = NS OREILLY TALK;
```

Various third-party extensions claim to protect the articles in a namespace, but the core MediaWiki software supports only the protections we've listed. For more information, see:

```
http://www.mediawiki.org/wiki/Manual:Preventing_access
http://www.mediawiki.org/wiki/Category:Page_specific_user_rights_exten
sions
```

## File Uploads

In "Enabling File Uploads" on page 188, we enabled file uploads by setting:

```
$wgEnableUploads = true;
```

and making sure the *images* directory was writable by the web server. Let's talk about other configuration options for file uploads.

### **File Types**

By default, MediaWiki accepts PNG, GIF, and JPEG files as uploads by checking their filename extensions (e.g., .gif). You can extend this list by modifying the configuration array \$wgFileExtensions in LocalSettings.php:

```
$wgFileExtensions[] = 'doc';
                             // Microsoft Word documents
$wgFileExtensions[] = 'xls'; // Excel spreadsheets
```

Two other settings control what is done with this list:

#### \$wgCheckFileExtensions

Whether file extensions should be checked at all (true/false)

#### \$wgStrictFileExtensions

Whether a failure should forbid an upload (true) or merely warn about it (false)

It's a good idea to leave both of these set to true (the default) to prevent malicious or otherwise unexpected file types in your wiki. You can forbid files with certain extensions explicitly with the \$wgFileBlacklist configuration arrav:

```
$wgFileBlacklist[] = 'is;
                             // Disallow JavaScript files
$wgFileBlacklist[] = 'exe';
                            // Disallow Windows executables
```

and forbid by MIME type using \$wgMimeTypeBlacklist:

```
$wgMimeTypeBlacklist[] = 'text/javascript';
```

MediaWiki also checks the MIME type of uploaded files, assuming the configuration setting \$wgVerifyMimeType is set to true (the default). If a MIME type is not being properly recognized by MediaWiki, you might need to edit the source files includes/mime.types or includes/mime.info. (These two filenames may be overridden by the configuration settings \$wgMimeTypeFile and \$wgMimeInfoFile, respectively.) If all else fails, you can set \$wgVerifyMimeType to false.

Look for all these settings in includes/DefaultSettings.php to see which file extensions and MIME types are already excluded by default.

#### **Maximum File Size**

To prevent overly large files from being uploaded, set upload max filesize to your desired maximum size, such as one megabyte in the PHP initialization file (php.ini):

```
upload max filesize = 1M
```

This sets the limit for all PHP applications on the web server, not just MediaWiki. If this is not acceptable, set it using php value in an appropriate spot in your Apache configuration (see http://www.php.net/manual/en/config uration.changes.php) or ini set in LocalSettings.php (see http://www.php.net/ manual/en/function.ini-set.php).

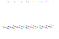

In older versions of MediaWiki (prior to 1.13), also set the configuration setting \$wgMaxUploadSize in LocalSettings.php to the same amount, in bytes:

```
$wgMaxUploadSize = 1024*1024; // 1 megabyte
```

and the MediaWiki configuration setting \$wgUpload SizeWarning to the size (in bytes) for which users will see a warning message:

```
$wgUploadSizeWarning = 500 * 1024; // Half a megabyte
```

The warning is configurable in the system message Media Wiki:Large-file.

#### **File Location**

The configuration setting \$wgUploadDirectory in LocalSettings.php determines the directory to hold the uploaded files. This is usually the *images* directory, but you can change it:

```
$wgUploadDirectory = '/data/images/mediawiki';
```

Likewise, the URL path to the upload directory is held in \$wgUploadPath. Other settings are derived from these two, including the path to the *math* directory (\$wgMathDirectory and \$wgMathPath) and the temporary directory (\$wgTmpDirectory), though you can override each of these individually.

You can also set a second location for files from an external source, known as shared uploads. For example, your company might have several MediaWiki sites and you'd like a common image repository.\* (This location is read-only; uploads are never placed there by MediaWiki.) When an [[Image:...]] tag appears in an article, if the image is not found among the standard uploads, MediaWiki looks for it next among the shared uploads.

To enable shared uploads, set:

```
$wgUseSharedUploads = true;
```

and define the URL path and directory path to the images:

```
$wgSharedUploadPath = 'http://images.example.com/shared/';
$wgSharedUploadDirectory = '/mnt/images/common';
```

#### **Virus Scanning**

MediaWiki can invoke an antivirus program to scan uploaded files. Just configure the following settings in *LocalSettings.php*:

#### \$wgAntivirusSetup

This is an array of supported virus scanners; see the default value in includes/DefaultSettings.php. At press time, only the programs clamav (http://www.clamav.net/) and f-prot (http://www.f-prot.com/) are supported. You can add others to the array, but you'll need to know the return codes produced by different scan results.

#### \$wgAntivirus

Set to the name of your desired antivirus scanner in \$wgAntivirusSetup, such as f-prot or clamav.

#### \$wgAntivirusRequired

Set to true to reject uploads if they fail the virus scan, or false to permit them.

#### Search

MediaWiki's search engine can be tailored in behavior and scope, as discussed in the following sections.

<sup>\*</sup> This is how Wikipedia uses the Wikimedia Creative Commons images at http://commons .wikimedia.org.

#### A IAX Search

Using an interactive technology called AJAX, the search box can automatically complete article titles as they are typed, as shown in Figure 12-2. To enable this feature, set this configuration setting in *LocalSettings.php*:

```
$wgUseAjax = true;
$wgEnableMWSuggest = true;
```

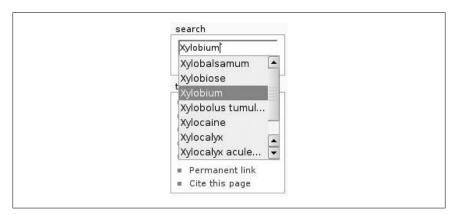

Figure 12-2. AJAX search with auto-suggest

### **Search Database Tuning**

MediaWiki's built-in search uses the full-text search capabilities of your database (e.g., MySQL). In MySQL's case, only words of four characters or more are indexed. To adjust this limit, edit your MySQL initialization file (mysql.ini) and set the variable ft min word len to the minimum word length to index, such as 3:

```
[mvsald]
ft min word len=3
```

After this change, restart MySQL. Then rebuild your full-text index using MediaWiki's handy maintenance script, *maintenance/rebuildtextindex.php*:

```
php rebuildtextindex.php
```

This script is fairly heavy-handed, dropping not only MediaWiki's index but also MySQL's. To speed up the process greatly and rebuild only MediaWiki's index, run this SQL in database wikidb:

```
REPAIR TABLE searchindex OUICK:
```

More information is found at:

http://dev.mysql.com/doc/refman/5.1/en/fulltext-fine-tuning.html

MySQL also ignores a particular set of words, called *stopwords*, by default. A list is found at:

http://dev.mysql.com/doc/refman/5.1/en/fulltext-stopwords.html

To change the list, create your own stopwords file and point MySQL at it via the ft stopword file variable:

```
[mysqld]
ft stopword file=/path/to/your/file
```

As before, restart MySQL and rebuild the full-text index.

## Special Page List

The list of special pages, Special: SpecialPages, can be modified in a few simple ways. By default, it groups pages by purpose, using groupings deemed important by the MediaWiki development team. You can change these groupings with the configuration array \$wgSpecialPageGroups in LocalSettings.php.† An entry:

```
'X' => 'Y'
```

means that Special: X will be grouped under the Y category, whose subtitle is read from the system message MediaWiki:Specialpages-group-Y. See the default value in *includes/DefaultSettings.php* for a detailed example:

```
$wgSpecialPageGroups = array(
                            => 'maintenance',
  'DoubleRedirects'
  'Userlogin'
                            => 'login',
  'Recentchanges'
                           => 'changes',
  'BrokenRedirects' => 'maintenance',
 );
```

If you prefer an alphabetical listing with no subtitles, just set:

```
$wgSpecialPageGroups = false;
```

## **Database Configuration**

When you install MediaWiki, its database settings are configured for you based on your choices. A typical setup in *LocalSettings.php* might include:

```
$wgDBtype = "mysql";  // Type of database
$wgDBserver = "localhost";  // Hostname of database server
```

<sup>†</sup> New in MediaWiki 1.13.

```
$wgDBname = "wikidb";
                                 // Database name containing wiki data
$wgDBuser = "wikiuser";
                                 // Database user for running the wiki
$wgDBpassword = "******";
                                  // Password for database user
$wgDBprefix = "mw ";
                                 // Prepended to all table names
$wgDBTableOptions = "TYPE=InnoDB"; // Use InnoDB table type
```

You can modify these settings later (as long as they're consistent with your actual database setup, of course).

## **Email Configuration**

MediaWiki's primary email settings are described in "LocalSettings.php mail settings" on page 189.

## JavaScript Configuration

As a sysop, you can create custom JavaScript to run on all wiki pages. Media-Wiki provides several locations for JavaScript code, much as it does for cascading stylesheets (see "CSS for All Pages" on page 267):

Global JavaScript

MediaWiki:Common.js affects all skins.

Per-skin JavaScript

MediaWiki:Monobook.js affects only the MonoBook skin, MediaWiki: Modern. is affects only the Modern skin. Each overrides MediaWiki:Common.js.

Per-user JavaScript

User: Yourname/monobook. is included only for the given user when logged in, as we saw in "User CSS and JavaScript" on page 43. It overrides the preceding JavaScript locations.

After any change to these JavaScript-related system messages, force-refresh your browser to clear its cache and pick up your changes.

All of these JavaScript locations work only if the configuration setting \$wgUseSiteJs is true (the default), so you can disable them in LocalSet *tings.php* with:

```
$wgUseSiteJs = false;
```

Likewise, per-user JavaScript works only if it's enabled with the configuration setting \$wgAllowUserJs:

```
$wgAllowUserJs = true;
```

## **Logging and Debugging**

When monkeying with MediaWiki, you might want additional insight into what's going on internally. Here are some handy logging features to try.

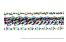

Some log messages display sensitive or private information that can put your wiki at risk! For features that log to files, be sure that the files are not publicly accessible. For those that log to the browser, do not leave this logging enabled while other users have access to the wiki. Don't compromise your wiki: practice safe logging!

### Where to Log?

To send log messages to a file, use the configuration setting \$wgDebugLogFile in LocalSettings.php:

```
$wgDebugLogFile = '/path/to/your/file';
```

To disable this logging, set the value to the empty string:

```
$wgDebugLogFile = ''; // disabled
```

You can also log to the browser in HTML comments with the setting:

```
$wgDebugComments = true;
```

### **Logging Database Queries**

Want to see every SQL operation executed by MediaWiki? Simply set:

```
$wgDebugLogFile = '/path/to/your/file';
$wgDebugDumpSql = true;
```

and the SQL will be logged in the given file.

#### **Detailed Exceptions**

If MediaWiki is throwing PHP errors (exceptions), you can display them in more detail by setting:

```
$wgShowExceptionDetails = true;
```

which provides a stack trace of the exception. Additionally, if the error message states that a SQL query is involved:

(SQL query hidden)

the setting \$wgShowSQLErrors will cause these queries to be displayed:

\$wgShowSQLErrors = true;

Be warned that the SQL code might contain sensitive information and should not be displayed to other users.

# **Changing Appearances**

MediaWiki's default look and feel is familiar to any Wikipedia visitor. All the same, you might want to change it for various reasons: reflecting the theme of the wiki, matching your corporate branding, or simple personal preference. Fortunately, the look is highly configurable, although the means for changing it is spread across cascading stylesheets, configuration settings, system messages, and more. This chapter will guide you through the maze of changing your wiki's appearance. (Read Chapter 11 first to learn about configuration in general.) For CSS changes, it's assumed that you're using the default Mono-Book skin or another skin derived from it.

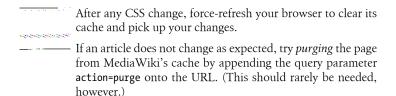

#### The Basics

Let's start by configuring your wiki name, logo, and home page.

#### Wiki Name

The name of your wiki is stored in the configuration setting \$wgSitename, in the file *LocalSettings.php*:

```
$wgSitename = 'BongoWiki';
```

This name is also available within wikitext as the variable SITENAME:

```
Welcome to {{SITENAME}}!
```

### Logos and Icons

The graphical logo on every page is determined by the configuration setting \$wgLogo in LocalSettings.php. Any 135×135 pixel image will do, ideally with a transparent background. You can point to a URL:

```
$wgLogo = 'http://images.example.com/logo.png';
```

or use an uploaded image within the wiki, by this process:

- 1. Upload an image, say, mylogo.png, via Special:Upload.
- 2. Determine the URL to mylogo.png by any means:
  - Find the image in Special: FileList and examine the "file" link
  - Visit Image:mylogo.png and examine the "Full resolution" link
  - Create a [[Media:mylogo.png]] link and examine the result
  - Enter "mylogo.png" on the Special:FilePath page and look in the browser's address bar
- 3. From the URL (say, http://wiki.example.com/w/images/8/85/mylogo.png), extract the path after the domain name (/w/images/8/85/mylogo.png). This is not required—the full URL will work, too—but it's recommended, so the image location is independent of your wiki's domain name or file paths, either of which might change someday.
- 4. Set \$wgLogo to this path:

```
$wgLogo = '/w/images/8/85/mylogo.png';
```

If you don't want any logo, set:

```
$wgLogo = false;
```

Speaking of icons, you can also change your wiki's favicon from the default (/favicon.ico) to an uploaded icon with \$wgFavicon:

```
$wgFavicon = '/w/images/8/85/mylogo.png';
```

#### **Home Page**

One wiki article is designated as the home or "main" page, accessible by:

- Hitting the wiki at its base URL
- Clicking its link in the Navigation menu
- Clicking the logo

You can set the main page by placing its article title in the system message MediaWiki: Mainpage. The default value is Main Page.

### **Messages for Every Page**

To place a custom message above the title of every page, edit MediaWiki:Site **notice**. Any wikitext will work, whether simple text:

```
Welcome to my '''wonderful wiki'''!
```

or a navigation bar for your company's department home pages:

```
{| border="1" align="center"
[[Home]]
| [[Sales]]
| [[Marketing]]
[[Operations]]
| [[Finance]]
| [[Legal]]
```

You could even replace all article titles by hiding them with CSS:

```
h1.firstheading { display:none; }
and add a MediaWiki:Sitenotice value instead, such as:
    <big>'''{{FULLPAGENAME}} on {{SITENAME}}'''</big>
```

which displays the article name and the wiki name in large, bold type.

Below the title, you can also display a custom subtitle, which is the contents of MediaWiki: Tagline. It is hidden by default, but you can unhide it via CSS:

```
#siteSub { display:block; }
and even make it fancy:
    #siteSub { display:block; font-style:italic; font-size:12px; }
```

### **Login Messages**

To place a custom message on the login page, just edit the system message MediaWiki:Loginprompt. To place a custom message on the logout page, use MediaWiki:Logouttext.

#### **Article Content**

The text of each article is contained in a <div> with ID bodyContent, so modify it however you like:

```
#bodyContent {
font-size: 14px;
color: blue;
```

Of course you can style individual HTML elements inside this <div>, such as <code> blocks:

```
#bodyContent code {
color: green;
```

#### Preformatted Text Boxes

When you begin a line with a space character, or surround text with tags, the text appears in a box. Unfortunately, if the text is wider than the browser, it runs past the right margin and disappears. Add horizontal scroll bars to these boxes with the following CSS swiped from MediaWiki.org:

```
pre { overflow: auto; }
```

This trick works for Firefox and Internet Explorer 7, but not Internet Explorer 6 and earlier.

#### Menus

The menus on each MediaWiki page (see "Menu Reference" on page 23) can be modified, though each requires a different technique.

### **General Changes**

Most menus are in <div> tags with CSS class portlet, so you can change their look consistently by overriding this class. For example, to turn menu links green:

```
div.portlet a {
color: green !important;
```

Class portlet refers to the menu title and body together. The bodies are also enclosed in **div** tags of class **pBody**, so you can tailor them as well:

```
div.portlet div.pBody { ... }
```

Each menu also has a unique ID, so you can tailor each individually via CSS (as we'll do in a later section).

### **Changing the Navigation Menu**

Navigation is controlled bv menu message MediaWiki: Sidebar that contains a two-level bulleted list like this:

```
* navigation
** mainpage|mainpage-description
```

```
** portal-url|portal
** currentevents-url|currentevents
** recentchanges-url|recentchanges
** randompage-url|randompage
** helppage | help
** sitesupport-url|sitesupport
```

(These are the default contents in MediaWiki 1.13.0.) Each line contains the names of other system messages. The top line, navigation, is the menu title ("navigation") stored in MediaWiki: Navigation. Each second-level bullet is a menu item with two system messages, separated by a pipe symbol:

- 1. The menu item link (either an article name or a URL)
- 2. The menu item text

In the fourth menu item, for example, MediaWiki:Recentchanges-url contains the page name "Special:RecentChanges", and MediaWiki:Recentchanges contains the text "Recent Changes".

The CSS ID to change the Navigation menu's look is p-navigation. Here we make the title background pink and the menu background yellow:

```
#p-navigation {
background-color: pink;
#p-navigation div.pBody {
background-color: yellow;
```

Each menu item also has a CSS ID. Its name is the system message for the item preceded by "n-". For example, the Current Events item, found in the system message MediaWiki: Currentevents, has the ID n-currentevents, so you could make it bold with:

```
#n-currentevents { font-weight: bold; }
```

### Changing the Toolbox Menu

The Toolbox menu is controlled programmatically. To add a menu item, write a wiki extension as shown in "Adding a Toolbox Link" on page 309. To change the text of a menu item, edit the appropriate system message (see Table 13-1).

Table 13-1. Configuring the Toolbox menu

| Menu item        | System message      |
|------------------|---------------------|
| Block user       | MediaWiki:Blockip   |
| E-mail this user | MediaWiki:Emailuser |

| Menu item          | System message                |
|--------------------|-------------------------------|
| Logs               | MediaWiki:Log                 |
| Permanent link     | MediaWiki:Permalink           |
| Printable version  | MediaWiki:Printableversion    |
| Related changes    | MediaWiki:Recentchangeslinked |
| Special pages      | MediaWiki:Specialpages        |
| Upload file        | MediaWiki:Upload              |
| User contributions | MediaWiki:Contributions       |
| What links here    | MediaWiki:Whatlinkshere       |

To change the Toolbox's look, use the CSS ID p-tb:

```
#p-tb div.pBody {
background-color: #eeeeee;
```

As in the Navigation menu, each Toolbox menu item has an ID for CSS. Its name is the system message for the item preceded by t-, such as t-special pages. This is true for standard items only; if you add custom items to the Toolbox via extension, there won't be a similar ID unless you create one.

### **Changing the User Options Menu**

To add, change, or remove items from the user options menu, write a wiki extension that uses the hook PersonalUrls. (See "Hooks and Callbacks" on page 286 to learn about hooks.) To change the text of a menu item, edit the appropriate system message (see Table 13-2), which changes depending on whether the user is logged in or not.

*Table 13-2. Configuring the user options menu* 

| Menu item                         | System message for logged-in users | for anonymous users    |
|-----------------------------------|------------------------------------|------------------------|
| username linking to the user page | MediaWiki:Userpage                 | MediaWiki:Anonuserpage |
| My talk                           | MediaWiki:Mytalk                   | MediaWiki:Anontalk     |
| My preferences                    | MediaWiki:Mypreferences            | (not displayed)        |
| My watchlist                      | MediaWiki:Mywatchlist              | (not displayed)        |
| My contributions                  | MediaWiki:Mycontris                | (not displayed)        |
| Log in / create account           | (not displayed)                    | MediaWiki:Anonlogin    |
| Log out                           | MediaWiki:Logout                   | (not displayed)        |

The CSS ID for the user options menu is p-personal:

```
#p-personal { font-size: 18px; }
```

and each link has an ID for CSS. Its name is usually the system message for the item preceded by pt-, such as pt-userpage, but some are slightly different: "My watchlist" is pt-watchlist (not pt-mywatchlist) and "My preferences" is ptpreferences.

#### Changing the Top Tabs

To add or remove top tabs, there are two approaches:

- Write an extension that uses the hook SkinTemplateContentActions. See "Hooks and Callbacks" on page 286 to learn about hooks.
- Allow or deny certain rights to users so only the permissible tabs appear. For example, denying the edit right will suppress the edit tab. See "Assigning Users to User Groups" on page 234 to learn how to set rights.

To change the text of a menu item, edit the appropriate system message (see Table 13-3).

*Table 13-3. Configuring the top tabs* 

| Menu item  | System message                                                      |
|------------|---------------------------------------------------------------------|
| namespace  | nstab- <i>namespace</i> (e.g., nstab-main, nstab-help) <sup>a</sup> |
| Discussion | MediaWiki:Talk                                                      |
| Edit       | MediaWiki:Edit                                                      |
| History    | MediaWiki:History                                                   |
| Delete     | MediaWiki:Delete                                                    |
| Move       | MediaWiki:Move                                                      |
| Protect    | MediaWiki:Protect                                                   |
| Unprotect  | MediaWiki:Unprotect                                                 |
| Watch      | MediaWiki:Watch                                                     |
| Unwatch    | MediaWiki:Unwatch                                                   |

<sup>&</sup>lt;sup>a</sup> True for custom-defined namespaces as well as system-supplied ones.

The CSS ID for the top tabs menu is p-cactions:

```
#p-cactions { font-family:courier; }
```

and each link has an ID for CSS. Its name is the system message for the item preceded by ca-, such as ca-history. If you add custom items via extension, there won't be a similar ID unless you create it yourself.

### Changing the Footer Menu

The footer content is set in the current skin, usually MonoBook, and changing it might require you to edit its PHP source code. At press time, most of Mono-Book's footer links are hardcoded into skins/MonoBook.php. (See "Creating a Skin" on page 313 for more on editing skins.) But some changes don't require programming.

To change the text of a menu item, edit the appropriate system message (see Table 13-4).

Table 13-4. Configuring the footer menu

| Menu item                   | System message           | To remove                | CSS ID             |
|-----------------------------|--------------------------|--------------------------|--------------------|
| Privacy policy              | MediaWiki:Privacy        | Set to - (dash)          | privacy            |
| About {{SITENAME}}          | MediaWiki:Aboutsite      | Set to -                 | about              |
| Disclaimers                 | MediaWiki:Disclaimers    | Set to -                 | disclaimer         |
| This page was last modified | MediaWiki:Lastmodifiedat | Set to                   | lastmod            |
| This page has been accessed | MediaWiki:Viewcount      | Set to<br><sup>a</sup>   | viewcount          |
| "Powered by MediaWiki" icon |                          | Use CSS,<br>display:none | f-powered<br>byico |

<sup>&</sup>lt;sup>a</sup> Alternatively, set the configuration setting \$wgDisableCounters = true in LocalSettings.php, which disables page counts altogether.

The footer can optionally contain copyright or licensing information for the wiki's content. The message is controlled by three configuration settings in LocalSettings.php:

#### \$wgRightsText

The name of the license, such as "Creative Commons License". This text appears in the footer in a message such as, "Content is available under Creative Commons License." The format of this message is controlled by the system message MediaWiki:Copyright, which of course can be modified. (Default value: Content is available under \$1.)

#### \$wgRightsIcon

URL of a graphical icon to appear in the footer. Provide a value just as we did for \$wgLogo (see "Wiki Name" on page 257). For CSS purposes, the icon appears inside a <div> with ID f-copyrightico.

#### \$wgRightsUrl

URL to visit when the icon is clicked.

For CSS changes, the ID footer refers to the entire footer, and the ID f-list to the list of links. Some individual links also have IDs for CSS, as shown in Table 13-4. For example:

```
#footer { background-color:red; }
#f-list { border:1px solid black; }
#privacy { font-weight:bold; }
```

### Search Box

The search box draws its text from three system messages:

MediaWiki:Search

The search heading

MediaWiki:Searcharticle

The Go button

MediaWiki:Searchbutton

The Search button

For CSS changes, the entire box has the ID p-search, and the individual parts have IDs as well, shown in Table 13-5.

*Table 13-5. CSS for the search box* 

| Item                             | CSS ID          | CSS class    |
|----------------------------------|-----------------|--------------|
| <div> surrounding the form</div> | searchBody      | pBody        |
| The form                         |                 | searchform   |
| The input                        | searchInput     |              |
| Go button                        | searchGoButton  | searchButton |
| Search button                    | mw-searchButton | searchButton |

You can also change the appearance of search results via CSS. The list of results is a 
 tag containing list items () roughly like the following, ready for CSS styling:

```
<a href="...">Name of article</a>
 <div class='searchresult'>
  <span class='searchmatch'>Matching line from article here</span>
 </div>
 <div class='mw-search-result-data'>
  83 B (12 words) - 01:37, 31 March 2008
...more results...
```

### **Tables of Contents**

As we saw in "Miscellaneous Preferences" on page 41, a table of contents appears automatically in articles with enough headings. By default, all headings, subheadings, sub-subheadings, and so on appear. You can limit the depth of these tables—say, to only top-level headings—with the configuration setting \$wgMaxTocLevel in *LocalSettings.php*.

For example, to permit only level-one headings (=like this=) in the table of contents, set:

```
$wgMaxTocLevel = 1;
To permit level-two headings as well (==like this==), set:
    $wgMaxTocLevel = 2;
and so on.
```

## External Link Appearance

External links, by default, have a little icon on the end indicating they are external. For a single link, if you want to remove the icon, wrap it in a <span> of class plainlinks:

```
<span class="plainlinks">http://example.com</span>
```

To change all external links, modify the CSS for a.external. The icon is located in skins/monobook/external.png.

## **Page Credits**

To find out who wrote a wiki page, you can view its history. Alternatively, you can configure the wiki to display authorship information within the article, using the configuration setting \$wgMaxCredits in LocalSettings.php:

```
$wgMaxCredits = 3; // or other number
```

The value is the number of authors to display, as most wiki articles have multiple contributors. The value -1 displays all authors.

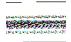

This feature may slow your wiki's performance, so test it carefully.

#### Overall Look and Feel

The look and feel of a MediaWiki site is set by its skin and its stylesheets.

#### **Default Skin**

Each registered user can select their preferred skin on Special: Preferences, as we saw in "Skin Preferences" on page 37. The wiki administrator sets the default skin for the wiki—for anyone who has not overridden it in their preferences—with the configuration setting \$wgDefaultSkin in LocalSet tings.php:

```
$wgDefaultSkin = 'standard';
```

To switch all current users to a particular skin, except those users who have overridden the default in their preferences, run the userOptions.php maintenance script, described in "Setting User Preferences" on page 331:

```
php userOptions.php skin --old '' --new standard
```

Users can change their skin afterward in Special:Preferences, but this would be a quick way to (say) migrate people to a new, custom skin.

### CSS for All Pages

MediaWiki provides many stylesheets, some as files in the skins directory and some as system messages within the wiki. Because the system messages override the files, there is almost never a reason to modify the files.

#### Global stylesheet

MediaWiki:Common.css affects all skins.

#### Per-skin stylesheet

MediaWiki:Monobook.css affects only the MonoBook skin, and MediaWiki: Modern.css affects only the Modern skin. Each stylesheet overrides MediaWiki:Common.css.

#### Per-user stylesheet

User: Yourname/monobook.css is included only for the given user (Yourname) when logged in, as we saw in "User CSS and JavaScript" on page 43. It overrides the preceding stylesheets.

| <del></del>               | After any cha | nge to the | ese | CSS-r | elate | ed syste | em m | essag | es, f | orce- |
|---------------------------|---------------|------------|-----|-------|-------|----------|------|-------|-------|-------|
|                           | refresh your  | browser    | to  | clear | its   | cache    | and  | pick  | up    | your  |
| enterateuteuteuteuteuteur | changes.      |            |     |       |       |          |      |       |       |       |

All these stylesheets work only if the configuration setting \$wgUseSiteCss is true, which is the default. You can disable this in *LocalSettings.php* with:

```
$wgUseSiteCss = false;
```

Likewise, per-user stylesheets work only if they're enabled with the configuration setting \$wgAllowUserCss:

```
$wgAllowUserCss = true;
```

For more information on CSS files and articles within MediaWiki, see:

http://en.wikipedia.org/wiki/Wikipedia:Catalogue of CSS classes

### **CSS for Particular Pages**

Want to give each namespace in your wiki a different look and feel? Perhaps the various departments in your company want their wiki pages to have customized layouts. To do this, you could assign a custom namespace to each department and tailor the CSS for each separately.

MediaWiki enables this customization by tagging each **<body>** tag with a CSS class specific to the namespace. The class name is ns-N, where N is the integer ID of the namespace, which you can find by this method:

- 1. Read the file includes/Defines.php.
- 2. Locate the section where namespaces are defined. You'll see PHP constants with names like NS\_MAIN and NS\_HELP, e.g.:

```
define('NS HELP', 12);
```

- 3. Take note of the integer, in this case, 12 (for the Help namespace).
- 4. The CSS class is ns-12.

Now define your style for body.ns-12. For example, to underline all links on Help pages:

```
body.ns-12 #bodyContent a {
text-decoration: underline;
}
```

Individual pages can also be styled distinctively because MediaWiki inserts a unique CSS class in the **<body>** tag of each page:

```
page-namespace-article title
```

As an example, for the article Help: Creating a category, the CSS class would be page-Help-Creating a category. Here's an instance that hides the page title (h1.firstheading) on the wiki's home page, Main Page:

```
body.page-Main page h1.firstheading {
display:none;
```

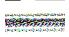

If you rename a page that has custom CSS like this, the CSS will no longer work because the class will no longer match the article name. You'll need to update the stylesheet.

Another approach is to use the Page CSS extension to add CSS styles directly in an article, as described in "Installation Example" on page 274.

### **CSS for Printing**

To tailor CSS for printing, edit an appropriate stylesheet article and use the @media keyword:

```
@media print {
```

For example, to hide the page footer when printed:

```
@media print {
#footer { display:none; }
```

Note that styles within the @media section apply only to printed output, not to the onscreen display of printed output (e.g., the "printable version" link in the Toolbox menu).

## **International Support**

The default language of your wiki is controlled by the configuration setting \$wgLanguageCode in LocalSettings.php:

```
$wgLanguageCode = 'de'; // German
```

This is usually set by the MediaWiki installation procedure. Users can set their preferred language in Special: Preferences (see "User Profile Preferences" on page 35). Additionally, you can let users choose a language at login time via the configuration setting \$wgLoginLanguageSelector:

```
$wgLoginLanguageSelector = true;
```

which causes MediaWiki to display a list of common language choices on the login page:

Language: Deutsch | English | Esperanto | Français | Español | ...

To change the list of languages, you can simply edit the system message MediaWiki:Loginlanguagelinks. This contains a bulleted list of language names and two-letter language codes (as defined in the languages/Names.php file), separated by a pipe symbol:

- \* Deutsch|de
- \* English en
- \* Esperanto|eo
- \* Français|fr
- \* Español|es
- \* Italiano|it
- \* Nederlands|nl

So to add Afrikaans, you'd insert:

\* Afrikaans|af

# **Installing Extensions**

Powerful as MediaWiki is, you can make it even more so by adding *extensions*: third-party plug-ins that provide additional features. Extensions cover a wide range of functionality, such as:

- Converting wiki articles to PDF format
- Inserting Google maps into an article
- Adding a CAPTCHA image to the login page
- Creating fill-in-the-blanks web forms
- Automatic syntax-highlighting of displayed source code
- Replacing the wiki's search engine

In this chapter, we'll install extensions and survey some recommended ones. And in Chapter 15, you'll see how you can create your own extensions (programming is required).

## **Obtaining Extensions**

Apart from ordinary Googling, here are two effective ways to learn about and locate extensions:

- Examining your favorite MediaWiki sites to see which extensions they have installed
- Visiting MediaWiki.org's catalog of extensions

#### Viewing Extensions on a Wiki

While working on a MediaWiki site such as Wikipedia, you might see a feature that other MediaWiki sites don't have. Suppose you notice an article with an image link: that is, a graphical image that is a link to another page, produced

by the tag <imagemap>. Image links are not built into MediaWiki. What is this feature, and how can you obtain it for your own wiki?

To locate the origin of an extension, visit the Special: Version page, which lists all extensions installed on a wiki (see "Version" on page 158). Among the many entries on http://www.wikipedia.org/wiki/Special:Version, you'll see a "parser hook" extension called ImageMap with the description, "Allows client-side clickable image maps using <imagemap> tag." Bingo!

As is standard on the Special: Version page, the extension name (ImageMap) is a link to the official web page for that extension, in this case http://www .mediawiki.org/wiki/Extension:ImageMap. Visit that page, read the instructions, download the extension, and you're ready to install it.

### The MediaWiki Catalog of Extensions

Most MediaWiki extensions are documented at:

http://www.mediawiki.org/wiki/Extension:Contents http://www.mediawiki.org/wiki/Extension\_Matrix

Starting from these articles, you can browse the catalog of extensions by name, category, extension type (parser hook versus special page, etc.), and more. At press time, nearly 1,000 extensions are documented on this site. (This chapter recommends some favorites.) Each extension has not only an article page, but also a talk page, which is often a good place to provide feedback to the extension author.

## Installing an Extension

Most MediaWiki extensions are installed in the same manner:

- 1. Obtain the extension.
  - If the extension is contained in one or more files on the Web, download them using your browser's standard "save link to file" feature.
  - If the extension is presented as PHP source code on a web page, copy and paste it from the browser into a file. Make sure the destination filename is reasonably descriptive and ends with .php.

Copying and pasting PHP code from a browser window into a file is unreliable. If the PHP code contains HTML tags—a common occurrence—the browser might interpret them rather than display them literally. Consider this line of PHP that displays an HTML message in italics:

```
print "<i>Woof!</i>\n";
```

In a browser window, this line might be shown literally (and correctly), or the italics tag might be interpreted by the browser and displayed as:

```
print "Woof!\n";
```

If you copy and paste this line into a file, the code is missing the italics tag and is incorrect. Serious and subtle bugs/omissions can arise this way.

To get around this problem, view the code literally before copying. If the PHP code is on a MediaWiki page (say, on MediaWiki.org), click the Edit tab (or "View Source" if Edit is unavailable) and copy and paste the code from the edit box.

- If the extension is in a Subversion repository and you have the *svn* program, run an svn checkout command to copy the extension to your local machine. (If you don't know Subversion, you can learn it at http:// synbook.red-bean.com.)
- 2. Copy the extension to your wiki's *extensions* subdirectory.
- 3. Append a line to *LocalSettings.php* to make MediaWiki load the extension:

```
require once( "$IP/extensions/path-to-extension-file" );
```

Some extensions are contained in a single file:

```
require once( "$IP/extensions/FunkyExtension.php" );
```

while others comprise a directory or folder full of files:

```
require once( "$IP/extensions/FunkyExtension/FunkyExtension.php" );
```

4. Verify that the extension is installed by trying out the new feature or, for most extensions, by hitting your Special: Version page and looking for its name. (Some less well-behaved extensions do not add an entry to Special: Version.)

Usually, that's all you need to do: the extension is ready for action. A small number of extensions, however, have more complicated installation steps, including:

- Installing other third-party PHP code
- Modifying a skin file
- Adding JavaScript or cascading stylesheet code to a wiki page such as MediaWiki:Monobook.js or MediaWiki:Monobook.css (explained in "CSS for All Pages" on page 267)
- Running a SQL script to create or modify database tables on your wiki server
- Modifying core MediaWiki source code files (generally frowned upon)

In these cases, the extension will have more detailed installation instructions.

## **Installation Example**

The Page CSS extension permits any article to define its own cascading stylesheet (CSS) styles to modify the look and feel of the page. Let's install it and try it out. First, download the extension from:

http://www.mediawiki.org/wiki/Extension:PageCSS

Follow the download link to copy the extension file *PageCSS.php* to your local machine. Then, visit the root of your MediaWiki installation and store the file as extensions/PageCSS/PageCSS.php. Finally, just append a line to LocalSettings.php:

```
require once( "$IP/extensions/PageCSS/PageCSS.php" );
```

Next, edit any page on your wiki and insert the lines:

```
h1.firstHeading { color:green; }
```

Now, save the article, force-refresh your browser, and presto, the title appears in green.

# **Recommended Extensions**

As mentioned earlier, MediaWiki has hundreds of extensions. It's fun to wade through them, but to save you time, here are a few that have proven highly useful.

## **Extensions for Readers**

Some extensions add convenient features to the site, and you don't need any technical knowledge to use them.

### **PDF Export**

The PDF Export extension (http://www.mediawiki.org/wiki/Extension:Pdf Ex port) adds a Toolbox link to convert the current article to Adobe PDF format. It requires the htmldoc program (http://www.htmldoc.org/), so read the installation instructions carefully.

Download the extension's files into the directory extensions/PdfExport and append this line to *LocalSettings.php*:

```
require once( "$IP/extensions/PdfExport/PdfExport.php" );
```

Hit any wiki article and click the new "PDF Export" link in the Toolbox. Your browser will either display the page as a PDF (assuming you have Adobe Reader or other plug-in installed in your browser) or offer you a PDF file to download.

### CategoryTree

The CategoryTree extension (http://www.mediawiki.org/wiki/Extension:Cate goryTree) modifies all category pages to display subcategories dynamically with AJAX. If your category page for Animals has subcategories for Dogs, Cats, and Iguanas, each subcategory appears with a "+" sign next to it, which you click to expand the subcategory. Additionally, for authors, this extension provides the <categorytree> tag to produce an expandable, collapsible list of categories and pages in any article.

Download the extension's files into the directory extensions/CategoryTree and append this line to *LocalSettings.php*:

```
require once( "$IP/extensions/CategoryTree/CategoryTree.php" );
```

Then, hit any category page on your wiki (provided it has subcategories) to see the extension in action.

#### Lucene search

Lucene is a popular search engine that many MediaWiki sites, including Wikipedia, install in place of the standard one, as it has a more powerful search syntax. The Lucene extension makes this engine available to MediaWiki.

This extension has a long installation procedure and several prerequisites (Java<sup>TM</sup>, Ant), so it's recommended for advanced wiki administrators only. Instructions are at http://www.mediawiki.org/wiki/Extension:Lucene-search.

## **Extensions for Writers**

Some extensions are mainly for writers. They usually provide new magic words that produce interesting or complex effects.

#### Cite

The Cite extension (http://www.mediawiki.org/wiki/Extension:Cite) places footnote symbols in desired locations and generates a list of references. It's used throughout Wikipedia for reference sections of articles.

Download the extension's files into the directory extensions/Cite and add this line to *LocalSettings.php*:

```
require once( "$IP/extensions/Cite/Cite.php" );
```

Now you can use the extension's two custom tags, <ref> and <references>. The <ref> tag replaces itself with a numbered footnote, so a citation like this:

```
Mount Everest is the world's tallest mountain.<ref>John Smith, ''The
Observer's Book of Mountains'', page 72</ref>
```

#### hecomes:

Mount Everest is the world's tallest mountain.1

The footnote numbers are consecutive, beginning with 1. Finally, to produce the list of references, simply add anywhere within the article:

```
<references/>
```

to produce:

- 1. John Smith, The Observer's Book of Mountains, page 72
- 2. ...

If you want a "References" heading, you must add it yourself:

```
== References ==
<references/>
```

### **ImageMap**

The ImageMap extension (http://www.mediawiki.org/wiki/Extension:Image *Map*), creates image links in wiki articles. These links can be simple (the entire image links to one article), or they can be image maps in which different parts of the image link to different articles.

Download the extension's files into the directory extensions/ImageMap and add this line to *LocalSettings.php*:

```
require once( "$IP/extensions/ImageMap/ImageMap.php" );
```

Now, upload an image into the wiki (say, Baboon.jpg, 200 pixels wide), edit the desired article where the image should appear, and insert an image link:

```
<imagemap>
Image:Baboon.jpg|200px|Learn about baboons
default [[Baboon]]
</imagemap>
```

Now the entire image links to the article Baboon. To make parts of the image link to different articles, define rectangles or other shapes using the syntax described at http://www.mediawiki.org/wiki/Extension:ImageMap.

#### RSS with WikiArticleFeeds

The WikiArticleFeeds extension (http://www.mediawiki.org/wiki/Extension: WikiArticleFeeds) turns any article into an RSS feed. Some MediaWiki pages are already RSS feeds, such as Special: RecentChanges and Special: NewPages, but now you can make your own. The extension places RSS-related links (labeled "RSS" and "Atom" for two different formats) in the Toolbox.

Download the extension file (WikiArticleFeeds.php) into the directory named extensions/WikiArticleFeeds and add this line to LocalSettings.php:

```
require once( "$IP/extensions/WikiArticleFeeds/WikiArticleFeeds.php" );
```

Now, use its special syntax, documented on its download page, to turn the article into an RSS feed. For example, create a new article and add:

```
<startFeed />
Jim Wilson's amazing animal circus!
== News flash ==
We just got a new elephant. See our [[elephant video]]!
== Performances coming up ==
We'll be appearing in [[Kansas City]] in August.
<endFeed />
```

Save the article, and you'll see several RSS-related links in the Toolbox, Rightclick a link, and copy its URL into your favorite RSS reader. The two headings "News flash" and "Performances coming up" become two news headlines.

# **Extensions for Advanced Authors and Programmers**

Here are some more complex extensions. It might take a while to learn to use them effectively, but the results are worth the effort.

### **Dynamic Page List**

Dynamic Page List, or DPL (http://www.mediawiki.org/wiki/Extension:Dynam icPageList), is an extremely powerful, multipurpose extension for generating wiki content. It has so many uses, as demonstrated in "Dynamic Page List" on page 124, that you'll wonder how you ever got along without it. In short, it can query the MediaWiki database at your command and display the results in wikitext. For example, to display a bulleted list of links to all articles in the Animals category, simply enter:

```
<dpl>
category = Animals
</dpl>
```

Would you prefer your list in three columns, excluding all articles whose titles begin with "D" or whose contents contain the string "tooth"? Just write:

```
<dpl>
category = Animals
nottitlematch = D%
includenotmatch = tooth
columns = 3
</dpl>
```

This is just the tip of the iceberg. DPL can produce tables, include excerpts from articles, display page authors and timestamps, sort data in various ways, and much more. It reduces the need to hardcode things in articles, making your wiki more consistent and maintainable. DPL is truly the "Swiss army knife" of extensions, with a million household uses.

DPL installs in the usual manner: download the files into the directory named extensions/DynamicPageList and append to LocalSettings.php:

```
require once( "$IP/extensions/DynamicPageList/DynamicPageList.php" );
```

## SyntaxHighlight GeSHi

The SyntaxHighlight GeSHi extension (http://www.mediawiki.org/wiki/Exten sion:SyntaxHighlight GeSHi) displays source code listings with color highlights appropriate to the syntax of the language. Its <source> tag is much better than indenting your code listings by one space to typeset them in a box. This extension is a wrapper around GeSHi (http://abnz.com/highlighter/), a generalpurpose syntax-highlighting toolkit written in PHP, so you'll need to install that first.

To install SyntaxHighlight GeSHi, download the files into extensions/Syntax Highlight\_GeSHi, and within this directory, install GeSHi into a geshi subdirectory. Then append to LocalSettings.php:

```
require once("$IP/extensions/SyntaxHighlight GeSHi/SyntaxHighlight GeSHi.php");
```

Now, test it by editing a page and entering (say) some C code:

```
<source lang="c">
int main(int argc, char *argv[]) {
 printf("Hello, world!"); /* Display a message */
 exit(0);
</source>
```

Its syntactic parts should be highlighted in different colors.

#### Parser function extensions

Template programmers will appreciate the parser functions provided by the parser function extensions (http://www.mediawiki.org/wiki/Extension:Parser \_function\_extensions). These include:

- if/then/else conditionals
- switch statements
- for loops
- string functions
- mathematical functions
- variable definitions

and more. See "Logical Parser Functions" on page 122 for detailed examples.

## ExpandTemplates

As you become more adventurous in creating complex templates, try the ExpandTemplates extension (http://www.mediawiki.org/wiki/Extension:Ex pandTemplates) as a programming and debugging aid. It creates the special page "Expand templates" (Special: ExpandTemplates) that presents a window for entering wikitext, particularly template transclusions {{like this}}. Click the Submit button, and you're shown what the wikitext will look like after templates are expanded.

This extension is installed in the usual way: download the files to extensions/ ExpandTemplates, and append to LocalSettings.php:

```
require once( "$IP/extensions/ExpandTemplates/ExpandTemplates.php" );
```

#### Web forms in wiki articles

Several extensions add the capability to embed web forms in a wiki page. For example:

InputBox (http://www.mediawiki.org/wiki/Extension:Inputbox)

Produces web forms of a few preset types, including search boxes, "add a wiki page" boxes, and "add a wiki comment" boxes

Simple Forms (http://www.mediawiki.org/wiki/Extension:Simple Forms)

A more flexible extension that defines parser functions to produce more customized forms

Each of these installs easily in the standard way.

## **Extensions for Administrators**

Here are a few extensions that wiki administrators will appreciate.

#### LDAP Authentication

The LDAP Authentication extension (http://www.mediawiki.org/wiki/Exten sion:LDAP\_Authentication) integrates MediaWiki with an LDAP or Active Directory server to authenticate wiki users. It works great, as long as you have enough LDAP knowledge to configure it properly. Download and install it in the extensions/LdapAuthentication folder, then add to LocalSettings.php:

```
require once( "$IP/extensions/LdapAuthentication/LdapAuthentication.php" );
$wgAuth = new LdapAuthenticationPlugin();
```

From here, you must configure many PHP variables defined by the extension. This requires detailed knowledge of LDAP or Active Directory. The extension's web page provides full documentation and much advice on this.

#### Semantic MediaWiki

Semantic MediaWiki (http://semantic-mediawiki.org/) is an enhanced Media-Wiki that can model stronger relationships between pieces of information. If a wiki is devoted to animals, for example, the information about dogs, cats, baboons, and so on is contained in articles. Semantic MediaWiki goes a step beyond articles and "models" those dogs, cats, and other animals as classes with properties. This permits intricate queries against the wiki, such as, "How many species of dogs are found in North America?" or "On average, are dogs larger than cats?"

Sounds intriguing, right? Semantic MediaWiki is a significant departure from standard MediaWiki, and you can read up on it at http://semantic-mediawiki .org/.

# **Creating Extensions**

MediaWiki has hundreds of third-party extensions, but sometimes you need something new. Perhaps you'd like to integrate MediaWiki with custom applications or databases on your corporate intranet. Or maybe you want the first vowel in each article to be blue. Whatever it is, MediaWiki's *extension architecture* makes it is easy to add features to MediaWiki in a maintainable manner that doesn't change the supplied "core" MediaWiki code.

To write extensions, you'll need to know, at minimum, the PHP programming language. (This chapter assumes you know it.) For anything complicated, you'll also need to become familiar with MediaWiki's PHP code—particularly its classes, constants, and global variables—and its database schema. Your primary references are:

- The MediaWiki technical manual, http://www.mediawiki.org/wiki/Man ual:Contents
- The extension documentation, http://www.mediawiki.org/wiki/Extension: Contents
- The core MediaWiki code in the includes directory
- The PHP manual, http://www.php.net/manual/

A full exploration of MediaWiki's PHP classes and database tables is beyond the scope of this book. This chapter will only skim the surface of the power of extensions, but it should give you a healthy background to build on.

All code in this chapter was confirmed to work properly in MediaWiki 1.13.0, the most recent version at press time.

All extension code in this chapter is downloadable from:

http://www.oreilly.com/catalog/9780596519797

# **Overview of Extension Types**

There are three general ways to extend MediaWiki:

- 1. *Creating magic words* for wiki authors. This includes:
  - *Variables* that simply stand for values
  - Parser functions that perform arbitrary computations and emit wikitext
  - Tag extensions that perform arbitrary computations and emit HTML
- 2. Changing MediaWiki's overall behavior. This can be done with:
  - *Callback functions* that run at designated times
  - Custom *hooks* of your own creation
  - AJAX extensions that communicate with the web server dynamically
  - Skins that determine MediaWiki's look and feel
- 3. Creating special pages. Those are complete web applications with access to MediaWiki's internals.

So, which type of extension should you create? If you need one at all (see the sidebar "Do You Really Need an Extension?"), the best type depends on the context in which you'll be using it:

- For accessing an internal value, a variable might be your best bet.
- Features for authors are usually tags or parser functions. A tag is usually sufficient for general use, while parser functions may be preferable when mixed with other "double curly brace" features (templates and other parser functions). For manipulating text in simple ways, a template might be sufficient: no extension required.
- New functionality is usually implemented with hooks and callbacks.
- Independent web applications are usually created as special pages. However, there are third-party extensions that embed special features, such as HTML forms, into ordinary wiki articles.

## Do You Really Need an Extension?

Before writing an extension, think about whether your task can be accomplished by other means that don't involve programming:

- Templates (see "Templates and Transclusion" on page 112)
- Dynamic Page List (see "Dynamic Page List" on page 124)
- Setting the many MediaWiki configuration settings (see "Configuration Settings" on page 224)

• Adding wikitext to existing system messages just above or below the things you want to change (see "System Messages" on page 218)

And of course, don't forget the hundreds of existing extensions found at *http*: //www.mediawiki.org/wiki/Category:Extensions.

## Follow the Standards

MediaWiki is just a big PHP program, so in theory, PHP programmers can modify it any way they want. Nevertheless, the MediaWiki team provides guidance and standards for doing it right. This means:

- Don't change the core source code unless you have no alternative. Limit your changes to the file LocalSettings.php. Never change includes/Default Settings.php (as covered in Chapter 11); instead, override its values in LocalSettings.php.
- Follow the programming standards for extensions documented on www.mediawiki.org.

Doing it the "right" way might require extra planning and effort and might even seem unnecessary, especially for small extensions. For instance, Example 15-1 is a complete extension in just six lines that prints the small message "Share and enjoy!" in small type at the top of every wiki article.

#### Example 15-1. Nonstandard extension

```
$wgHooks['OutputPageBeforeHTML'][] = 'wfHello';
function wfHello($out, &$text) {
  $text = '<small>Share and enjoy!</small>' . $text;
  return true;
```

This extension works perfectly, but it is written in a nonstandard manner. The "right" way requires three separate files, a class definition, and support for foreign languages. Is the extra infrastructure worthwhile? From the perspective of the wiki community, yes, because little extensions tend to grow into big ones later, and then you'll wind up reimplementing it the "right" way anyway.

A properly developed extension is:

- Less likely to interfere with (or be affected by) other extensions
- Less likely to break in future versions of MediaWiki
- Easier to install for other MediaWiki administrators (if you share it)
- A candidate to be incorporated into the official MediaWiki repository

## **Best Practices for Writing Maintainable Extensions**

#### Don't reinvent the wheel

Before writing an extension, check the list of existing extensions at http: //www.mediawiki.org/wiki/Category:Extensions to see if someone else has written something similar.

#### Don't modify core code; create extensions instead

If you have no alternative but to modify core code, limit your changes to inserting custom hooks, and put the rest of the functionality in extensions that use the hooks. If your hook seems generally useful, submit it to the MediaWiki developers for inclusion in the core code.

#### Follow the standards

Use MediaWiki's recommended structure for writing extensions, documented at http://www.mediawiki.org/wiki/Extensions.

#### Encapsulate

Program with classes, rather than global variables and functions, to avoid name clashes with core MediaWiki code and other extensions.

#### Use good names

Global variable names for MediaWiki begin with \$wg and global function names with wf. To avoid clashes with present and future MediaWiki code, append the name of your extension or its class: if your class is SuperExtend, begin your global variable names with \$wgSuperExtend and global function names with wfSuperExtend. Also, be sure to name your classes so that they don't clash with Media Wiki's, perhaps prefixing them with something unique (say, your company's name), at least until PHP 6 namespaces are widespread.

#### Use APIs

Rely on public interfaces of MediaWiki classes, not their internals.

#### *No terminating?* > marker

Do not place a terminating ?> at the end of your PHP files: the file end itself will be sufficient. Accidental whitespace after ?> is responsible for various subtle bugs, particularly in RSS processing.

#### Be multilanguage

Don't hardcode English (or other) text; define system messages instead.

#### Avoid MediaWiki's globals when possible

When writing callbacks for hooks, if the callback function passes you a system object (say, a Parser object), use that object rather than any global object (e.g., the global parser \$wgParser).

#### Share it

Make your extension freely available to others; see "Publishing an Extension" on page 316.

## The Three Extension Files

Store an extension's code in a subdirectory of the extensions directory, e.g., extensions/NameOfExtension. This subdirectory should contain up to three files:

#### NameOfExtension.php

A setup file that gets things ready, performing only efficient, lightweight operations, such as:

- Defining global PHP variables (\$wg...) that control your extension
- Defining global PHP variables (\$wg...) that control your extension
- Registering the extension on the Special: Version page
- Setting up hooks

For small, simple extensions with no displayed text, this might be the only file you need.

## NameOfExtension\_body.php

An implementation file containing the code of your extension. Typically, the class name matches the filename, e.g., NameOfExtension.

For small, simple extensions, the implementation can go in the setup file instead.

### NameOfExtension.i18n.php

A messages file or internationalization file containing any hardcoded text your extension will display. When properly set up, this text defines custom system messages (Chapter 11), giving your extension:

- Multilanguage support
- The ability for sysops to override the text in the MediaWiki namespace, like any other system messages
- The chance to be accepted as an "official" MediaWiki extension by the MediaWiki development team, earning a place in the source code repository

When writing extensions, consider the performance of your PHP code. The setup file should get everything ready, but not load the implementation class nor do other time-consuming operations. A good way to ensure this is to use the PHP autoloader (http://www.php.net/autoload), which has a simplified API in MediaWiki, using the \$wgAutoloadClasses configuration array:

```
$wgAutoloadClasses['NameOfExtensionClass'] = path to body file;
```

This locates the implementation, but doesn't load it until a caller requests it. (If the implementation file contains several classes, load them all this way in the setup file.) You'll see this technique in several of our example extensions.

If you aren't careful, your extensions will run on every page load, even on pages that don't use the extension, slowing down your wiki.

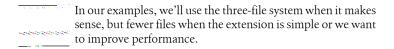

If your extension is properly set up, a wiki administrator can install it merely by adding a single line to *LocalSettings.php*:

require once("\$IP/extensions/NameOfExtension/NameOfExtension.php");

## **Hooks and Callbacks**

Most extensions connect to MediaWiki by a system of hooks and callbacks. A hook is an entry point in MediaWiki's code that, on request, will run custom code supplied by others. For example, there's a MediaWiki hook that runs whenever an article is saved. By submitting your custom code to be run by that hook, you can extend the capabilities of MediaWiki.

Every hook has a name. For instance, the hook that runs before any article is saved is called ArticleSave. Common hooks are documented at http://www .mediawiki.org/wiki/Hooks and in the file docs/hooks.txt. Each hook is listed with its purpose (i.e., when and why it is called) and the required parameters for attaching to it.

To make a hook call your custom code:

- Write a *callback* function: a PHP function that passes the correct information to and from the hook
- Create an entry in the global \$wgHooks array that associates your callback with the desired hook

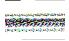

Callback functions return true or false, and this value controls what the hook does next. A true value tells the hook to run any other callback functions attached to it, whereas a false value causes the hook to terminate without processing its other callbacks. In other words, a true value preserves the functionality it extends, whereas a false value overrides it. True values are more common because most extensions don't want to disable standard wiki functionality. If a callback returns no value. MediaWiki throws a fatal error when the extension is active. (Older MediaWiki versions do not throw errors; they just silently malfunction.)

For example, if your callback function is:

```
function NameOfCallbackFunction($a, $b) {
 doSomethingExciting($a);
 anotherThing($b);
 return true;
```

you'd connect it to a hook like so:

```
$wgHooks['NameOfHook'][] = 'NameOfCallbackFunction';
```

This assumes NameOfCallbackFunction is a global function. For a callback that's a static method in a class, write:

```
$wgHooks['NameOfHook'][] = 'ClassName::MethodName';
For a callback within an object, write:
    $obj = new ClassName();
```

but beware of instantiating a class too early, lest your class run on every page load, hurting performance. Some extensions set up their callbacks inside the implementation class, which looks like:

```
$wgHooks['NameOfHook'][] = array($this, 'MethodName');
```

\$wgHooks['NameOfHook'][] = array(\$obj, 'MethodName');

We'll see other ways of setting up hooks and callbacks for parser functions ("Creating a Parser Function" on page 291) and tag extensions ("Creating a Tag Extension" on page 294) using methods on Parser objects (setHook and setFunctionHook).

To take full advantage of hooks, you'll need to read MediaWiki's PHP classes. For example, callbacks for the ArticleSave hook require an Article object and a User object as parameters. Unless you understand the Article and User classes by reading Article.php and User.php in the includes directory, you're limited in what you can do.

## **Custom Hooks**

An extension can define its own hooks to permit other extensions to control it. Simply call the MediaWiki function wfRunHooks:

```
if (! wfRunHooks('NameOfHook', array($parameter1, $parameter2,
  ...))) {
  // something bad happened
 return false:
```

wfRunHooks returns true or false, as noted earlier, depending on whether the callback permits further callbacks to run (true) or overrides them (false). You can also add hooks to the core MediaWiki code in this manner, though you should avoid modifying core code whenever possible.

# **Giving Credit**

Whenever you create an extension, tell the world (or at least your wiki) you wrote it by appending a description to the \$wgExtensionCredits array:

```
$wgExtensionCredits['parserhook'][] = array(
  name' => 'My Wacky Extension',
  'author' =>'Vicky Wiki',
  'url' => 'http://www.example.com/wiki/wacky',
  'version' => '1.2',
  'description' => 'This extension prints random, wacky text'
);
```

This creates an entry for your extension on your wiki's Special: Version page. You'll need to know two sets of array keys to make this work. First, you have the fields specific to your extension, shown in Table 15-1.

Table 15-1. Extension credits

| Field       | Required? | Description                                    |
|-------------|-----------|------------------------------------------------|
| name        | Yes       | The name of the extension                      |
| author      | Yes       | Author's name                                  |
| description | Yes       | A brief explanation of the extension's purpose |
| url         | No        | Web address where the extension is documented  |
| version     | No        | Version number of the extension                |

Second, the \$wgExtensionCredits array has keys for the four kinds of extensions shown in Table 15-2. Our extension is a parserhook.

Table 15-2. \$wgExtensionCredits elements

| Array key   | Description                        |
|-------------|------------------------------------|
| parserhook  | A tag extension or parser function |
| specialpage | A special page                     |
| variable    | A MediaWiki variable               |
| other       | Anything else                      |

## **Debugging Extensions**

You develop an extension, deploy it, and boom, your wiki stops working. What now? If you see a blank page or tiny messages at the top of the page, this usually means a PHP error. Read the PHP log file (usually your web server log file) for error messages.

To make MediaWiki print a detailed message on fatal errors, set the global variable \$wgShowExceptionDetails in LocalSettings.php:

```
$wgShowExceptionDetails = true;
```

To display any SQL database errors, also add:

```
$wgShowSQLErrors = true;
```

Be aware that this may display sensitive information, so don't leave it enabled for unwanted users to see. For even more detailed debug information, install the XDebug DLL (http://xdebug.org/), which prints a stack dump in the web server log file when PHP runtime errors occur.

```
If a bug prevents an article from displaying when you're testing
an extension, you can jump directly to the edit page by adding
         the query parameter action=edit to the article URL.
```

Also, make sure that PHP error reporting is enabled by placing at the top of LocalSettings.php:

```
error reporting(E ALL);
ini_set("display_errors", 1);
```

For more information, see:

http://www.mediawiki.org/wiki/How\_to\_debug

# **Creating a Variable**

Let's create our first extension. Variables are the simplest magic words: just a name surrounded by double curly braces, (see "Variables" on page 109):

```
{{PAGENAME}}
```

To create a custom variable, the steps are:

- 1. Invent a variable name.
- 2. Invent an internal ID for the variable (never seen by users).
- 3. Create simple callback functions for three hooks:
  - To declare your variable as a magic word (hook LanguageGetMagic)
  - To declare it as a variable (hook MagicWordwgVariableIDs)
  - To set its value (hook ParserGetVariableValueSwitch)
- 4. Load your code in *LocalSettings.php*.

Let's create a variable USER that holds the MediaWiki username of the currently logged-in user (or the user's IP address if not logged in). In this short example, we use a single file, *UserVariable.php* (Example 15-2). If the code were larger, we would define a UserVariable class in a separate implementation file *UserVariable body.php*, and if we needed internationalization—for instance, naming the USER variable differently in each language—we'd also have a *UserVariable.i18n.php* file.

Our code defines constants for the variable name, NAME USER, and the internal ID, MAG USER, then sets up the three required hooks pointing to three callback functions. Function wfUserVariable Magic creates an entry in a "magic words" array, function wfUserVariable Var creates an entry in a "variables" array, and function wfUserVariable Set obtains the value we want (\$wgUser->getName()) and assigns it to the variable.

```
Example 15-2. UserVariable.php
```

```
<?php
# Credits
$wgExtensionCredits['variable'][] = array(
  'name' => 'USER',
  'author' =>'Interstellar Stella',
  'url' => 'http://wiki.example.com/wiki/User variable',
  'description' => 'Username of the current user.',
'version' => '1.0');
# Set up hooks
$wgHooks['LanguageGetMagic'][] = 'wfUserVariable_Magic';
$wgHooks['MagicWordwgVariableIDs'][] = 'wfUserVariable Var';
$wgHooks['ParserGetVariableValueSwitch'][] = 'wfUserVariable Set';
# Define constants
define('NAME_USER', 'USER');
define('MAG_USER', 'uservariable');
# Callback functions
function wfUserVariable Magic(&$magicWords, &$langID) {
  // Declare that USER is a magic word by adding it to the
  // magic words array.
  $magicWords[MAG USER] = array(0, NAME USER);
  return true;
}
function wfUserVariable Var(&$variables) {
  // Declare that USER is a variable by adding it to the
  // variable array
  $variables[] = MAG USER;
  return true;
}
```

```
function wfUserVariable Set(&$parser, &$cache, &$id, &$returnValue) {
  global $wgUser;
  if ($id == MAG USER) {
    // Disable cache so current username is displayed
    $parser->disableCache();
    // Associate a value with USER
    $returnValue = $wgUser->getName();
 return true;
```

In almost everv case, the callback for the ParserGetVariableValueSwitch hook should return true, as this return value unfortunately has two overloaded meanings for variables. True means not only that future callbacks for this hook should run (the traditional meaning), but also that the function found a value for the variable. You cannot separate these two meanings of true for variable extensions. If you return false, it means not only that future callbacks for the hook should be suppressed, but also that no value was found for the variable, and the variable will be set to null. Strange

To test the extension, edit a wiki article and insert:

{{USER}}

When rendered, this should produce your username as desired.

# **Creating a Parser Function**

Parser functions are similar to variables, but are much more powerful. They can accept parameters (supplied in the wiki article), perform arbitrarily complicated tasks, and display any wikitext. We saw several parser functions in "Logical Parser Functions" on page 122 that added if/then/else logic to an article:

```
{{#ifexist:My article
| The article exists
| No it doesn't
```

Here, we'll create a simple parser function that capitalizes all words in a string. This is normally done in PHP with the standard function ucwords (http://www .php.net/manual/en/function.ucwords.php), which we can expose as a MediaWiki parser function. In this case we'll expose a MediaWiki-specific

version of this function, \$wgContLang->ucwords(), which deals better with Unicode text.

Here are the steps to create a parser function:

- 1. Invent a name for your parser function.
- 2. Associate the name with a callback function. The method depends on the version of MediaWiki, either using the hook ParserFirstCallInit (MediaWiki 1.12 and later) or the global array \$wgExtensionFunctions.
- 3. Create a callback function to declare your variable as a magic word (hook LanguageGetMagic).
- 4. Create a callback function that runs the "real work" of your extension, and tell the MediaWiki parser (global variable \$wgParser) to run it via the setFunctionHook method.
- 5. Load your code in *LocalSettings.php*.

Example 15-3. Capitalizer.php

<?php

In this example, we use a single file Capitalizer.php (Example 15-3), which begins by setting up two callbacks declaring that our class represents an extension and a magic word. The function wfCapitalizer Setup tells the MediaWiki parser to associate the name caps with its implementation, wfCapitalizer Render. Function wfCapitalizer Magic declares that caps is a magic word. wfCapitalizer Render does the real work, capitalizing all words in the string. The returned value is emitted by the parser function into the article.

```
# Credits
$wgExtensionCredits['other'][] = array(
  'name' => 'Capitalizer',
  'author' =>'Ron Nibbly'
  'url' => 'http://wiki.example.com/wiki/Caps',
  'description' => 'Capitalize all words in a string.',
```

```
'version' => '1.0');
# Set up the hook, using different logic depending
# on the version of MediaWiki
if (defined('MW SUPPORTS PARSERFIRSTCALLINIT')) {
  $wgHooks['ParserFirstCallInit'][] = 'wfCapitalizer_Setup';
} else {
  $wgExtensionFunctions[] = 'wfCapitalizer Setup';
# Set up magic word hook
$wgHooks['LanguageGetMagic'][] = 'wfCapitalizer_Magic';
```

```
# Name the magic word
define('CAPITALIZER NAME', 'caps');
function wfCapitalizer Setup($parser) {
  // Associate the parser function name with its implementation.
  $parser->setFunctionHook(CAPITALIZER NAME, 'wfCapitalizer Render');
  return true;
function wfCapitalizer Magic(&$magicWords, $langID) {
  // Declare that your parser function name is a magic word.
  $magicWords[CAPITALIZER NAME] = array( 0, CAPITALIZER NAME );
  return true;
}
function wfCapitalizer Render(&$parser, $text) {
  // All the action happens here.
  // For more complicated behavior, define some PHP classes and
  // use them here.
  global $wgContLang;
  return $wgContLang->ucwords($text);
Test the parser function with:
    {{#caps:my dog has fleas}}
to produce:
    My Dog Has Fleas
```

There's a lot going on in this small amount of code, but this example can form the basis for any parser function.

Parser functions can accept more than one parameter. Let's modify the rendering function to accept another parameter, a color, and render the resulting text in that color. Just for fun, we'll declare a default color, green, using the standard PHP mechanism:

```
function wfCapitalizer Render( &$parser, $text, $color = 'green' ) {
 return sprintf("<span style=\"color:%s\">%s</span>",
                 wfEscapeWikiText($color),
                 ucwords($text));
}
```

Now the preceding "My Dog Has Fleas" will display in green, whereas the following example will display in purple:

```
{{#caps:my dog has fleas
| purple
}}
```

## A few closing notes:

- Parameters, when passed from an article to the parser function, are separated by vertical pipe symbols.
- · Parser functions can have any number of parameters. You can declare them statically (as we did) as arguments to the hook function (in our case, it's wfCapitalizer Render). To permit a variable or unknown number of arguments, use the standard PHP function func get args to process them, skipping the first argument (the Parser object).
- Parser functions produce wikitext, not HTML.\* The <span> tag is permissible in wikitext.

# **Creating a Tag Extension**

A tag extension lets you define a custom tag, like <wacky/> or <kangaroo/>, that does anything you like. Generally a tag will produce HTML, but it could also perform more sophisticated actions or side-effects: query a database, grab user data from an LDAP server, send email, modify MediaWiki's internals, and so on.

```
Tag extensions produce HTML. Parser functions produce
wikitext.
```

Here is a simple tag extension that merely displays "Hello, world" in an article. The code consists of two files: a setup file that does lightweight operations to get things ready, and an implementation file containing the class HelloTag. The setup file in Example 15-4 points to the implementation file via the configuration array \$wgAutoloadClasses, which causes the class to load automatically only when needed. It then sets up the required hook in two ways, depending on which version of MediaWiki is running. We create the callback function as a static method in the implementation class HelloTag.

```
Example 15-4. HelloTag.php: setup
<?php
# Credits
$wgExtensionCredits['other'][] = array(
  'name' => 'HelloTag',
```

<sup>\*</sup> This behavior is configurable. For a meticulous discussion, see http://jimbojw.com/wiki/index.php ?title=Raw\_HTML\_Output\_from\_a\_MediaWiki\_Parser\_Function.

```
'author' => 'Snortygord Zonkerdoodle',
  'url' => 'http://wiki.example.com/wiki/HelloTag',
  'description' => 'Print a hello message.',
  'version' => '1.0');
# Set up the hook, using different logic depending
# on the version of MediaWiki
if (defined('MW SUPPORTS PARSERFIRSTCALLINIT')) {
 $wgHooks['ParserFirstCallInit'][] = 'HelloTag::setup';
 $wgExtensionFunctions[] = 'HelloTag::setup';
# Autoload the implementation class
$wgAutoloadClasses['HelloTag']
  = dirname( __FILE__ ) . "/HelloTag_body.php";
```

The HelloTag class in Example 15-5 contains two methods: render, which does the work (emits the message), and setup, which associates the <hello/> tag and the render function.

Example 15-5. HelloTag\_body.php: implementation

```
<?php
class HelloTag {
  const NAME = 'hello';
  static function setup() {
    // The entry point. Associates the tag with a function.
    global $wgParser;
    $wgParser->setHook(self::NAME, array('HelloTag', 'render'));
    return true;
  }
  static function render($input, $argv, &$parser) {
    // The function that does the work.
    return 'Hello, world';
}
```

The render function has three important parameters, though in this simple case it uses none of them. The first, which we call \$input, contains any text passed by the containing wiki article. If we write:

```
<hello>This is some text</hello>
```

then **\$input** is "This is some text". The second parameter, which we name \$argy, is an associative array of named parameters that were passed to the tag as attributes (in the wiki article). If we write:

```
<hello id="me" color="red" dog="woof">...
```

then \$argv contains three elements:

- \$argv['id'], with value 'me'
- \$argv['color'], with value 'red'
- \$argv['dog'], with value 'woof'

The third argument, \$parser, is a MediaWiki Parser object (see includes/ parser/Parser.php) that you should use instead of the global \$wgParser. Our example extension does not need it.

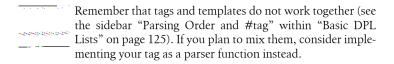

Let's make a more complex tag, <extimg>, that displays an external image by its URL. It simply constructs an HTML <img> tag, accepting some of its attributes: src (the URL of the image), width, and height. Just for fun, we'll accept any text between <extimg> and </extimg> as a caption preceding the image. For example:

```
<extimg src="http://example.com/picture.jpg" height="100" width="30">
My picture</extimg>
```

produces the image http://example.com/picture.jpg in the dimensions given (30×100 pixels), preceded by the caption "My picture".

The setup file, ExternalImage.php (Example 15-6), associates the name extimg with a callback function in class ExternalImage.

Example 15-6. ExternalImage.php: setup

```
<?php
# Credits
$wgExtensionCredits['other'][] = array(
  'name' => 'ExternalImage',
  'author' => 'Bobby Blazebleeder',
  'url' => 'http://wiki.example.com/wiki/ExternalImage'.
  'description' => 'Display an external image by URL.',
'version' => '1.0');
# Set up the hook, using different logic depending
# on the version of MediaWiki
if (defined('MW SUPPORTS PARSERFIRSTCALLINIT')) {
  $wgHooks['ParserFirstCallInit'][] = 'wfExternalImage';
} else {
  $wgExtensionFunctions[] = 'wfExternalImage';
```

```
# Autoload the implementation class
$wgAutoloadClasses['ExternalImage']
  = dirname( FILE ) . "/ExternalImage body.php";
# Callback
function wfExternalImage($parser) {
  $parser->setHook('extimg', array('ExternalImage', 'render'));
 return true;
```

The implementation file, ExternalImage body.php (Example 15-7), contains the ExternalImage class, which has the same basic form as HelloTag. Its render method iterates through the tag attributes, validating them, and constructing an <img> tag using MediaWiki's Xml class. Finally it prints \$input, sanitized for malicious characters, as an image caption.

Example 15-7. ExternalImage\_body.php: implementation

```
<?php
class ExternalImage {
  static function render($input, $argv, $parser) {
    global $wgUrlProtocols;
    // Build array of valid attributes passed to us
    $validAttributes = array();
    foreach ($argv as $attribute => $value) {
      $error = false;
      // Check attributes for validity and security
      switch ($attribute) {
      case 'src':
        // Make sure it's an acceptable URL for this wiki
        $regex = sprintf("/^%s/", wfUrlProtocols());
        if (!preg match($regex, $value)) {
          error log("Skipping Illegal src = '$value'");
          $error = true:
        break;
      case 'height':
      case 'width':
        // Make sure value is an integer
        if (!preg match('/^\d+$/', $value)) {
          error log("Skipping attribute $attribute = '$value'");
          $error = true;
        break;
      default:
        error log("Skipping unknown attribute $attribute = '$value'");
        $error = true;
      }
```

```
// If we got here, we have a valid attribute and value
     if (! $error) {
       $validAttributes[$attribute] = $value;
   }
    // Use MediaWiki's Xml class to generate the
    // img tag and sanitize/escape all values
    $imgTag = Xml::element('img', $validAttributes);
    // Sanitize and prepend the caption ($input).
   return sprintf("%s: %s", htmlspecialchars($input), $imgTag);
 }
}
```

# Multilanguage Tag Extension

Our HelloTag example printed a phrase in English. Let's make the tag international by adding an internationalization file and loading multilanguage text into system messages. Our HelloTag class can then invoke the wfMsg function to print the appropriate message for the current language. The internationalization file, Hello Tag. i18n.php, is shown in Example 15-8.

Example 15-8. HelloTag.i18n.php: internationalization

```
<?php
$messages = array(
  'en' => array(
    'hello-message' => 'Hello, world',
    'some-other-text' => 'My dog'
  'es' => array(
    'hello-message' => 'Buenos dias',
    'some-other-text' => 'Mi perro'
  'fr' => arrav(
    'hello-message' => 'Bonjour',
    'some-other-text' => 'Mon chien'
 ),
);
```

HelloTag.i18n.php defines an associative array of arrays to hold the system messages. The outer array, which must be named \$messages, contains one element per language ('en' for English, 'fr' for French, etc.), and the inner arrays are the system messages in each language. In our example, we include translations for English, French, and Spanish.

Class HelloTag now needs to load the system messages into MediaWiki, which requires two steps:

1. In the setup file, *HelloTag.php*, add an entry to the global configuration array \$wgExtensionMessagesFiles, pointing to your messages file:

```
$wgExtensionMessagesFiles['HelloTag'] =
  dirname( FILE ) . '/HelloTag.i18n.php';
```

2. In the implementation file, call wfLoadExtensionMessages as in Example 15-9. Call this function as late as possible, only when it's needed, for performance reasons.

Example 15-9. HelloTag\_body.php that loads system messages

```
class HelloTag {
  const NAME = 'hello';
  function construct() {
    // The entry point. Associates the tag with a function.
   global $wgParser;
   $wgParser->setHook(self::NAME, array($this, 'render'));
  function render($input, $argv) {
    // Load system messages
   wfLoadExtensionMessages('HelloTag');
    // Print the system message, escaping any special characters
   // since the text may be user-provided.
   return htmlspecialchars(wfMsg('hello-message'));
}
```

For more information on internationalization, see:

http://www.mediawiki.org/wiki/Internationalisation http://meta.wikimedia.org/wiki/Help:System\_message

# **Behavior Changes**

Extensions such as variables, parser functions, and tags are usually designed for authors. Other extensions can change MediaWiki's behavior in more "global" ways. This is accomplished with a callback function, attached to a hook, that loads and runs under certain conditions. It could run on:

- Every page
- One particular page (say, the edit page)
- Every article in a particular namespace

and so on. Because PHP is such a flexible language, there are many ways to add global functionality to MediaWiki. We'll look at a typical example that changes the display of category links in all articles. Normally, category links display in the same order that their tags appear in the article. Our extension sorts them alphabetically.

The single file Category Tag Sorter.php (Example 15-10) associates a callback method, wfCategoryTagSorter, with a conveniently placed MediaWiki hook, ParserLimitReport. Our callback simply runs the standard PHP function **ksort** to sort the array of categories.

```
Example 15-10. Category TagSorter.php
```

```
<?php
# Credits
$wgExtensionCredits['other'][] = array(
  'name' => 'CategoryTagSorter',
  'author' =>'Ivan Knackerthrasher',
  'url' => 'http://wiki.example.com/wiki/CategoryTagSorter',
  'description' => 'Sort category tags displayed in an article.',
  'version' => '1.0');
# Set up hook
$wgHooks['ParserLimitReport'][] = 'wfCategoryTagSorter';
function wfCategoryTagSorter($parser, $text) {
  $cats = $parser->mOutput->getCategories();
 ksort($cats);
 $parser->mOutput->setCategoryLinks($cats);
 return true; // Required return value for hook callback functions
}
```

Now, test your extension by creating a wiki article like this:

```
[[Category:Banana]]
[[Category:Dog food]]
[[Category:Cherry]]
[[Category:Apple]]
```

and it should display the category links in alphabetical order:

```
Categories: Apple | Banana | Cherry | Dog food
```

To make the extension run only for certain articles—say, all articles in the Help namespace—use the \$wgTitle global variable to test this condition and change the wfCategoryTagSorter method:

```
function wfCategoryTagSorter($parser, $text) {
 global $wgTitle;
  if ($wgTitle && ($wgTitle->getNamespace() == NS HELP)) {
    $cats = $parser->mOutput->getCategories();
    ksort($cats);
    $parser->mOutput->setCategoryLinks($cats);
```

```
return true; // Required return value for hook callback functions
```

# **Creating a Special Page**

Special pages are full-fledged PHP web applications with access to MediaWiki's internals. You can create your own special page that appears on Special: SpecialPages and does whatever you like.

# Starting a Special Page

MediaWiki provides three files to be used as a starting point for a special page. Download them from:

http://svn.wikimedia.org/viewvc/mediawiki/trunk/extensions/examples/ ThreeFileTemplate/

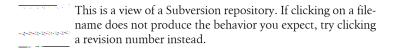

The three files are named MyExtension.php, MyExtension body.php, and MyExtension.i18n.php, with purposes similar to those in "The Three Extension Files" on page 285.† Once you've downloaded them, do the following:

- 1. Pick a unique string to represent your special page, such as TrulyExciting.
- 2. Rename the three files, replacing MyExtension with TrulyExciting, and put them in a new subdirectory, extensions/TrulyExciting.
- 3. Within the three files, change every occurrence of "MyExtension" to "TrulyExciting" (in mixed case), and every occurrence of "myextension" to "trulyexciting" (in lowercase).
- 4. Add a line to *LocalSettings.php*:

```
require once("$IP/TrulyExciting/TrulyExciting.php");
```

and you'll have a working—though trivial—special page to build on, available directly at Special: Truly Exciting and as well in the list on Special:SpecialPages.

<sup>†</sup> At press time, these files do internationalization with an outdated technique, so we present the current best practice instead.

## A Closer Look

Let's take a closer look at the three files, beginning with the setup file, TrulyExciting.php (Example 15-11). The code begins with a statement that exits immediately if run outside of MediaWiki, which is a recommended step. Next, it autoloads the implementation class by assigning a value as shown to the array \$wgAutoloadClasses, and sets up its system messages as we saw in "Multilanguage Tag Extension" on page 298.

Example 15-11. TrulyExciting.php: setup

```
<?php
# Not a valid entry point, skip unless MEDIAWIKI is defined
if (!defined('MEDIAWIKI')) {
        echo <<<EOT
To install my extension, put the following line in LocalSettings.php:
require once( "\$IP/extensions/TrulyExciting/TrulyExciting.php" );
EOT;
        exit( 1 );
}
$wgAutoloadClasses['TrulyExciting']
  = dirname(__FILE__) . '/TrulyExciting_body.php';
$wgExtensionMessagesFiles['TrulyExciting']
  = dirname( FILE ).'/TrulyExciting.i18n.php';
$wgSpecialPages['TrulyExciting'] = 'TrulyExciting';
```

The unique ID you created previously, TrulyExciting, is then used as a key in the global array \$wgSpecialPages, which contains callback functions for all special pages. The value of element \sugSpecialPages['TrulyExciting'] is the name of the class you'll create in your implementation file, also TrulyExciting.

The implementation file, TrulyExciting body.php (Example 15-12), defines a class that must inherit from the standard MediaWiki class SpecialPage.

Example 15-12. TrulyExciting\_body.php: implementation

```
<?php
class TrulyExciting extends SpecialPage {
  function construct() {
    SpecialPage::SpecialPage('TrulyExciting');
    wfLoadExtensionMessages('TrulyExciting');
  }
  function execute( $par ) {
    global $wgRequest, $wgOut;
    $this->setHeaders();
    // Always escape unknown HTML to prevent malicious tricks
    $wgOut->addWikiMsg('very-special-message');
 }
}
```

The class's methods are:

- A constructor, which calls the parent constructor, passing in the name of the class as a parameter, and loads the system messages.
- execute, which does the "real work" of the extension. Ours calls the (inherited) setHeaders method, which sets the page title and does other bookkeeping, then displays the text of a system message. The global object \$wgOut (of class OutputPage) is, among other things, a container for output. You can append HTML (addHTML method), wikitext (addWikiText), JavaScript (addInlineScript), and other strings to be rendered in the page; see "Useful Tasks for Extension Writers" on page 307 for more details. The \$par argument to execute holds any parameters appearing after the page name in the URL. These are not query string parameters, but URL parameters separated by slashes. If you hit [[Special:TrulyExciting/one/ two]], then \$par is "one/two", which you can break into an array with the PHP split function.

You can override other methods from the SpecialPage class: read includes/ *SpecialPage.php* for details.

Finally, the internationalization file, *TrulyExciting.i18n.php* (Example 15-13), is just like the one we saw in "Multilanguage Tag Extension" on page 298: a nested, associative array of multilanguage strings.

Example 15-13. TrulyExciting.i18n.php: internationalization

```
<?php
$messages = array(
  'en' => array(
    'trulyexciting' => 'My Very Exciting Special Page',
    'very-special-message' => "Aren't I special?"
  )
);
```

One message is mandatory, trulyexciting, which is the same as our unique ID but all in lowercase. This message determines the description of the special page as it appears in Special:SpecialPages. We also define a second system message for fun, giving our special page something to display.

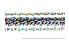

If your special page's description appears wrong in the list on Special:SpecialPages—perhaps it appears just <trulyexciting>—then you did not properly define the mandatory (trulyexciting) system message TrulyExciting.i18n.php.

That's it! Your special page is now available as Special: Truly Exciting and appears in the list on Special: SpecialPages.

# A More Interesting Special Page

Let's make a special page with a form, called FancyForm. The setup file named FancyForm.php (Example 15-14) is the usual.

```
Example 15-14. FancyForm.php: setup
<?php
# Not a valid entry point, skip unless MEDIAWIKI is defined
if (!defined('MEDIAWIKI')) {
        echo <<<E0T
To install my extension, put the following line in LocalSettings.php:
require once( "\$IP/extensions/FancyForm/FancyForm.php" );
EOT;
        exit( 1 );
}
$dir = dirname( FILE ) . '/';
$\text{wgAutoloadClasses['FancyForm'] = $dir . 'FancyForm body.php';}
$wgExtensionMessagesFiles['FancyForm'] = $dir . 'FancyForm.i18n.php';
$wgSpecialPages['FancyForm'] = 'FancyForm';
```

For our implementation in FancyForm\_body.php (Example 15-15), let's create a form that accepts a MediaWiki username and displays facts about the user. Our execute method checks whether a POST request has been received, and if so, processes the form. Likewise, if a username has been passed in the URL as a special page parameter (e.g., [[Special:FancyForm/Jsmith]]), we'll run the same form-processing logic. Otherwise, we just display the form.

Example 15-15. FancyForm\_body.php: implementation

```
<?php
class FancyForm extends SpecialPage {
  const PARAM USER = 'user';
  function construct() {
    SpecialPage::SpecialPage('FancyForm');
    wfLoadExtensionMessages('FancyForm');
  function execute( $par ) {
    global $wgRequest;
    $this->setHeaders();
    $results = '';
    if ($wgRequest->wasPosted()) {
      // Form POST
      $username = $wgRequest->getText(self::PARAM USER);
      $this->processForm($username);
    } elseif ($par) {
```

```
// Parameter passed in the URL
    $this->processForm($par);
  } else {
    // Just display the form
    $this->displayForm();
}
function processForm($username) {
 global $wgOut;
 $error = false;
  // Create a user object
  $user = User::newFromName($username);
  if (is null($user)) {
    // Invalid username
    $wgOut->addWikiMsg('fancyform-error-invalid',
                       wfEscapeWikiText($username));
    $error = true:
  } elseif ($user->idForName() == 0) {
    // No such user in database
    $wgOut->addWikiMsg('fancyform-error-none',
                       wfEscapeWikiText($username));
    $error = true;
  } else {
    // Display info in a bulleted list.
    // Xml class automatically sanitizes/escapes the input.
    $html = Xml::element('h2',
                         null,
                         wfMsg('fancyform-hello', $username))
      . Xml::openElement('ul')
      . Xml::element('li',
                     null,
                     wfMsg('yourrealname') . ' ' . $user->getRealName())
      . Xml::element('li',
                     null,
                     wfMsg('youremail') . ' ' . $user->getEmail())
      . Xml::closeElement('ul')
    $wgOut->addHTML($html);
  // On error, repeat the form
  if ($error) {
    $this->displayForm();
  }
}
function displayForm() {
 global $wgOut, $wgScript, $wgTitle;
  $html = Xml::openElement('form',
                            array(
                                   'method' => 'post',
```

```
'action' => $wgScript
      . Xml::element('p', null, wfMsg('fancyform-prompt'))
      . Xml::input(self::PARAM USER)
      . Xml::submitButton(wfMsg('fancyform-submit'))
      . Xml::hidden('title', $wgTitle->getPrefixedDBkey())
      . Xml::closeElement('form')
    $wgOut->addHTML($html);
 }
}
```

The form is produced by the displayForm method, which simply emits an HTML <form> tag. For convenience, we use MediaWiki's Xml class, which generates XHTML tags and automatically escapes and sanitizes the input for security. The processForm method makes use of MediaWiki's User class (includes/User.php) to obtain user information and print it. The technique we use is standard:

- 1. Allocate a User object via the newFromName method.
- 2. If it's null, the username is syntactically invalid.
- 3. Otherwise, we get a User object. The user might not exist in the MediaWiki database, however, so we must check that as well.
- 4. Assuming all went well, we call a few User methods to get the user's real name and email address and print them with the Xml class. (The system messages MediaWiki:yourrealname and MediaWiki:youremail already exist in MediaWiki; they're used on the Preferences page.)

Finally we have an internationalization file, FancyForm.i18n.php (Example 15-16), defining the system messages for the special page.

Example 15-16. FancyForm.i18n.php: internationalization

```
$messages = array(
  'en' => array(
    'fancyform' => 'My Fancy Form',
    'fancyform-prompt' => "Please enter a username:",
    'fancyform-submit' => 'Submit',
    'fancyform-error-invalid' => "Sorry, '''$1''' cannot be a username.",
    'fancyform-error-none' => "Sorry, no user '''$1''' was found.",
    'fancyform-hello' => "Facts about $1",
  )
);
```

To explore more possibilities for special pages, read a few of them in the MediaWiki source code include/specials directory. Their filenames usually begin with "Special", e.g., SpecialRecentchanges.php is the Recent Changes page (Special: RecentChanges).

## **Useful Tasks for Extension Writers**

The following operations commonly need to be performed by extension writers.

# **Rendering Wikitext**

To display wikitext in a special page extension, use the addWikiText method on the global OutputPage object:

```
global $wgOut;
$wgOut->addWikiText("How about a nice '''bold''' message?");
```

In tag extensions, you should parse wikitext before displaying it by calling the recursiveTagParse method on your Parser object (passed into the extension's callback function automatically as the third parameter). See http://www.me diawiki.org/wiki/Manual:Tag extensions for more details.

```
function tagExtensionHook($input, $args, &$parser) {
  $output = $parser->recursiveTagParse($input);
  // continue using $output...
  // ...
}
```

For displaying system messages, which often contain wikitext, use addWikiMsg:

```
$wgOut->addWikiMsg('mymessage', $param1, $param2, ...);
```

# Rendering HTML

To insert HTML into a wiki page, just use the addHTML method on the global OutputPage object:

```
global $wgOut;
$wgOut->addHTML("This is a paragraph");
```

Again, if the HTML comes from another source (user input, a database), always escape it with PHP's htmlspecialchars function before emitting it to the browser. Otherwise, someone could inject malicious code and you'll blindly run it.

# Getting the Text of an Article

Sometimes, an extension needs wikitext from an article. Some hooks will provide it to you in a parameter, but if not, you can get to the text programmatically from the article's title. Example 15-17 demonstrates this technique, thanks to Rob Church and his Preloader extension (http://www.mediawiki.org/wiki/Ex tension:Preloader).

```
Example 15-17. Obtaining article text
```

```
$text = ''; // Will contain the article text
// Get title object
$title = Title::newFromText('My article');
if ($title && $title->exists()) {
  // Get revision object
  $revision = Revision::newFromTitle($title);
  if ($revision) {
   // Obtain the text
   $text = $revision->getText();
 }
}
```

In the end, the variable **\$text** contains the article's wikitext.

# **Accessing Query String Parameters**

To retrieve query string parameters passed to the current page, use the global \$wgRequest object and its "get" methods:

```
global $wgRequest;
    $value = $wgRequest->getText('stringParameterName');
    $value = $wgRequest->getInt('numericParameterName');
You can tell if a form was posted (say, on a special page) using:
    if ($wgRequest->wasPosted()) { ... }
```

If your form writes data or performs other critical actions, you should also protect it from cross-site request forgery by constructing an edit token, placing it as a hidden parameter in your form, and, after submission, checking it against the login session. Edit tokens are created with:

```
$token = $wgUser->editToken('some string');
placed as a hidden parameter in your form:
    <input type="hidden" name="token" value="$token">
and checked after submission with:
    $token = $wgRequest->getVal('token');
    $success = $wgUser->matchEditToken($token, 'some value');
See http://www.mediawiki.org/wiki/Manual:Edit_token for details.
```

### Adding a Toolbox Link

To add a link to the Toolbox menu on each wiki page, attach a callback function to the skin hook MonoBookTemplateToolboxEnd, as in Example 15-18. Here, we'll append the link "My silly link" to the Toolbox menu, pointing to example.com.

```
Example 15-18. ToolboxLink.php
<?php
# Set up hook
$wgHooks['MonoBookTemplateToolboxEnd'][] = 'wfToolboxLink';
# Set up system messages
$wgExtensionMessagesFiles['ToolboxLink']
  = dirname( FILE ) . '/ToolboxLink.i18n.php';
function wfToolboxLink(&$monobook) {
  // Optional: Restrict the link only to certain pages here.
  // ...
  // Load system messages
  wfLoadExtensionMessages('ToolboxLink');
  // Print a bulleted link
  echo sprintf(" <a href=\"%s\">%s</a>",
               'http://example.com',
               wfMsg('toolboxlink-text'));
  return true;
```

The system message MediaWiki:toolboxlink-text is defined in a traditional internationalization file, as shown in Example 15-19.

Example 15-19. ToolboxLink.i18n.php: internationalization

```
"<?php
$messages = array(
  'en' => array(
    'toolboxlink-text' => 'My silly link'
);
```

### Adding a Preferences Checkbox

To add a checkbox to Special: Preferences under the Misc tab, attach a callback function to the hook UserToggles. You add the checkbox to a special array, then create a system message to hold the preference description. The name of the message must be tog-followed by the preference's ID. To test the checkbox's value, use the getOption method of MediaWiki's User class.

In Example 15-20 we add a checkbox to disable our Category TagSorter extension (see "Behavior Changes" on page 299) so category links appear in their natural order in articles. We define a constant CATEGORY SORT PREF for the preference's ID, and a system message category-sort-preference for the preference's description. The callback function wfCategoryTagSorterPref creates the preference, and the callback wfCategoryTagSorter tests the preference.

The internationalization file is shown in Example 15-21.

Example 15-20. Category TagSorter.php with preference checkbox

```
<?php
# Credits
$wgExtensionCredits['other'][] = array(
  'name' => 'CategoryTagSorter',
  'author' =>'Ivan Knackerthrasher',
  'url' => 'http://wiki.example.com/wiki/CategoryTagSorter',
  'description' => 'Sort category tags displayed in an article.',
  'version' => '1.2');
# Set up hooks
$wgHooks['ParserLimitReport'][] = 'wfCategoryTagSorter';
$wgHooks['UserToggles'][] = 'wfCategoryTagSorterPref';
# Locate system messages
$wgExtensionMessagesFiles['CategoryTagSorter']
  = dirname( FILE ) . '/CategoryTagSorter.i18n.php';
# Define a constant for the preference
define('CATEGORY SORT PREF', 'nocategorysort');
function wfCategoryTagSorter($parser, $text) {
  global $wgUser;
  if ($wgUser->getOption(CATEGORY SORT PREF) != 1) {
   ksort($parser->mOutput->getCategories());
  return true; // Required return value for hook callback functions
function wfCategoryTagSorterPref($toggles) {
  global $wgMessageCache;
  // Load our custom system messages
  wfLoadExtensionMessages('CategoryTagSorter');
  // Set up the preference
  $toggles[] = CATEGORY_SORT PREF;
  $wgMessageCache->addMessage('tog-' . CATEGORY SORT PREF,
                              wfMsg('category-sort-preference'));
 return true; // Required return value for hook callback functions
}
```

Example 15-21. Category TagSorter.i18n.php: internationalization

```
<?php
$messages = array(
  'en' => array(
    'category-sort-preference' => 'Do not sort category links in articles'
);
```

Visit Special: Preferences to see the new checkbox in action on the Misc tab. Try selecting and deselecting it, viewing wiki articles and watching the category sort order change. (You might need to force-refresh your browser to see the change take effect.)

### Running JavaScript

To emit JavaScript in extensions that run on every page load, simply use the addOnloadHook function found in skins/common/wikibits.js:

```
addOnloadHook(function() {
  ... put your JavaScript here ...
```

Build a JavaScript string in your extension (say, storing it in a variable named \$is):

```
$is = <<< END OF JS
addOnloadHook(function() {
  ... put your JavaScript here ...
END OF JS;
```

then, insert the JavaScript into the article with:

```
global $wgOut;
$wgOut->addInlineScript($js);
```

wikibits.js is recommended reading for extension developers and contains many highly useful functions. Check out the other .js files in that directory, too.

Variables, tags, and parser functions cannot use the preceding method because their output gets cached and you won't get the dynamic behavior you desire. Instead, use the addHeadItem method of the OutputPage class, accessible from your local Parser object:

```
$parser->mOutput->addHeadItem("<script>JavaScript code here</script>")
```

#### A JavaScript extension

Here's an extension that gives focus to the search box via JavaScript when the wiki's home page is displayed. Example 15-22 is the usual setup file, instantiating a Focus object and setting up a hook.

```
Example 15-22. Focus.php: setup
```

```
<?php
# Credits
$wgExtensionCredits['other'][] = array(
  'name' => 'Focus',
  'author' =>'Bing Bongo',
  'url' => 'http://wiki.example.com/wiki/Focus',
  'description' => 'Focus the search box on the wiki home page.',
  'version' => '1.0');
# Autoload the implementation class
$wgAutoloadClasses['Focus'] = dirname( FILE ) . "/Focus body.php";
require once("Focus body.php");
# Hook and callback
$wgHooks['OutputPageBeforeHTML'][] = 'Focus::setup';
```

Example 15-23 is the implementation, which compares the current page title to the home page and adds the JavaScript with addInlineScript. The JavaScript itself is an anonymous function added to the page's onload handler via add0n loadHook from wikibits.is.

Example 15-23. Focus\_body.php: implementation

```
<?php
class Focus {
  static function setup() {
    global $wgOut;
    global $wgTitle;
    // Check if we're on the main page
    if ($wgTitle->getPrefixedText() == wfMsgForContent('mainpage')) {
      // If so, define JavaScript...
      $js = <<< END JS
        addOnloadHook(function() {
          var searchBox = document.getElementById('searchInput');
          if (searchBox) {
            searchBox.focus();
END JS;
     // ...and add it to the page
    $wgOut->addInlineScript($js);
```

```
return true;
 }
}
```

### Disabling the Parser Cache

Some extensions produce dynamic output that should not be cached. For example, you might create an extension that queries an external database and prints the results. In these cases, disable the parser cache within the extension, using the available Parser object (a parameter for many callback functions) or \$wgParser:

```
$parser->disableCache();
```

## Creating a Skin

A MediaWiki skin is a description, in code, of the look and feel of MediaWiki web pages. Skins are found in the skins subdirectory of the MediaWiki tree. To create or modify skins, you'll need knowledge of cascading stylesheets (CSS), HTML, and PHP.

Of all the ways to configure MediaWiki, skinning is one of the most complicated, mainly because the code is not well-factored. From the supplied skin files, it's nontrivial to understand which parts are required to write a skin and what are the best practices. (In contrast, the rest of the MediaWiki code base is quite reasonable.)

As a result, the easiest way to create a skin is to base it on the default, Mono-Book. This can be done in several ways:

#### Copy it

Copy the MonoBook files and hand-edit them, as recommended in the official documentation at http://meta.wikimedia.org/wiki/Skins

#### Reference it

Incorporate MonoBook by reference; this is done by several of the supplied skins, such as Simple and MySkin

The main difference between these two methods is maintainability:

- If MonoBook is changed in a subsequent MediaWiki release, the "copy" technique will not incorporate the changes, while the "reference" technique will. Either may be good or bad depending on your purposes.
- The "copy" technique forces you to deal with MonoBook's source code, whereas the "reference" technique will probably keep your code cleaner (though you'll need to read the MonoBook code for guidance).

## A Simple Skin

Let's make a trivial skin, named "OReilly", by the reference technique.

In the skins directory, create a file OReilly.php that contains:

```
if( !defined( 'MEDIAWIKI' ) )
  die( -1 );
require once( dirname( FILE ) . '/MonoBook.php' );
class SkinOReilly extends SkinTemplate {
  function initPage( &$out ) {
    SkinTemplate::initPage( $out );
    $this->skinname = 'oreilly';
    $this->stylename = 'oreilly';
    $this->template = 'MonoBookTemplate';
 }
```

Next, create a subfolder oreilly containing an empty file, main.css, to be included automatically by the skin. Now hit your wiki and force a browser refresh to clear out any cached styles. Visit "my preferences" and click the Skins tab and you should see the new skin "OReilly" as a choice. If you click the Preview link, you'll see that the skin is very plain: the traditional MediaWiki links on a nondescript white background. If you like, select "OReilly" as your skin and save your preferences.

Now let's play with CSS. In the *main.css* file, define some styles to make things look the way you want, such as changing the text color:

```
body {
 color: sienna;
```

You can also define MediaWiki-specific styles by viewing the HTML source of wiki pages and overriding the style names you find. For example, the user options menu links (user, user talk, preferences, watchlist, etc.) are in a <div> identified by the name p-personal. To make the links italic and place them horizontally in a green box surrounded by a thick black border, write:

```
#p-personal {
 border: 3px solid black;
 background-color: lightgreen;
#p-personal a {
 font-style: italic;
#p-personal ul {
 list-style: none;
```

```
#p-personal li {
display: inline;
padding-left: 10px;
```

From here you can get as complex as you like, limited only by your imagination and your patience in staring at the HTML page source. Table 15-3 lists some identifiers to get you started.

Table 15-3. Useful CSS IDs and classes for skins

| Name               | Type  | Description                                                  |
|--------------------|-------|--------------------------------------------------------------|
| content            | ID    | Entire content area                                          |
| bodycontent        | ID    | Article text area                                            |
| p-logo             | ID    | Logo area                                                    |
| siteSub            | ID    | Site subtitle (hidden by default)                            |
| p-cactions         | ID    | Article action menu (article, edit, my preferences, etc)     |
| p-navigation       | ID    | Navigation menu                                              |
| p-search           | ID    | Search box                                                   |
| searchGoButton     | ID    | "Go" button                                                  |
| mw-searchButton    | ID    | "Search" button                                              |
| p-personal         | ID    | User menu                                                    |
| p-tb               | ID    | Toolbox menu                                                 |
| footer             | ID    | Footer area                                                  |
| f-list             | ID    | Footer menu                                                  |
| page- <i>TITLE</i> | ID    | A particular article page, e.g., page-Main_Page or page-Dogs |
| catlinks           | ID    | List of category links                                       |
| h1.firstHeading    | class | Article title                                                |
| portlet            | class | All menus                                                    |
| pBody              | class | Menu bodies                                                  |
| mediawiki          | class | Entire page body                                             |

#### Set the Default Skin

To make your skin the default for new users, set the variable \$wgDefaultSkin in *LocalSettings.php*, providing the lowercase name of the *oreilly* subdirectory:

```
$wgDefaultSkin = 'oreilly';
```

This will not change the preferences set by existing users. To do that, use the userOptions.php maintenance script from "Setting User Preferences" on page 331. For example:

php userOptions.php skin --old monobook --new oreilly

## **Publishing an Extension**

Please share your extensions freely with other MediaWiki administrators. To do this best:

- Write your extension following MediaWiki's guidelines so administrators will have an easy time installing it.
- Document it at www.mediawiki.org, where administrators look for extensions. See http://www.mediawiki.org/wiki/Template:Extension for instructions on creating a standard article about extensions. At press time, this page has a simple form to help you create this article.

## Other Extension Topics

In case you still don't have enough choices for programming with MediaWiki, here are pointers to a few capabilities we haven't covered. See http://www.me diawiki.org/wiki/Category:MediaWiki\_Development for a full list.

#### **Database Access**

Your extensions can run queries against the MediaWiki database using the Database class, documented at:

http://www.mediawiki.org/wiki/Manual:Database access

and in the file includes/db/Database.php. This class properly escapes and sanitizes the SQL for security, among other things. If for some reason you must use handcrafted SQL:

- Use the Database object's addQuotes function to sanitize the SQL
- Deallocate properly by calling the Database object's freeResult method

The MediaWiki database schema is described at:

http://www.mediawiki.org/wiki/Manual:Database\_layout

Before writing an extension that queries the MediaWiki database, see if "Dynamic Page List" on page 124 can accomplish what you need.

#### AJAX Extensions

MediaWiki has special support for extensions that use AJAX, documented at http://www.mediawiki.org/wiki/Manual:Ajax. These extensions work as long as your *LocalSettings.php* file doesn't disable AJAX:

```
$wgUseAjax = false; // AJAX is disabled
```

Examples of AJAX extensions can be found at http://www.mediawiki.org/wiki/ Category: Ajax\_extensions.

#### The MediaWiki API

MediaWiki has an API (application programming interface) to perform wiki operations programmatically by HTTP request. It's a relatively recent feature that is quite usable as of MediaWiki 1.13. This is not an extension, but a channel for third-party applications to read and write wiki data and metadata.<sup>‡</sup> Operations include:

- Retrieving articles, categories, images, users, recent changes, etc.
- Creating, modifying, and deleting articles
- Performing revision-control operations

and much more. Operations are performed by hitting MediaWiki URLs with GET or POST requests, sending required parameters, and retrieving results in XML or other formats. The full specification and manual are available at:

http://www.mediawiki.org/wiki/API

The API is a convenient platform for creating bots that operate on the wiki.

## Finding a MediaWiki Programmer

If you need a custom extension but cannot write it yourself, try asking in one of the MediaWiki mailing lists for developers and administrators. Be brief and polite to increase your chances of getting a response:

Looking for a programmer to integrate MediaWiki with our company's search engine. This is a paying job. Please contact mike@example.com, 717-555-1234.

Mailing lists are described at:

http://www.mediawiki.org/wiki/Mailing\_lists

<sup>\*</sup> Writing is disabled by default. To enable it, set \$wgEnableWriteAPI = true in LocalSettings.php.

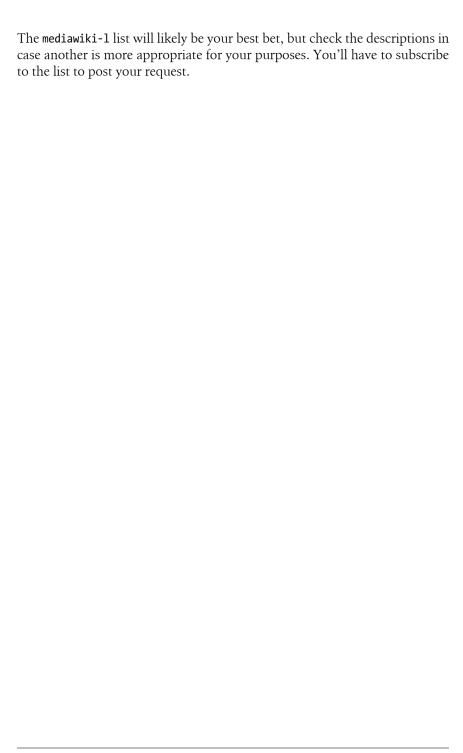

## Wiki Administration

A *wiki administrator* is a system administrator who installs and maintains the MediaWiki software and associated infrastructure. This is different from a sysop, a wiki user with special rights and privileges within the wiki. MediaWiki sites don't need much day-to-day maintenance, but wiki administrators should:

- Set up regular processes, such as backups and upgrades
- Improve performance as needed
- Be prepared for emergencies, such as vandalism
- Know the maintenance scripts supplied with MediaWiki

http://meta.wikimedia.org/wiki/Help:System\_admin http://www.mediawiki.org/wiki/Manual:FAQ

We'll cover these topics briefly, enough to get you started, and supply pointers to further information. These kinds of topics require experience not only with MediaWiki, but also with system administration and security, as well as thorough knowledge of your wiki server's operating system and application programs. This chapter assumes you are already a competent system administrator for your host operating system of choice.

In addition to the topics in this chapter, many wiki administration tasks are described at:

| http://wi     | ww.mediawiki.org/wiki/Manual:Administration                          |
|---------------|----------------------------------------------------------------------|
| <del></del> : | Many tasks that seem "administrative" can be accomplished            |
|               | more simply within MediaWiki by a sysop, as discussed in Chapter 12. |

## **Maintenance Scripts**

The MediaWiki distribution includes a maintenance directory full of useful scripts. Their purposes include changing passwords, deleting uploaded files, running administrative SQL queries, dumping and restoring all wiki content, and more. We'll discuss specific scripts as they come up in this chapter.

## AdminSettings.php

Some maintenance scripts require root access to the MediaWiki database, so you must set up database authentication before you run them. This is done conveniently by creating a file AdminSettings.php in the top-level MediaWiki directory, containing the username and password for the scripts to access the MediaWiki database. The supplied file *AdminSettings.sample* serves as a guide.

Because AdminSettings.php contains a password, you should protect it from unauthorized users. If you do this, though, remember to run the maintenance scripts as a user who is authorized to read AdminSettings.php, since the scripts need to access it.

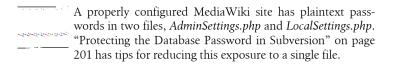

## **Backups**

Make sure to back up your wiki regularly in case disaster strikes. Don't let MediaWiki's version-control features lull you into a false sense of security: even though all old versions of articles are saved, this means nothing if your database disk dies. Perform frequent backups.

A full MediaWiki backup consists of three separate parts:

- MediaWiki source code, stored in the filesystem
- Wiki content, stored in a database
- Uploaded files, stored in the filesystem (in the *images* folder)

### Source Code Backups

If you're running a typical MediaWiki site and have not modified its source code, the only source files you need to back up are:

• LocalSettings.php and AdminSettings.php

- The *extensions* directory
- The skins directory

Rather than just performing ordinary backups, however, it's recommended that you maintain these files with a version-control system such as Subversion so you can track changes and roll back to previous versions easily (see "Maintenance with Version Control" on page 197). Then, back up your version-control repository by whatever means you like.

#### **Database Backups**

There are two ways to back up the wiki content stored in the database:

#### Database backup

Use the backup features of your database software, such as the *mysql-dump* program supplied with MySQL. This backs up the entire state of the wiki: not only the articles but also the users, preferences, watchlists, and so on, as is necessary for a full, administrative backup.

#### XML export

This backs up only the content and revision history of the wiki in a format easily importable into another wiki.

To perform a database backup, if your database administrator login is root and your database is wikidb, run:

```
mysqldump -u root -p***** -r backupfile.sql wikidb
```

which creates the file backupfile.sql.

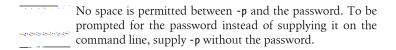

To restore this file, overwriting everything else in the wiki, run:

```
mysql -u root -p***** < backupfile.sql
```

These are bare-bones backup and restore commands that may or may not be appropriate for your wiki. The previous *mysqldump* command, for instance, may lock database tables and render the wiki unusable while backups are running. You can add the --single-transaction flag to avoid this performance problem:

```
mysqldump --single-transaction ...
```

Read the manual page for mysqldump carefully to evaluate the most appropriate options for your site and situation.

The second backup method is to perform a MediaWiki XML export. The wiki page Special: Export can back up portions of the content, and the script *maintenance/dumpBackup.php* can back up all content:

```
cd maintenance
php dumpBackup.php --full > backupfile.xml
```

To restore an XML dump, use *maintenance/importDump.php*:

```
cd maintenance
php importDump.php < backupfile.xml</pre>
```

or for smaller XML files, use the wiki page Special: Import. (Large imports on this page might fail if your PHP initialization file, php.ini, has low values for its variables max execution time, max input time, and memory limit.)

#### **Uploaded File Backups**

Uploaded files are found in the images directory on your MediaWiki server. Use your favorite file backup program to keep safe copies elsewhere.

## **Upgrades**

New versions of MediaWiki are released about four times per year at MediaWiki.org.\* Each release includes a file UPGRADE with instructions, or you can read them on the Web at http://www.mediawiki.org/wiki/Manual:Up grading MediaWiki. Here is the usual method for upgrading:

- 1. Back up your wiki.
- 2. Copy the latest files on top of your MediaWiki installation.
- 3. Run the script *maintenance/update.php*.

but always read the *UPGRADE* file first to make sure.

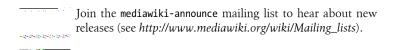

Whenever you upgrade MediaWiki, consider also upgrading your third-party extensions. Many extensions work fine from one MediaWiki version to the

<sup>\*</sup> Details at http://www.mediawiki.org/wiki/Version\_lifecycle.

next, but others are targeted to specific MediaWiki versions. In any event, take the opportunity to check for updates. Visit your Special: Version page to find each extension's official web page to download its latest release.

## Read-Only Wiki

To make the wiki read-only during maintenance operations, you have several options. The configuration setting \$wgReadOnly in LocalSettings.php will reject changes by users:

```
$wgReadOnly = 'Routine maintenance until midnight.';
```

and display the message you specify. (Actually it displays the system message MediaWiki:Readonlytext, incorporating your \$wgReadOnly string, so you can tailor it further.)

This technique will serve most purposes, but it's not perfect because the database is still writable, so someone with sufficient privileges could still modify the wiki data. You might want to place the database into read-only mode, assuming this won't interfere with your maintenance. Here is the command for MySQL:

```
SET GLOBAL read only = ON;
```

To make the database writable again, run:

```
SET GLOBAL read only = OFF;
```

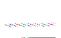

When the database is read-only, you must also disable MediaWiki's page counters in *LocalSettings.php* with:

```
$wgDisableCounters = true;
```

or MediaWiki will still attempt to write to the "page hits" table. Additionally, logins are not possible because they write to the user table.

## **Performance and Scaling**

MediaWiki software is generally quite efficient, but as your wiki gets larger, you might need to improve performance. As a rule, performance optimization is part art, part science, and depends heavily on your setup. We'll get you started with a few pointers.

#### **Measuring Page Times**

Every MediaWiki page contains a performance measurement in an HTML comment:

```
<!-- Served in 0.168 secs. -->
```

Example 16-1, timer.php, is a simple PHP script that hits random articles in your wiki and prints their page-serving times. It requires the program wget, supplied with Linux and available for most other operating systems at http:// www.gnu.org/software/wget/.

```
Example 16-1. timer.php
```

```
<?php
# Your wiki's base URL: change as appropriate
$wikiUrl = 'http://localhost/wiki';
# Command to run
$cmd = "wget --quiet -0 - $wikiUrl/Special:Random";
# Regular expression to test
$regex = '<\!-- Served in ([0-9]+\.[0-9]+) secs\. -->';
# How many times to repeat
$repeat = isset($argv[1]) ? $argv[1] : 1;
sum = 0.0;
for ($i=0; $i < $repeat; $i++) {
  if (preg match("/$regex/", `$cmd`, &$matches)) {
   print "$matches[1]\n";
   $sum += $matches[1];
 }
print sprintf("Average time: %0.3f secs\n", $sum / $repeat);
Time a single page with:
    php timer.php
```

or, provide an argument specifying the number of times to run:

```
php timer.php 250
```

At the end, the script prints the average (mean) page serving time. Use a method like this to monitor the average time as your wiki gets larger.

Also check out ab, the Apache HTTP server benchmarking tool that displays statistics of your web server performance. It ships with Apache and can be found at http://httpd.apache.org/docs/2.0/programs/ab.html.

#### PHP Acceleration

If your wiki gets too slow at serving pages, consider installing a PHP accelerator to speed up PHP processing via bytecode caching. This can give your wiki a 2–10 times speed boost with virtually no effort. Several popular, free accelerators are APC (http://pecl.php.net/package/APC), Zend Optimizer (http:// www.zend.com/) and this author's favorite, eAccelerator (http://eaccelerator .net/).

```
Check out http://www.mediawiki.org/wiki/User:Robchurch/
Performance_tuning for tips on accelerating a small wiki.
```

### Apache and MySQL Performance

A discussion about tuning Apache and MySQL for performance could occupy an entire book. Here are some good starting points:

```
Apache
```

http://httpd.apache.org/docs/2.0/misc/perf-tuning.html MySQL

http://dev.mysql.com/doc/refman/5.0/en/optimizing-the-server.html

#### **Proxy Servers**

Another approach to increasing performance is to use proxy servers to cache whole copies of wiki articles so they needn't be regenerated on every hit. Squid (http://www.squid-cache.org/) is a well-known proxy server compatible with MediaWiki. For more information see:

```
http://meta.wikimedia.org/wiki/Sauid caching
http://meta.wikimedia.org/wiki/As_your_Site_Grows
```

### Scaling the Database

MediaWiki can scale to multiple database servers. If you've got a master MySQL server for writes and multiple slave servers for reads, a MediaWiki site can load-balance among these servers fairly transparently. The key is to modify LocalSettings.php, removing the single-database configuration based on the \$wgDBserver variable and replacing it with \$wgDBservers, an array of arrays that specifies a set of load-balanced servers.

Given this old configuration for a single server:

```
$wgDBserver = "myserver.example.com";
$wgDBtype = "mysql";
$wgDBname = "wikidb";
$wgDBuser = "wikiuser";
$wgDBpassword = "*****";
```

convert it to use \$wgDBservers like this:

```
$wgDBservers = array(
 array(
    'host' => "myserver.example.com",
    'type' => "mysql",
    'dbname' => "wikidb",
    'user' => "wikiuser",
    'password' => "*****",
    'load' => 0,
 )
);
```

Then, add however many slave servers you like, making sure that the master remains the first array element:

```
$wgDBservers = array(
 array(
    'host' => "myserver.example.com",
    'type' => "mysql",
    'dbname' => "wikidb",
    'user' => "wikiuser",
    'password' => "*****
    'load' => 0,
 ),
    'host' => "slave1.example.com",
    'type' => "mysql",
    'dbname' => "wikidb",
    'user' => "wikiuser",
    'password' => "*****".
    'load' => 1,
 ),
 array(
    'host' => "slave2.example.com",
    'type' => "mysql",
    'dbname' => "wikidb",
    'user' => "wikiuser",
    'password' => "*****"
    'load' => 1,
 ),
);
```

The load values represent the proportional traffic to route to each slave. To route twice as much traffic to slave2 as slave1, set slave2's load value to 2. See http://www.mediawiki.org/wiki/Manual:\$wgDBservers for more information on this setup. Also, see http://dev.mysql.com/doc/refman/5.0/en/replication .html to set up MySQL replication.

#### Wiki Families

A wiki family (or "wiki farm") is a single server for multiple wikis. Families are not hard to set up, but have several styles with different advantages and disadvantages. Comprehensive advice is available at:

http://www.mediawiki.org/wiki/Manual:Wiki\_family

## Security

MediaWiki security encompasses network and server security. These are complex subjects best handled by an expert at your location, but here's a list of issues to consider:

#### Filesystem security

Make sure the MediaWiki source tree and uploaded files on all web servers (including development, testing, and public use) and in your revisioncontrol system (if any) are accessible only by authorized personnel. Remember that MediaWiki keeps plaintext passwords in its source files AdminSettings.php and LocalSettings.php.

#### PHP scripting

Ensure that PHP files within the MediaWiki source tree cannot be directly executed via the Web, unless they are intended to be (index.php, api.php, and others in the root).

#### Authentication

MediaWiki's login page is not secure, as it does not use SSL (https). Examples 16-2 and 16-3 provide an extension to secure the login page by redirecting it to a secure page. You'll first need to configure your web server to serve https pages via the same hostname and path (i.e., Special: UserLogin must be reachable by the identical URL with only "http" changed to "https").†

If your wiki uses a third-party authentication plug-in, make sure (via packet sniffer) that plaintext passwords are not being transmitted over the network. Do likewise for the connection between MediaWiki and your database server if they reside on separate hosts.

<sup>†</sup> This extension secures only the login page and is not a complete solution to password security on the network. MediaWiki has other pages that transmit passwords, such as the password-change feature on Special:Preferences. Also, an attacker could sniff a user's session cookie from a nonsecured page and take over his login session. You'd need to run the whole session over SSL to secure it.

#### Network access

Obviously, you'll want to protect your wiki by firewall if it's not for public access. MediaWiki's user rights system can control logins, but it's best to have more than one layer of security for authentication.

#### Database backups

Keep your database backups in a secure location where unauthorized people cannot read, delete, or modify them.

#### Within MediaWiki

Give sysop privileges only to trusted, responsible people.

#### For more information, see:

http://www.mediawiki.org/wiki/Manual:Security

```
Example 16-2. SecureLogin.php
<?php
$wgExtensionCredits['other'][] = array(
   name' => 'Secure login',
  'author' =>'Dan Barrett',
  'url' => 'http://example.com/wiki/Secure login',
  'description' => 'Secure the wiki login page with SSL');
if (isset($ SERVER['REQUEST METHOD'])) {
  $wgAutoloadClasses['FancyForm']
  = dirname(_FILE_) . '/SecureLogin_body.php';
$wgHooks['UserLoginForm'][] = 'SecureLogin::secureLogin';
  $wgHooks['BeforePageDisplay'][] = 'SecureLogin::otherPage';
Example 16-3. SecureLogin_body.php
<?php
class SecureLoginPage {
  // On the login page, if nonsecure, flip to secure
  function secureLogin($junk) {
    global $wgCookieSecure;
    // Login cookies must be nonsecure so other pages see them
    $wgCookieSecure = false;
    // Secure the login page
    if ( ! self::isSecurePage() ) {
      self::flipProtocol('https');
    return true;
  }
  // For all other pages, if secure, flip to nonsecure
  function otherPage($out) {
    global $wgTitle;
    if (! $wgTitle->isSpecial('Userlogin') && self::isSecurePage()) {
```

```
self::flipProtocol('http');
   return true;
  }
 // Are we on a secure page or not?
 private static function isSecurePage() {
   return isset($ SERVER['HTTPS'])
     && ($ SERVER['HTTPS'] == 'on');
  // Switch from http to https or vice-versa
  private static function flipProtocol($protocol) {
    $domain = $ SERVER['HTTP HOST'];
    $uri = $ SERVER['REQUEST URI'];
    header("Location: $protocol://$domain$uri");
}
```

#### **Vandalism**

In "Block User" on page 150, we discussed how to ban users from the wiki. Administrators have other tools at their disposal. If your wiki is a victim of spam user accounts created by bots, considering adding a CAPTCHA to the create account page. The ConfirmEdit extension, http://www.mediawiki.org/ wiki/Extension:ConfirmEdit, is one of the most popular. It installs in the standard manner for extensions (see "Installing an Extension" on page 272), and configuration is documented on the web page.

If a vandal manages to create a large number of useless pages before you catch on, consider installing and running the Nuke extension, http://www.mediawiki .org/wiki/Extension:Nuke. It mass-deletes articles that were recently created by a single author or IP address. A similar extension is NukeDPL (http://www .mediawiki.org/wiki/Extension:NukeDPL), which mass-deletes articles that match a DPL query (see "Dynamic Page List" on page 124). This extension requires DPL.

Another approach is to prevent suspicious content from being added to articles in the first place. The SpamBlacklist extension (http://www.mediawiki.org/ wiki/Extension:SpamBlacklist) prevents edits that include links to known spammer sites, and MediaWiki's title protection (see "Protecting titles" on page 243) blocks users from creating articles with unwanted titles. For more tips on vandalism and spam, see:

http://www.mediawiki.org/wiki/Manual:Combating spam

#### **Common Maintenance Tasks**

As mentioned earlier, the *maintenance* directory in the MediaWiki distribution is full of helpful scripts. Wiki administrators should review them all to get familiar with their capabilities. We'll cover a few favorites.

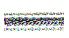

*Read scripts before you use them.* Their purposes are so diverse, from simple queries to destructive batch deletions, that you should not run a script without understanding it. When run without arguments, some scripts print a help message (change Password.php) while others take irreversible actions (up date.php). Some scripts respect the --help option to print a usage message, but many do not. It's a disorganized state of affairs, so you need to be careful. Still, some scripts are so critically useful that they're worth getting to know.

### **Uploading Files**

To upload many files into the Image namespace with a single command, use the *importImages.php* script. Place all images into a directory and run:

```
php importImages.php directoryName --user username --comment "my comment"
```

The --user and --comment flags are optional but recommended. For full usage, run:

```
php importImages --help
```

### **Creating and Editing Articles**

In "Import Pages" on page 162, we saw that the Special: Import page can create and modify wiki articles from an XML file. You can also create an article from a wikitext file using the *importTextFile.php* script:

```
php importTextFile.php filename --title "my title" --user username \
   --comment "my comment"
```

The --title, --user, and --comment flags are optional but recommended. For full usage, run:

```
php importTextFile.php --help
```

Similarly, the edit.php script will modify an article interactively from the command line. Simply run:

```
php edit.php -u username -s "my comment" "my title"
```

and enter text afterward. The article "my title" will be replaced by that text.

## **Deleting Multiple Articles**

The script *deleteBatch.php* deletes a set of articles by their titles. List the titles in a text file, one per line, and run:

```
php deleteBatch.php -u username -r "my comment" -i secs filename
```

This deletes all articles whose titles are in file *filename*, crediting the deletions to user *username* with the comment "my comment", pausing for *secs* seconds between deletions.

For the complete usage information, run:

```
php deleteBatch --help
```

## **Setting User Preferences**

Want to change a preference for all wiki users? Use the *userOptions.php* script. To see a list of available preferences, run:

```
php userOptions.php --list
```

To change a preference—say, the rows preference that controls the number of lines in the edit box on the edit page—run:

```
php userOptions.php rows --old 24 --new 50
```

This means "For all users that currently have rows set to 24, change the value to 50." The command ignores users who have cols values other than 24.

To create a preference that users have not already configured, set --old to the empty string:

```
php userOptions.php myNewPref --old '' --new 1
```

This sets all accounts to have the preference myNewPref with value 1, if those accounts have not selected a value for myNewPref.

#### **Resetting Passwords**

A user who forgets his or her password can reset it from the login page by clicking "E-mail password." If for some reason this won't work, a wiki administrator can reset a password with the *changePassword.php* script:

```
php changePassword.php --user username --password "new password"
```

You can give this capability to sysops within the wiki, so you don't need to rely on a maintenance script. To do this, install the Password Reset extension at http://www.mediawiki.org/wiki/Extension:PasswordReset.

### Creating Interwiki Links

Interwiki links are created by the wiki administrator using SQL and are stored in the database. The table name will be the database table prefix you chose in "Database setup" on page 185 (say, mw ), followed by interwiki:

```
REPLACE INTO mw interwiki -- use correct table prefix
(iw prefix, iw url, iw local)
VALUES
('name', 'http://www.example2.com/wiki/$1', 0)
```

The iw prefix value is the interwiki link name, and iw url is the URL of the remote website, with \$1 substituted for the article name. For instance, to create an interwiki link [[smart:...]] that points to Wikipedia, you'd run this SQL statement:

```
REPLACE INTO mw interwiki -- use correct table prefix
(iw prefix, iw url, iw local)
('smart', 'http://www.wikipedia.org/wiki/$1', 0)
```

Now [[smart:dog food]] will resolve to http://www.wikipedia.org/wiki/ Dog food automatically.

Interwiki sites are not necessarily wikis: they just need to have a predictable URL pattern so the \$1 substitution works. For instance, a bug-tracking system with URLs of the form:

```
http://bugs.example.com/?id=12345
```

where 12345 is the bug ID, can be represented by an interwiki link like this:

```
REPLACE INTO mw interwiki -- use correct table prefix
(iw prefix, iw url, iw local)
VALUES
('bug', 'http://bugs.example.com/?id=$1', 0)
```

and inserted into articles as [[bug:12345]]. Just keep in mind the following:

- The iw url value must be 127 characters or less; this is a database column limit.
- Spaces in the interwiki link [[like this]] will be converted to underscores in the URL like this, so \$1 values without spaces are most effective.

### **Enabling Interlanguage Link Support**

Making your wiki support interlanguage links (see "Interlanguage Links" on page 84) takes several steps:

1. Set up a wiki for each language: Wikipedia has en.wikipedia.org for English, fr.wikipedia.org for French, etc. Mimicking this behavior requires a subdomain per language, so ideally your web provider permits you this capability (see "Hosting Prerequisites" on page 174).

If your provider does not support subdomains, set up separate directories per language:

```
http://wiki.example.com/en/
http://wiki.example.com/fr/
```

- 2. Set up a family of wikis (see "Wiki Families" on page 327) and configure your web server to make each URL work as desired.
- 3. In each wiki, add interwiki table entries for each language code: es for Spanish, fr for French, etc. For example:

```
REPLACE INTO mw interwiki -- use correct table prefix
(iw prefix, iw url, iw local)
VALUES
('es', 'http://es.example.com/wiki/$1', 0),
('fr', 'http://fr.example.com/wiki/$1', 0)
```

4. Start linking.

The configuration \$wgHideInterlanguageLinks settings and \$wgInterwikiMagic control the interlanguage features and are set properly by default. To disable them, set in *LocalSettings.php*:

```
$wgHideInterlanguageLinks = true;
$wgInterwikiMagic = false;
```

#### For More Information

This ends our tour of MediaWiki. For more information, visit:

```
http://www.mediawiki.org/
http://meta.wikimedia.org/
```

and join the official MediaWiki mailing lists of interest:

```
http://meta.wikimedia.org/wiki/Mailing_list
```

The mediawiki-1 is of particular interest if you are technically inclined.

# Index

| table heading, 69 unpatrolled edit, 244   anchors, 80 numbered lists, 64 parser function syntax, 123 (see also parser functions) REDIRECT, 101  \$1 (system message parameter), 219, 220 \$wgAutoloadClasses, 285 \$wg configuration settings (see wg) \$wgTitle, 300 %20 (encoded space character), 77  " (italics), 54  "" (bold), 54  """ (bold italics), 54 | in lists, 63 indenting paragraphs, 54 transclusion, 120 ; (definition list), 65 = (heading), 52 ?> (PHP terminator), 284 {  (begin table), 68   image options, 59 internal links, 55, 77 language selector on login page, 270 parser functions, 294 tables in wikitext, 68 template parameters, 116  - (table row), 68    (inline table cell), 69  } (end table), 68 ~ (signatures), 33 |
|----------------------------------------------------------------------------------------------------|----------------------------------------------------------------------------------------------------|
| bulleted list, 61 user group, 230 + tab, 17 configuring, 241 transcluding subpages, 120 / (subpage), 99 64-bit Windows server, 178 : after namespace, 16, 96 in category link, 80, 95 in definition lists, 65 in image link, 80 in image tags, 57                                                                                                    | ab, 324 about link configuring, 264 access control, 229 (see also user rights) anonymous users, 232 limitations, 204 lists, 151, 209 logins required, 232 models, 209 per namespace, 247 private namespace, 233 accessibility links, 42                                                                                                    |

We'd like to hear your suggestions for improving our indexes. Send email to index@oreilly.com.

| action=credits, 20                                     | arguments (see parameters)  |
|--------------------------------------------------------|-----------------------------|
| action=edit, 289                                       | arithmetic operations, 124  |
| action=purge, 257                                      | Article class, 287          |
| Active Directory, 175                                  | article namespace, 16       |
| add pages to watchlist automatically, 40               | article tab, 26             |
| addHeadItem, 311                                       | article titles, 10, 12      |
| addHTML, 304                                           | case-sensitivity, 76        |
| addInlineScript, 223, 311, 312                         | prefix search, 149          |
| addOnloadHook, 311, 312                                | protecting, 243, 329        |
| addQuotes, 316                                         | standards, 211              |
| addWikiMsg, 307                                        | underscores, 76             |
| addWikiText, 307                                       | Article.php, 287            |
| administration, 319                                    | articles, 10, 12            |
| (see also governance)                                  | body, 10, 12                |
| administrator, 216                                     | configuration settings, 236 |
| (see also sysop)                                       | creating, 13, 51            |
| AdminSettings.php, 193, 226, 320                       | credits, 266                |
| passwords, 327                                         | dead-end, 141               |
| AdminSettings.sample, 193, 320                         | deleted, restoring, 162     |
| AJAX, 163, 251, 282                                    | deleting, 106               |
| extensions, 317                                        | editing, 47                 |
|                                                        |                             |
| alerts on user talk page, 31                           | existence test, 123         |
| (see also email notifications) aliases (see redirects) | exporting, 161              |
| ,                                                      | highly active, 159          |
| all pages, 147                                         | HTML boader 227             |
| AlternateEdit hook, 234                                | HTML header, 237            |
| anchors, 53                                            | least revised, 142          |
| linking to, 80                                         | list of all, 147            |
| anonymous users, 29, 209                               | longest, 142                |
| restricting logins, 232                                | metadata, 129               |
| except for Talk pages, 232                             | most categorized, 160       |
| talk pages, 25                                         | most linked-to, 160         |
| user pages, 25                                         | most revised, 161           |
| antivirus scanning, 250                                | newest, 153                 |
| Apache, 174                                            | organizing, 89, 108         |
| configuring, 181                                       | orphaned, 142               |
| on Linux, 176                                          | ownership, 208              |
| on Macintosh, 179                                      | patrolling, 243             |
| on Windows, 177                                        | popular, 164                |
| performance, 325                                       | protected, 143              |
| measurement, 324                                       | purging from the cache, 257 |
| short URLs, 191                                        | random, 158                 |
| APC, 325                                               | redirects (see redirects)   |
| API, 317                                               | renaming, 26, 104, 164      |
| api.php, 195                                           | reverting a rename, 105     |
| Apple Macintosh, 179                                   | reverting edits, 20         |
| socket file problem, 180                               | sample, 10                  |
| archival (see backups)                                 | shortest, 143               |
|                                                        |                             |

| size limit, 236                | bot user group, 230                        |
|--------------------------------|--------------------------------------------|
| splitting, 135                 | creating, 317                              |
| statistics, 157, 165           | watchlist, 40                              |
| titles (see article titles)    | br tag, 62                                 |
| uncategorized, 144             | branching, 200                             |
| undeleting, 106, 162           | broken links, 42                           |
|                                |                                            |
| unwatched, 146                 | broken redirects, 140                      |
| wanted, 146                    | browser refresh, 43                        |
| XML export, 161                | bulleted lists, 22, 61                     |
| ArticleSave hook, 286          | fixing broken, 63                          |
| ARTICLESPACE, 112              | nested, 62                                 |
| asterisk (see *)               | bureaucrats, 229, 230                      |
| Atom, 213                      | (see also user rights)                     |
| authentication, 175, 327       | assigning user rights, 151                 |
| auto-number headings, 42       | bureaucrat user group, 230, 234            |
| automatic watchlist, 40        | extending privilege to other user          |
| autopatrol right, 244          | groups, 234                                |
| autopation right, 244          |                                            |
| D                              | button bar, 50                             |
| В                              | button labels, 218                         |
| backups, 320                   |                                            |
| database, 321, 328             | (                                          |
| security, 328                  | caching, 184                               |
| source code, 320               | browser, 43, 257                           |
| uploaded files, 322            | page, 42                                   |
| •                              |                                            |
| XML, 322                       | parser, 313                                |
| backward links, 162            | purging, 257                               |
| banning (see blocking users)   | callback functions, 282, 286, 299          |
| base URL, 82                   | return value, 286                          |
| BASEPAGENAME, 111, 120         | Cancel link, 51                            |
| BASEPAGENAMEE, 111             | capitalizing titles (see case-sensitivity) |
| behavior changes, 299          | CAPTCHA, 329                               |
| big tag, 55                    | cascading stylesheets, 223, 257, 267       |
| bin directory, 195             | article content, 259                       |
| blank lines, 52                | enabling, 268                              |
| blank slate approach, 206      | global, 267                                |
|                                | help with, 44                              |
| blocking users, 150, 228       |                                            |
| block log, 152                 | list of styles, 315                        |
| configuring, 261               | Page CSS extension, 274                    |
| standards, 212                 | per namespace, 268                         |
| blue links (see links, colors) | per page, 268, 274                         |
| bold, 21, 47, 54               | per skin, 267                              |
| bold italics, 54               | per user, 43, 267                          |
| book sources, 163              | printing, 269                              |
| Boolean logic in articles (see | tables in wikitext, 70                     |
| ParserFunctions extension)     | case conversion, 124                       |
| border (image tag option), 59  | case-sensitivity, 76, 204                  |
| bots, 94                       | redirects to work around it, 102           |
|                                |                                            |
| (see also pywikipedia)         | categories, 11, 14, 90                     |

| adding articles to, 90             | clamav, 250                              |
|------------------------------------|------------------------------------------|
| articles with most, 160            | clashing edits (see conflicts)           |
| child, 16                          | clearing browser cache, 43               |
| (see also subcategory)             | code formatting, 54, 55                  |
| creating, 91                       | code tag, 55                             |
| deleting, 94                       | coding extensions, 281                   |
| Dynamic Page List, 125             | colon (see :)                            |
| hidden, 94                         | columns (edit box), 38                   |
| list of all, 148                   | Common.css (see                          |
| listing members, 91                | MediaWiki:Common.css)                    |
| most linked-to, 159                | Common.js (see MediaWiki:Common.js)      |
| parent, 16                         | community portal link, 23                |
| (see also supercategory)           | compare selected versions, 19            |
| preplanned, 206                    | comparing revisions (see diffs)          |
| redirects, 103                     | compress, 180                            |
| renaming, 93                       | conditional statements in articles (see  |
| subcategories, 16                  | ParserFunctions extension)               |
| (see also subcategory)             | conditional transclusion, 116            |
| supercategories, 16                | config directory, 195                    |
| (see also supercategory)           | configuration settings, 224              |
| taxonomy, 206                      | (see also settings by name, wg)          |
| templates, categorizing, 119, 144  | reference manual, 224, 227               |
| tree view, 163                     | configuring MediaWiki settings, 215, 227 |
| uncategorized, 144                 | ConfirmEdit extension, 329               |
| unused, 145                        | conflicts, 51, 72                        |
| uploaded files, 144                | configuring, 241                         |
| versus category page, 90           | consistency maintenance, 108             |
| versus namespaces and subpages, 99 | content management, 6                    |
| wanted, 147                        | context per line (search), 41            |
| Category namespace, 16, 17, 90, 97 | contributions, 25, 32, 35, 150           |
| category page, 15, 90              | configuring, 262                         |
| creating, 92                       | cookies, 30, 36                          |
| linking to, 80, 95                 | copyright notice, 240                    |
| sorting, 95                        | corporate wiki, 207                      |
| versus category, 90                | interwiki links, 84                      |
| category tag, 90                   | navigation bar, 259                      |
| sort key, 95                       | create tab, 26                           |
| transcluding, 119                  | createaccount right, 230                 |
| Category talk namespace, 17, 97    | createpage right, 229                    |
| CategoryTree extension, 163, 275   | creating                                 |
| center (image tag option), 59      | accounts, 30                             |
| change comment, 22, 50             | permission, 230                          |
| blank, 39                          | articles, 13, 51                         |
| configuring, 240                   | permission, 229                          |
| uploads, 58                        | interwiki links, 332                     |
| changing a username, 37            | Creative Commons, 250, 264               |
| child category (see subcategory)   | credits                                  |
| Cite extension, 276                | article authors, 266                     |

| credits page, 36                        | standards, 212                               |
|-----------------------------------------|----------------------------------------------|
| extension writers, 288                  | versus redirects, 106                        |
| CSS (see cascading stylesheets)         | diffs, 19, 51                                |
| css tag, 274                            | conflicts, 73                                |
| cur link, 19                            | patrolling, 244                              |
| curly braces, 47                        | preferences, 42                              |
| current events link, 23                 | directories in MediaWiki source code,<br>193 |
| n                                       | disable page caching, 42                     |
| D                                       | disambig template, 104, 148                  |
| database, 185                           | disambiguation pages, 103, 211, 237          |
| (see also SQL programming)              | creating, 104                                |
| backups, 321, 328                       | detection, 148                               |
| configuration, 252                      | initial setup, 104                           |
| logging SQL operations, 254             | list of links to, 148                        |
| master and slave, 325                   | disaster recovery (see backups)              |
| protecting passwords, 201               | disclaimers link, 26                         |
| reference manual, 226                   | configuring, 264                             |
| scaling, 325                            | discussion page (see talk pages)             |
| search tuning, 251                      | discussion tab (see talk pages)              |
| setup, 185                              | div tag, 55                                  |
| SQL, 225                                | docs directory, 193                          |
| errors, 255, 289                        | donations link, 23                           |
| superuser account, 178, 186, 225        | double quotes in search, 13                  |
| table prefix, 186                       | double redirects, 103, 141                   |
| wiki user, 186, 225                     | due to double moves, 105                     |
| Database.php, 316                       | downloading MediaWiki, 180                   |
| date format, 38                         | DPL (see Dynamic Page List)                  |
| days to show in                         | dummy template, 129                          |
| recent changes, 40                      | dumpBackup.php, 245, 322                     |
| watchlist, 40                           | dumps (see backups)                          |
| dead-end pages, 141                     | duplicate files, 156                         |
| debugging, 254<br>extensions, 288       | dvipng, 191                                  |
| PHP exceptions, 254                     | Dynamic Page List, 124, 217, 245, 278        |
| DefaultSettings.php, 224, 231, 249, 250 | basics, 125                                  |
| never modify, 224, 283                  | category processing, 125                     |
| Defines.php, 246, 268                   | dpl tag, 125                                 |
| definition lists, 65                    | format option, 128                           |
| deleteBatch.php, 331                    | generating lists of links, 134               |
| deleted pages, 162                      | glossary building, 135                       |
| deleting articles, 106                  | include option, 129                          |
| batch deletes, 331                      | metadata, 129                                |
| configuring, 242                        |                                              |
| delete right, 229                       | E                                            |
| delete tab, configuring, 263            | eAccelerator, 325                            |
| deletion log, 106, 153                  | edit box, 49                                 |
| list of reasons, 242                    | configuring, 240                             |
| permission, 229                         | has full width, 39                           |
| 1                                       | ,                                            |

| edit conflict (see conflicts)             | enable section editing by right-click, 38   |
|-------------------------------------------|---------------------------------------------|
| edit links, 38, 48                        | equals sign (see =)                         |
| configuring, 241                          | error message text, 218                     |
| edit page, 20, 49                         | escaping wikitext, 71                       |
| buttons, 50, 240                          | example code, downloadable, 281             |
| adding, 43, 239                           | exceptions thrown, 254                      |
| configuring, 238                          | exclamation point (see !)                   |
| help with, 51                             | expand watchlist, 40                        |
| preferences, 38                           | ExpandTemplates extension, 279              |
| toolbar, 43, 50                           | expiration date for article protection, 242 |
| edit pages on double-click, 39            | exporting pages as XML, 161, 245            |
| edit raw watchlist, 35                    | #expr parser function, 122                  |
| edit right, 229                           | extensions, 225                             |
| edit tab, 26                              | Capitalizer, 292                            |
| configuring, 263                          | CategoryTagSorter, 300                      |
| edit token, 308                           | CategoryTree, 163, 275                      |
| edit.js, 223                              | Cite, 276                                   |
| edit.php, 330                             | ConfirmEdit, 329                            |
| editing, 20, 47                           | creating, 281                               |
| (see also edit page; wikitext)            | AJAX, 317                                   |
| canceling, 51                             | behavior changes, 299                       |
| conflicts (see conflicts)                 | best practices, 284                         |
| introduction to, 48                       | choosing a type, 282                        |
| minor edits, 51                           | credits, 288                                |
| permission, 229, 242                      | database access, 316                        |
| preferences, 38                           | disabling parser cache, 313                 |
| previewing, 50                            | form posts, 308                             |
| saving, 22, 50                            | getting article text, 307                   |
| statistics, 157                           | HTML rendering, 307                         |
| wikitext (see wikitext)                   | implementation file, 285                    |
| editinterface right, 230                  | JavaScript, 311                             |
| email                                     | messages file, 285, 298                     |
| cc-ing, 37                                | nonstandard, 283                            |
| installing software, 188                  | parser functions, 291                       |
| preferences, 37                           | preferences checkbox, 309                   |
| setup, 184, 189                           | reference manual, 281                       |
| within wiki, 37, 152                      | setup file, 285                             |
| email address                             | skins, 313                                  |
| preferences, 36                           | special pages, 301                          |
| email notifications                       | standards, 283                              |
| user talk page, 32, 37                    | tag extensions, 294                         |
| watchlist, 34, 37                         | three files for, 285                        |
| email this user link, 32, 36, 152         | toolbox links, 309                          |
| configuring, 261                          | variable argument lists, 294                |
| emailconfirmed user group, 230            | variables, 289                              |
| embedding articles in other articles (see | wikitext rendering, 307                     |
| transclusion)                             | debugging, 288                              |
| enable jump-to links, 42                  | do you need one?, 282                       |
| chabic jump-to miks, 12                   | do you need one., 202                       |

| download example code, 281                      | alternate text, 56, 81                  |
|-------------------------------------------------|-----------------------------------------|
| Dynamic Page List, 124, 278                     | configuring, 266                        |
| ExpandTemplates, 279                            | filepath, 60                            |
| ExternalImage (extimg), 296                     | icon, 81, 266                           |
| FancyForm, 304                                  | numbered, 82                            |
| finding, 271                                    | protocols, 82                           |
| ForcePreview, 240                               | searching for, 164                      |
| Hello World tag, 294                            | to yourself, 82                         |
| hiring a programmer, 317                        | •• / • •••••••                          |
| ImageMap, 272, 276                              | F                                       |
| InputBox, 280                                   | -                                       |
| installing, 271, 272                            | f-prot, 250                             |
| example, 274                                    | factoring, 109                          |
| LDAP Authentication, 280                        | favicon, 258                            |
| LinkSearch, 164                                 | FCKeditor, 204                          |
| list of all, 158, 271                           | file links, 86, 236                     |
| loading, 225                                    | file list, 155                          |
| Lucene Search, 275                              | file path, 155                          |
| MediaWiki+FCKeditor, 204                        | file uploads (see uploaded files)       |
| Newuserlog, 153                                 | filename extensions, 248                |
| Nuke, 329                                       | filepath parser function, 60            |
| NukeDPL, 329                                    | files in MediaWiki source code, 193     |
| Page CSS, 269, 274                              | files you may modify, 194               |
|                                                 | Firefox, 43, 49, 87, 236, 260           |
| parser functions, 279                           | firewall, 328                           |
| ParserFunctions, 122                            | font tag, 55                            |
| PDF Export, 275                                 | fonts, 54                               |
| preferences, 42                                 | footer menu, 26                         |
| Preloader, 308                                  | configuring, 264                        |
| publishing, 316                                 | force paragraphs to be justified, 42    |
| recommended, 274                                | force-refreshing a web browser, 43, 257 |
| RSS, 214                                        | ForcePreview extension, 240             |
| SecureLogin, 328                                | FORCETOC, 53                            |
| Semantic MediaWiki, 280                         | formatting broken links, 42             |
| Simple Forms, 280                               | forms                                   |
| SpamBlacklist, 329                              | in articles, 279                        |
| SubPageList2, 100                               | posting, 308                            |
| SyntaxHighlight GeSHi, 278                      | security, 308                           |
| upgrading, 322                                  | frame (image tag option), 59            |
| user rights, 235                                | frameless (image tag option), 59        |
| UserVariable, 290                               | freeResult, 316                         |
| WikiArticleFeeds, 214, 277                      | freeze, 200                             |
| extensions directory, 193, 273                  | ft_min_word_len, 251                    |
| external diff tool, 39                          | ft_stopword_file, 252                   |
| external editor, 39                             | FULLPAGENAME, 79, 111                   |
| external images, 56, 61                         | FULLPAGENAMEE, 111                      |
| embedding in articles, 61                       | fullurl parser function, 83             |
| enabling, 236<br>external links, 18, 47, 55, 81 | functions (see parser functions)        |
| external miks, 10, 7/, 33, 61                   | -                                       |

| G                                    | nome page                            |
|--------------------------------------|--------------------------------------|
| gallery of new files, 152            | setting, 258                         |
| GD2, 178                             | hooks, 282, 286, 299                 |
|                                      | AlternateEdit, 234                   |
| global variables, 224                | ArticleSave, 286                     |
| GlobalFunctions.php, 222             | hooks.txt documentation, 286         |
| glossary building, 135               | LanguageGetMagic, 289, 292           |
| Go button for search, 12, 51, 240    | MagicWordwgVariableIDs, 289          |
| configuring, 240, 265                | MonoBookTemplateToolboxEnd, 309      |
| governance, 212                      | ParserGetVariableValueSwitch, 289    |
| graphical links, 86                  | ParserLimitReport, 300               |
| (see also image links; image tags)   | PersonalUrls, 262                    |
| graphics (see uploaded files)        | SkinTemplateContentActionsz, 263     |
| groups (see user rights)             | UserToggles, 309                     |
|                                      |                                      |
| Н                                    | wfRunHooks, 287                      |
|                                      | hostname, 82                         |
| hash mark (see #)                    | .htaccess file, 192                  |
| headings, 22, 47, 52                 | HTML                                 |
| levels, 52                           | avoiding in articles, 53             |
| numbering, 42                        | headers, 237                         |
| tables, 69                           | rendering in extensions, 307         |
| height of edit box, 38               | tags, 53                             |
| help, 7, 27                          | (see also parser tags; wikitext)     |
| MediaWiki.org, 27                    | http links (see external links)      |
| Wikipedia, 27                        | httpd.conf (see Apache)              |
| Help                                 | https login page, 327                |
| pages, installing, 190               | hyperlink (see links)                |
| help link, 23                        |                                      |
| Help namespace, 17, 97               |                                      |
| Help talk namespace, 17, 97          | i18n file (see extensions, creating) |
| HIDDENCAT, 94                        | icon                                 |
| hide bot edits from watchlist, 40    | external link (see external links)   |
| hide minor edits                     | favicon (see favicon)                |
| from watchlist, 40                   | wiki logo (see logo)                 |
| in recent changes, 40                | #if parser function, 123             |
| hide my edits from the watchlist, 40 | #ifeq parser function, 123           |
| high use pages, 159                  |                                      |
| history, 18                          | #iferror parser function, 122        |
| comparing revisions, 19              | #ifexist parser function, 123        |
| date and time preferences, 38        | #ifexpr parser function, 123         |
| history page, 19                     | IIS, 177                             |
| history tab, 26                      | image links, 57                      |
| configuring, 263                     | options, 59                          |
| •                                    | Image namespace, 56, 59, 97          |
| history page, 26                     | image page, 57, 60                   |
| hit counter                          | linking to, 57, 80                   |
| configuring, 264                     | image tag, 56                        |
| disabling during maintenance, 323    | Image talk namespace, 57, 97         |
| hits per page (search), 41           | Image talk page, 57                  |
|                                      |                                      |

| ImageMap extension, 272, 276              | internationalization file (see extensions, |
|-------------------------------------------|--------------------------------------------|
| images (see uploaded files)               | creating)                                  |
| images directory, 193, 248, 322           | Internet Explorer, 43, 260                 |
| write access, 188                         | interwiki links, 84, 213                   |
| (see also uploaded files)                 | configuring, 332                           |
| img_auth.php, 195                         | IP address, 25, 31                         |
| import log, 153                           | blocked, 150                               |
| importDump.php, 245, 322                  | isAllowed, 234                             |
| importImages.php, 330                     | ISBN, 163                                  |
| importing images in batch, 330            | italics, 21, 47, 54                        |
| importing text files, 330                 | names, 21, 11, 51                          |
| importing XML, 162, 245                   | J                                          |
| log, 153                                  | -                                          |
| importTextFile.php, 330                   | JavaScript                                 |
| includeonly tag, 117, 118, 119            | configuring, 253                           |
| includes directory, 194, 287              | edit page buttons, 239                     |
| reference for creating extensions, 281    | editing pages by double-click, 39          |
| including articles in other articles (see | enabling, 253                              |
| transclusion)                             | extensions, 311                            |
| indenting paragraphs, 54                  | global, 253                                |
| index.php, 194                            | help with, 44                              |
| infinite protection, 242                  | per skin, 253                              |
| initialization file (see mysql.ini)       | per user, 43, 253                          |
| InputBox extension, 280                   | programming, 223                           |
| installing MediaWiki, 173, 180            | recent changes (enhanced), 40              |
| Apple Macintosh, 179                      | section editing by right-click, 38         |
| Help pages, 190                           | show edit toolbar, 39                      |
| Linux, 176                                | system-wide, 223                           |
| Microsoft Windows, 177                    | toolbar buttons on edit page, 239          |
| optional features, 187                    | jump-to links, 42                          |
| planning, 206                             | justifying paragraphs, 42                  |
| prerequisites, 174                        |                                            |
|                                           | K                                          |
| web installer, 182                        | Kerberos, 175                              |
| with administrative access, 181           | Kerberos, 175                              |
| without administrative access, 182        | 1                                          |
| interlanguage links, 84                   | L                                          |
| configuring, 333                          | language                                   |
| maintenance, 143                          | configuring, 269                           |
| interleaved edits (see conflicts)         | HTML header, 238                           |
| internal links, 18, 47, 75                | links, 143                                 |
| alternate text, 55, 77                    | login page menu, 269                       |
| anchors, 80                               | preferences, 36                            |
| cross-namespace, 78                       | language menu, 24, 85                      |
| nonexistent articles, 76                  | LanguageGetMagic hook, 289, 292            |
| plural trick, 78                          | languages directory, 195                   |
| wikitext, 22                              | last change timestamp, 26                  |
| international support, 269                | configuring, 264                           |
| in extensions, 285, 298                   | last link, 19                              |
|                                           |                                            |

| LaTeX, 71                                  | logging in, 25, 30, 149                                  |
|--------------------------------------------|----------------------------------------------------------|
| (see also mathematical formulas)           | login link, configuring, 262                             |
| lazy linking, 76, 147                      | login page message, 259                                  |
| LDAP, 175, 178, 231                        | requiring logins, 232                                    |
| LDAP Authentication extension, 280         | except for Talk pages, 232                               |
| leadership (see governance)                | securing the login page, 327                             |
| leading whitespace, 54                     | logging out, 25, 149                                     |
| left (image tag option), 59                | log out link, configuring, 262                           |
| license, 193                               | logout page message, 259                                 |
| GNU, 4                                     | logical parser functions, 122                            |
| in footer, 264                             | login name (see username)                                |
| limit images on file description pages, 38 | logo, 10, 258                                            |
| line breaks                                | logs, 152                                                |
| in templates, 118                          | configuring, 262                                         |
| linebreaks, 62                             | deletion, 106                                            |
| lines in edit box, 38                      | move, 105                                                |
| lines per hit (search), 41                 | logs link, 32                                            |
| links, 18, 55, 75                          | long pages, 142                                          |
| adjacent, 88                               | look and feel                                            |
| broken (see broken links)                  | configuring, 257                                         |
| colors, 18, 41                             | lower versus upper case (see case-                       |
| external (see external links)              | sensitivity)                                             |
| file (see file links)                      | Lucene Search extension, 275                             |
| image (see image links)                    | ,                                                        |
| interlanguage (see interlanguage links)    | M                                                        |
| internal (see internal links)              |                                                          |
| interwiki (see interwiki links)            | Macintosh (see Apple Macintosh)                          |
| mistakes, 83                               | macro expansion (see templates)                          |
| permanent, 24                              | magic words, 108                                         |
| reverse, 162                               | (see also parser functions; parser tags;                 |
| strategies, 87                             | templates; variables)<br>creating, 282                   |
| to category pages, 80                      |                                                          |
| to image pages, 80                         | MagicWordwgVariableIDs hook, 289                         |
| underlining, 42                            | mailing list, 317, 322, 333                              |
| uploaded files, 60                         | mediawiki-l, 7, 333                                      |
| Linux installation, 176                    | main namespace, 16, 97                                   |
| lists, 61                                  | main page<br>link, 23                                    |
| locale directory, 195                      | setting, 258                                             |
| LocalSettings.php, 183, 187, 194, 227,     | _                                                        |
| 283, 286                                   | main.css, 314<br>maintenance directory, 194, 320         |
| (see also configuration settings)          |                                                          |
| editing, 187                               | maintenance scripts, 226, 320 (see also scripts by name) |
| loading extensions, 273                    | mark as patrolled, 244                                   |
| overriding configuration settings, 224     |                                                          |
| passwords, 327                             | matchEditToken, 308<br>math directory, 195               |
| logging, 254                               | mathematical formulas, 70, 71                            |
| PHP exceptions, 254                        | (see also LaTeX)                                         |
| SQL operations, 254                        | alternative renderer, 191                                |
| * *                                        | antennative renderer, 191                                |

calculating (#ifexpr), 124 MediaWiki:Common.css, 70, 223, 267 configuring, 237 MediaWiki:Common.js, 223, 253 installing the software, 190 MediaWiki:Contributions, 262 maximum number of changes in watchlist, MediaWiki:Copyright, 264 MediaWiki:Copyrightwarning, 240 max\_execution\_time, 322 MediaWiki:Copyrightwarning2, 240 MediaWiki:Delete, 263 max\_input\_time, 322 @media, 269 MediaWiki:Deletereason-dropdown, 242 media links, 57 MediaWiki:Disambiguationspage, 237 Media namespace, 57, 60, 98 MediaWiki:Disclaimers, 264 MediaWiki, 4 MediaWiki:Edit, 263 administration (see administration) MediaWiki:Emailuser, 261 API, 195, 317 MediaWiki:Explainconflict, 241 MediaWiki:History, 263 configuration file (see MediaWiki:Large-file, 249 LocalSettings.php) configuring, 215, 227 MediaWiki:Lastmodifiedat, 264 downloading, 180 MediaWiki:Log, 262 extending, 281 MediaWiki:Loginlanguagelinks, 270 installing, 173, 180 MediaWiki:Loginprompt, 259 MediaWiki:Logout, 262 (see also installing MediaWiki) license, 4, 193 MediaWiki:Logouttext, 259 limitations, 6, 203 MediaWiki:Longpageerror, 236 look and feel, 257 MediaWiki:Mainpage, 258 MediaWiki:Minoredit, 240 performance, 323 prerequisites, 174 MediaWiki:Modern.css, 267 scaling, 323 MediaWiki:Modern.js, 253 security, 327 MediaWiki:Monobook.css, 223, 267, source code (see source code) 2.74 stability, 6 MediaWiki:Monobook.js, 223, 253, 274 strengths, 5 MediaWiki:Move, 263 upgrading, 199, 322 MediaWiki:Mycontris, 262 user interface, 257 MediaWiki:Mypreferences, 262 version, 158 MediaWiki:Mytalk, 262 MediaWiki:Mywatchlist, 262 MediaWiki namespace, 97, 215, 222 (see also messages by name, MediaWiki:Navigation, 261 MediaWiki:...; system messages) MediaWiki:Newarticletext, 238 MediaWiki talk namespace, 97 MediaWiki:Noarticletext, 240 MediaWiki+FCKeditor, 204 MediaWiki:Noexactmatch, 240 mediawiki-l, 7, 333 MediaWiki:Permalink, 262 MediaWiki.org, 7, 27, 333 MediaWiki:Printableversion, 262 downloads, 180 MediaWiki:Privacy, 264 extension catalog, 271 MediaWiki:Protect, 263 Manual namespace, 224, 227, 281 MediaWiki:Readonlytext, 323 MediaWiki:Aboutsite, 264 MediaWiki:Recentchanges-url, 261 MediaWiki:Anonlogin, 262 MediaWiki:Recentchangeslinked, 262 MediaWiki:Anontalk, 262 MediaWiki:Savearticle, 240 MediaWiki:Search, 265 MediaWiki:Anonuserpage, 262 MediaWiki:Searcharticle, 265 MediaWiki:Blockip, 261

| MediaWiki:Searchbutton, 265                        | notification, 37                        |
|----------------------------------------------------|-----------------------------------------|
| MediaWiki:Showdiff, 240                            | saving, 51                              |
| MediaWiki:Showpreview, 240                         | Modern skin, 42                         |
| MediaWiki:Sidebar, 260                             | JavaScript, 253                         |
| MediaWiki:Sitenotice, 259                          | MonoBook skin, 37, 42, 257, 264, 313    |
| MediaWiki:Specialpages, 262                        | JavaScript, 253                         |
| MediaWiki:Summary, 240                             | monobook.css, 43                        |
| MediaWiki:Tagline, 259                             | monobook.css, 43                        |
|                                                    | · ·                                     |
| MediaWiki:Talk, 263                                | MonoBookTemplateToolboxEnd hook, 309    |
| MediaWiki:Unprotect, 263<br>MediaWiki:Unwatch, 263 | most linked-to                          |
|                                                    |                                         |
| MediaWiki:Upload, 262                              | categories, 159                         |
| MediaWiki:Userpage, 262                            | files, 159                              |
| MediaWiki:Viewcount, 264                           | pages, 160                              |
| MediaWiki:Watch, 263                               | templates, 160                          |
| MediaWiki:Watchthis, 240                           | move log, 105, 153                      |
| MediaWiki:Whatlinkshere, 262                       | move right, 229                         |
| memory_limit, 322                                  | move tab, 26, 164                       |
| menus, 23                                          | configuring, 263                        |
| (see also menus by name)                           | moving articles (see renaming articles) |
| configuring, 260                                   | msg, 222                                |
| footer, 26                                         | mssql, 178                              |
| language, 11, 85                                   | multilanguage tag extension, 298        |
| language menu, 24                                  | mwCustomEditButtons, 43, 239            |
| navigation, 11, 23                                 | my contributions (see contributions)    |
| text, 218                                          | my preferences (see preferences)        |
| toolbox, 11, 24, 32, 261                           | my watchlist (see watchlist)            |
| top tabs, 11, 26                                   | MySQL, 174                              |
| user options, 25                                   | ft_min_word_len, 251                    |
| message at the top of every page, 259              | ft_stopword_file, 252                   |
| messages (see system messages)                     | Linux, 177                              |
| messages file (see extensions, creating)           | mysql.ini, 251                          |
| Meta-Wiki, 7, 27, 333                              | mysqldump, 321                          |
| metadata, 129                                      | on Macintosh, 180                       |
| Microsoft SQL Server, 178                          | on Windows, 178                         |
| Microsoft Windows, 177                             | performance, 325                        |
| 64-bit, 178                                        | read-only database, 323                 |
| MIME                                               | setup, 186                              |
| article type, 238                                  | stopwords, 252                          |
| checking of uploaded files, 248                    | stopwords, 252                          |
| JavaScript type, 238                               | N                                       |
| mime.info file, 248                                |                                         |
| mime.types, 248                                    | name of the wiki (see wiki, name)       |
| * *                                                | Names.php, 270                          |
| search, 156                                        | NAMESPACE variable, 112                 |
| minor edit, 34                                     | namespaces, 16, 96                      |
| default when editing, 39                           | adding an article, 98                   |
| hiding from watchlist, 40                          | ARTICLESPACE variable, 112              |
| hiding on recent changes page, 40                  | Category, 17, 90, 97                    |
|                                                    |                                         |

| Category talk, 17, 97                       | new pages, 153                             |
|---------------------------------------------|--------------------------------------------|
| configuring, 245                            | patrolling, 244                            |
| creating, 98, 246                           | new section tab, 17                        |
| restricted to certain users, 233            | configuring, 241                           |
| Help, 17, 97                                | new uploaded files, 152                    |
| installing pages, 190                       | newFromName, 306                           |
| Help talk, 17, 97                           | NEWSECTIONLINK, 241                        |
| IDs, 246, 268                               | NOEDITSECTION, 241                         |
| Image, 56, 59, 97                           | noinclude tag, 117, 118, 119               |
| Image talk, 57, 97                          | none (image tag option), 59                |
| linking between, 78                         | NOTOC, 42, 53                              |
| pipe trick, 79                              | nowiki tag, 71                             |
| listing all articles, 98                    | NS_HELP, 268                               |
| main, 97                                    | NS_MAIN, 268                               |
| Media, 57, 60, 98                           | Nuke extension, 329                        |
| MediaWiki, 97                               | NukeDPL extension, 329                     |
| MediaWiki standard, 97                      | number of edits to show in recent changes, |
| MediaWiki talk, 97                          | 40                                         |
| NAMESPACE variable, 112                     | numbered lists, 22, 64                     |
|                                             |                                            |
| Project, 97, 110                            | limitations, 64, 206<br>nested, 64         |
| Project talk, 97<br>protecting, 247         | nested, 04                                 |
| read-only, 247                              | •                                          |
|                                             | 0                                          |
| searching within, 13, 41, 247 security, 247 | ocaml, 191                                 |
|                                             | onlyinclude tag, 117, 118                  |
| Special, 98                                 | OpenSearch, 195                            |
| SUBJECTSPACE variable, 112                  | opensearch_desc.php, 195                   |
| subpage support, 247                        | ordered list (see numbered lists)          |
| Talk, 17, 97                                | organizing articles, 108                   |
| TALKSPACE variable, 112                     | orphaned pages, 142                        |
| TALKSPACEE variable, 112                    | OS X (see Apple Macintosh)                 |
| Template, 97, 112                           | OutputPage class, 303, 307                 |
| Template talk, 97                           | ownership of content, 208, 212             |
| transcluding from, 119                      | •                                          |
| preventing, 247                             | P                                          |
| User, 17, 97                                | -                                          |
| User talk, 17, 31, 97                       | packet sniffer, 327                        |
| variables, 112                              | page (see articles)                        |
| versus categories and subpages, 99          | page caching, 42                           |
| virtual, 98                                 | page credits, 266                          |
| navigation menu, 11, 23                     | Page CSS extension, 274                    |
| configuring, 260                            | page statistics, 165                       |
| nesting                                     | page tab, 26                               |
| categories, 93                              | page time, 324                             |
| (see also subcategory)                      | PAGENAME, 111                              |
| subpages, 99                                | as sort key for categories, 96             |
| templates, 115                              | PAGENAMEE, 111                             |
| new article message, 238                    | pages with the                             |
|                                             |                                            |

| fewest revisions, 142                  | permission, 244                              |  |  |
|----------------------------------------|----------------------------------------------|--|--|
| most categories, 160                   | self-approval, 244                           |  |  |
| most revisions, 161                    | PDF Export extension, 275                    |  |  |
| pages without language links, 143      | PEAR, 189                                    |  |  |
| paragraphs, 21, 52                     | permanent link, 24                           |  |  |
| boxing, 54                             | configuring, 262                             |  |  |
| indenting, 54                          | permissions (see user rights)                |  |  |
| justifying, 42                         | PersonalUrls hook, 262                       |  |  |
| parameters                             | PHP, 5, 174                                  |  |  |
| parser function, 294                   | (see also extensions; source code)           |  |  |
| special page, 150                      | acceleration, 324                            |  |  |
| system message, 220                    | autoloading objects, 285                     |  |  |
| template, 113                          | avoid terminating ?>, 284                    |  |  |
| parent category (see supercategory)    | errors, 254, 289                             |  |  |
| Parser class, 313                      | extension programming, 281                   |  |  |
| parser functions                       | global variables, 224                        |  |  |
| #dpl (see Dynamic Page List)           | initialization file (see php.ini)            |  |  |
| #expr, 122                             | Linux, 177                                   |  |  |
| #if, 123                               | max_execution_time, 322                      |  |  |
| #ifeq, 123                             | max_input_time, 322                          |  |  |
| #iferror, 122                          | memory_limit, 322                            |  |  |
| #ifexist, 123                          | on Macintosh, 179                            |  |  |
| #ifexpr, 123                           | on Windows, 178                              |  |  |
| #rel2abs, 122                          | PEAR, 189                                    |  |  |
| #switch, 122                           | reference manual, 281                        |  |  |
| #tag, 127                              | script path, 110                             |  |  |
| #time, 122                             |                                              |  |  |
|                                        | test script, 178<br>upload_max_filesize, 249 |  |  |
| #titleparts, 122                       | =                                            |  |  |
| creating, 282, 291                     | php.ini, 245, 249, 322                       |  |  |
| extensions, third-party, 279           | pictures (see uploaded files)                |  |  |
| logical, 122                           | pipe symbol (see  )                          |  |  |
| parameters, 294                        | pipe trick, 79                               |  |  |
| parsing order, 127                     | piped link, 77                               |  |  |
| uc, 124                                | plainlinks class, 81, 266                    |  |  |
| parser tags (see tags)                 | plurals, 102                                 |  |  |
| ParserFirstCallInit, 292, 294          | plural trick, 78                             |  |  |
| ParserFunctions extension, 122         | standards, 211                               |  |  |
| ParserGetVariableValueSwitch hook, 289 | policies                                     |  |  |
| ParserLimitReport hook, 300            | standards, 212                               |  |  |
| parsing order, 127                     | popular pages, 164                           |  |  |
| passwords, 327                         | positional parameters, 114                   |  |  |
| AdminSettings.php, 320                 | PostgreSQL, 174                              |  |  |
| changing, 36                           | setup, 186                                   |  |  |
| resetting, 331                         | Powered By MediaWiki icon, 264               |  |  |
| patrolling, 243                        | pre tag, 54                                  |  |  |
| autopatrol right, 244                  | precedence in parsing, 127                   |  |  |
| log, 153, 244                          | preferences, 25, 35, 41, 150                 |  |  |
| patrol right, 230, 244                 | adding a checkbox, 309                       |  |  |

| configuring, 262 date and time, 38 diffs, 42 editing, 38 email, 36, 37 headings, 42 language, 36 links, 42 page caching, 42 paragraph justification, 42 recent changes, 40 search, 41                                                                                                    | user groups, 233 protocols for external links, 82 adding, 236 proxy server, 325 purging an article from cache, 257 pywikipedia, 94, 141  Q query string parameters in extensions, 308 (see also \$wgRequest) quote marks (see "Symbols" section)                                                                                                    |
|----------------------------------------------------------------------------------------------------|----------------------------------------------------------------------------------------------------|
| setting programmatically, 331 skin, 37 system messages, 309 table of contents, 42 text of preferences pages, 218 user profile, 35 watchlist, 40 prefix index, 149 preformatted text box, 54 configuring, 260 in bulleted list, 63 Preloader extension, 308 previewing, 22, 50 before edit box, 39 first edit, 39 printable version link, 24 configuring, 262 privacy, 31, 99 privacy policy link, 26 configuring, 264 processes standards, 212 profileinfo.php, 195 programming extensions, 281 Project namespace, 97, 110 Project talk namespace, 97 protected titles, 143, 243 protecting articles configuring, 242 expiration date, 242 list of protected pages, 143 namespace security, 247 protect right, 230 protect tab, configuring, 263 protection log, 153 standards, 212 | R random page, 158 link, 23 random redirect, 159 read right, 229 read-only wiki, 323 real name, 36 rebuildtextindex.php, 251 recent changes, 152, 154 configuring, 261 date and time preferences, 38 enhanced (JavaScript), 40 link, 23 patrolling, 244 preferences, 40 red links (see specific link colors) #REDIRECT, 101 redirects, 101 broken, 140 case-sensitivity approach, 102 categorizing, 103 double, 103, 105, 141 list of all, 148 loops, 103, 142 modifying, 102 random, 159 versus deletion, 106 redo, 49 refactoring, 109 techniques, 132 with DPL, 134 with subpages, 133 with templates, 133 |

| references                                            | AJAX suggest, 251                               |  |  |
|-------------------------------------------------------|-------------------------------------------------|--|--|
| books, 163                                            | case-insensitive, 12, 76                        |  |  |
| refreshing your web browser, 43                       | (see also case-sensitivity)                     |  |  |
| registered users, 29, 35                              | configuring, 240, 250                           |  |  |
| user group, 230                                       | database tuning, 251                            |  |  |
| #rel2abs parser function, 122                         | double quotes, 13                               |  |  |
| related changes, 154                                  | duplicate files, 156                            |  |  |
| configuring, 262                                      | Go versus Search button, 13                     |  |  |
| release process, 176, 199                             | ignored search terms, 252                       |  |  |
| branching, 200                                        | minimum length of search term, 251              |  |  |
| remember my login on this computer, 30                | namespace selection, 13, 41                     |  |  |
| removing an article, 106                              | phrases, 13                                     |  |  |
| renaming articles, 26, 104                            | preferences, 41                                 |  |  |
| log, 153                                              | results page, 13, 14, 159                       |  |  |
| permission, 229, 242                                  | search and replace, 245                         |  |  |
| reverting a rename, 105                               | search box, 11, 12                              |  |  |
| watching, 41                                          | configuring, 265                                |  |  |
| resetting passwords, 331                              | Search button, 12                               |  |  |
| restoring a backup (see backups)                      | configuring, 265                                |  |  |
| reverse links, 162                                    | search results page, 240                        |  |  |
| Revision class, 308                                   | section edit links, 38, 49                      |  |  |
| revision control, 18                                  | configuring, 241                                |  |  |
| least-revised articles, 142                           |                                                 |  |  |
| most-revised articles, 161                            | secure logins, 328                              |  |  |
|                                                       | security, 327 patches, 199                      |  |  |
| of MediaWiki source code, 176, 197<br>Subversion, 197 | = -                                             |  |  |
|                                                       | see-also section, 88<br>Semantic MediaWiki, 280 |  |  |
| vendor branch, 197                                    |                                                 |  |  |
| REVISIONDAY, 109                                      | semicolon (see ;)                               |  |  |
| REVISIONMONTH, 109                                    | serialized directory, 195                       |  |  |
| REVISIONYEAR, 109                                     | SERVER, 82, 110                                 |  |  |
| right (image tag option), 59                          | server variables, 110                           |  |  |
| rights, 229                                           | SERVERNAME, 82, 110                             |  |  |
| (see also user rights)                                | setFunctionHook, 292                            |  |  |
| rollback, 245                                         | setHook, 294, 297                               |  |  |
| root login for database, 178, 225                     | settings, 215, 227                              |  |  |
| rows (edit box), 38                                   | shared uploads, 250                             |  |  |
| RSS, 213, 277                                         | SharePoint, 205                                 |  |  |
| rsync, 199                                            | short pages, 143                                |  |  |
| •                                                     | short URLs, 176, 191                            |  |  |
| \$                                                    | with administrative access, 192                 |  |  |
| sandbox (Wikipedia), 22                               | without administrative access, 192              |  |  |
| Save Page button, 22, 50                              | shortcuts (see redirects)                       |  |  |
| configuring, 240                                      | Show Changes button, 22, 51                     |  |  |
| script path, 110                                      | configuring, 240                                |  |  |
| SCRIPTPATH, 110                                       | show edit toolbar, 39                           |  |  |
| scripts, 320                                          | show preview                                    |  |  |
| (see also maintenance scripts)                        | before edit box, 39                             |  |  |
| search, 12, 159                                       | on first edit, 39                               |  |  |

| Show Preview button, 22, 50          | special pages, 15, 24, 139            |  |  |
|--------------------------------------|---------------------------------------|--|--|
| (see also previewing)                | (see also individual special pages by |  |  |
| configuring, 240                     | title; Special:)                      |  |  |
| show table of contents, 42           | alphabetical listing, 252             |  |  |
| sidebar, 11                          | configuring, 262                      |  |  |
| configuring, 260                     | creating, 282, 301                    |  |  |
| signatures, 32, 54                   | list of all                           |  |  |
| overriding, 36                       | reordering, 252                       |  |  |
| raw, 36                              | names of, 218                         |  |  |
| signing in (see logging in)          | parameters, 150, 242                  |  |  |
| signing out (see logging out)        | reference, grouped by task, 165       |  |  |
| Simple Forms extension, 280          | access control, 169                   |  |  |
| simultaneous edits (see conflicts)   | adding content, 166                   |  |  |
| single quotes, 55                    | administration, 168                   |  |  |
| site notice, 259                     | big picture, 168                      |  |  |
| SITENAME, 109, 110, 124, 257         | browsing articles, 165                |  |  |
| size limits                          | categories, 166                       |  |  |
| articles, 236                        | community, 167                        |  |  |
| uploaded files, 249                  | current user, 167                     |  |  |
| skins, 225                           | infrastructure, 169                   |  |  |
| creating, 282, 313                   | organizing, 168                       |  |  |
| default, 267, 315                    | popular content, 166                  |  |  |
| Modern, 42                           | problem-solving, 168                  |  |  |
| (see also Modern skin)               | pruning, 169                          |  |  |
| MonoBook, 37                         | recent activity, 168                  |  |  |
| (see also MonoBook skin)             | redirects, 166                        |  |  |
| preferences, 37                      | searching, 165                        |  |  |
| previewing, 37                       | templates, 167                        |  |  |
| skins directory, 194                 | topics for writing, 166               |  |  |
| SkinTemplate class, 314              | uploaded files, 165                   |  |  |
| SkinTemplateContentActions hook, 263 | watchlists, 167                       |  |  |
| small tag, 55                        | restricted, 140, 218                  |  |  |
| SMTP server, 189                     | Special:AllMessages, 157              |  |  |
| sortable tables, 70                  | Special:AllPages, 17, 96, 147, 246    |  |  |
| source code, 281                     | Special:BlockIP, 228                  |  |  |
| backups, 320                         | Special:BookSources, 163              |  |  |
| files you may modify, 194            | Special:BrokenRedirects, 140          |  |  |
| list of files, 193                   | Special:Categories, 148               |  |  |
| local change maintenance (see vendor | Special:CategoryTree, 163             |  |  |
| branch)                              | Special:Contributions, 150            |  |  |
| maintenance, 196                     | Special:DeadendPages, 141             |  |  |
| space character                      | Special:Disambiguations, 148, 237     |  |  |
| leading, 54                          | Special:DoubleRedirects, 141          |  |  |
| underscore conversion, 76            | Special:EmailUser, 152                |  |  |
| spam, 329                            | Special:ExpandTemplates, 163, 279     |  |  |
| SpamBlacklist extension, 329         | Special:Export, 94, 161, 245, 322     |  |  |
| span tag, 55                         | Special:FewestRevisions, 142          |  |  |
| Special namespace, 98                | Special:FileDuplicateSearch, 156      |  |  |
|                                      |                                       |  |  |

Special:FilePath, 155, 258 Special:UserLogout, 149 Special:ImageList, 155 Special: UserRights, 151, 218, 234, 235 Special:Import, 153, 162, 218, 245, 330 Special: Version, 158, 273, 323 limitations, 322 Special:WantedCategories, 147 Special:WantedPages, 146 Special:IPBlockList, 150 Special:LinkSearch, 164 Special:Watchlist, 153 Special:ListGroupRights, 151, 230, 234 Special:WhatLinksHere, 162 Special:ListRedirects, 148 Special:WithoutInterwiki, 143 Special:ListUsers, 151 SpecialPage.php, 303 Special:Log, 105, 106, 152, 244 spell-checking, 49 Special:LonelyPages, 142 SQL programming, 225 Special:LongPages, 142 SQL Server, 178 Special:MIMEsearch, 156 Squid, 325 Special: Most Categories, 160 SSL login page, 327 stack trace, 255 Special:MostImages, 159 Special:MostLinked, 160 standards, 210 Special:MostLinkedCategories, 159 content, 211 Special:MostLinkedTemplates, 160 StartProfiler.php, 195 statistics, 157, 165 Special: MostRevisions, 161 Special:MovePage, 141, 164 steward, 231 Special:MyPage, 151 stopwords, 252 Special:MyTalk, 152 structuring a wiki, 206 Special: NewImages, 152 stub link formatting, 18, 41 Special:NewPages, 153 style attribute, 70 patrolling, 244 stylesheets (see cascading stylesheets) Special:PopularPages, 164 subcategory, 16, 90, 93 Special:Preferences, 150, 309 subheadings, 22, 52 Special:ProtectedPages, 143 SUBJECTSPACE, 112 Special:ProtectedTitles, 143 submit buttons, 240 Special:Random, 158 SubPageList2 extension, 100 Special:RandomRedirect, 159 SUBPAGENAME, 111 Special:RecentChanges, 23, 40, 154 SUBPAGENAMEE, 111 patrolling, 244 subpages, 99 Special:RecentChangesLinked, 154 BASEPAGENAME variable, 111, 120 Special:ShortPages, 143 limitations, 100 Special:SpecialPages, 140, 218 listing, 100, 149 extensions, 303 namespace support, 99 configuring, 247 Special:Statistics, 157 Special:UncategorizedCategories, 144 nested, 99 Special:UncategorizedImages, 144 strategies, 133 Special:UncategorizedPages, 144 SUBPAGENAME variable, 111 Special: Uncategorized Templates, 144 transcluding, 120 Special: Undelete, 106, 162, 242 versus categories and namespaces, 99 Special:UnusedCategories, 145 visibility, 100 Special:UnusedImages, 145 subtitle, 259 Special:UnwatchedPages, 146 subversion, 197 Special: Upload, 57, 58, 157 (see also revision control) Special: UserLogin, 30, 149, 227, 327 Subversion

| backups, 321                               | tables                                    |
|--------------------------------------------|-------------------------------------------|
| extension downloading, 273                 | database (see database)                   |
| externals feature, 201                     | wikitext, 68                              |
| maintaining MediaWiki source code,         | borders, 68                               |
| 197                                        | captions, 69                              |
| vendor branch, 197                         | headings, 69                              |
| summary line, 22, 50                       | sortable columns, 70                      |
| blank, 39                                  | styles, 70                                |
| configuring, 240                           | #tag parser function, 127                 |
| uploads, 58                                | tag line for wiki, 259                    |
| supercategory, 16, 93                      | tags, 47                                  |
| superuser (see sysop)                      | converting to parser functions, 127       |
| svn (see subversion)                       | creating, 294                             |
| #switch parser function, 122               | evaluating in parser function context,    |
| syndication (see RSS)                      | 127                                       |
| SyntaxHighlight GeSHi extension, 278       | parsing order, 127                        |
|                                            |                                           |
| sysop, 5, 6, 18, 37, 94, 95, 97, 106, 215, | tag extensions, 282                       |
| 216, 229, 230<br>chaosing 212              | tailoring MediaWiki, 215, 227             |
| choosing, 212                              | Talk namespace, 17, 97, 98                |
| listing, 151                               | talk pages, 17, 26, 98                    |
| user group, 230                            | anonymous editing, 232                    |
| system messages, 215, 218                  | configuring, 263                          |
| (see also MediaWiki namespace)             | indenting responses, 54                   |
| creating, 221                              | signature, 32                             |
| examples, 218                              | TALKSPACE, 112                            |
| in extensions, 222                         | TALKSPACEE, 112                           |
| in skins, 222                              | tar, 180                                  |
| list of all, 157, 219                      | taxonomy, 206                             |
| list of overridden, 148, 158, 220          | Template namespace, 97, 112               |
| loading in extension, 299                  | Template talk namespace, 97               |
| locating, 219                              | Template:Documentation, 121               |
| modifying, 219, 220                        | templates, 112, 217                       |
| overriding, 219                            | (see also parser functions; transclusion) |
| permission, 230                            | categorizing, 119                         |
| parameters, 220                            | disambig, 148                             |
| PHP programming with, 222                  | documenting, 121                          |
| preferences descriptions, 309              | dummy, 129                                |
| source code, 219                           | expanding, 279                            |
| transcluding, 221, 222                     | list of all, 148                          |
| _                                          | metadata, 129                             |
| T                                          | most linked-to, 160                       |
| t directory, 195                           | nesting, 115                              |
| table of contents, 53                      | parameters, 113, 133                      |
| anchors, 53                                | default values, 116                       |
| configuring, 266                           | metadata, 129                             |
| hiding, 53                                 | parsing order, 127                        |
| position in article, 53                    | standards, 211                            |
| preferences, 42, 53                        | uncategorized, 144                        |
| protecticos, 12,00                         |                                           |

| under construction, 95, 113, 121           | permission, 230                   |  |  |
|--------------------------------------------|-----------------------------------|--|--|
| unused, 146                                | undelete right, 230               |  |  |
| whitespace problems, 118                   | underlining links, 42             |  |  |
| temporary directory, 249                   | underlining text, 55              |  |  |
| tests directory, 195                       | underscores                       |  |  |
| tetex, 191                                 | converting to spaces, 76          |  |  |
| text box, preformatted, 54                 | double (magic words), 47          |  |  |
| textarea on edit page, 240                 | in article titles, 76             |  |  |
| this is a minor edit, 39                   | in URLs, 76                       |  |  |
| configuring, 240                           | undo, 19, 49, 245                 |  |  |
| threshold for stub link formatting, 41     | undoing a move, 105               |  |  |
| thumbnails, 38, 59, 152                    | unprotect tab                     |  |  |
| thumb (image tag option), 59               | configuring, 263                  |  |  |
| thumbnail (image tag option), 59           | untar, 180                        |  |  |
| #time parser function, 122                 | unused                            |  |  |
| time format, 38                            | categories, 145                   |  |  |
| time zone, 38                              | files, 145                        |  |  |
| timestamps, 38, 242                        | templates, 146                    |  |  |
| XML export files, 245                      | unwatch tab, 33                   |  |  |
| title (see article titles)                 | configuring, 263                  |  |  |
| Title class, 308                           | unwatched pages, 146              |  |  |
| #titleparts parser function, 122           | update.php, 322                   |  |  |
| TOC, 42, 47, 53                            | upgrading MediaWiki, 199          |  |  |
| toolbar on edit page, 50                   | uploaded files, 38, 56            |  |  |
| toolbox menu, 11, 24                       | access control, 232               |  |  |
| configuring, 261                           | backups, 322                      |  |  |
| creating links, 309                        | batch uploads, 330                |  |  |
| on user page, 32                           | configuring, 248, 262             |  |  |
| top tabs, 11, 26                           | destination directory, 249        |  |  |
| configuring, 263                           | duplicates, 156                   |  |  |
| transclusion, 112                          | embedding in articles, 56, 57, 59 |  |  |
| (see also templates)                       | enabling, 188, 248                |  |  |
| conditional, 116                           | limitations, 204                  |  |  |
| from all namespaces, 119                   | linking to, 57, 60                |  |  |
| subpages, 120                              | listing, 155                      |  |  |
| system messages, 221                       | MIME search, 156                  |  |  |
| typestyles, 54                             | most linked-to, 159               |  |  |
|                                            | newest, 152                       |  |  |
| U                                          | restricting                       |  |  |
| uc parser function, 124                    | by file extension, 248            |  |  |
| UNC paths, linking, 86                     | by MIME type, 248                 |  |  |
| uncategorized                              | scaling an image, 59              |  |  |
| categories, 144                            | setup, 188                        |  |  |
| files, 144                                 | shared, 250                       |  |  |
|                                            | size limit, 249                   |  |  |
| pages, 144<br>uncategorized templates, 144 | special pages, 155                |  |  |
| uncompress, 180                            | statistics, 157                   |  |  |
| undeleting articles, 106, 162              | thumbnails, 38                    |  |  |
| undereing articles, 100, 102               |                                   |  |  |

| uncategorized, 144                               | assigning users to groups, 151, 231,   |
|--------------------------------------------------|----------------------------------------|
| unused, 145                                      | 234                                    |
| upload log, 153                                  | creating, 233, 242                     |
| uploading, 56, 57, 157                           | examples, 230                          |
| URL path, 60, 155, 249                           | listing, 151                           |
| virus scanning, 250                              | protecting articles, 233               |
| upload_max_filesize, 249                         | removing users from groups, 235        |
| upper versus lower case (see case-               | User talk namespace, 17, 31, 97        |
| sensitivity)                                     | User talk page, 25                     |
| uppercase conversion, 124                        | user talk page, 31, 152                |
| URL, 81                                          | browser alerts, 31                     |
| (see also external links)                        | email notifications, 32, 37            |
| of wiki, 82                                      | User.php, 287, 306                     |
| short, 176, 191                                  | username                               |
| special page parameters, 150                     | changing, 37                           |
| underscores, 76                                  | userOptions.php, 267, 316, 331         |
| User class, 287, 304, 306, 310                   | userrights right, 230                  |
| user CSS, 43, 267                                | users, 29                              |
| (see also cascading stylesheets)                 | blocking (see blocking users)          |
| user group rights, 151                           | configuring, 227                       |
| user groups (see user rights)                    | creating, 30, 227                      |
| user interface                                   | in batch, 228                          |
| configuring, 257                                 | deleting, 228                          |
| user JavaScript, 43, 253                         | fetching from database, 306            |
| (see also JavaScript)                            | listing, 151                           |
| user list, 151                                   | motivating, 210                        |
| User namespace, 17, 97                           | renaming, 228                          |
| user options menu, 11, 25                        | signatures, 32                         |
| configuring, 262                                 | statistics, 157                        |
| user page, 17, 25, 31, 151                       |                                        |
| photograph, 31                                   | training, 210<br>UserToggles hook, 309 |
| priotograph, 31<br>privacy, 31                   | UTF-8, 238                             |
| subpages of, 99                                  | 011-0, 230                             |
| user profile, 35                                 | V                                      |
| user rights, 229, 328                            | •                                      |
| bureaucrats, 229                                 | Vandalism, 329                         |
| creating, 234                                    | variable lists (see definition lists)  |
| examples, 229                                    | variables, 109                         |
| extensions, 235                                  | (see also individual variable names)   |
|                                                  | ARTICLESPACE, 112                      |
| hiding top tabs, 263<br>isAllowed, 234           | BASEPAGENAME, 111, 120                 |
| listing, 151                                     | BASEPAGENAMEE, 111                     |
|                                                  | creating, 282, 289                     |
| log, 153                                         | FULLPAGENAME, 79, 111                  |
| management, 151                                  | FULLPAGENAMEE, 111                     |
| permission to assign, 230, 234 self-service, 235 | NAMESPACE, 112                         |
|                                                  | PAGENAME, 111                          |
| special pages, 150                               | PAGENAMEE, 111                         |
| user groups, 230                                 | REVISIONDAY, 109                       |
|                                                  |                                        |

| REVISIONMONTH, 109 REVISIONYEAR, 109 SCRIPTPATH, 110 SERVER, 82, 110 SERVERNAME, 82, 110 SITENAME, 109, 110, 124, 257 SUBJECTSPACE, 112 SUBPAGENAME, 111 SUBPAGENAMEE, 111 TALKSPACE, 112 TALKSPACE, 112 vendor branch, 197 | \$wgAntivirusRequired, 250<br>\$wgAntivirusSetup, 250<br>\$wgAutoloadClasses, 302<br>\$wgCheckFileExtensions, 248<br>\$wgDBadminpassword, 201<br>\$wgDBname, 252<br>\$wgDBpassword, 201, 252<br>\$wgDBprefix, 252<br>\$wgDBserver, 252, 325<br>\$wgDBservers, 325<br>\$wgDBTableOptions, 252<br>\$wgDBtype, 224 |
|----------------------------------------------------------------------------------------------------|----------------------------------------------------------------------------------------------------|
| version, 158                                                                                                    | \$wgDBuser, 252                                                                                                    |
| version control (see revision control)                                                                                                    | \$wgDebugComments, 254                                                                                                    |
| view and edit watchlist, 35<br>view deleted pages, 162                                                                                                    | \$wgDebugLogFile, 254<br>\$wgDefaultSkin, 267, 315                                                                                                    |
| view source, 26                                                                                                    | \$wgDisableCounters, 165, 323                                                                                                    |
| virtual namespace, 98                                                                                                    | \$wgDocType, 238                                                                                                    |
| virus scanning, 250                                                                                                    | \$wgDTD, 238                                                                                                    |
| ***                                                                                                    | \$wgEmailConfirmToEdit, 190                                                                                                    |
| W                                                                                                    | \$wgEmergencyContact, 189                                                                                                    |
| wanted categories, 147                                                                                                    | \$wgEnableEmail, 189, 224                                                                                                    |
| wanted pages, 146                                                                                                    | \$wgEnableMWSuggest, 251<br>\$wgEnableUploads, 188, 248                                                                                                    |
| warning message text, 218                                                                                                    | \$wgEnableUserEmail, 189                                                                                                    |
| watchlist, 25, 33, 153                                                                                                    | \$wgEnableOsciEman, 109<br>\$wgEnableWriteAPI, 317                                                                                                    |
| adding from edit page, 51                                                                                                    | \$wgExtensionCredits, 288                                                                                                    |
| automatic watching, 40                                                                                                    | \$wgExtensionFunctions, 292, 294                                                                                                    |
| configuring, 262 email notifications, 34, 37                                                                                                    | \$wgExtraNamespaces, 246                                                                                                    |
| expanding, 40                                                                                                    | \$wgFavicon, 258                                                                                                    |
| modifying, 35                                                                                                    | \$wgFileBlacklist, 248                                                                                                    |
| preferences, 40                                                                                                    | \$wgFileExtensions, 224, 248                                                                                                    |
| unwatched pages, 146                                                                                                    | \$wgGoToEdit, 241                                                                                                    |
| viewing, 33                                                                                                    | \$wgGroupPermissions, 231, 232, 233,                                                                                                    |
| watch tab, 26, 33                                                                                                    | 235, 244                                                                                                    |
| configuring, 263                                                                                                    | \$wgGroupsAddToSelf, 235<br>\$wgGroupsRemoveFromSelf, 235                                                                                                    |
| watch this page checkbox, 51                                                                                                    | \$wgHooks, 286, 309, 310                                                                                                    |
| configuring, 240                                                                                                    | \$wgJsMimeType, 238                                                                                                    |
| web installer, 182                                                                                                    | \$wgLanguageCode, 238, 269                                                                                                    |
| wfMsg, 222, 302, 304                                                                                                    | \$wgLoginLanguageSelector, 269                                                                                                    |
| wfMsgForContent, 222                                                                                                    | \$wgLogo, 224, 258                                                                                                    |
| wfRunHooks, 287<br>\$wgAddGroups, 235                                                                                                    | \$wgMathDirectory, 237, 249                                                                                                    |
| \$wgAllowExternalImages, 236                                                                                                    | \$wgMathPath, 237, 249                                                                                                    |
| \$wgAllowExternalImagesFrom, 237                                                                                                    | \$wgMaxArticleSize, 236                                                                                                    |
| \$wgAllowUserCss, 224, 268                                                                                                    | \$wgMaxCredits, 266                                                                                                    |
| \$wgAllowUserJs, 253                                                                                                    | \$wgMaxNameChars, 224                                                                                                    |
| \$wgAntivirus, 250                                                                                                    | \$wgMaxTocLevel, 266                                                                                                    |
|                                                                                                    |                                                                                                    |

\$wgMaxUploadSize, 249 configuring, 262 \$wgMessageCache, 302, 304, 310 whitelist, 232 \$wgMimeInfoFile, 248 whitespace \$wgMimeType, 238 in DPL format statement, 128 \$wgMimeTypeBlacklist, 248 in templates, 118 \$wgMimeTypeFile, 248 leading, 54 \$wgNamespacesToBeSearchedDefault, who's in charge, 212 width of edit box, 38 wiki. 3 \$wgNamespacesWithSubpages, 121, 247 \$wgNonincludableNamespaces, 247 administration (see administration) \$wgOut, 302, 303, 304, 307, 311 administrator (see administrator) \$wgOutputEncoding, 238 family, 327 \$wgParser, 284, 292, 294, 297, 313 farm, 327 \$wgPasswordSender, 189 name, 110, 124, 183 \$wgReadOnly, 323 configuring, 257 \$wgRemoveGroups, 235 page (see articles) \$wgRequest, 302, 304, 308 WikiArticleFeeds extension, 214, 277 \$wgRestrictionLevels, 233 wikibits.js, 223, 311, 312 \$wgRightsIcon, 264 Wikimedia Foundation, 7 \$wgRightsText, 264 Wikipedia, xi, 7 \$wgRightsUrl, 264 Help, 27 \$wgScriptPath, 192 policies, 213 \$wgSharedUploadPath, 250 standards, 212 \$wgShowExceptionDetails, 254, 289 WikiSysop, 184 \$wgShowSQLErrors, 255, 289 (see also sysop) \$wgSitename, 189, 257 wikitext, 21, 47 \$wgSMTP, 189 (see also editing) (see also external links; internal links) \$wgSpecialPageGroups, 252 \$wgSpecialPages, 302 blank lines, 52 \$wgStrictFileExtensions, 248 bold, 54 \$wgTmpDirectory, 249 bold italics, 54 \$wgUploadDirectory, 249 bulleted list, 61 \$wgUploadPath, 249 code formatting, 54 \$wgUploadSizeWarning, 249 inline, 55 \$wgUrlProtocols, 236 definition lists, 65 \$wgUseAjax, 251, 317 escaping, 71 \$wgUseNPPatrol, 244 fonts, 54 \$wgUser, 310 headings, 52 \$wgUseRCPatrol, 244 indenting, 54 \$wgUseSharedUploads, 250 italics, 54 \$wgUseSiteCss, 268 linebreaks, 62 \$wgUseSiteJs, 253 lists, 61 \$wgUseTeX, 191, 237 combining, 66 \$wgVerifyMimeType, 248 math, 70 \$wgVersion, 201 monospaced, 55 \$wgWhitelistRead, 232 nowiki, 71 \$wgXhtmlDefaultNamespace, 238 numbered lists, 64 what links here, 106, 162 ordered lists, 64

paragraphs, 52 quoting (see escaping wikitext) rendering in extensions, 307 table of contents, 21 tables, 68 text box, preformatted, 54 text color, 55 text size, 55 typestyles, 54 underlined text, 55 uploaded files (see uploaded files) variable lists, 65 wikiuser, 186, 225 Windows (see Microsoft Windows) 64-bit, 178 write-protected wiki, 323 WYSIWYG, 7, 21, 204

## X

XDebug, 289 XML dump and restore, 245, 322 export, 94, 161, 245, 322 import, 162, 245 rendering, 297, 306 tags, 47

## Z

Zend Optimizer, 325

## **About the Author**

**Daniel J. Barrett** has been immersed in Internet technology since 1985. Currently working in the software industry, Dan has also been a heavy metal singer, Linux system administrator, university lecturer, web developer, and humorist. He is the author of seven O'Reilly books, including *MediaWiki*, *Linux Pocket Guide*, and *SSH*, *The Secure Shell: The Definitive Guide*.

## Colophon

The animals on the cover of *MediaWiki* are mimic butterflies. Several species of butterflies mimic other butterflies to protect themselves from predators or to gain an advantage over other insects.

Mimic butterflies often employ two types of mimicry: nonpoisonous (Batesian mimicry) and poisonous (Müllerian mimicry). Because predators will become sick (or, in some cases, die) after eating a poisonous insect, nonpoisonous butterflies benefit from mimicking their poisonous look-alikes. However, an advantage of poisonous mimicry is that fewer overall insects die as predators become skilled at avoiding both poisonous species.

For instance, the Ash Borer (*Podosesia syringae*) has markings that look strikingly like those of the paper wasp (*Polistes fuscatus*). As such, potential predators steer clear from the Ash Borer for fear of being stung, even though the butterfly has no ability to sting. The Queen butterfly (*Danaus gilippus*) is perhaps doubly protected, as it is poisonous, just like its twin, the Monarch butterfly (*Danaus plexippus*).

Some would also call the mimic butterfly a trickster. As a caterpillar, the Blue butterfly (*Everes comyntas*) will secrete skin molecules that are nearly identical to those of the fire ant. After secretion, an adult fire ant will usually find the butterfly and "adopt" it, bringing the larva back to its home, where it feeds the caterpillar until it is able to turn into a butterfly. The Blue butterfly repays the ant's kindness by eating the majority of its available food and also by devouring the ant's young.

The cover image is is from *Lydekker's Library of Natural History*. The cover font is Adobe ITC Garamond. The text font is Linotype Birka; the heading font is Adobe Myriad Condensed; and the code font is LucasFont's TheSansMonoCondensed.